# **brother.**

# GUIDE UTILISATEUR - LOGICIEL

Pour les utilisateurs de DCP ; cette documentation s'applique aux modèles MFC et DCP. Lorsque le terme « MFC » apparaît dans ce guide d'utilisateur, partez du principe que « MFC » correspond à « DCP ».

Les modèles ne sont pas tous disponibles dans tous les pays.

# **Modèles concernés**

Ce Guide de l'utilisateur concerne les modèles suivants. MFC-J280W/J425W/J430W/J435W/J625DW/J825DW/J835DW/J5910DW

# **Conventions typographiques**

Ce Guide de l'utilisateur utilise les icônes suivantes :

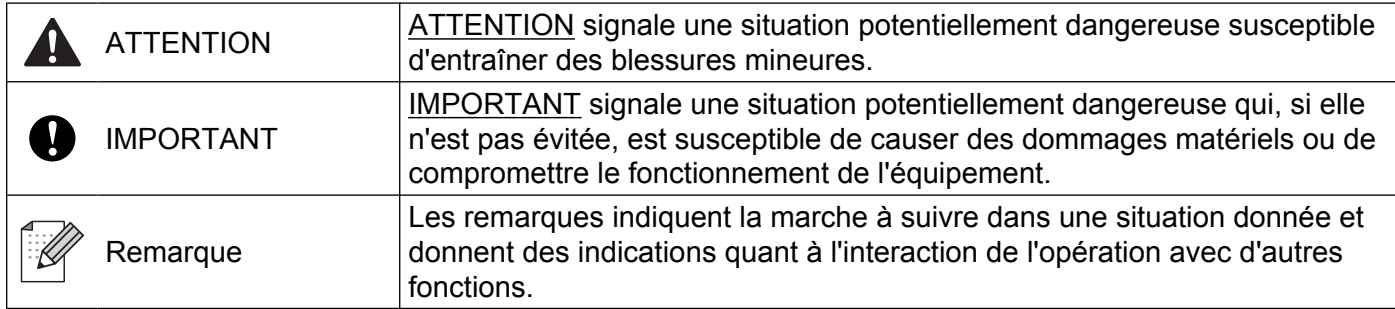

# **Note de rédaction et de publication**

Le présent guide a été rédigé et publié sous la direction de Brother Industries, Ltd. Il présente les descriptions et les caractéristiques les plus récentes du produit.

Le contenu du guide et les caractéristiques du produit peuvent faire l'objet de modifications sans préavis.

La société Brother se réserve le droit d'apporter des modifications sans préavis aux caractéristiques et aux informations contenues dans sa documentation. Elle ne saurait être tenue responsable de quelque dommage que ce soit (y compris des dommages consécutifs) résultant de la confiance accordée aux informations présentées, y compris, mais sans limitation, les erreurs typographiques ou autres, liées à la publication de ces informations.

©2011 Brother Industries, Ltd.

# **REMARQUE IMPORTANTE**

- L'utilisation de ce produit a été approuvée dans le pays d'acquisition uniquement. N'utilisez pas ce produit en dehors du pays d'achat, car il pourrait constituer une infraction aux réglementations de ce pays en matière de télécommunications sans fil et d'électricité.
- Dans ce document, Windows<sup>®</sup> XP désigne Windows<sup>®</sup> XP Professionnel, Windows<sup>®</sup> XP Professionnel Édition x64 et Windows® XP Édition familiale.
- Dans ce document, Windows Server<sup>®</sup> 2003 représente Windows Server<sup>®</sup> 2003, Windows Server<sup>®</sup> 2003 x64 Edition, Windows Server® 2003 R2 et Windows Server® 2003 R2 x64 Edition.
- Dans ce document, Windows Server® 2008 représente Windows Server<sup>®</sup> 2008 et Windows Server<sup>®</sup> 2008 R2.
- Dans ce guide, lorsque cela n'est pas spécifié, les messages d'écran ACL du MFC-J825DW sont utilisés.

# Table des matières

# Section I Windows®

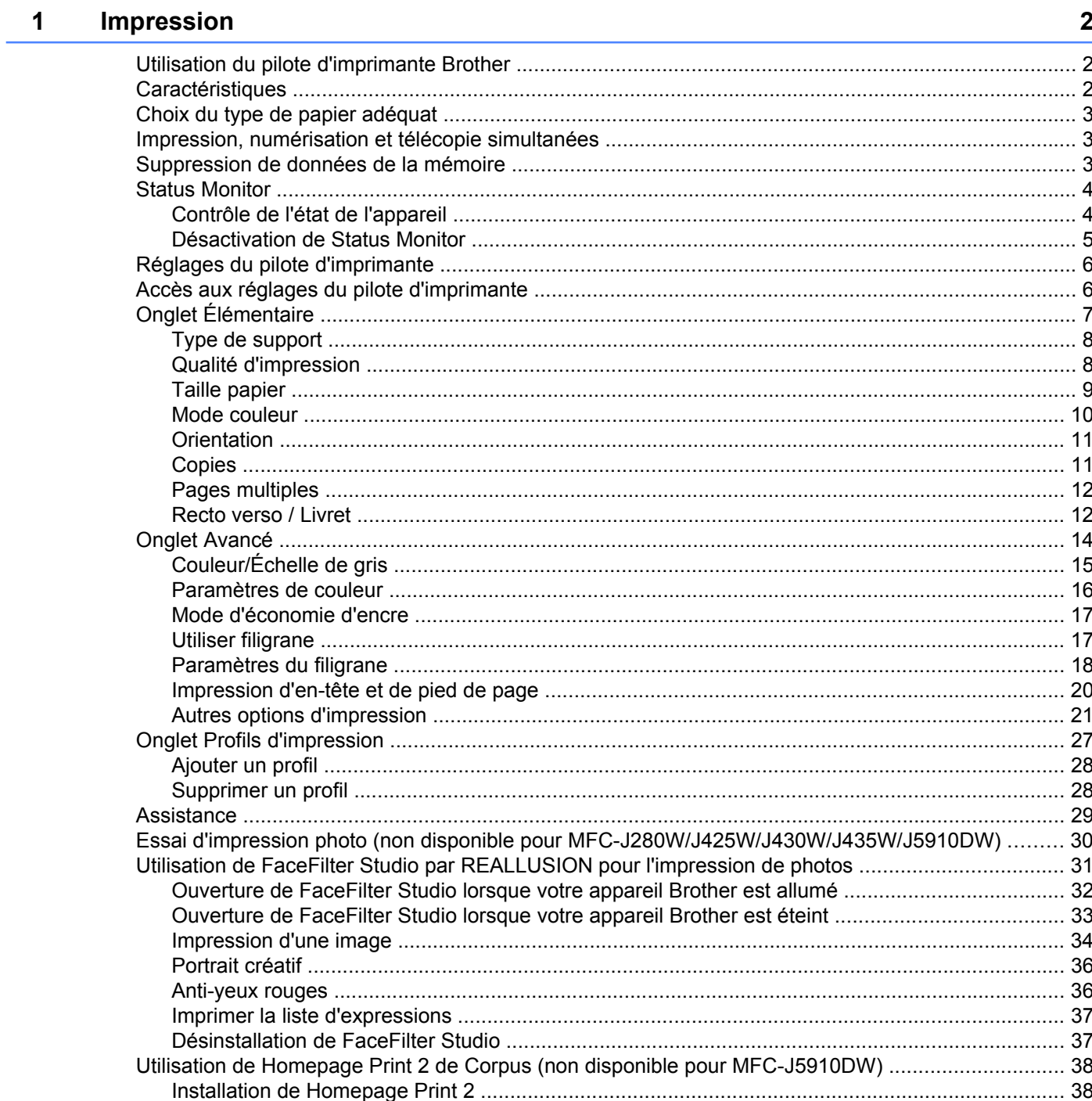

## **2 [Numérisation 39](#page-48-0)**

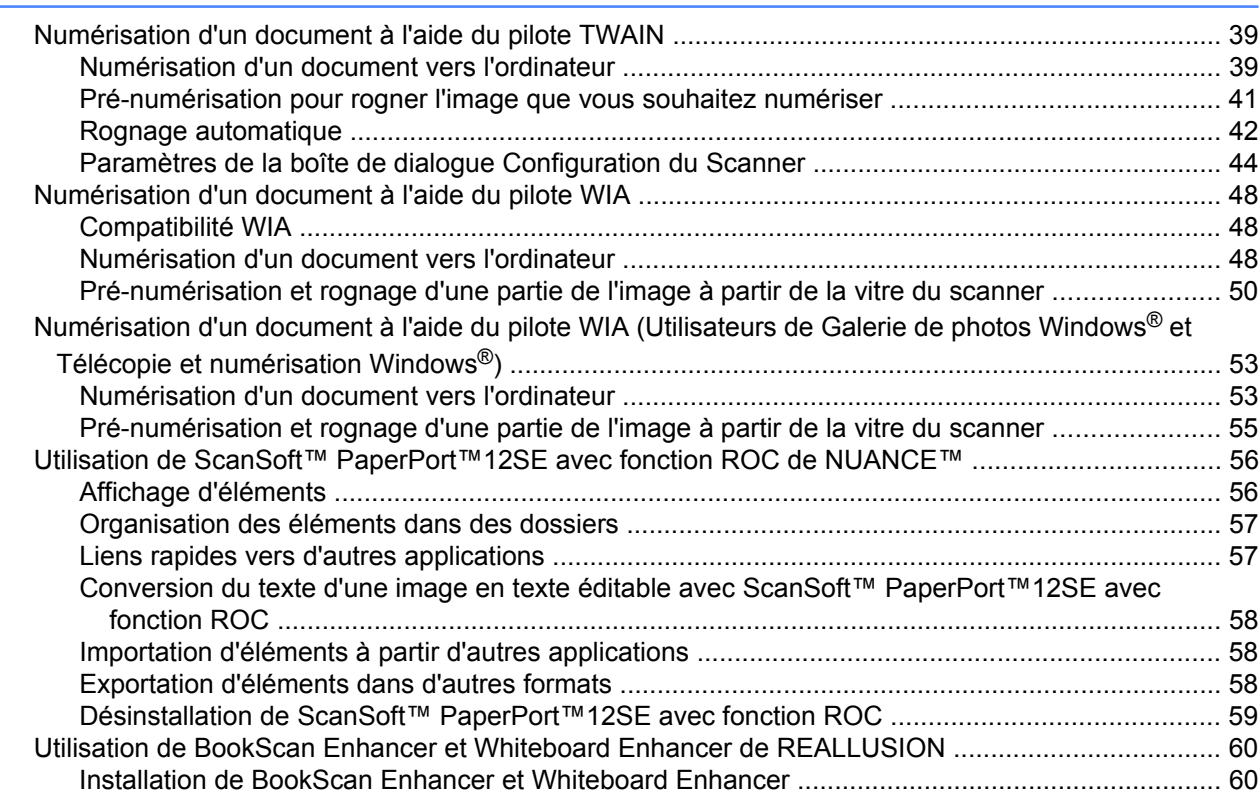

## **3** [ControlCenter4 61](#page-70-0)

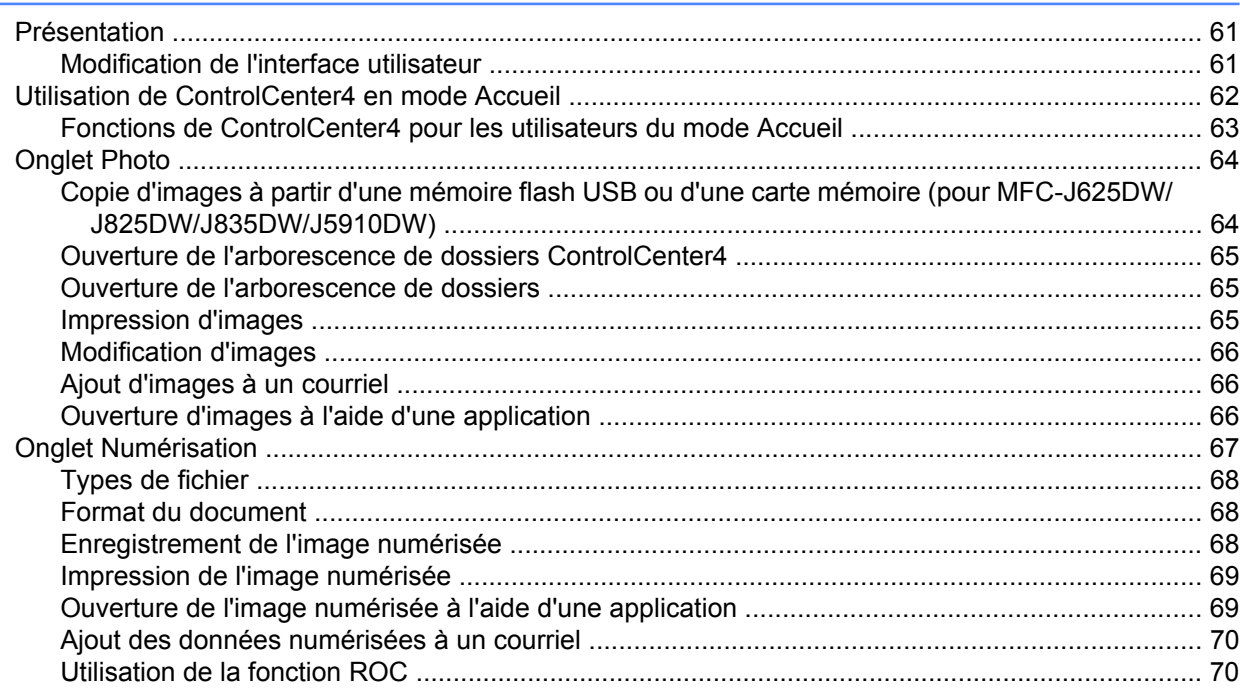

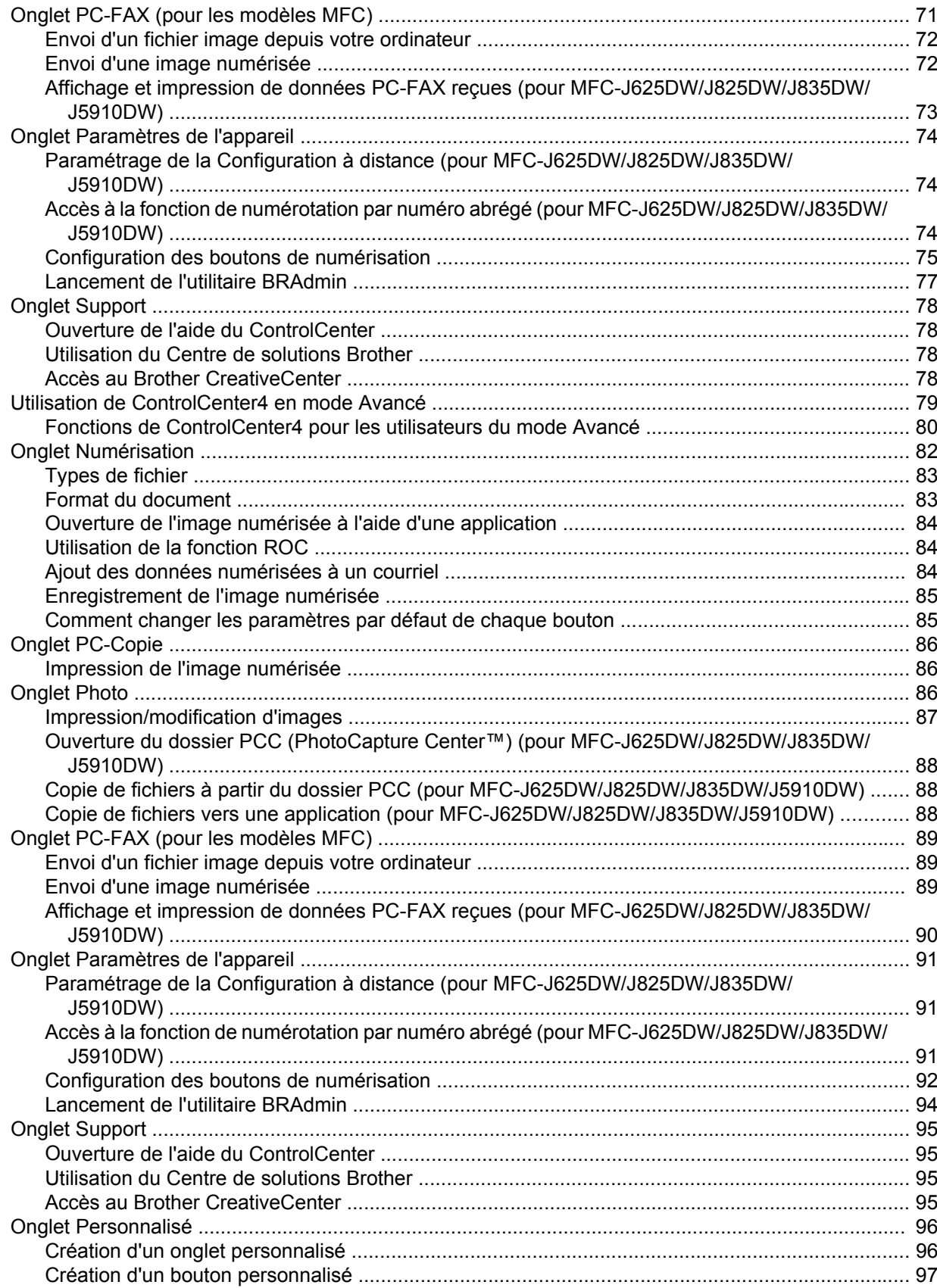

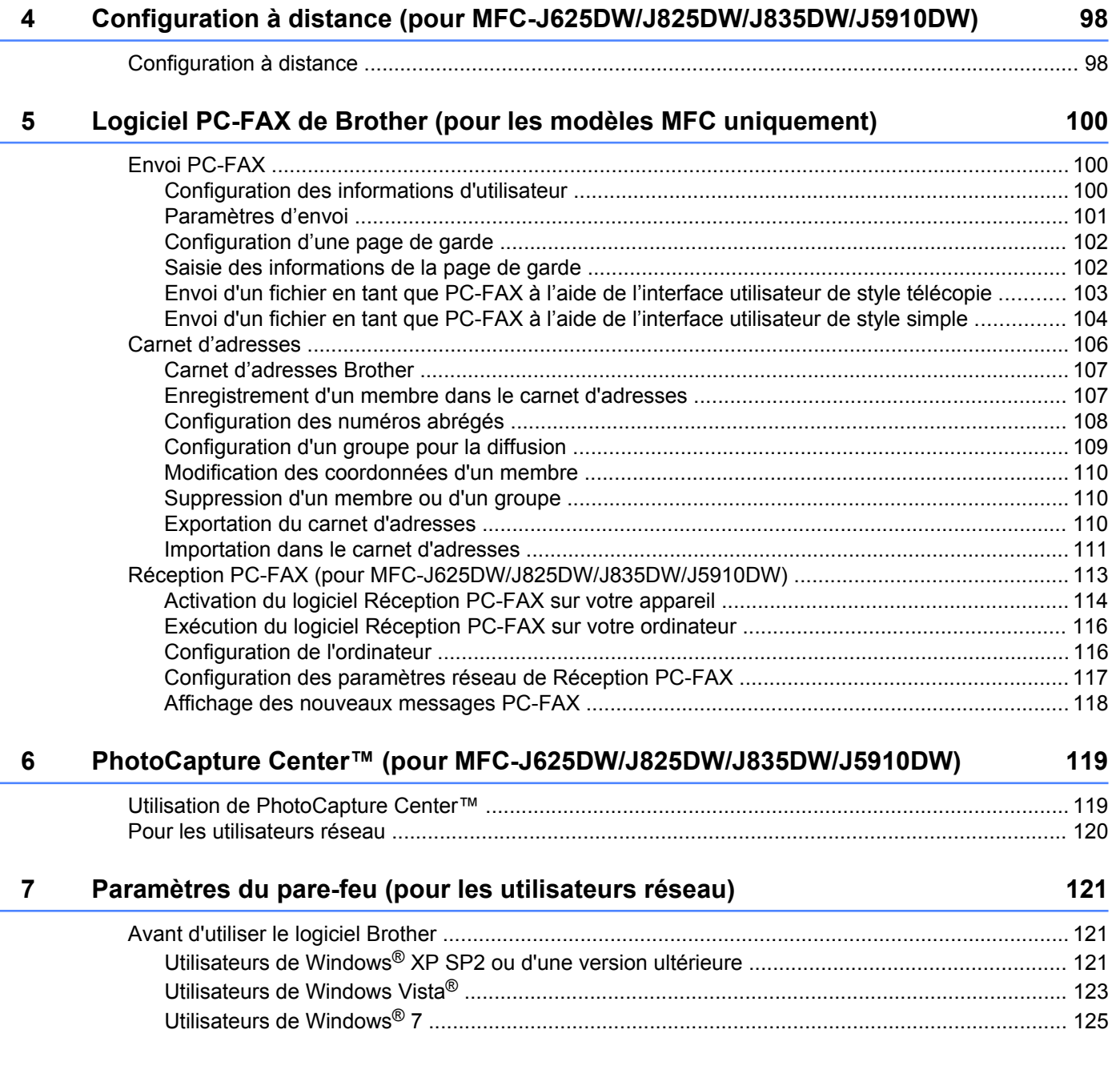

# **Section II [Apple Macintosh](#page-139-0)**

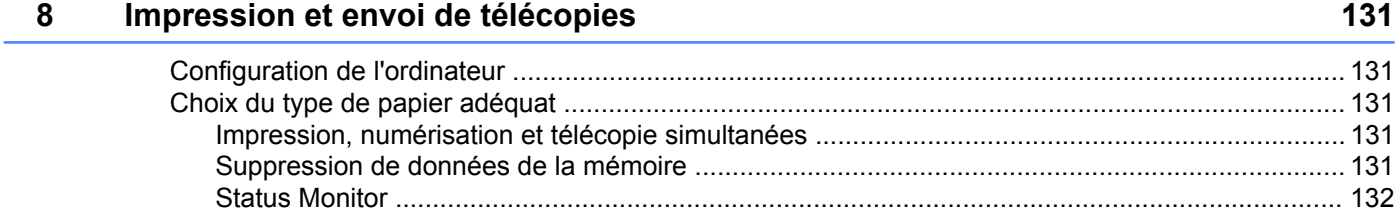

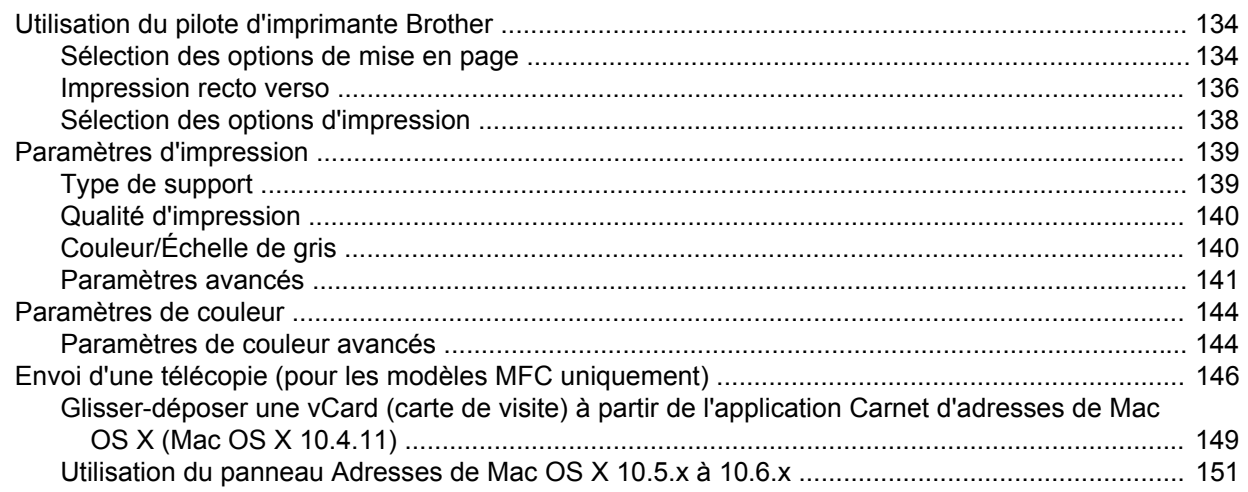

#### **Numérisation**  $9$

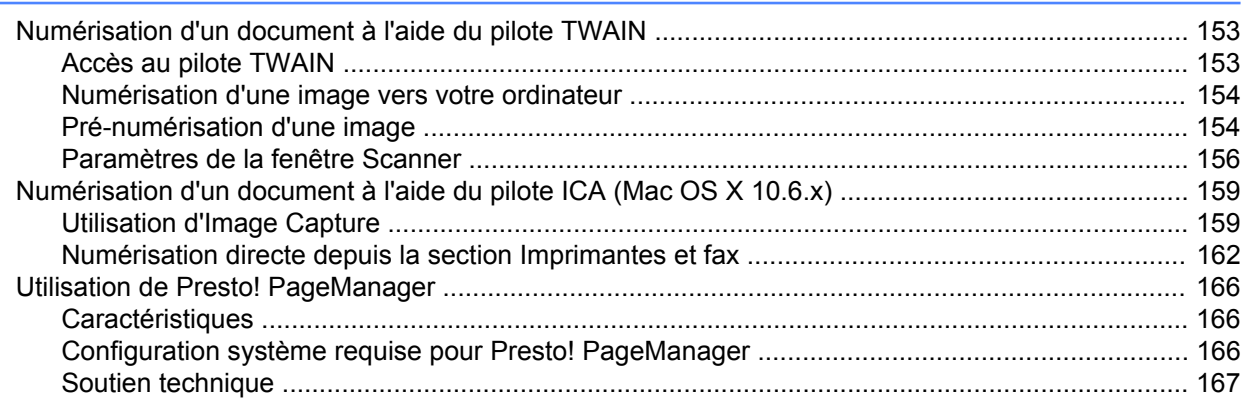

#### $10$ **ControlCenter2**

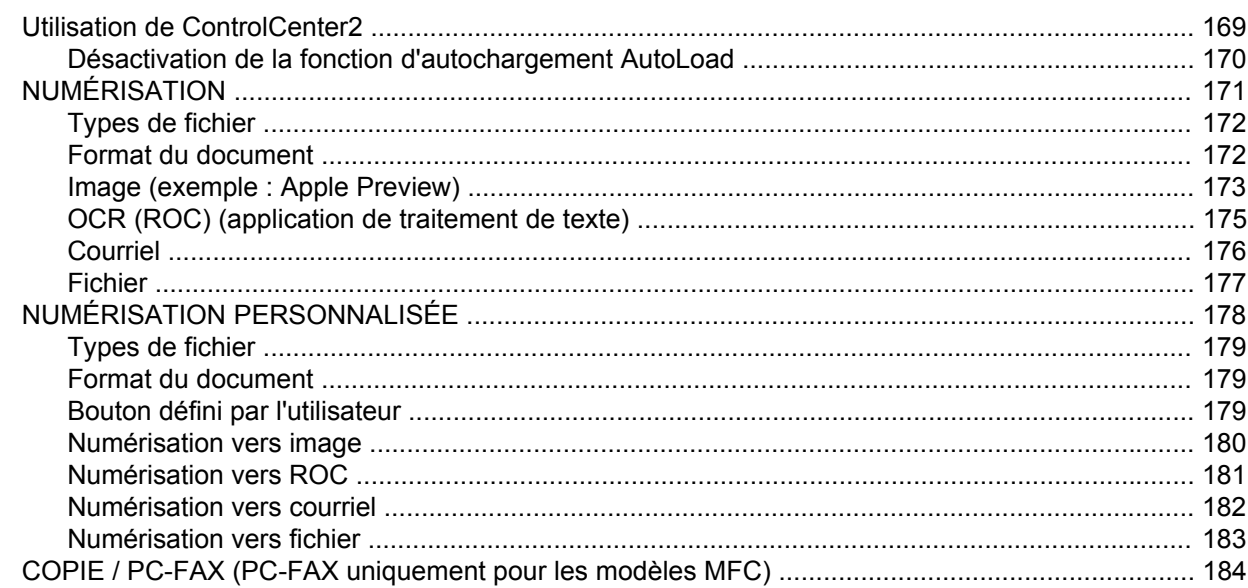

## 153

## 169

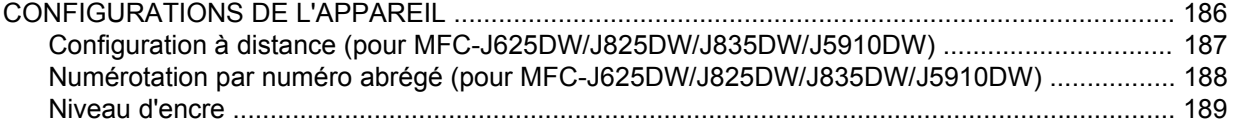

## **11 [Configuration à distance et PhotoCapture Center™ \(pour MFC-J625DW/](#page-199-0) J825DW/J835DW/J5910DW)** 190

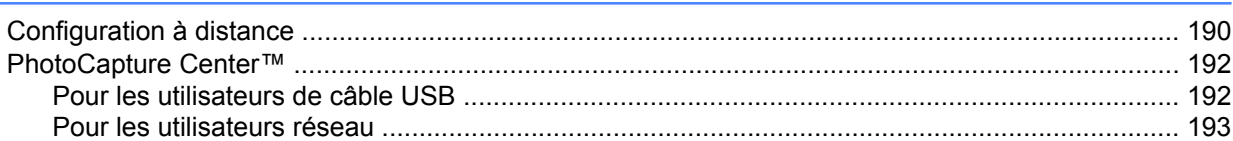

## **Section III [Utilisation de la touche Numériser](#page-203-0)**

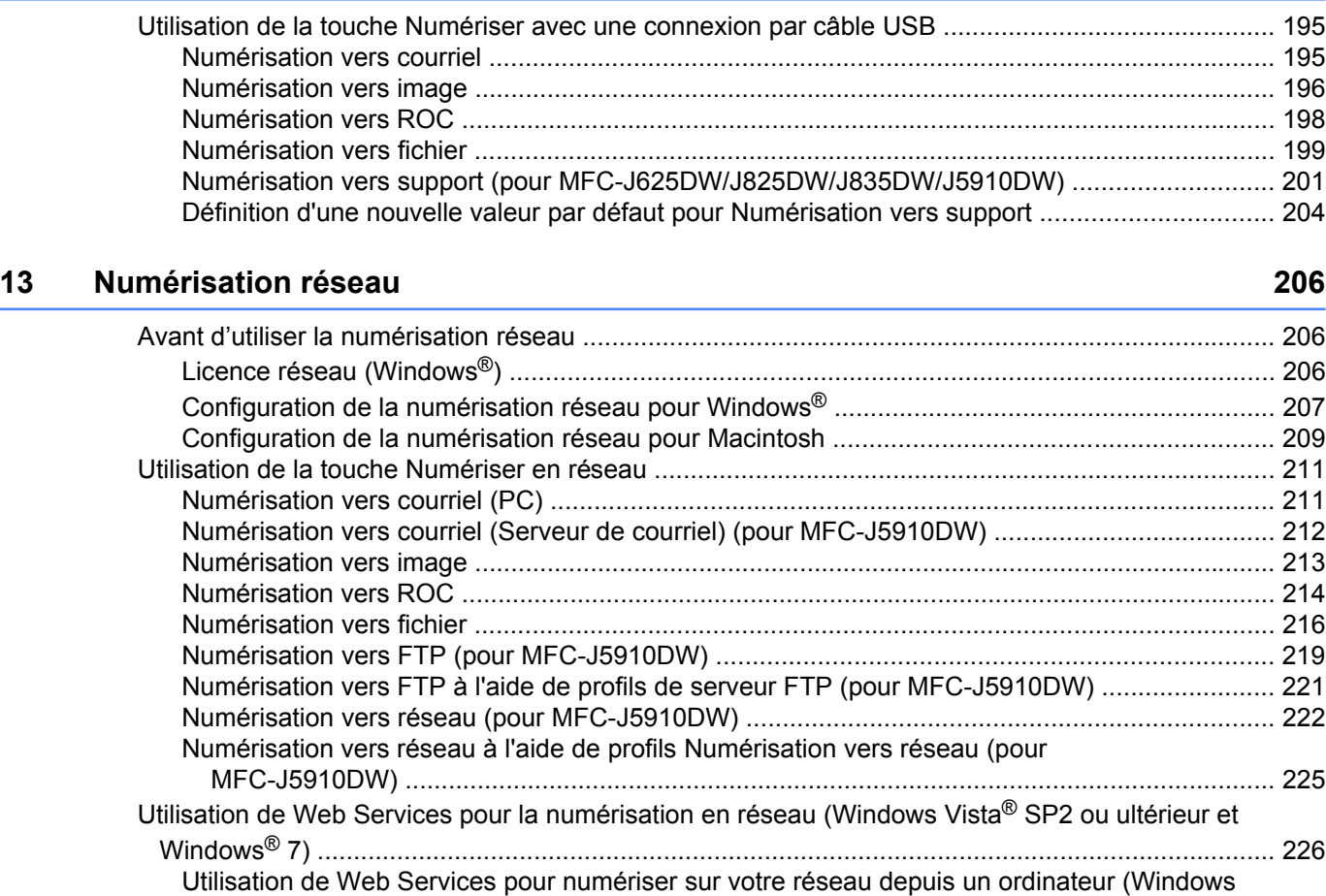

Vista[® SP2 ou ultérieur et Windows® 7\) .................................................................................... 226](#page-235-1)

[\(Windows Vista® SP2 ou ultérieur et Windows® 7\) ................................................................... 228](#page-237-0)

[Utilisation de Web Services pour la numérisation en réseau à partir de l'appareil Brother](#page-237-0)

**12** [Numérisation par câble USB 195](#page-204-0)

# **Section IV [Imprimer sur un disque](#page-240-0)**

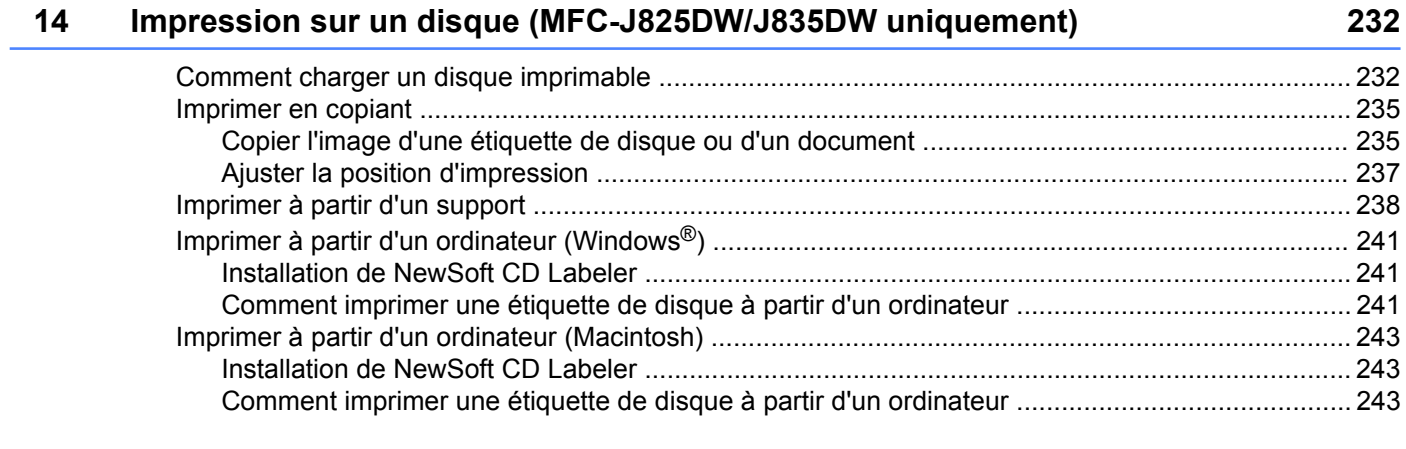

### **A [Index 245](#page-254-0)**

# <span id="page-10-0"></span>**Section I**

# **Windows®**

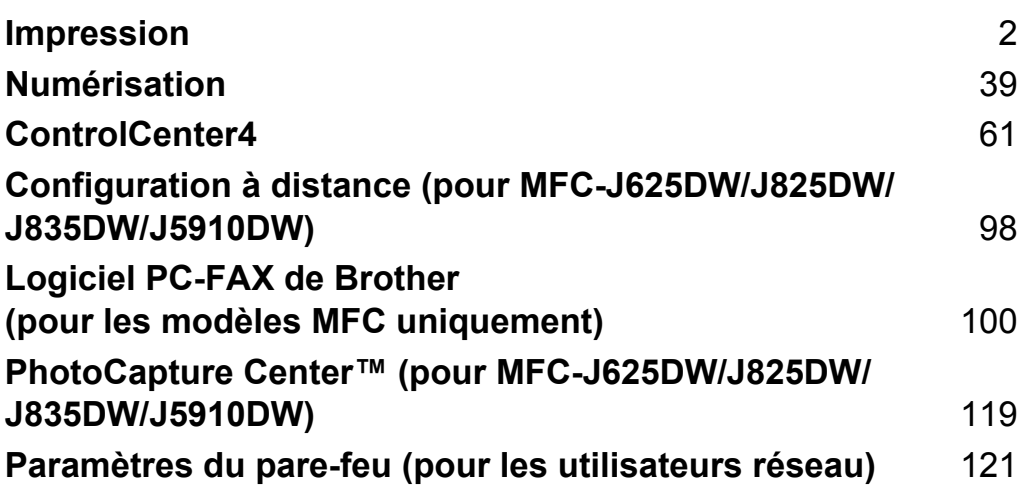

## **Remarque**

<span id="page-11-0"></span>**1**

- **•** Les écrans de cette section proviennent d'un système Windows® XP. Selon le système d'exploitation utilisé, leur aspect peut être différent sur votre ordinateur.
- **•** Si votre ordinateur est protégé par un pare-feu et que vous ne pouvez pas procéder à une impression réseau, une numérisation réseau ou un PC-Fax, il se peut que vous deviez configurer les paramètres du pare-feu. Si vous utilisez le Pare-feu Windows® et que vous avez installé MFL-Pro Suite à partir du CD-ROM, la configuration du pare-feu a déjà été réalisée. Si vous n'avez pas effectué l'installation à partir du CD-ROM, voir *Paramètres du pare-feu (pour les utilisateurs réseau)* >> page 121 pour configurer votre Pare-feu Windows®. Si vous utilisez un autre logiciel pare-feu personnel, veuillez consulter le Guide de l'utilisateur de votre logiciel ou communiquer avec le fabricant du logiciel.

# <span id="page-11-1"></span>**Utilisation du pilote d'imprimante Brother**

Un pilote d'imprimante sert à traduire les données de votre application à l'aide d'un langage de description de page et à les convertir au format requis par l'imprimante ou le périphérique multifonction.

Vous trouverez les pilotes appropriés sur le CD-ROM fourni avec l'appareil. Installez ces pilotes en suivant le *Guide d'installation rapide.* Vous pouvez également télécharger les pilotes d'imprimante les plus récents depuis le Centre de solutions Brother à l'adresse :

## **<http://solutions.brother.com/>**

# <span id="page-11-2"></span>**Caractéristiques**

Cet appareil offre de nombreuses fonctions dignes d'une imprimante à jet d'encre de grande qualité.

## **Tirage brillant de haute qualité**

Une impression à 1 200 × 6 000 ppp sur papier brillant vous donne la résolution la plus élevée. Le pilote d'imprimante prend en charge l'impression N en 1, l'impression de filigrane, la technique d'ajustement des couleurs et de nombreuses autres fonctions.

## **Faible coût d'exploitation**

Lorsque l'encre d'une couleur particulière est épuisée, il suffit de remplacer la cartouche concernée.

## **USB**

L'interface USB procure une communication rapide avec votre ordinateur.

## **Ethernet (pour les modèles à réseau câblé)**

L'interface Ethernet permet à votre appareil de communiquer avec plusieurs ordinateurs connectés en réseau. Cette fonction est disponible pour les modèles à réseau câblé uniquement.

#### **LAN sans fil (IEEE802.11b/g/n)**

La capacité de travailler en réseau LAN sans fil permet à votre appareil de communiquer avec d'autres périphériques sans fil par l'entremise de la norme sans fil IEEE802.11b/g/n dans les modes Infrastructure et Ad-hoc. >> Guide utilisateur - Réseau

## <span id="page-12-0"></span>**Choix du type de papier adéquat**

Pour obtenir une impression de haute qualité, il est important de choisir le type de papier adéquat. Veillez à lire les sections *Chargement du papier* et *Chargement des documents* dans le *Guide de l'utilisateur* avant d'acheter du papier, et à déterminer la zone imprimable en fonction des paramètres du pilote d'imprimante.

## <span id="page-12-1"></span>**Impression, numérisation et télécopie simultanées**

L'appareil peut imprimer des données provenant de l'ordinateur et simultanément envoyer ou recevoir des télécopies en mémoire, ou encore numériser un document vers l'ordinateur. L'envoi de télécopies ne sera pas interrompu lors de l'impression à partir de l'ordinateur.

Néanmoins, quand l'appareil effectue une photocopie ou reçoit une télécopie sur papier, il interrompt l'impression à partir de l'ordinateur et la reprend une fois l'opération terminée.

Si l'écran ACL indique Niveau encre bas, une ou plusieurs cartouches d'encre arrivent en fin de vie. Si l'appareil de l'expéditeur doit envoyer une télécopie couleur, la prise en contact de votre appareil exigera que la télécopie soit envoyée en noir et blanc. Si l'appareil de l'expéditeur peut effectuer la conversion, votre appareil imprimera la télécopie couleur en noir et blanc. Vous pouvez continuer à imprimer jusqu'à ce que le message Impress. imposs. s'affiche sur l'écran ACL.

## <span id="page-12-2"></span>**Suppression de données de la mémoire**

Si l'écran ACL indique Données mém., vous pouvez effacer les données qui se trouvent encore dans la mémoire de l'imprimante en appuyant sur **Arrêt/Sortie** sur le panneau de commande.

# <span id="page-13-0"></span>**Status Monitor**

L'utilitaire Status Monitor est un logiciel configurable qui vous permet de contrôler l'état d'un ou de plusieurs périphériques et d'être prévenu immédiatement en cas de messages d'erreur (manque de papier, bourrage papier, remplacement de cartouche d'encre nécessaire, etc.).

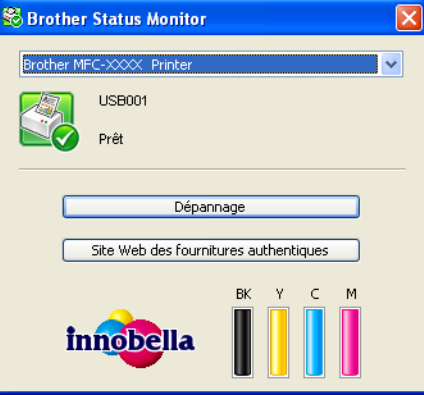

Vous pouvez vérifier l'état du périphérique à tout moment en double-cliquant sur l'icône dans la barre d'état système ou en sélectionnant **Status Monitor** dans le menu **Démarrer**/**Tous les programmes**/**Brother**/ **MFC-XXXX** de votre ordinateur.

Vous trouverez également un lien vers le **site Web des fournitures authentiques Brother**. Cliquez sur le bouton **Site Web des fournitures authentiques** pour plus d'informations sur les fournitures d'origine Brother.

Cliquez sur le bouton **Dépannage** pour accéder au site Web de dépistage des pannes.

## **Remarque**

Pour plus d'informations concernant l'utilisation du logiciel Status Monitor, cliquez avec le bouton droit sur l'icône **Brother Status Monitor** et sélectionnez **Assistance**.

## <span id="page-13-1"></span>**Contrôle de l'état de l'appareil**

Après le démarrage de votre ordinateur, l'icône Brother Status Monitor apparaît dans la barre d'état système.

Une icône verte indique l'état d'attente normal.

**H** démarrer 影 6:58

■ Une icône jaune indique un avertissement.

**Hy** démarrer 6:58

Une icône rouge indique qu'une erreur s'est produite.

88 6:58 **Hy** démarrer

Le **Status Monitor** peut être affiché dans la barre d'état système ou sur le bureau de votre ordinateur.

## <span id="page-14-0"></span>**Désactivation de Status Monitor**

Si vous souhaitez désactiver Status Monitor, procédez comme suit :

**Cliquez sur la fenêtre ou l'icône Brother Status Monitor** avec le bouton droit de la souris et cliquez sur **Charger Status Monitor au démarrage** pour retirer la coche dans le menu.

**2** Cliquez à nouveau avec le bouton droit de la souris, puis cliquez sur **Sortie**.

## **Remarque**

Même si Status Monitor est désactivé, vous pouvez voir l'état de l'appareil à tout moment en cliquant sur **Status Monitor** à partir du menu **Démarrer** de votre ordinateur.

## <span id="page-15-0"></span>**Réglages du pilote d'imprimante**

Lorsque vous imprimez à partir de votre ordinateur, vous pouvez modifier les options d'impression suivantes :

- **Type de support**
- **Qualité d'impression**
- **Format papier**
- **Orientation**
- **Couleur / Échelle de gris**
- **Mode d'économie d'encre**
- **Mise à l'échelle**

## <span id="page-15-1"></span>**Accès aux réglages du pilote d'imprimante**

- a À partir d'une application telle que le Bloc-notes Microsoft®, cliquez sur **Fichier**, puis sur **Imprimer**.
- b Sélectionnez **Brother MFC-XXXX Printer** (où XXXX correspond au nom de votre modèle) et cliquez sur **Préférences**.

La fenêtre du pilote d'imprimante s'affiche.

# <span id="page-16-0"></span>**Onglet Élémentaire**

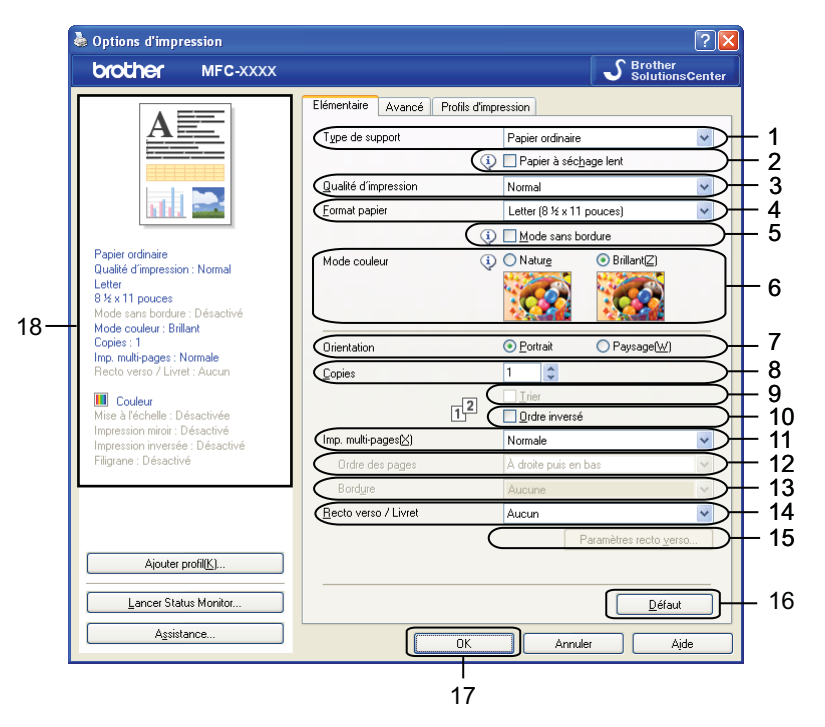

- 1 Liste déroulante **Type de support**
- 2 Case à cocher **Papier à séchage lent**
- 3 Liste déroulante **Qualité d'impression**
- 4 Liste déroulante **Format papier**
- 5 Case à cocher **Mode sans bordure**
- 6 Option **Mode couleur**
- 7 Option **Orientation**
- 8 Option **Copies**
- 9 Case à cocher **Trier**
- 10 Case à cocher **Ordre inversé**
- 11 Liste déroulante **Imp. multi-pages**
- 12 Liste déroulante **Ordre des pages**
- 13 Liste déroulante **Bordure**
- 14 Liste déroulante **Recto verso / Livret**
- 15 Bouton **Paramètres recto verso**
- 16 Bouton **Défaut**
- 17 Bouton **OK**
- 18 Affichage des réglages actuels
- a Sélectionnez vos réglages pour **Type de support**, **Papier à séchage lent** et **Qualité d'impression**.

## **Remarque**

Activez l'option **Papier à séchage lent** pour imprimer sur du papier ordinaire sur lequel l'encre sèche lentement. Ce paramètre peut rendre le texte légèrement flou.

- b Choisissez **Format papier**, **Mode sans bordure**, **Mode couleur**, **Orientation**, le nombre de **Copies** et l'ordre des pages, **Trier**, **Ordre inversé**, **Imp. multi-pages**, **Ordre des pages**, **Bordure** et **Recto verso / Livret** (si nécessaire).
- **3** Cliquez sur OK pour appliquer les réglages sélectionnés. Pour rétablir les réglages par défaut, cliquez sur **Défaut**, puis sur **OK**.

## <span id="page-17-0"></span>**Type de support**

Pour obtenir les meilleurs résultats d'impression possible, le support d'impression doit être sélectionné dans le pilote. L'appareil change de mode d'impression en fonction du type de support sélectionné.

- **Papier ordinaire**
- **Papier jet d'encre**
- **Papier photo BP71 Brother**
- **Papier photo BP61 Brother**
- **Papier mat Brother BP60**
- **Autre papier photo**
- **Disque imprimable** (pour MFC-J825DW/J835DW)
- **Disque imprimable Brillant** (pour MFC-J825DW/J835DW)
- Transparents

## **Remarque**

(Pour l'impression sur disque)

Si l'image imprimée dépasse du disque, vous pouvez ajuster la position d'impression. (Voir *[Ajuster la](#page-246-0) position d'impression* >> page 237.)

## <span id="page-17-1"></span>**Qualité d'impression**

L'option **Qualité d'impression** vous permet de choisir la résolution d'impression. La qualité d'impression et la vitesse d'impression étant liées l'une à l'autre, plus la qualité est élevée, plus il faudra de temps pour imprimer le document. Les réglages de qualité disponibles varient en fonction du type de support sélectionné.

### **Meilleur**

Ce mode est recommandé pour les reproductions d'images précises, telles que des photographies. Il représente la meilleure résolution et la vitesse la plus basse.

#### ■ Photo

Ce mode est recommandé pour l'impression de photographies. Les données d'impression étant plus volumineuses que pour un document normal, la durée de traitement, le temps de transfert des données et la durée d'impression sont plus importants.

### **Élevé**

Meilleure qualité d'impression que le mode **Normal** et vitesse d'impression supérieure à **Photo**.

#### **Normal**

Qualité et vitesse d'impression adéquates.

#### **Rapide**

C'est le mode d'impression le plus rapide et celui qui consomme le moins d'encre. Ce mode est recommandé pour imprimer des documents volumineux ou des épreuves.

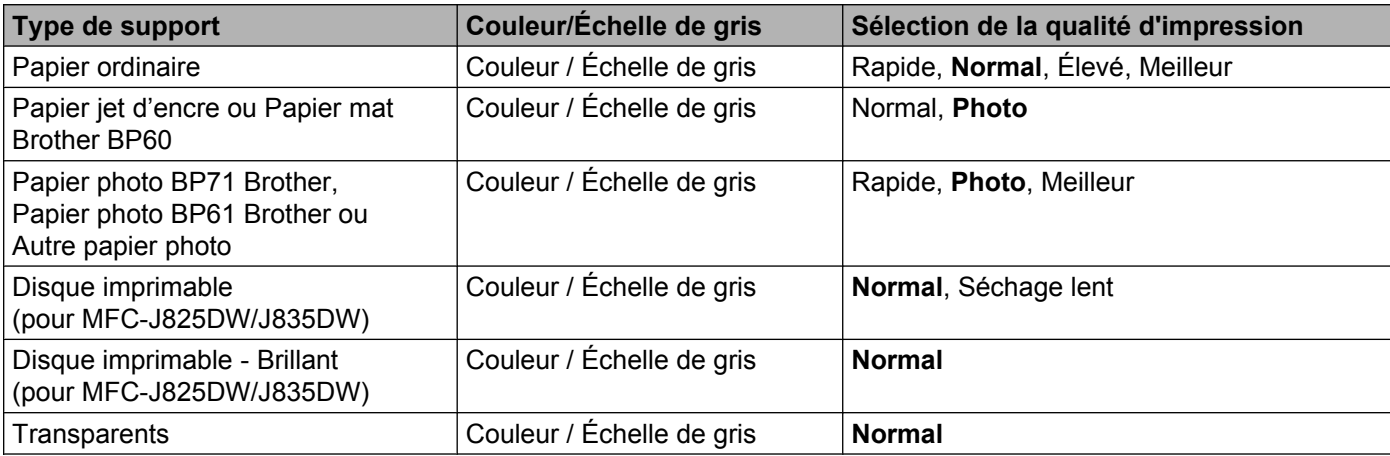

## **Remarque**

Les réglages par défaut sont indiqués en caractères gras.

## <span id="page-18-0"></span>**Taille papier**

La liste déroulante **Format papier** permet de sélectionner un large choix de formats de papier standard. Si vous le souhaitez, vous pouvez créer une taille personnalisée de 3,5 × 5 po (88,9 × 127 mm) à 8,5 × 14 po (215,9 × 355,6 mm) (pour MFC-J5910DW, 11,3 × 17 po (287 × 431,8 mm)). Dans la liste déroulante, sélectionnez l'option **Format papier** correspondant au papier utilisé.

> Format papier Letter (8 % x 11 pouces)

Vous pouvez créer un format personnalisé en sélectionnant l'option **Défini par l'utilisateur**. Indiquez les valeurs de **Largeur** et de **Hauteur** et entrez le nom de votre choix pour ce format personnalisé. Sélectionnez l'épaisseur de papier adéquate pour améliorer la qualité de vos tirages.

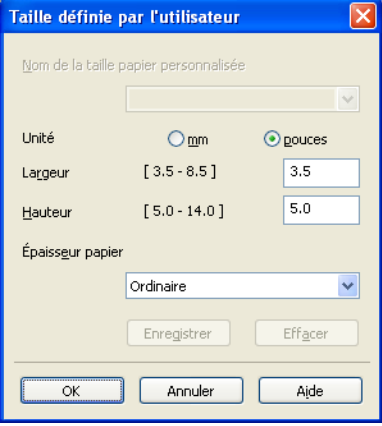

## **Pour imprimer sans bordure**

Cochez la case **Mode sans bordure**.

## **Remarque**

(Pour MFC-J5910DW)

- **•** Si vos impressions comportent des traînées lorsque vous utilisez du papier Registre, il se peut qu'il s'agisse de papier présentant un sens en travers. Sélectionnez **Ledger (Grain Fin)** pour éviter les traînées. Consultez l'emballage ou le fabricant du papier pour connaître les spécifications du papier.
- **•** L'impression sera plus lente si vous utilisez le paramètre **Ledger (Grain Fin)**.

## <span id="page-19-0"></span>**Mode couleur**

La couleur est ajustée afin de correspondre le plus fidèlement possible à la couleur de l'écran.

- **Nature** : Sélectionnez ce mode pour les photographies. La couleur est ajustée de façon à imprimer des couleurs plus naturelles.
- **Brillant** : Sélectionnez ce mode pour les graphiques d'entreprise tels que des diagrammes, graphiques et textes. La couleur est ajustée de façon à imprimer des couleurs plus vives.

## <span id="page-20-0"></span>**Orientation**

L'option **Orientation** vous permet de choisir l'orientation du document à imprimer (**Portrait** ou **Paysage**).

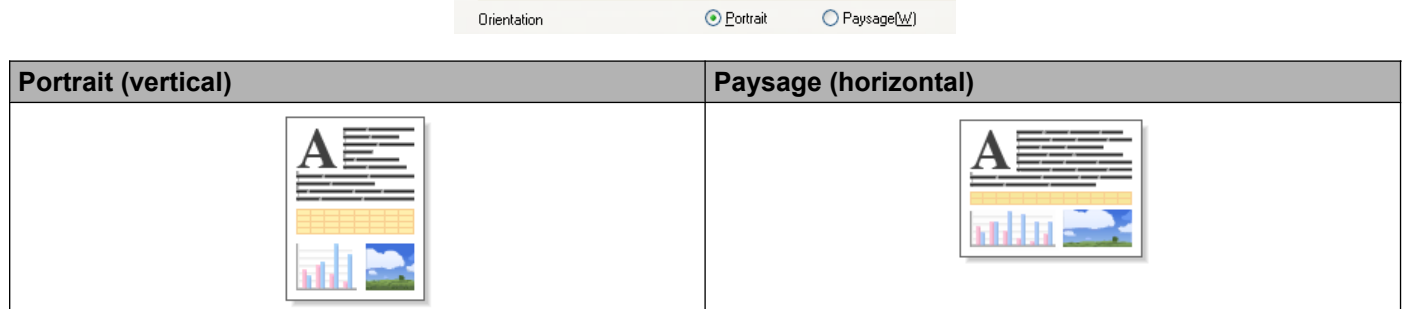

## **Remarque**

Si votre logiciel contient une fonction similaire, nous vous recommandons d'utiliser celle contenue dans l'application.

## <span id="page-20-1"></span>**Copies**

L'option **Copies** vous permet de définir le nombre de copies à imprimer (1 à 999).

## **Assembler**

Lorsque l'option **Trier** est cochée, un exemplaire complet du document est imprimé, puis réimprimé le nombre de fois indiqué dans le champ Copies. Si la case **Trier** n'est pas cochée, chaque page individuelle est successivement imprimée le nombre de fois indiqué dans le champ Copies.

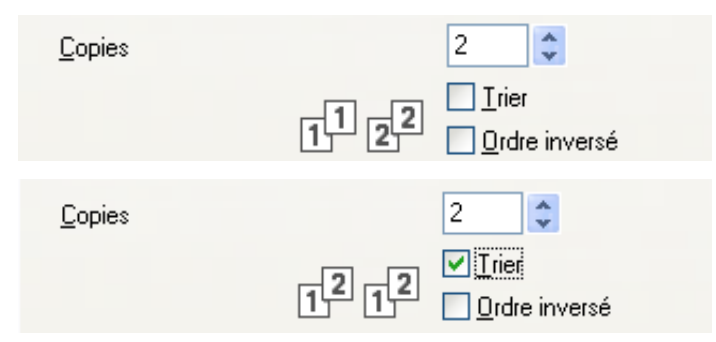

## **Ordre inversé**

L'option **Ordre inversé** permet d'imprimer les pages du document dans l'ordre inverse. La dernière page de votre document sera imprimée en premier.

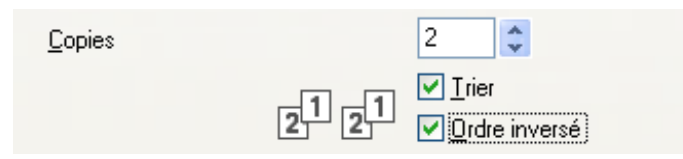

## <span id="page-21-0"></span>**Pages multiples**

L'option **Imp. multi-pages** permet de choisir les options N en 1 ou 1 en N. L'option N en 1 permet d'imprimer 2, 4, 9 ou 16 pages d'un document sur 1 feuille de papier. L'option 1 en N sert à agrandir le format d'impression et à imprimer le document en mode d'impression affiche.

## **Ordre des pages**

Lorsque vous choisissez l'option N en 1, vous pouvez sélectionner l'**Ordre des pages** dans la liste déroulante.

## **Bordure**

Lorsque vous choisissez l'option N en 1, vous pouvez choisir de tracer une bordure pleine, une bordure en pointillés ou aucune bordure autour de chaque page contenue sur la feuille.

## <span id="page-21-1"></span>**Recto verso / Livret**

Lorsque vous souhaitez imprimer un livret ou en recto verso, utilisez cette fonction.

**Aucun**

Désactive l'impression recto verso.

■ **Recto verso** / **Recto verso (manuel)** 

Lorsque vous souhaitez imprimer en recto verso, utilisez ces fonctions.

**• Recto verso** (pour MFC-J625DW/J825DW/J835DW/J5910DW)

L'appareil imprime automatiquement sur les deux côtés du papier.

**• Recto verso (manuel)** (pour MFC-J280W/J425W/J430W/J435W)

L'appareil imprime tout d'abord toutes les pages impaires. Puis le pilote d'imprimante s'arrête et affiche les instructions à suivre pour réinstaller le papier. Si vous cliquez sur **OK** les pages paires sont imprimées.

Si vous choisissez **Recto verso** ou **Recto verso (manuel)**, le bouton **Paramètres recto verso** devient disponible. Vous pouvez configurer les réglages suivants dans la boîte de dialogue **Paramètres recto verso**.

**• Type de recto verso**

Il existe quatre types de sens de reliure recto verso pour chaque orientation.

**• Marge de reliure**

Si vous activez **Marge de reliure**, vous pouvez également définir le décalage pour la reliure, en pouces ou en millimètres.

### **Livret** / **Livret (manuel)**

Cette option permet d'imprimer un document en format livret à l'aide de l'impression recto verso. Le document sera disposé selon l'ordre correct des pages, et vous pourrez plier les pages imprimées au centre sans devoir modifier leur numérotation.

**• Livret** (pour MFC-J625DW/J825DW/J835DW/J5910DW)

L'appareil imprime automatiquement sur les deux côtés du papier.

**• Livret (manuel)** (pour MFC-J280W/J425W/J430W/J435W)

L'appareil imprime tout d'abord tous les côtés pairs. Puis le pilote d'imprimante s'arrête et affiche les instructions à suivre pour réinstaller le papier. Si vous cliquez sur **OK** les côtés impairs sont imprimés.

Si vous sélectionnez **Livret** ou **Livret (manuel)**, le bouton **Paramètres recto verso** devient disponible. Vous pouvez configurer les réglages suivants dans la boîte de dialogue **Paramètres recto verso**.

#### **• Type de recto verso**

Il existe deux types de sens de reliure recto verso pour chaque orientation.

**• Méthode d'impression livret**

Lorsque **Fractionner en jeux** est sélectionné :

Cette option vous permet d'imprimer le livret entier en le divisant en plusieurs jeux de livrets séparés de plus petite taille et vous pourrez toujours plier les pages imprimées au centre des livrets sans avoir à modifier leur numérotation. Vous pouvez définir le nombre de feuilles (de 1 à 15) dans chaque jeu de livret de plus petite taille. Cette option peut s'avérer utile pour plier un livret imprimé qui comporte un grand nombre de pages.

#### **• Marge de reliure**

Si vous activez **Marge de reliure**, vous pouvez également définir le décalage pour la reliure, en pouces ou en millimètres.

## **Remarque**

La fonction **Mode sans bordure** n'est pas disponible pour l'impression recto verso et l'impression de livret.

# <span id="page-23-0"></span>**Onglet Avancé**

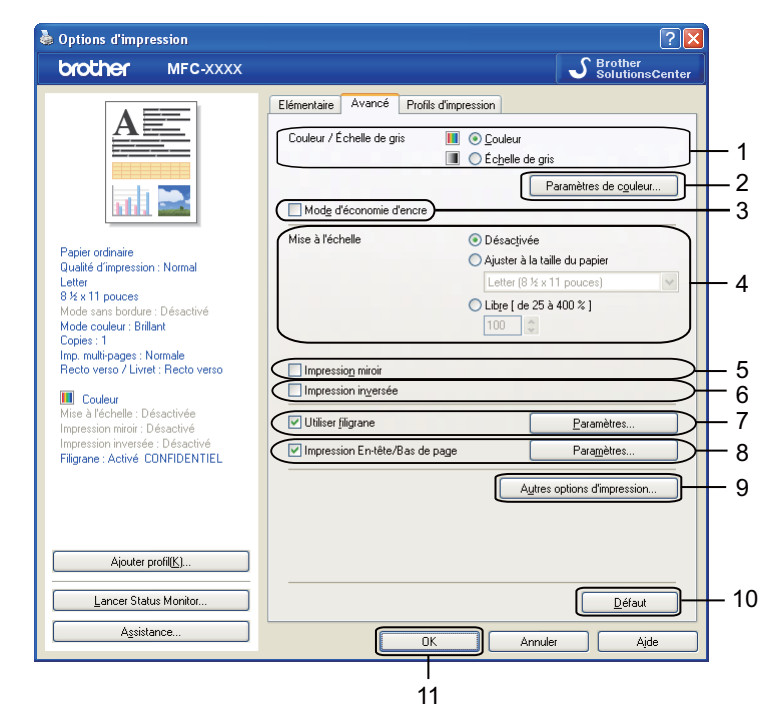

- 1 Option **Couleur / Échelle de gris**
- 2 Bouton **Paramètres de couleur**
- 3 Case à cocher **Mode d'économie d'encre**
- 4 Option **Mise à l'échelle**
- 5 Case à cocher **Impression miroir**
- 6 Case à cocher **Impression inversée**
- 7 Case à cocher **Utiliser filigrane**
- 8 Case à cocher **Impression En-tête/Bas de page**
- 9 Bouton **Autres options d'impression**
- 10 Bouton **Défaut**
- 11 Bouton **OK**
- **1** Sélectionnez le réglage approprié pour **Couleur / Échelle de gris**.
- b Choisissez **Mode d'économie d'encre** afin de réduire la consommation d'encre.
- **3** Sélectionnez votre réglage pour la fonction Mise à l'échelle.
	- Choisissez **Désactivée** pour imprimer le document tel qu'il apparaît à l'écran.
	- Choisissez **Ajuster à la taille du papier** pour agrandir ou réduire le document afin de l'ajuster à la taille du papier.
	- Choisissez **Libre** pour modifier le format.

 Activez l'option **Impression miroir** pour inverser les données de gauche à droite. Activez l'option **Impression inversée** pour inverser les données de haut en bas. **Remarque** L'option **Impression miroir** n'est pas disponible si vous choisissez **Transparents** comme **Type de support**. e Vous pouvez imprimer un logo ou un texte sous forme de filigrane dans votre document. Pour ce faire, sélectionnez l'un des filigranes prédéfinis ou utilisez un fichier bitmap ou texte que vous avez créé. f Vous pouvez imprimer la date et l'heure de l'horloge système de votre ordinateur, ainsi que le nom d'utilisateur de connexion à l'ordinateur ou le texte de votre choix sur votre document à l'aide de **Impression En-tête/Bas de page**. *Remarque* **Impression En-tête/Bas de page** ne sera pas disponible si vous utilisez **Mode sans bordure**. g Cliquez sur **Autres options d'impression** pour régler d'autres fonctions de l'imprimante.

8 Cliquez sur OK pour appliquer les réglages sélectionnés. Pour rétablir les réglages par défaut, cliquez sur **Défaut**, puis sur **OK**.

d Vous pouvez sélectionner les options d'impression inversée.

## <span id="page-24-0"></span>**Couleur/Échelle de gris**

Cette fonction permet d'imprimer un document en couleur ou en noir et blanc en utilisant une échelle de gris.

## <span id="page-25-0"></span>**Paramètres de couleur**

Cliquez sur **Paramètres de couleur**, dans l'onglet **Avancé**, pour afficher les options des paramètres d'impression améliorée.

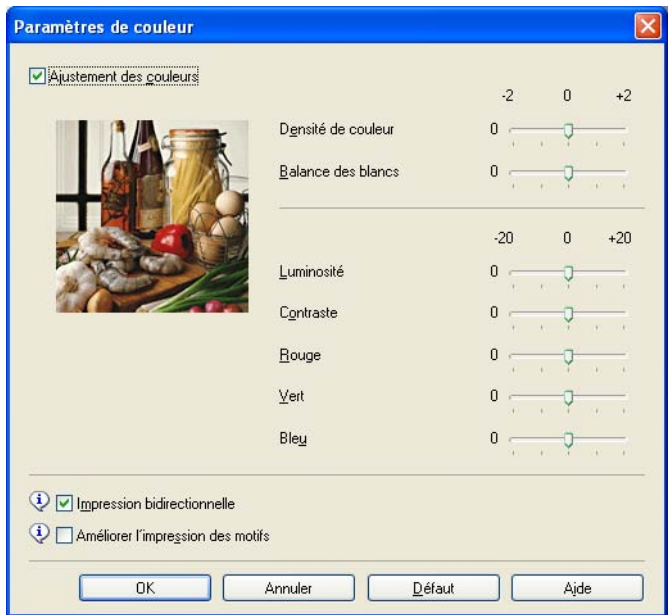

## **Ajustement des couleurs (True2Life)**

Lorsque l'option **Ajustement des couleurs** est cochée, la fonction **True2Life** est activée. Cette fonction analyse l'image pour en améliorer la netteté, la balance des blancs et la densité de couleur. L'analyse peut prendre plusieurs minutes en fonction de la taille de l'image et des caractéristiques de l'ordinateur.

### **Densité de couleur**

Permet de régler la quantité totale de couleur dans l'image. Vous pouvez augmenter ou diminuer la quantité de couleur dans une image afin de rehausser l'aspect d'une image trop pâle ou passée.

### **Balance des blancs**

Permet de corriger la teinte des zones blanches d'une image. L'éclairage, les réglages de l'appareil photo et d'autres facteurs ont une incidence sur l'aspect des zones blanches. Celles-ci peuvent légèrement virer au rose, au jaune ou à toute autre couleur. Grâce à l'ajustement de la balance des blancs, vous pouvez corriger ces zones blanches.

### **Luminosité**

Permet de régler la luminosité de l'ensemble de l'image. Pour éclaircir ou assombrir l'image, déplacez le curseur vers la droite ou la gauche.

### **Contraste**

Permet de régler le contraste d'une image. Les zones sombres deviendront plus sombres, et les zones claires encore plus claires. Augmentez le contraste lorsque vous souhaitez rendre une image plus claire. Diminuez le contraste quand vous souhaitez assombrir une image.

#### **Rouge**

Augmente l'intensité du **Rouge** dans l'image afin de rendre l'image plus rouge.

### **Vert**

Augmente l'intensité du **Vert** dans l'image afin de rendre l'image plus verte.

#### **Bleu**

Augmente l'intensité du **Bleu** dans l'image afin de rendre l'image plus bleue.

#### **Impression bidirectionnelle**

Lorsque l'option **Impression bidirectionnelle** est activée, la tête d'impression imprime dans les deux sens et procure des vitesses d'impression plus élevées. Lorsque cette option est désactivée, la tête d'impression imprime dans un seul sens pour produire des tirages de meilleure qualité, mais à des vitesses d'impression inférieures.

#### **Améliorer l'impression des motifs**

Sélectionnez l'option **Améliorer l'impression des motifs** si les remplissages et les formes imprimées apparaissent différemment par rapport à l'écran.

## <span id="page-26-0"></span>**Mode d'économie d'encre**

Lorsque vous choisissez **Mode d'économie d'encre**, l'appareil imprime des couleurs plus pâles et accentue les contours des images. La quantité d'encre économisée varie selon le type de document imprimé.

Le **Mode d'économie d'encre** peut donner aux pages imprimées une apparence différente de celle qu'elles ont à l'écran.

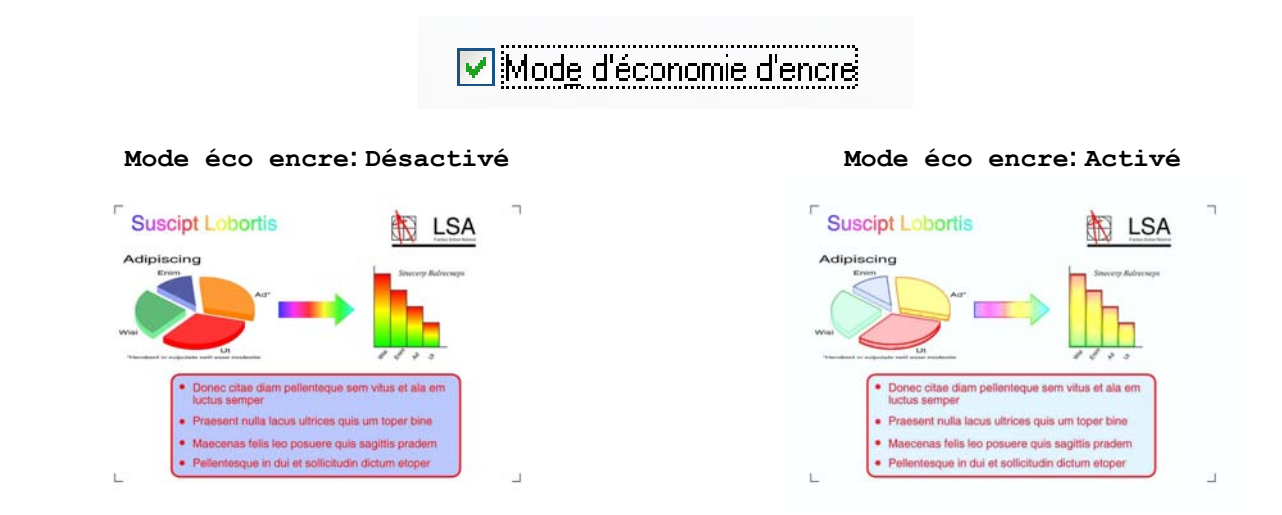

## <span id="page-26-1"></span>**Utiliser filigrane**

Vous pouvez imprimer un logo ou un texte sous forme de filigrane dans votre document. Pour ce faire, sélectionnez l'un des filigranes prédéfinis ou utilisez un fichier bitmap ou texte que vous avez créé.

Activez l'option **Utiliser filigrane**, puis cliquez sur **Paramètres** dans l'onglet **Avancé**.

## <span id="page-27-0"></span>**Paramètres du filigrane**

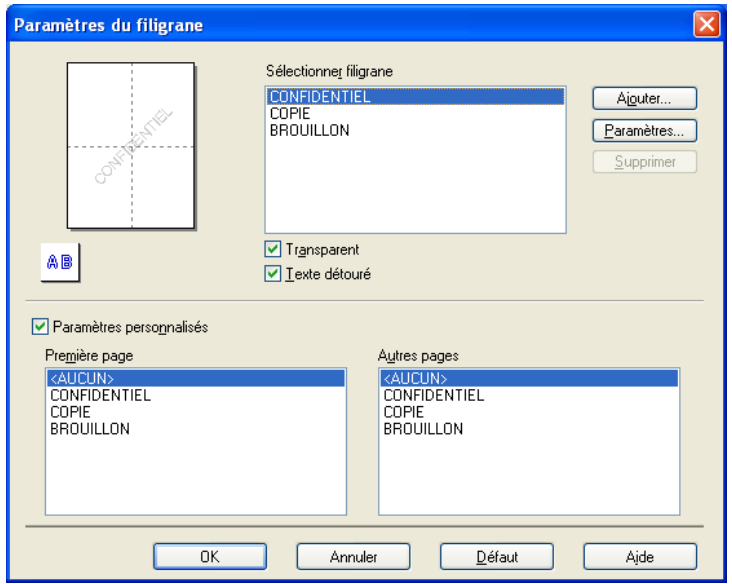

Choisissez le filigrane à utiliser ou modifier dans **Sélectionner filigrane**.

### **Transparent**

Cochez l'option **Transparent** pour imprimer l'image du filigrane à l'arrière-plan de votre document. Si cette option n'est pas cochée, le filigrane sera imprimé au premier plan du document.

### **Texte détouré**

Cochez l'option **Texte détouré** si vous souhaitez uniquement imprimer un contour du filigrane. Cette fonction est disponible si vous choisissez un filigrane de type texte.

#### **Paramètres personnalisés**

Vous pouvez choisir un filigrane à imprimer sur la première page ou sur les autres pages.

Vous pouvez modifier les paramètres du filigrane et ajouter un nouveau filigrane. Cliquez sur **Paramètres** pour modifier les paramètres ou sur **Ajouter** pour ajouter un nouveau filigrane.

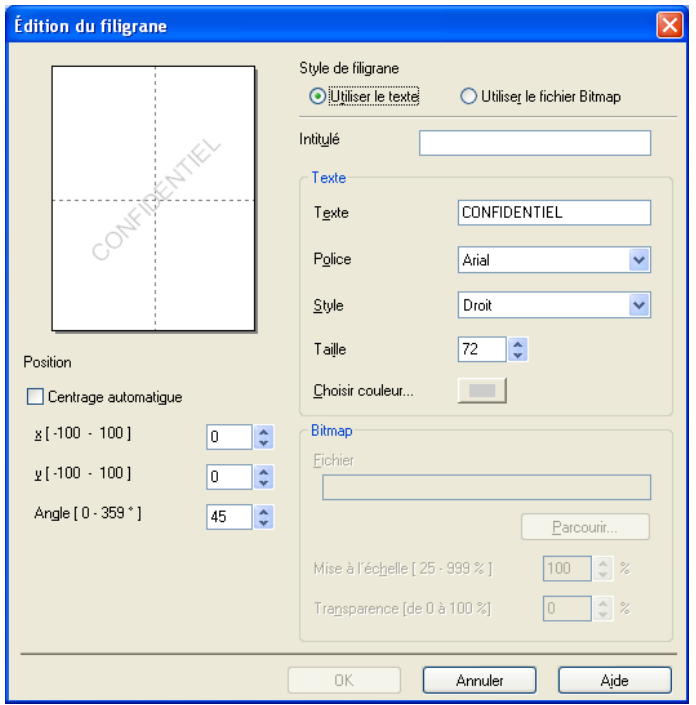

Cette fonction permet de modifier les paramètres du filigrane. Si vous voulez ajouter un nouveau filigrane, entrez un nom dans la zone **Intitulé**, puis sélectionnez **Utiliser le texte** ou **Utiliser le fichier Bitmap** dans **Style de filigrane**.

#### **Intitulé**

Lorsque vous ajoutez un nouveau filigrane, entrez l'intitulé de votre choix dans cette zone. Le nom du filigrane choisi est remplacé par cet intitulé.

■ Texte

Entrez le texte de votre filigrane dans la zone **Texte**, puis sélectionnez **Police**, **Style**, **Taille** et **Choisir couleur**.

### **Bitmap**

Saisissez le nom et l'emplacement de votre image bitmap dans la zone **Fichier** ou cliquez sur Parcourir pour rechercher le fichier. Vous pouvez également configurer la taille de mise à l'échelle et la transparence de l'image.

### **Position**

Utilisez ce paramètre si vous voulez ajuster la position du filigrane sur la page.

## <span id="page-29-0"></span>**Impression d'en-tête et de pied de page**

Vous pouvez imprimer la date et l'heure de l'horloge système de votre ordinateur, ainsi que le nom d'utilisateur de connexion à l'ordinateur ou le texte de votre choix sur votre document. Pour personnaliser les paramètres, cliquez sur **Paramètres** dans l'onglet **Avancé**.

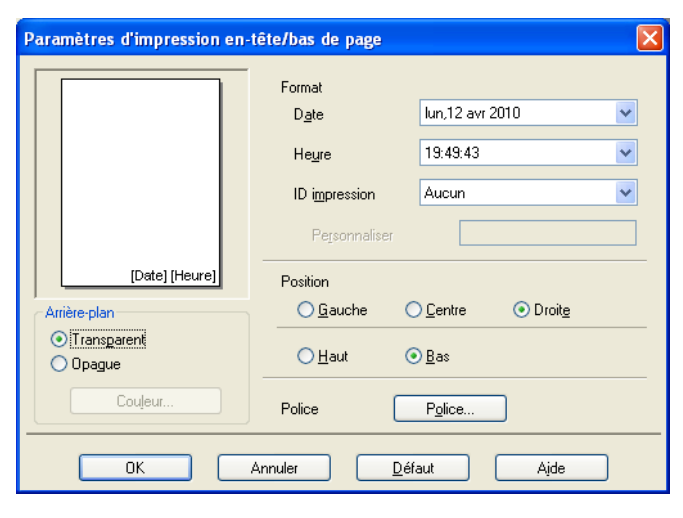

### **Impression d'ID**

Vous pouvez employer votre nom d'utilisateur de connexion à l'ordinateur ou le texte de votre choix comme en-tête ou pied de page en procédant d'une des façons suivantes :

- Choisissez **Nom de connexion utilisateur** pour imprimer votre nom d'utilisateur de connexion à l'ordinateur.
- Choisissez **Personnaliser** pour imprimer le texte saisi dans la zone de texte **Personnaliser**.

## <span id="page-30-0"></span>**Autres options d'impression**

Cliquez sur **Autres options d'impression**, dans l'onglet **Avancé**, pour régler d'autres fonctions de l'imprimante.

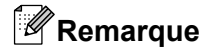

Les écrans présentés dans cette section peuvent varier en fonction de votre appareil.

#### **Aide pour bac à papier photo supplémentaire (pour MFC-J625DW/J825DW/J835DW)**

Réglez l'option **Aide pour bac à papier photo supplémentaire** sur **Activé** pour afficher des instructions d'aide sur l'utilisation du bac à papier photo, lorsque vous sélectionnez du papier 4 x 6 po, 3,5 x 5 po ou Carte postale.

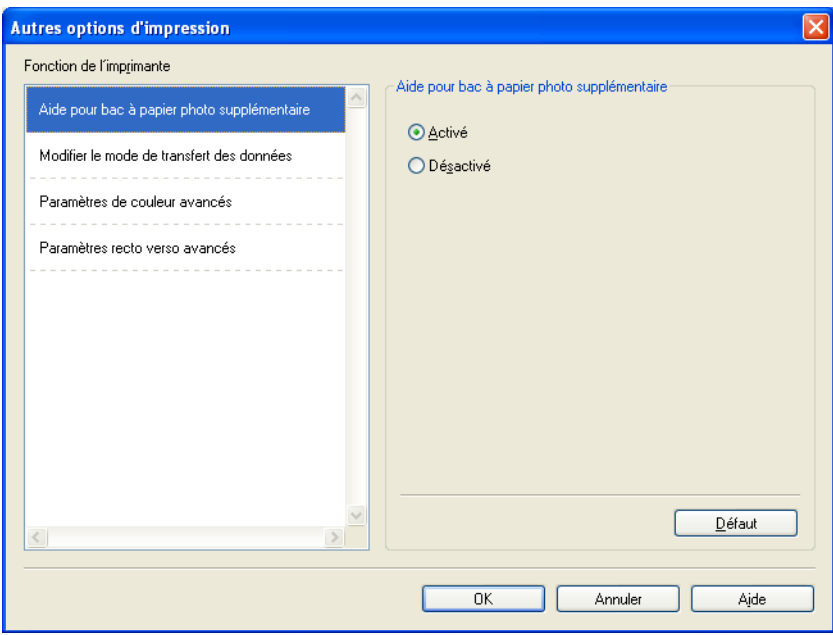

#### **Modifier le mode de transfert des données**

La fonction **Modifier le mode de transfert des données** vous permet de choisir le mode de transfert des données pour améliorer la qualité ou la vitesse d'impression.

**Paramètre recommandé**

Sélectionnez **Paramètre recommandé** pour une utilisation générale.

#### **Amélioration de la qualité d'impression**

Sélectionnez **Amélioration de la qualité d'impression** pour une meilleure qualité d'impression. En fonction des données à imprimer, la vitesse d'impression risque d'être légèrement réduite.

## **Amélioration de la vitesse d'impression**

Sélectionnez **Amélioration de la vitesse d'impression** pour une meilleure vitesse d'impression. En fonction des données à imprimer, la qualité d'impression risque d'être légèrement réduite.

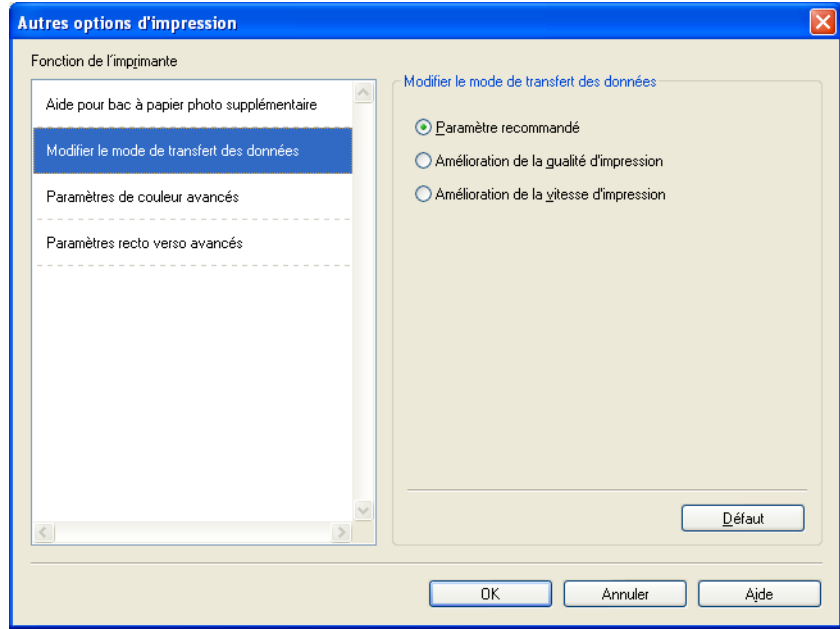

#### **Paramètres de couleur avancés**

Vous pouvez utiliser les options **Demi-teinte** et **Vue écran** pour régler la couleur avec plus de précision.

#### **Demi-teinte**

L'appareil peut utiliser deux méthodes (**Diffusion** ou **Méthode Dither**) afin de rendre les demi-teintes. Vous pouvez effectuer un choix parmi certains motifs prédéfinis.

### **• Diffusion**

Les points sont placés de manière aléatoire pour créer les demi-teintes. Cette méthode convient pour l'impression de photographies comportant des nuances et des graphiques subtils.

#### **• Méthode Dither**

Les points sont disposés dans un motif prédéfini afin de créer des demi-teintes. Cette méthode convient pour l'impression de graphiques dont les pourtours des zones colorées sont bien définis ou pour l'impression de diagrammes d'entreprise.

#### **Vue écran**

La couleur est ajustée afin de correspondre le plus fidèlement possible à la couleur de l'écran.

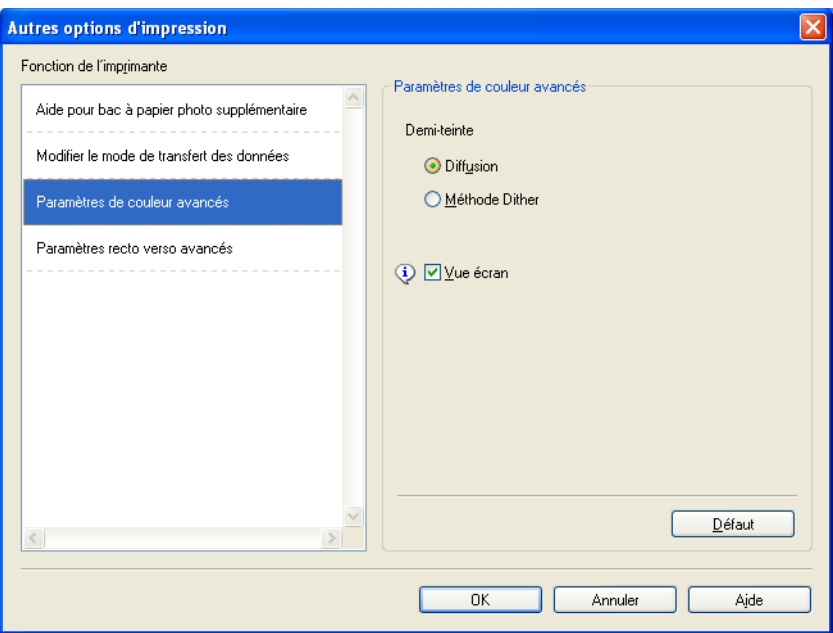

#### **Paramètres recto verso avancés**

Certains types de supports d'impression peuvent mettre plus de temps à sécher lorsque vous imprimez en recto verso. Modifiez le réglage **Paramètres recto verso avancés** si vous rencontrez des problèmes de taches sur les pages recto verso ou des bourrages papier.

#### **Normal**

Choisissez **Normal** pour imprimer à une vitesse normale en utilisant une quantité d'encre normale.

■ Recto verso 1 (vitesse d'impression plus lente)

Choisissez **Recto verso 1** pour imprimer à une vitesse plus lente en utilisant une quantité d'encre normale.

**Recto verso 2 (vitesse d'impression plus lente et économie d'encre)**

Choisissez **Recto verso 2** pour imprimer à la même vitesse qu'en mode **Recto verso 1**, mais en utilisant moins d'encre.

## **Remarque**

(Pour MFC-J5910DW)

L'option **Recto verso 1 (vitesse d'impression plus lente)** n'est pas disponible pour le papier au format Registre ou A3.

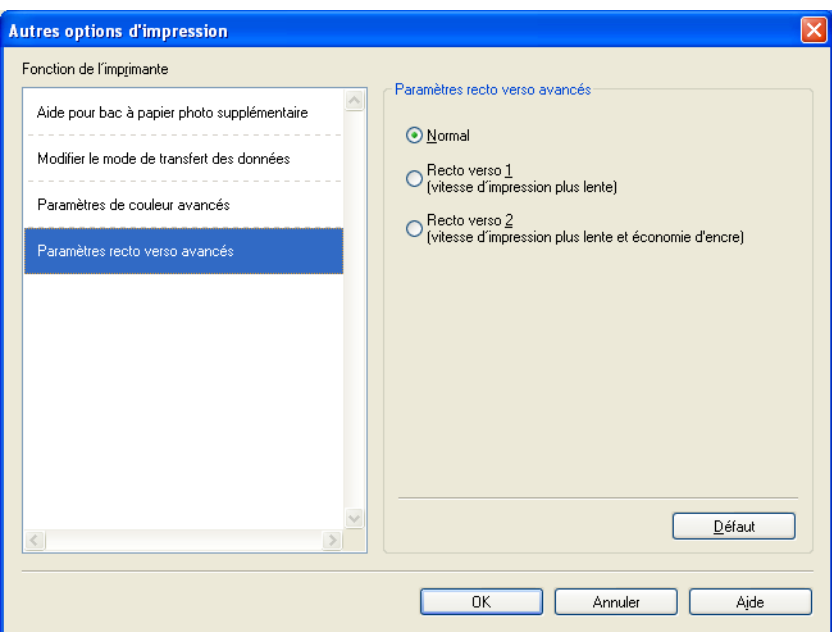

### **Utiliser les données de couleurs de l'imprimante**

Ce réglage vous aide à optimiser la qualité d'impression en utilisant des données de couleurs provenant d'un périphérique spécifique. Utilisez cette option si vous avez remplacé le périphérique ou si vous avez modifié le périphérique connecté sur réseau.

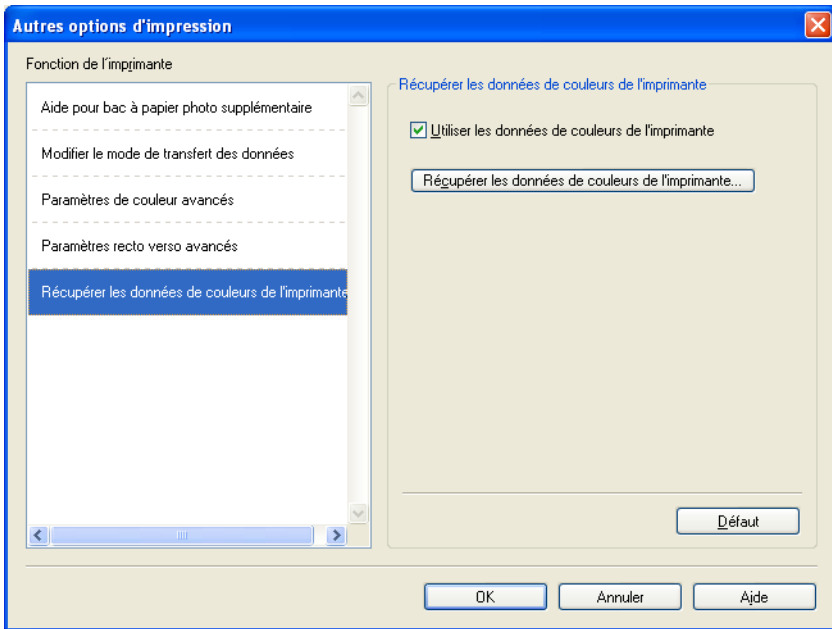

#### **Utiliser les données de couleurs de l'imprimante**

Activez cette option si vous voulez utiliser les données de couleurs de l'imprimante. Désactivez l'option si vous ne voulez pas employer ces informations.

### **Récupérer les données de couleurs de l'imprimante**

Si vous cliquez sur ce bouton, le pilote d'imprimante entame la récupération des données de couleurs de votre périphérique. Cette opération peut prendre un certain temps. En fonction de l'état du périphérique, il peut arriver que le pilote d'imprimante soit incapable de récupérer les données de couleurs.

## **Remarque**

**•** Pour afficher cette option, ouvrez la fenêtre du pilote d'imprimante en utilisant la procédure correspondante indiqué ci-dessous, puis cliquez sur l'option **Autres options d'impression** de l'onglet **Avancé**.

(Windows® XP)

Choisissez **Brother MFC-XXXX** (où XXXX correspond au nom de votre modèle) situé dans **Démarrer**/ **Imprimantes et télécopieurs** et cliquez avec le bouton droit de la souris, puis choisissez **Options d'impression**.

(Windows Vista®)

Choisissez **Brother MFC-XXXX** (où XXXX correspond au nom de votre modèle) situé dans /

**Panneau de configuration**/**Matériel et audio**/**Imprimantes** et cliquez avec le bouton droit de la souris, puis choisissez **Options d'impression**.

(Windows $\mathcal{B}$  7)

Choisissez **Brother MFC-XXXX** (où XXXX correspond au nom de votre modèle) situé dans /

**Périphériques et imprimantes** et cliquez avec le bouton droit de la souris, puis choisissez **Options d'impression**.

- **•** Si un message d'erreur s'affiche, vérifiez si votre ordinateur et votre appareil Brother sont correctement connectés, puis essayez à nouveau.
- **•** Après avoir récupéré les données couleur de l'imprimante, votre ordinateur les enregistrera et les appliquera à l'impression.
- **•** Si votre appareil Brother est connecté à plusieurs ordinateurs, effectuez cette opération sur chaque ordinateur connecté.
- **•** Vous pouvez récupérer les données couleur de l'ordinateur seulement à partir du serveur d'impression si l'imprimante est partagée.
## **Onglet Profils d'impression**

Les **Profils d'impression** sont des préréglages qui vous permettent d'accéder rapidement à des configurations d'impression fréquemment utilisées.

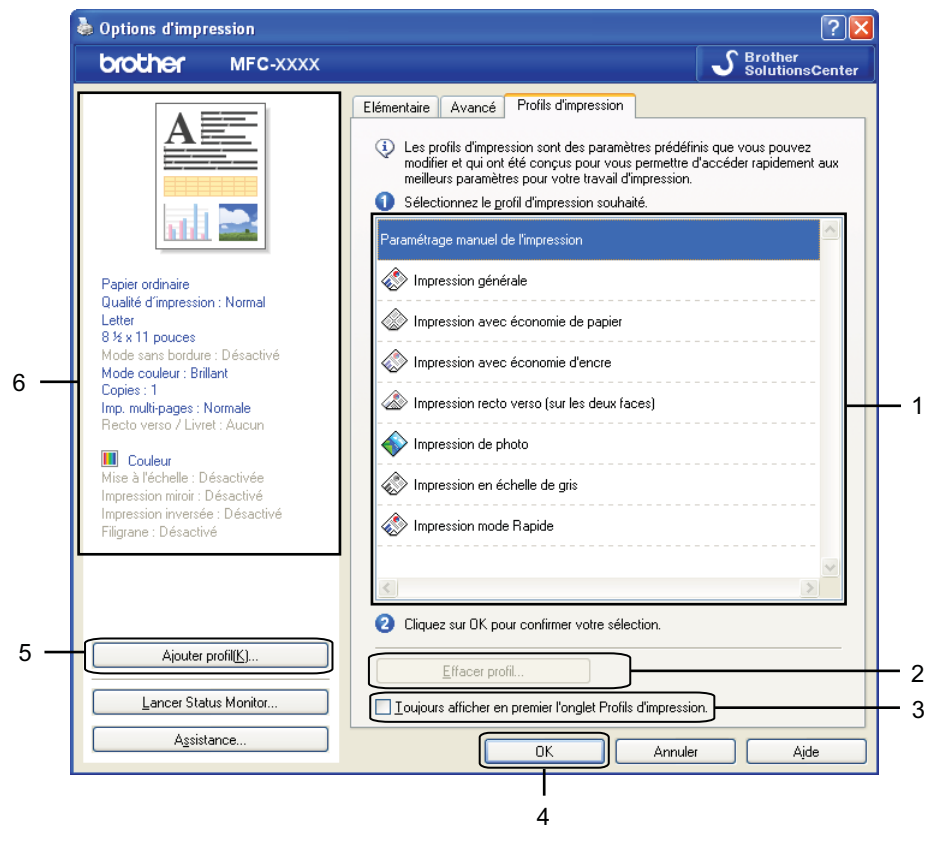

- 1 Liste des profils d'impression
- 2 Bouton **Effacer profil**
- 3 Case à cocher **Toujours afficher en premier l'onglet Profils d'impression**
- 4 Bouton **OK**
- 5 Bouton **Ajouter profil**
- 6 Affichage du profil d'impression actuel
- Choisissez votre profil dans la liste des profils d'impression.
- b Si vous voulez qu'à partir de la prochaine impression d'un document, l'onglet **Profils d'impression** soit affiché sur le devant de la fenêtre, activez l'option **Toujours afficher en premier l'onglet Profils d'impression**.
- Cliquez sur OK pour appliquer le profil sélectionné.

### **Ajouter un profil**

La boîte de dialogue **Ajouter profil** apparaît quand vous cliquez sur **Ajouter profil**. Vous pouvez ajouter 20 nouveaux profils avec vos paramètres préférés.

- **1** Saisissez le titre de votre choix dans **Nom**.
- b Choisissez l'icône que vous souhaitez utiliser à partir de la liste d'icônes, puis cliquez sur **OK**.
- 3 Les paramètres actuels indiqués à gauche de la fenêtre du pilote d'imprimante seront enregistrés.

#### **Supprimer un profil**

La boîte de dialogue **Effacer profil** apparaît quand vous cliquez sur **Effacer profil**. Vous pouvez supprimer n'importe lequel des profils préalablement ajoutés.

- **1** Choisissez le profil que vous souhaitez supprimer dans la liste des profils.
- **2** Cliquez sur **Effacer**.
- Le profil sélectionné est supprimé.

Impression

## **Assistance**

La fenêtre **Assistance** fournit des informations sur la version du pilote et sur les paramètres. Elle comporte également des liens vers le **Brother Solutions Center** (Centre de solutions Brother) et **Le site Web des fournitures authentiques**.

Cliquez sur **Assistance** dans la fenêtre du pilote d'imprimante pour accéder à la fenêtre **Assistance** :

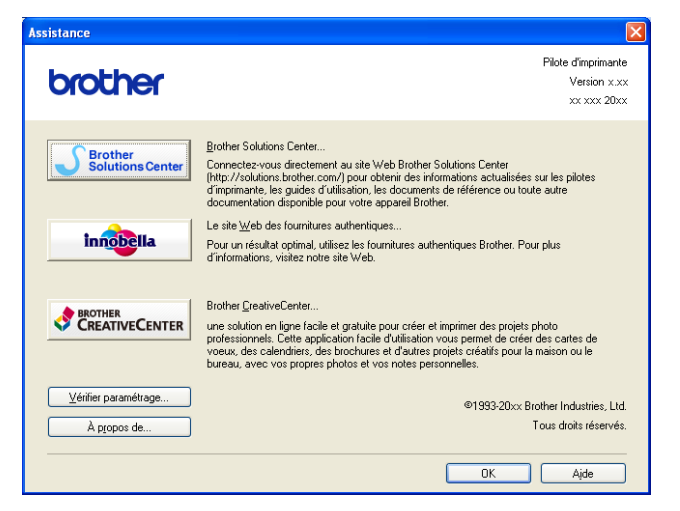

■ **Brother Solutions Center** (Centre de solutions Brother)

Le **Brother Solutions Center** (Centre de solutions Brother) est un site Web qui fournit des informations sur votre produit Brother. Vous y trouverez notamment une rubrique appelée FAQ (Foire Aux Questions), un guide de l'utilisateur, des mises à jour de pilotes et des conseils utiles sur l'utilisation de votre appareil.

#### **Le site Web des fournitures authentiques**

**Le site Web des fournitures authentiques** fournit des informations sur les fournitures Brother d'origine.

**Brother CreativeCenter** (Centre créatif Brother)

Le **Brother CreativeCenter** (Centre créatif Brother) est un site Web GRATUIT où vous trouverez de nombreuses idées et ressources à usage personnel et professionnel.

#### **Vérifier paramétrage**

Cette fonction fournit des informations sur les paramètres actuels du pilote d'imprimante.

**À propos de**

Cette fonction fournit des informations sur le pilote d'imprimante installé pour votre appareil Brother.

Impression

## **Essai d'impression photo (non disponible pour MFC-J280W/ J425W/J430W/J435W/J5910DW)**

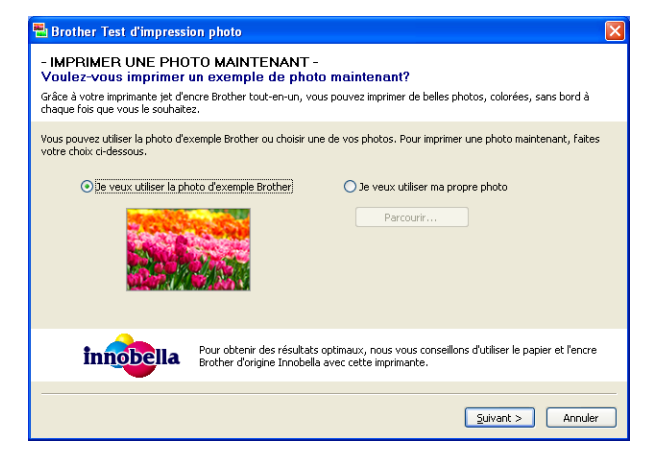

Lorsque vous installez MFL-Pro Suite pour la première fois à partir du CD-ROM, la fenêtre **Brother Test d'impression photo** apparaît automatiquement. Cette fonction vous permet de constater la qualité de l'impression photo avec votre appareil Brother et les fournitures Brother d'origine.

La fenêtre **Brother Test d'impression photo** n'apparaît qu'après le redémarrage. Pour imprimer une photo, voir *Impression d'images* >> page 65 ou *Impression/modification d'images* >> page 87.

## **Utilisation de FaceFilter Studio par REALLUSION pour l'impression de photos**

FaceFilter Studio est une application d'impression de photos sans bordure facile à utiliser. FaceFilter Studio vous permet également d'éditer les données de vos photos. Vous pouvez ajouter des effets photos, tels que la réduction des yeux rouges et l'amélioration du teint de la chair.

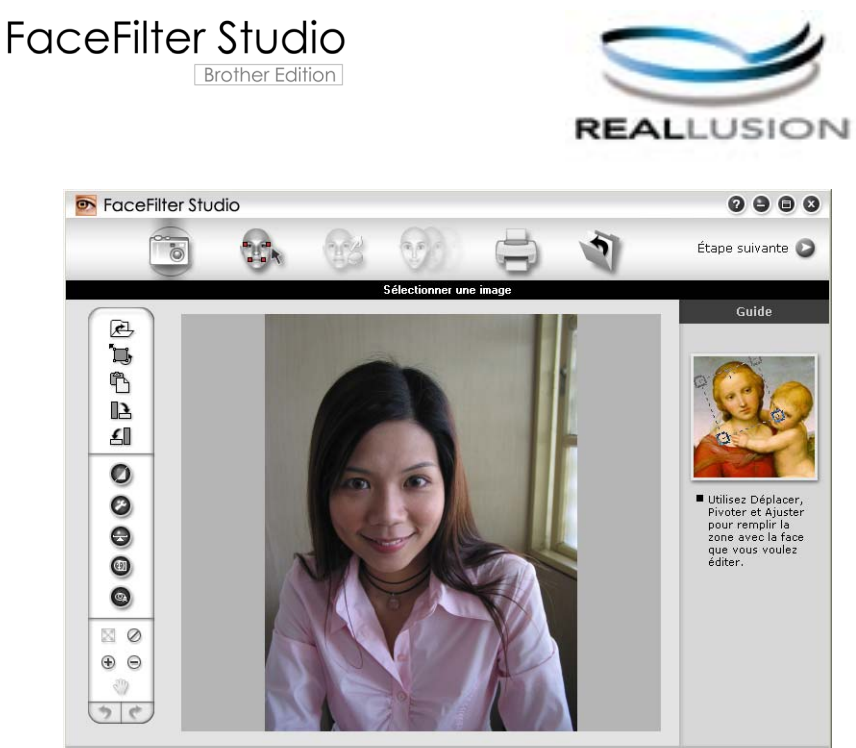

nple6.jpg 1704x2272 pixels Résolution : 72, 72 (19%)

Pour utiliser FaceFilter Studio, vous devez installer l'application FaceFilter Studio à partir du CD-ROM fourni avec votre appareil. Installez FaceFilter Studio et téléchargez l'aide de FaceFilter Studio en suivant les instructions du *Guide d'installation rapide.*

Vous pouvez ouvrir FaceFilter Studio en cliquant sur **Démarrer**/**Tous les programmes**/**Reallusion**/ **FaceFilter Studio**/**FaceFilter Studio**.

Avant d'ouvrir FaceFilter Studio pour la première fois, vous devez vous assurer que votre appareil Brother est allumé et raccordé à votre ordinateur. Vous pourrez ainsi accéder à toutes les fonctions de FaceFilter Studio.

### *A* Remarque

Si votre appareil Brother n'est pas allumé ou raccordé à votre ordinateur, FaceFilter Studio démarrera avec des fonctions limitées. Vous ne pourrez pas utiliser la fonction **Imprimer**.

Ce chapitre présente seulement les fonctions de base du logiciel. Pour plus de détails, consultez l'aide de FaceFilter Studio.

Pour afficher l'aide complète de FaceFilter Studio, choisissez **Démarrer**/**Tous les programmes**/**Reallusion**/ **FaceFilter Studio**/**Aide de FaceFilter Studio**.

#### <span id="page-41-1"></span>**Ouverture de FaceFilter Studio lorsque votre appareil Brother est allumé**

<span id="page-41-0"></span>Cet écran s'affiche lorsque vous lancez FaceFilter Studio pour la première fois si votre appareil Brother est allumé et raccordé à l'ordinateur. FaceFilter Studio détecte alors votre appareil.

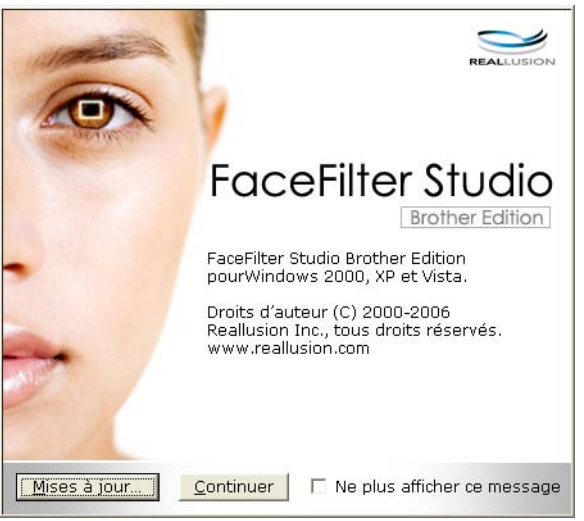

**2** Une fois que vous [a](#page-41-0)vez cliqué sur **Continuer** à l'étape **a**, cet écran s'affiche. Vous pouvez utiliser l'ensemble des fonctions de FaceFilter Studio.

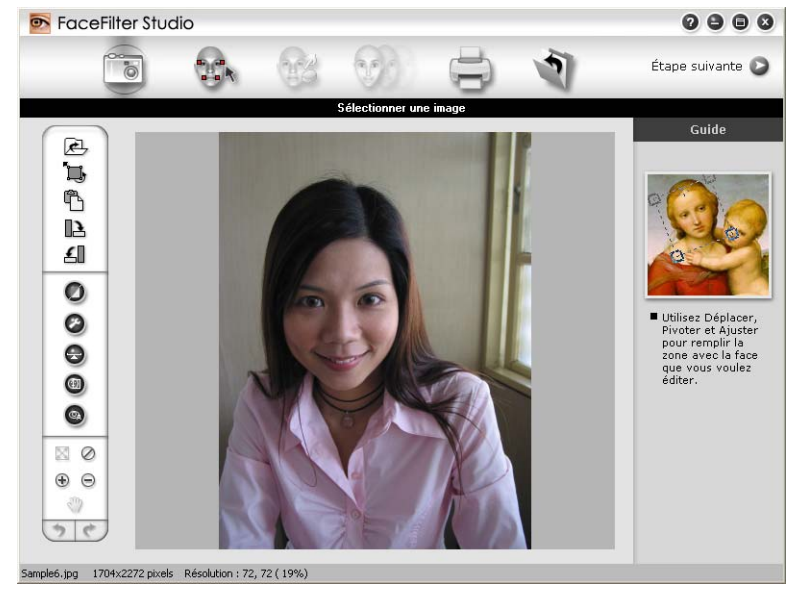

### **Ouverture de FaceFilter Studio lorsque votre appareil Brother est éteint**

<span id="page-42-0"></span>**1** Cet écran s'affiche lorsque vous lancez FaceFilter Studio pour la première fois si votre appareil Brother est éteint ou n'est pas raccordé à l'ordinateur.

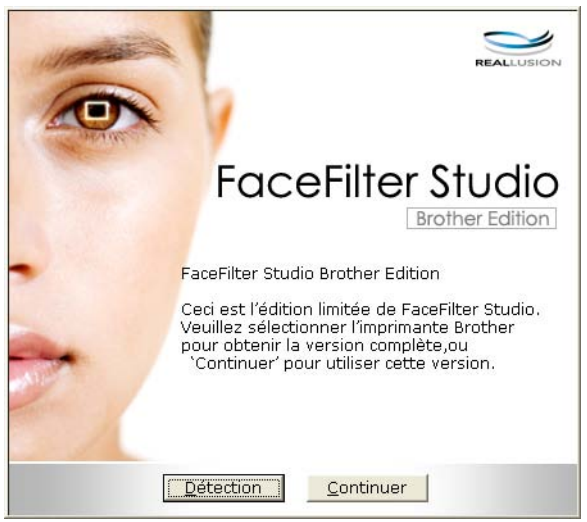

**2** Cliquez sur Détection à l'ét[a](#page-42-0)pe **(D**. L'écran suivant s'affiche. Allumez votre appareil Brother et vérifiez qu'il est bien raccordé à votre ordinateur, puis cliquez sur **Oui**.

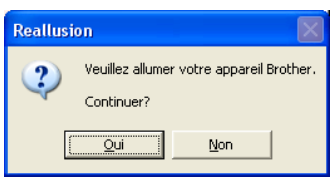

<span id="page-42-1"></span>Si FaceFilter Studio ne détecte pas l'appareil Brother, l'écran suivant s'affiche. Assurez-vous que votre appareil Brother est allumé et cliquez sur **Recommencer**.

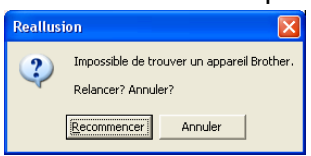

Si Fa[c](#page-42-1)eFilter Studio n'a toujours pas détecté l'appareil Brother à l'étape <sup>3</sup>, cliquez sur **Annuler**.

<span id="page-42-2"></span>Si vous [c](#page-42-1)liquez sur **Annuler** à l'étape  $\bigcirc$ , l'écran suivant s'affiche.

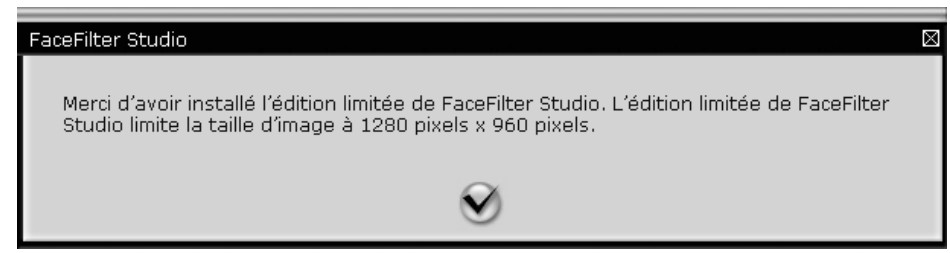

6) Lorsque vous cliquez sur la coche à l'étape  $\bullet$ , FaceFilter Stu[d](#page-42-2)io démarre avec des fonctions limitées. L'icône Imprimer dans le menu supérieur s'affichera en grisé et vous ne pourrez pas utiliser la fonction Imprimer.

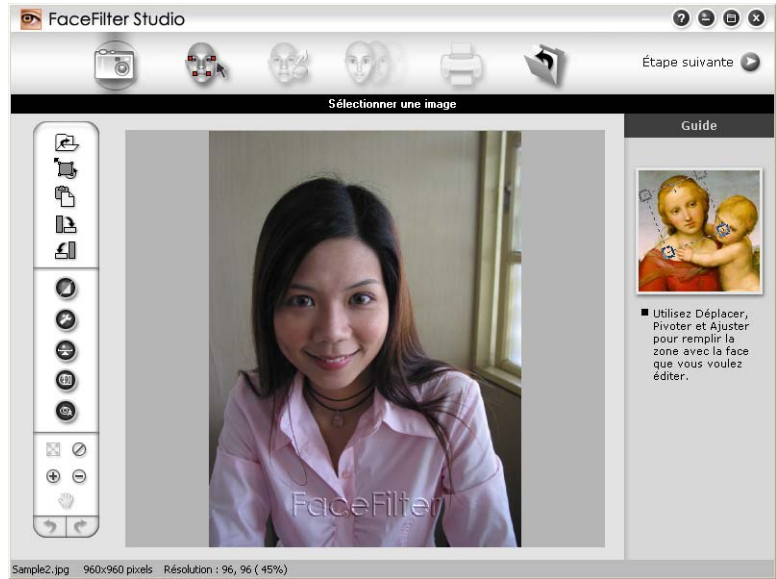

### *Call* Remarque

- **•** Lorsque FaceFilter Studio démarre avec des fonctions limitées, le fichier image est enregistré avec un filigrane.
- **•** Pour démarrer FaceFilter Studio avec des fonctions complètes, voir *[Ouverture de FaceFilter Studio lorsque](#page-41-1) votre appareil Brother est allumé* >> page 32.

### **Impression d'une image**

**1** Cliquez sur l'icône **Ouvrir** pour choisir le fichier image.

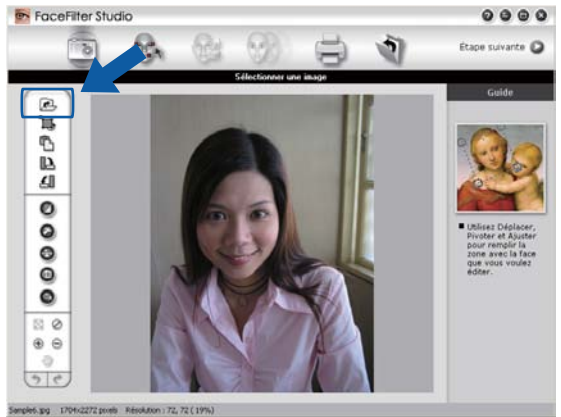

#### Impression

2 Cliquez sur l'icône Imprimer, dans la barre de menus supérieure, pour accéder à l'écran d'impression.<br>
FreceFiter studio

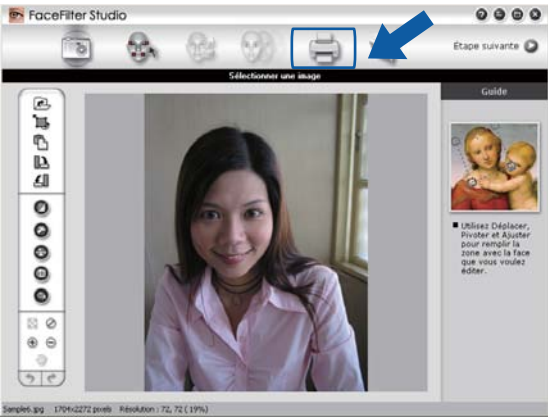

Cliquez sur l'icône Imprimer sur la gauche pour ouvrir la boîte de dialogue des paramètres d'impression.<br>
Si facellite studio

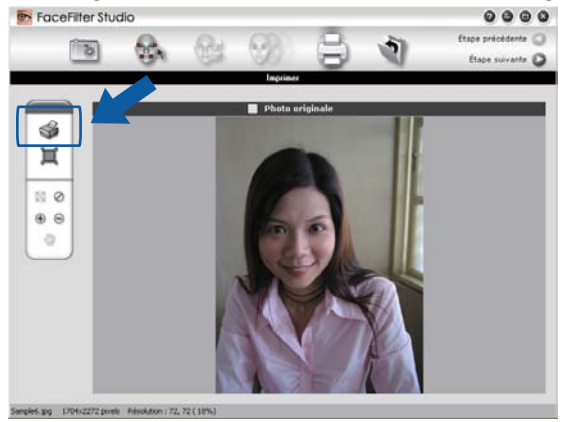

d Sélectionnez les options appropriées pour **Taille du papier**, **Source du papier**, **Orientation**, nombre de **Copies**, **Échelle** et **Zone d'impression**.

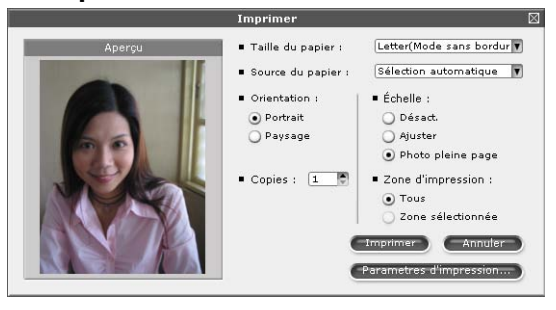

## **Remarque**

Si vous voulez imprimer une photo sans bordure, choisissez **Photo pleine page** dans **Échelle**.

#### Impression

e Cliquez sur **Parametres d'impression** et sélectionnez votre appareil Brother. Cliquez sur **OK**.

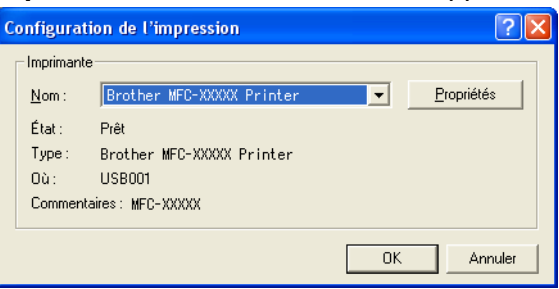

### **Remarque**

Si vous souhaitez utiliser du papier photo, cliquez sur **Propriétés** et réglez les options **Type de support** et **Qualité d'impression** dans la boîte de dialogue du pilote d'imprimante.

f Cliquez sur **Imprimer** dans la boîte de dialogue de configuration de l'impression pour imprimer votre photo.

#### **Portrait créatif**

La fonction **Portrait créatif** détecte les visages figurant sur la photo et ajuste automatiquement la luminosité du teint de la chair.

- Ouvrez le fichier image.
	- Cliquez sur l'icône **Portrait créatif (e)** pour détecter automatiquement les visages.
- **3** Vous pouvez modifier la fonction **Ajuster la luminosité** en faisant glisser le curseur.
- d Cliquez sur **OK**.

#### **Anti-yeux rouges**

La fonction **Anti-yeux rouges** vous permet de réduire les yeux rouges sur votre photo.

- Ouvrez le fichier image.
- 

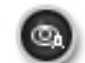

b Cliquez sur l'icône **Anti-yeux rouges** pour réduire automatiquement les yeux rouges.

- **6** La fonction Détection anti-yeux rouges recherche tous les yeux rouges sur l'image et les marque sous la forme de zones pointillées. Vous pouvez utiliser le curseur de **Seuil anti-yeux rouges** pour ajuster la couleur des zones marquées.
- d Cliquez sur **OK**.

### **Imprimer la liste d'expressions**

FaceFilter Studio vous permet de modifier l'expression d'un visage en appliquant un modèle d'expression ou par ajustement manuel. Dans l'étape **Sélectionner une expression**, vous pouvez prévisualiser ou imprimer la liste des expressions de votre choix.

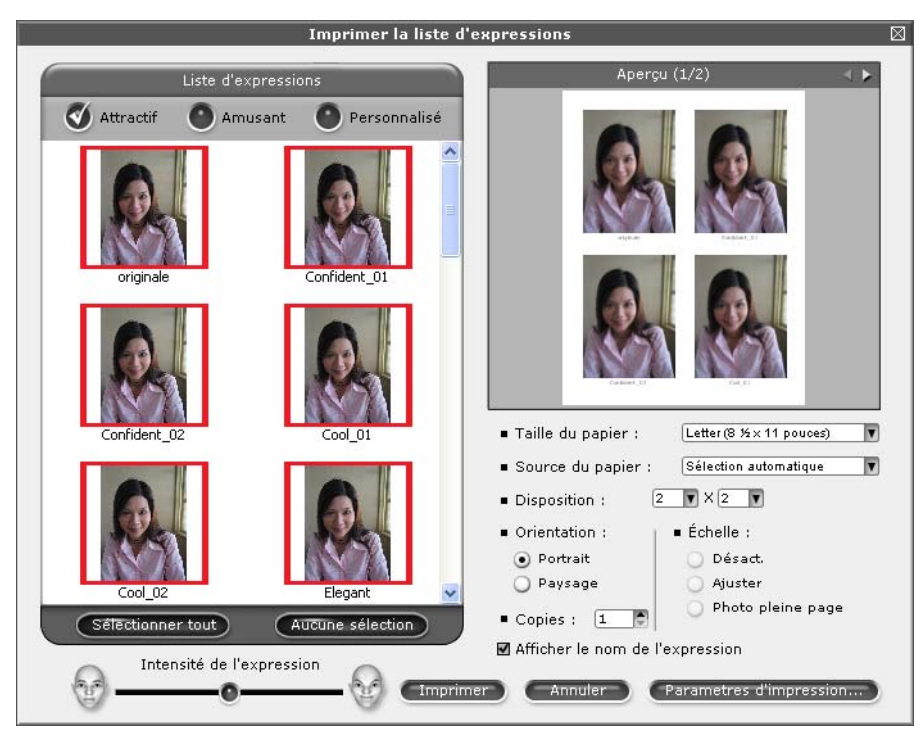

### **Désinstallation de FaceFilter Studio**

Pour désinstaller FaceFilter Studio, sélectionnez **Démarrer**/**Tous les programmes**/**Reallusion**/ **FaceFilter Studio**/**Désinstallation de FaceFilter Studio**.

## **Utilisation de Homepage Print 2 de Corpus (non disponible pour MFC-J5910DW)**

Homepage Print 2 permet de capturer et d'imprimer facilement les sites Web tels qu'ils sont affichés dans votre navigateur. Vous pouvez aussi créer des contenus en recadrant des images de sites web, en modifiant la mise en page et en ajoutant des notes.

### **Installation de Homepage Print 2**

- **1** Insérez le CD-ROM fourni dans votre lecteur de CD-ROM.
- $\overline{a}$  Le menu principal du CD-ROM apparaît. Choisissez la langue de votre choix, puis cliquez sur **Applications supplémentaires**.
- **8** Cliquez sur **Homepage Print 2**. Suivez les instructions qui s'affichent à l'écran.

Pour démarrer Homepage Print 2, sélectionnez **Homepage Print 2** situé dans **Démarrer**/ **Tous les programmes**/**Homepage Print 2**.

### **Remarque**

- **•** L'appareil doit être allumé et connecté à l'ordinateur.
- **•** L'ordinateur doit être connecté à Internet.
- **•** Assurez-vous que vous êtes connecté avec les privilèges d'accès d'Administrateur.
- **•** Cette application n'est disponible que pour Microsoft® Internet Explorer® 7.0/8.0 et Firefox® 3.6.
- **•** Cette application n'est pas disponible pour Windows Server® 2003/2008.
- **•** Si l'écran Brother n'apparaît pas automatiquement, cliquez sur **Poste de travail** (**Ordinateur**), double-cliquez sur l'icône du CD-ROM, puis double-cliquez sur **start.exe**.

**2**

Les processus de numérisation et les pilotes utilisés diffèrent en fonction du système d'exploitation ou de l'application de numérisation.

Deux pilotes de scanner sont installés : un pilote de scanner TWAIN (voir *[Numérisation d'un document à](#page-48-0) l'aide du pilote TWAIN* >> page 39) et un pilote Windows<sup>®</sup> Imaging Acquisition (WIA) (voir *[Numérisation](#page-57-0) d'un document à l'aide du pilote WIA* >> page 48).

Les utilisateurs de Windows<sup>®</sup> XP/Windows Vista<sup>®</sup>/Windows<sup>®</sup> 7 peuvent sélectionner l'un ou l'autre pour numériser les documents.

## **Remarque**

- **•** Pour ScanSoft™ PaperPort™12SE, voir *[Utilisation de ScanSoft™ PaperPort™12SE avec fonction ROC](#page-65-0) [de NUANCE™](#page-65-0) >>* page 56.
- **•** Si votre ordinateur est protégé par un pare-feu et ne peut pas procéder à une numérisation en réseau, il se peut que vous deviez configurer les paramètres du pare-feu pour autoriser la communication via les ports 54925 et 137. Si vous utilisez le Pare-feu Windows® et que vous avez installé MFL-Pro Suite à partir du CD-ROM, la configuration du pare-feu a déjà été réalisée. Pour plus d'informations, voir *[Paramètres](#page-130-0)* [du pare-feu \(pour les utilisateurs réseau\)](#page-130-0) >> page 121.

## <span id="page-48-0"></span>**Numérisation d'un document à l'aide du pilote TWAIN**

Le logiciel Brother MFL-Pro Suite comprend un pilote de scanner compatible TWAIN. Les pilotes TWAIN sont conformes au protocole universel standard qui permet la communication entre les scanners et les applications. Cela signifie que vous pouvez non seulement numériser des images directement vers la visionneuse PaperPort™12SE fournie par Brother avec l'appareil, mais également vers des centaines d'autres applications qui prennent en charge le protocole TWAIN. Parmi ces applications, on retrouve des programmes populaires tels qu'Adobe<sup>®</sup> Photoshop<sup>®</sup>, CorelDRAW<sup>®</sup> et bien d'autres.

### <span id="page-48-2"></span>**Numérisation d'un document vers l'ordinateur**

Il existe deux façons de numériser une page entière. Vous pouvez utiliser le chargeur automatique de documents (ADF) ou la vitre du scanner.

<span id="page-48-1"></span>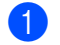

**1** Chargez votre document.

2) Lancez le logiciel ScanSoft™ PaperPort™12SE installé pendant l'installation de MFL-Pro Suite pour numériser un document.

### **Remarque**

- **•** Il se peut que ScanSoft™ PaperPort™12SE ne soit pas disponible, selon le modèle d'appareil utilisé. S'il n'est pas disponible, veuillez utiliser d'autres applications.
- **•** Les instructions figurant dans ce guide concernent la numérisation à l'aide du logiciel ScanSoft™ PaperPort™12SE. Si vous utilisez une autre application, les étapes de numérisation risquent d'être différentes.

- **3** Cliquez sur **Paramètres de numérisation** à partir de l'onglet **Bureau** du ruban. Le panneau **Numériser ou importer une photo** s'affiche sur le côté gauche de l'écran.
- 4 Cliquez sur Sélectionner.
- **6** Sélectionnez **TWAIN: TW-Brother MFC-XXXX** ou **TWAIN: TW-Brother MFC-XXXX LAN** dans la liste **Scanners disponibles**.

(Où XXXX correspond au nom de votre modèle.)

- f Cochez la case **Afficher la boîte de dialogue du scanner** dans le panneau **Numériser ou importer une photo**.
- <span id="page-49-0"></span> $\sqrt{7}$  Cliquez sur **Numériser**. La boîte de dialogue **Configuration du Scanner** s'affiche.

8) Dans la boîte de dialogue Configuration du Scanner, modifiez au besoin les paramètres suivants :

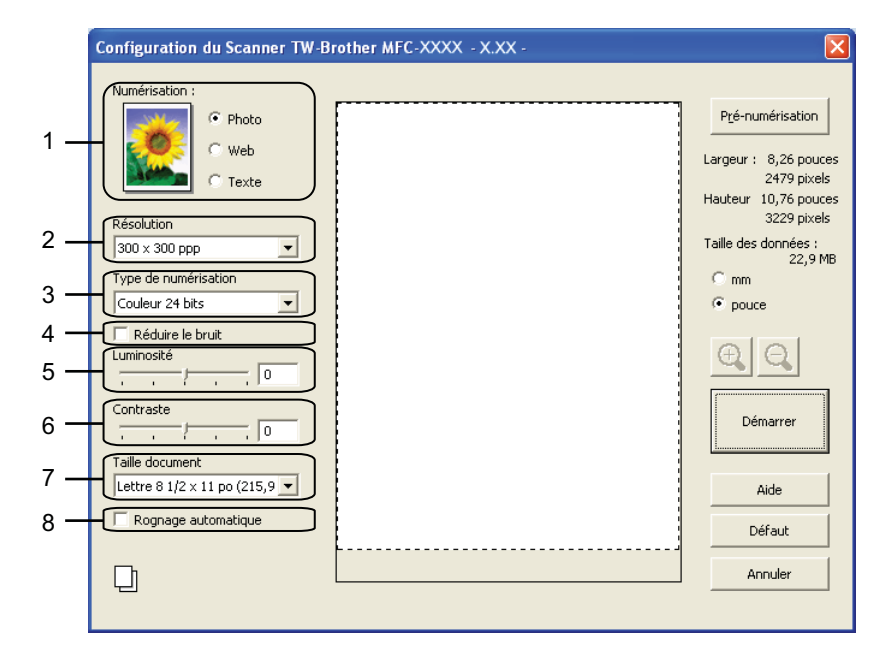

- **1 Numérisation (Type d'image)**
- **2 Résolution**
- **3 Type de numérisation**
- **4 Réduire le bruit**
- **5 Luminosité**
- **6 Contraste**
- **7 Taille document**
- **8 Rognage automatique**

**9** Cliquez sur **Démarrer**.

Lorsque la numérisation est terminée, cliquez sur **Annuler** pour revenir à la fenêtre PaperPort™12SE.

### **Remarque**

Après avoir sélectionné le format du document, vous pouvez régler la zone de numérisation en cliquant sur le bouton gauche de la souris et en la faisant glisser. Vous devez procéder ainsi lorsque vous rognez une image avant de la numériser.

### **Pré-numérisation pour rogner l'image que vous souhaitez numériser**

Vous pouvez prévisualiser votre image et rogner les parties superflues avant la numérisation en utilisant le bouton **Pré-numérisation**. Lorsque l'aperçu vous convient, cliquez sur **Démarrer** dans la boîte de dialogue Configuration du Scanner pour numériser l'image.

<span id="page-50-0"></span>Suivez les ét[a](#page-48-1)pes  $\bigcirc$  $\bigcirc$  $\bigcirc$  à  $\bigcirc$  de la section *Numérisation d'un document vers l'ordinateur* >> page 39.

b Réglez les paramètres de **Numérisation** (Type d'image), **Résolution**, **Type de numérisation**, **Luminosité**, **Contraste** et **Taille document** en fonction des besoins.

#### **Remarque**

La fonction Pré-numérisation n'est pas accessible si vous avez sélectionné **Rognage automatique**.

#### **3** Cliquez sur **Pré-numérisation**.

La totalité de l'image est numérisée dans l'ordinateur et s'affiche dans la zone de numérisation de la boîte de dialogue Configuration du Scanner.

Maintenez le bouton gauche enfoncé tout en faisant glisser la souris sur la partie que vous voulez numériser.

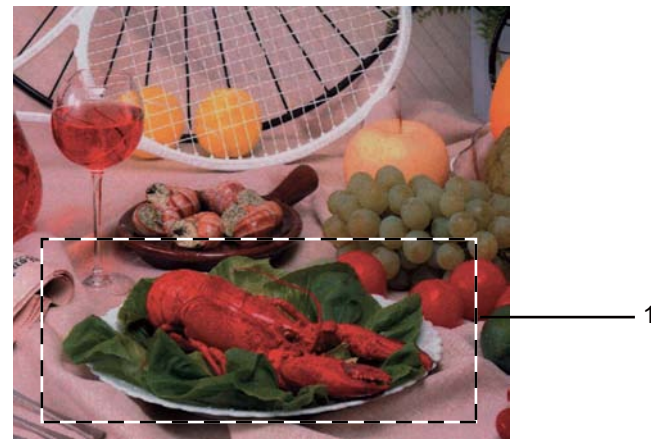

 $\sim$ 

1 Zone de numérisation

#### **Remarque**

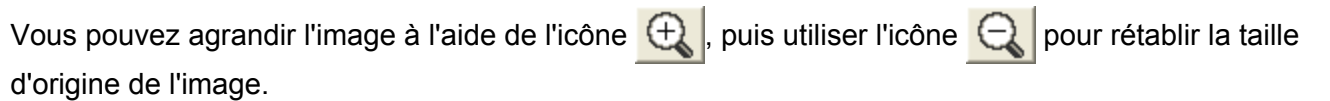

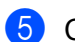

Chargez à nouveau votre document.

#### **Remarque**

Si vous [a](#page-50-0)vez chargé le document sur la vitre du scanner à l'étape  $\bigoplus$ , sautez cette étape.

#### **6** Cliquez sur Démarrer.

Cette fois, seule la zone sélectionnée du document s'affiche dans la fenêtre PaperPort™12SE (ou dans la fenêtre de votre application).

Pour affiner l'image, servez-vous des options proposées dans la fenêtre PaperPort™12SE.

### <span id="page-51-0"></span>**Rognage automatique**

Vous pouvez numériser des documents multiples placés sur la vitre du scanner en activant l'option **Rognage automatique**. Lorsque vous utilisez l'option **Rognage automatique**, l'appareil numérise chaque document et crée des fichiers séparés. Par exemple, si vous placez trois documents sur la vitre du scanner, l'appareil numérise et crée trois fichiers distincts. Si vous voulez créer un fichier de trois pages, numérisez les documents au format PDF.

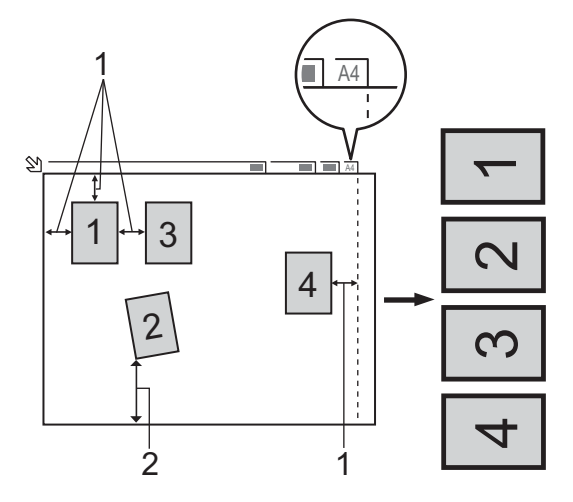

- **1 0,4 po (10 mm) ou plus long**
- **2 0,8 po (20 mm) ou plus long (bas)**

#### **Instructions pour le rognage automatique**

- Ce réglage n'est disponible que pour les documents de forme rectangulaire ou carrée.
- Si votre document est trop long ou trop large, ce réglage ne fonctionnera pas correctement.
- Si vous employez ce réglage, vous devez utiliser la vitre du scanner.
- Si vous employez ce réglage, vous devez choisir une **Taille document** différente de **Auto**.
- Vous devez éloigner les documents des bords de la vitre du scanner, comme illustré ci-avant.
- Les documents doivent être éloignés d'au moins 0,4 po (10 mm) l'un de l'autre.
- **Rognage automatique** corrige le biais du document sur la vitre du scanner, mais si votre document est incliné de plus de 10 degrés, ce réglage ne fonctionne pas.
- La fonction **Rognage automatique** peut prendre en charge 16 documents au maximum, en fonction de leur taille.
- Si vous activez l'option **Rognage automatique**, vous ne pouvez pas choisir **Pré-numérisation**.

### **Paramètres de la boîte de dialogue Configuration du Scanner**

#### **Numériser (Type d'image)**

Sélectionnez le type d'image de sortie voulu : **Photo**, **Web** ou **Texte**. Les options **Résolution** et **Type de numérisation** seront automatiquement modifiées pour chacun des réglages par défaut.

Les réglages par défaut sont répertoriés dans le tableau ci-dessous :

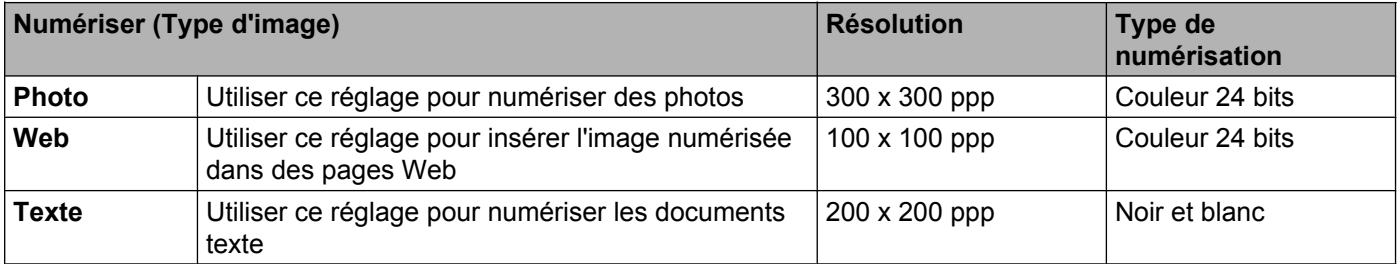

#### **Résolution**

Vous pouvez choisir une résolution de numérisation dans la liste déroulante **Résolution**. Les résolutions plus élevées requièrent davantage de mémoire et un temps de transfert plus long, mais elles produisent des images numérisées plus fines. Le tableau suivant présente les résolutions que vous pouvez sélectionner, ainsi que les couleurs disponibles.

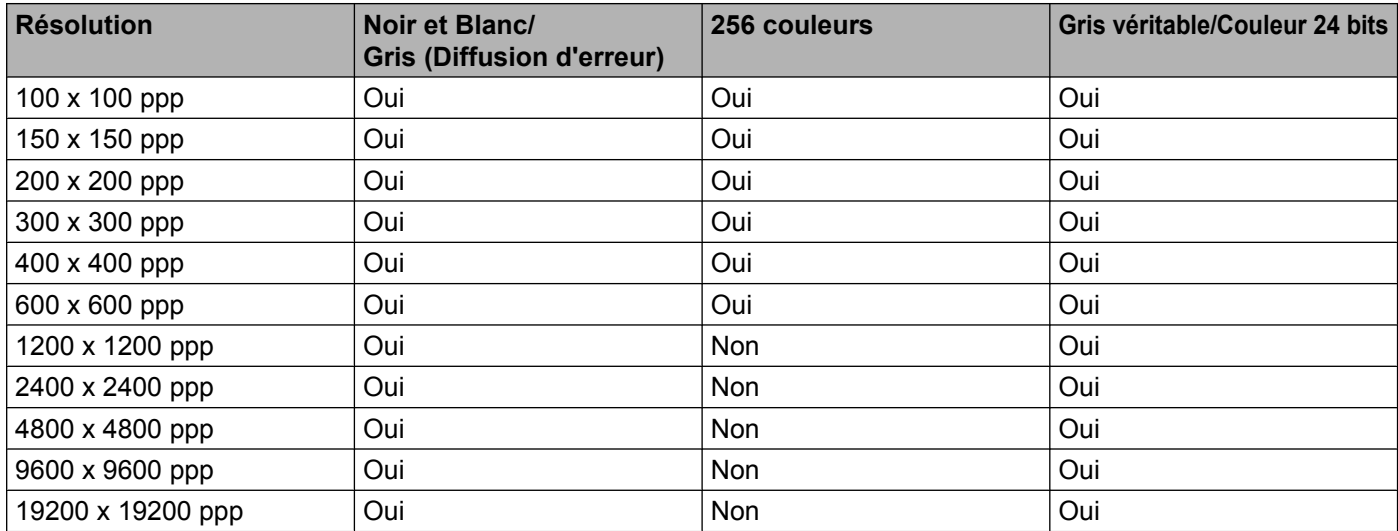

#### **Type de numérisation**

#### ■ Noir et blanc

Utilisez cette option pour du texte ou des dessins au trait.

#### **Gris (Diffusion d'erreur)**

Sélectionnez ce mode pour les photographies ou les graphiques. (La diffusion d'erreur est une méthode permettant de créer des images grises simulées sans utiliser de points réellement gris. Des points noirs sont disposés selon un motif spécifique pour donner l'aspect du gris.)

#### **Gris véritable**

Sélectionnez ce mode pour les photographies ou les graphiques. Cette méthode offre des images d'une plus grande précision, car elle emploie jusqu'à 256 teintes de gris.

#### **256 couleurs**

Utilise jusqu'à 256 couleurs pour numériser l'image.

#### **Couleur 24 bits**

Utilise jusqu'à 16,8 millions de couleurs pour numériser l'image.

L'utilisation du mode **Couleur 24 bits** procure la meilleure restitution chromatique possible, mais le fichier image généré est environ trois fois plus volumineux que celui obtenu en mode **256 couleurs**. C'est le mode qui nécessite le plus de mémoire et qui exige le temps de transfert le plus long.

#### **Réduire le bruit**

Cette option permet d'améliorer la qualité des images numérisées. Le réglage **Réduire le bruit** est disponible lorsque vous utilisez le mode **Couleur 24 bits** et des résolutions de numérisation de 300 x 300 ppp, 400 x 400 ppp ou 600 x 600 ppp.

#### **Rognage automatique**

Vous pouvez numériser des documents multiples placés sur la vitre du scanner. Si vous voulez utiliser **Rognage automatique**, voir *Rognage automatique* >> page 42.

#### **Luminosité**

Réglez le paramètre (entre -50 et 50) pour obtenir la meilleure image possible. La valeur par défaut est 0, ce qui représente une moyenne convenant pour la plupart des images.

Pour modifier le niveau de **Luminosité**, déplacez le curseur vers la droite pour éclaircir l'image ou vers la gauche pour l'assombrir. Vous pouvez aussi entrer une valeur dans la zone pour définir le niveau.

Si l'image numérisée est trop claire, réglez un niveau de **Luminosité** plus faible et recommencez la numérisation. Si l'image est trop sombre, réglez un niveau de **Luminosité** plus élevé et recommencez la numérisation.

### **Remarque**

Le réglage **Luminosité** n'est disponible que si vous définissez **Type de numérisation** sur **Noir et blanc**, **Gris (Diffusion d'erreur)**, **Gris véritable** ou **Couleur 24 bits**.

#### **Contraste**

Pour augmenter ou diminuer le niveau de contraste, déplacez le curseur vers la droite ou vers la gauche. Une augmentation accentue les zones sombres et claires de l'image, alors qu'une diminution révèle davantage de détails dans les zones grises. Vous pouvez aussi définir le contraste en entrant une valeur dans la zone **Contraste**.

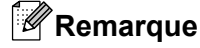

Le réglage **Contraste** n'est disponible que si vous définissez **Type de numérisation** sur **Gris (Diffusion d'erreur)**, **Gris véritable** ou **Couleur 24 bits**.

Lors de la numérisation de photographies ou d'autres images que vous souhaitez intégrer dans un traitement de texte ou une application graphique, vous pouvez essayer différents réglages de **Résolution**, **Type de numérisation**, **Luminosité** et **Contraste** pour découvrir ceux qui correspondent le mieux à vos besoins.

#### **Format du document**

Sélectionnez l'un des formats suivants :

■ Auto

Vous pouvez numériser un document de taille standard sans apporter d'autres modifications à **Taille document**. Si vous voulez utiliser la fonction **Rognage automatique**, choisissez une **Taille document** différente de **Auto**.

- A4 8.3 x 11.7 po (210 x 297 mm)
- $\blacksquare$  JIS B5 7.2 x 10.1 po (182 x 257 mm)
- Lettre 8 1/2 x 11 po (215.9 x 279.4 mm)
- Légal 8 1/2 x 14 po (215.9 x 355.6 mm)

(disponible sur les modèles à chargeur automatique de documents)

- $\blacksquare$  A5 5.8 x 8.3 pouces (148 x 210 mm)
- Executive 7 1/4 x 10 1/2 po (184.1 x 266.7 mm)
- Carte de visite  $3.5 \times 2.4$  po  $(90 \times 60$  mm)

Pour numériser des cartes de visite, sélectionnez le format **Carte de visite** et placez la carte de visite face écrite vers le bas en haut à gauche de la vitre du scanner.

- $\blacksquare$  4 x 6 pouces (10 x 15 cm)
- $\blacksquare$  5 x 8 po (13 x 20 cm)
- $\blacksquare$  3.5 x 5 po (9 x 13 cm)
- $\blacksquare$  5 x 7 po (13 x 18 cm)
- Carte postale 1 3.9 x 5.8 po (100 x 148 mm)
- Carte postale 2 (double)  $5.8 \times 7.9$  po (148  $\times$  200 mm)
- Format personnalisé

Si vous sélectionnez **Format personnalisé**, la boîte de dialogue **Taille de document personnalisée** s'affiche.

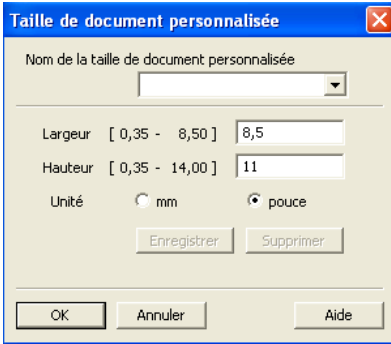

Entrez le **Nom**, la **Largeur** et la **Hauteur** du document.

Vous avez le choix entre « mm » ou « pouce » comme unité de **Largeur** et de **Hauteur**.

### **Remarque**

Vous pouvez visualiser à l'écran le format réel sélectionné pour le document.

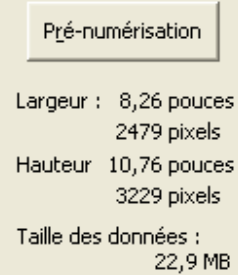

- **Largeur** : affiche la largeur de la zone à numériser.
- **Hauteur** : affiche la hauteur de la zone à numériser.
- **Taille des données** : affiche la taille approximative des données en format Bitmap. La taille variera selon le type de fichier, la résolution et le nombre de couleurs utilisées.

## <span id="page-57-0"></span>**Numérisation d'un document à l'aide du pilote WIA**

### **Compatibilité WIA**

Dans Windows® XP/Windows Vista<sup>®</sup>/Windows® 7, vous pouvez sélectionner le protocole Windows<sup>®</sup> Imaging Acquisition (WIA) pour numériser des images. Vous pouvez numériser des images directement vers la visionneuse PaperPort™12SE fournie par Brother pour votre appareil ou encore numériser des images directement dans d'autres applications prenant en charge le protocole de numérisation WIA ou TWAIN.

### <span id="page-57-3"></span>**Numérisation d'un document vers l'ordinateur**

Il existe deux façons de numériser une page entière. Vous pouvez utiliser le chargeur automatique de documents ou la vitre du scanner à plat.

Si vous voulez numériser puis rogner une partie de la page après avoir prénumérisé le document, vous devez procéder à la numérisation à partir de la vitre du scanner (à plat). (Voir *[Pré-numérisation et rognage d'une](#page-59-0) partie de l'image à partir de la vitre du scanner* >> page 50.)

- <span id="page-57-1"></span>Chargez votre document.
- 2) Lancez le logiciel ScanSoft™ PaperPort™12SE installé pendant l'installation de MFL-Pro Suite pour numériser un document.

### **Remarque**

- **•** En fonction de votre modèle, il se peut que ScanSoft™ PaperPort™12SE ne soit pas inclus. S'il n'est pas inclus, utilisez d'autres logiciels prenant en charge la numérisation.
- **•** Les instructions figurant dans ce guide s'appliquent à la numérisation à l'aide du logiciel ScanSoft™ PaperPort™12SE. Si vous utilisez une autre application, le processus risque d'être différent.

**3** Cliquez sur **Paramètres de numérisation** à partir de l'onglet **Bureau** du ruban. Le panneau **Numériser ou importer une photo** s'affiche sur le côté gauche de l'écran.

- 4 Cliquez sur **Sélectionner**.
- e Sélectionnez **WIA:Brother MFC-XXXX** ou **WIA:Brother MFC-XXXX LAN** dans la liste **Scanners disponibles**. (Où XXXX correspond au nom de votre modèle.)

#### **Remarque**

Si vous choisissez **TW-Brother MFC-XXXX**, le pilote TWAIN démarre.

f Cochez la case **Afficher la boîte de dialogue du scanner** dans le panneau **Numériser ou importer une photo**.

#### <span id="page-57-2"></span>g Cliquez sur **Numériser**.

La boîte de dialogue de numérisation s'affiche.

8 Dans la boîte de dialogue Configuration du Scanner, modifiez au besoin les paramètres suivants :

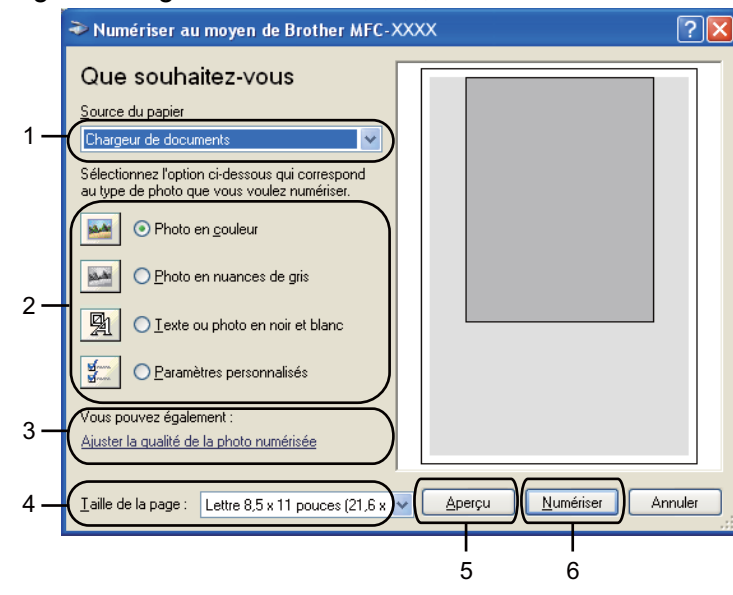

- **1 Source du papier**
- **2 Type d'image**
- **3 Ajuster la qualité de la photo numérisée**
- **4 Taille de la page**
- **5 Aperçu**
- **6 Numériser**

**<sup>(9)</sup>** Sélectionnez Chargeur de documents ou Plateau dans la liste déroulante Source du papier.

### **Remarque**

Si votre appareil n'est pas équipé d'un chargeur automatique de documents, vous ne pouvez pas choisir **Chargeur de documents**.

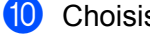

**iD** Choisissez le type d'image.

k Sélectionnez la **Taille de la page** dans la liste déroulante.

12 Si vous souhaitez modifier certaines propriétés avancées, cliquez sur Ajuster la qualité **de la photo numérisée**. Vous pouvez sélectionner **Luminosité**, **Contraste**, **Résolution** et **Type de photo** dans l'onglet **Propriétés avancées**. Effectuez vos réglages, puis cliquez sur **OK**.

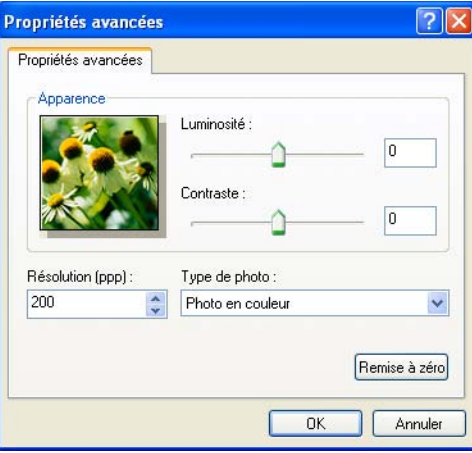

### **Remarque**

Par défaut, la résolution du scanner peut être réglée jusqu'à un maximum de 1 200 ppp. Si vous voulez numériser à des résolutions supérieures, utilisez la fonction **Utilitaire du scanner**. (Voir *[Utilitaire du](#page-60-0)* scanner >> [page 51](#page-60-0).)

**13** Cliquez sur **Numériser** dans la boîte de dialogue de numérisation. L'appareil commence la numérisation du document.

### <span id="page-59-0"></span>**Pré-numérisation et rognage d'une partie de l'image à partir de la vitre du scanner**

Le bouton **Aperçu** permet de prévisualiser une image pour en rogner les parties non souhaitées. Lorsque l'aperçu vous convient, cliquez sur **Numériser** dans la boîte de dialogue de numérisation afin de numériser l'image.

**1** Suivez les ét[a](#page-57-1)pes  $\bullet$  à  $\bullet$  de la section *Numérisation d'un document vers l'ordinateur*  $\triangleright$  $\triangleright$  $\triangleright$  page 48.

b Sélectionnez **Plateau** dans la liste déroulante **Source du papier**.

#### **Remarque**

Si votre appareil n'est pas équipé d'un chargeur automatique de documents, il n'est pas nécessaire de spécifier la **Source du papier**.

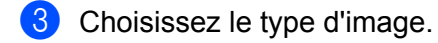

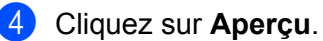

La totalité de l'image est numérisée dans l'ordinateur et s'affiche dans la zone de numérisation.

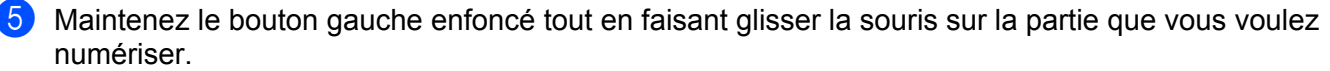

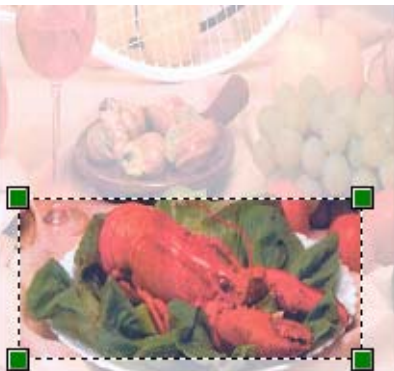

f Si vous souhaitez accéder aux propriétés avancées, cliquez sur **Ajuster la qualité de la photo numérisée**. Vous pouvez sélectionner **Luminosité**, **Contraste**, **Résolution** et **Type de photo** dans l'onglet **Propriétés avancées**. Effectuez vos réglages, puis cliquez sur **OK**.

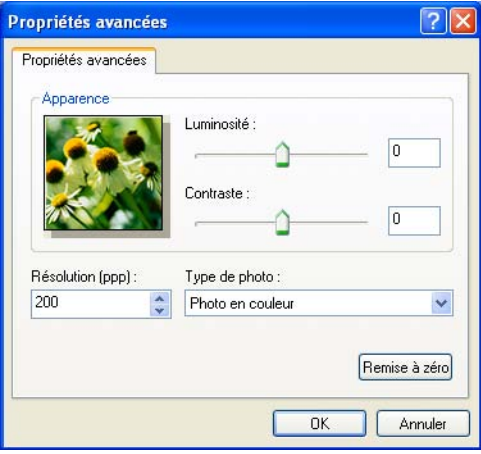

**7** Cliquez sur **Numériser** dans la boîte de dialogue de numérisation. L'appareil commence la numérisation du document. Cette fois, seule la zone sélectionnée du document s'affiche dans la fenêtre PaperPort™12SE (ou dans la fenêtre de votre application).

#### <span id="page-60-0"></span>**Utilitaire du scanner**

L'**Utilitaire du scanner** sert à configurer le pilote de scanner WIA pour des résolutions supérieures à 1 200 ppp.

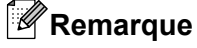

Si vous numérisez le document avec une résolution supérieure à 1 200 ppp, le fichier résultant sera volumineux. Vérifiez que vous disposez de suffisamment de mémoire et d'espace sur le disque dur, compte tenu de la taille du fichier que vous souhaitez numériser. Si vous ne disposez pas de suffisamment de mémoire et d'espace sur le disque dur, l'ordinateur risque de se bloquer et vous risquez de perdre le fichier.

Exécution de l'utilitaire

Vous pouvez exécuter l'utilitaire en cliquant sur **Utilitaire du scanner** dans le menu **Démarrer**/ **Tous les programmes**/**Brother**/**MFC-XXXX** (où XXXX correspond au nom de votre modèle)/ **Paramètres du scanner**.

Selon le système d'exploitation utilisé ou le modèle de votre appareil, l'aspect des écrans affichés peut être différent sur votre ordinateur.

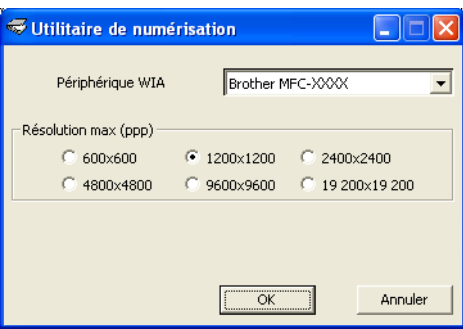

### **Remarque**

(Windows Vista® et Windows® 7)

Lorsque l'écran **Contrôle de compte d'utilisateur** apparaît, effectuez les opérations suivantes :

**•** Pour les utilisateurs disposant des droits d'administrateur : cliquez sur **Autoriser** ou **Oui**.

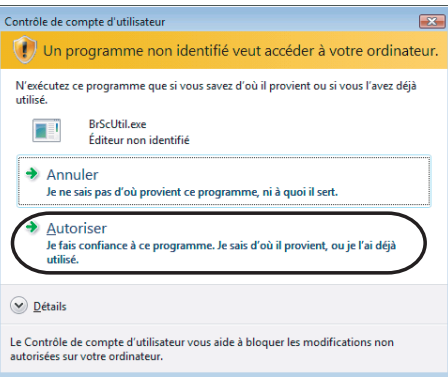

**•** Pour les utilisateurs ne disposant pas des droits d'administrateur : saisissez le mot de passe administrateur et cliquez sur **OK** ou **Oui**.

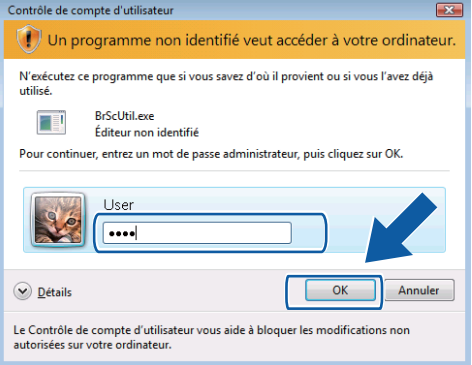

## **Numérisation d'un document à l'aide du pilote WIA (Utilisateurs de Galerie de photos Windows® et Télécopie et numérisation Windows®)**

#### <span id="page-62-2"></span>**Numérisation d'un document vers l'ordinateur**

Il existe deux façons de numériser une page entière. Vous pouvez utiliser le chargeur automatique de documents ou la vitre du scanner à plat.

Si vous voulez numériser puis rogner une partie de la page après avoir prénumérisé le document, vous devez procéder à la numérisation à partir de la vitre du scanner (à plat). (Voir *[Pré-numérisation et rognage d'une](#page-64-0) partie de l'image à partir de la vitre du scanner* >> page 55.)

<span id="page-62-0"></span>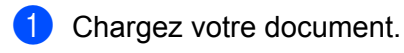

- Ouvrez votre application pour numériser le document.
- **Effectuez l'une des actions suivantes :** 
	- Galerie de photos Windows<sup>®</sup>

Cliquez sur **Fichier**, puis sur **Importer depuis un appareil photo ou un scanneur**.

- $\blacksquare$  Télécopie et numérisation Windows® Cliquez sur **Fichier**, **Nouveau**, puis sur **Numériser**.
- 4 Sélectionnez le scanner que vous souhaitez utiliser.
- <span id="page-62-1"></span>**6** Cliquez sur **Importer**. La boîte de dialogue de numérisation s'affiche.

Dans la boîte de dialogue de numérisation, modifiez au besoin les paramètres suivants :

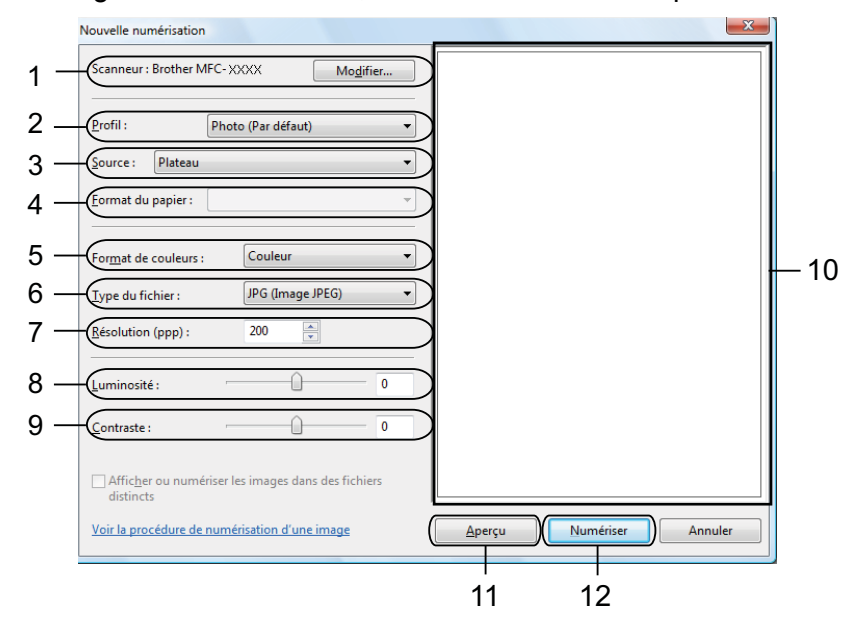

- **Scanneur**
- **Profil**
- **Source**
- **Format du papier**
- **Format de couleurs**
- **Type du fichier**
- **Résolution**
- **Luminosité**
- **Contraste**
- 10 Zone de numérisation
- **Aperçu**
- **Numériser**

#### **Remarque**

- **•** Par défaut, la résolution du scanner peut être réglée jusqu'à un maximum de 1 200 ppp. Si vous voulez numériser à des résolutions supérieures, utilisez la fonction **Utilitaire du scanner**. (Voir *[Utilitaire du](#page-60-0)* scanner >> [page 51](#page-60-0).)
- **•** Si vous souhaitez utiliser Web Services pour effectuer une numérisation, choisissez un scanner qui prend en charge Web Services.

g Cliquez sur **Numériser** dans la boîte de dialogue de numérisation. L'appareil commence la numérisation du document.

### <span id="page-64-0"></span>**Pré-numérisation et rognage d'une partie de l'image à partir de la vitre du scanner**

Le bouton **Aperçu** permet de prévisualiser une image pour en rogner les parties non souhaitées. Lorsque l'aperçu vous convient, cliquez sur **Numériser** dans la boîte de dialogue de numérisation afin de numériser l'image.

- **1** Suivez les ét[a](#page-62-0)p[e](#page-62-1)s  $\bigcirc$  à  $\bigcirc$  de la section *Numérisation d'un document vers l'ordinateur*  $\rightarrow$  page 53.
- 2 Mettez le document face à numériser vers le bas sur la vitre du scanner.
- **63** Sélectionnez **Plateau** dans la liste déroulante **Source**. Si nécessaire, modifiez les réglages suivants dans la boîte de dialogue de numérisation.

#### **Remarque**

Si votre appareil n'est pas équipé d'un chargeur automatique de documents, il n'est pas nécessaire de spécifier la **Source**.

#### 4 Cliquez sur **Aperçu**.

La totalité de l'image est numérisée dans l'ordinateur et s'affiche dans la zone de numérisation.

e Maintenez le bouton gauche enfoncé tout en faisant glisser la souris sur la partie que vous voulez numériser.

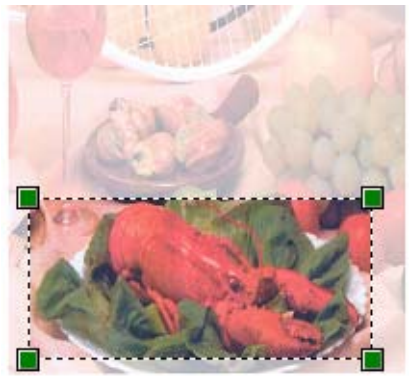

**6** Cliquez sur **Numériser** dans la boîte de dialogue de numérisation. L'appareil commence la numérisation du document. Cette fois, seule la partie sélectionnée du document s'affiche dans la fenêtre de votre application.

## <span id="page-65-0"></span>**Utilisation de ScanSoft™ PaperPort™12SE avec fonction ROC de NUANCE™**

### **Remarque**

ScanSoft™ PaperPort™12SE prend uniquement en charge Windows<sup>®</sup> XP (SP3 ou supérieur), XP Professional x64 (SP3 ou supérieur), Windows Vista® (SP2 ou supérieur) et Windows® 7.

ScanSoft™ PaperPort™12SE est un logiciel de gestion de documents spécialement conçu pour Brother. Servez-vous de PaperPort™12SE pour afficher les documents numérisés.

Le logiciel PaperPort™12SE intègre un système de classement perfectionné et facile à utiliser, qui vous aide à organiser vos graphiques et vos documents texte. Il vous permet de regrouper ou « d'empiler » des documents de divers formats en vue de leur impression, envoi par télécopie ou classement.

Cette section présente seulement les fonctions de base du logiciel. Pour plus de détails, consultez le **Guide de mise en route** de ScanSoft™. Pour afficher le **Guide de mise en route** complet de ScanSoft™ PaperPort™12SE, sélectionnez l'onglet **Aide** à partir du ruban et cliquez sur **Guide de mise en route**. Lors de l'installation de MFL-Pro Suite, ScanSoft™ PaperPort™12SE pour Brother s'installe automatiquement. Vous pouvez accéder à ScanSoft™ PaperPort™12SE à partir du groupe de programmes ScanSoft™ PaperPort™12SE en cliquant sur **Démarrer**/**Tous les programmes**/**Nuance PaperPort 12** sur votre ordinateur.

### **Affichage d'éléments**

ScanSoft™ PaperPort™12SE propose plusieurs méthodes d'affichage des éléments :

**Bureau** affiche l'élément dans le dossier sélectionné avec une miniature (un petit graphique représentant chaque élément sur le Bureau ou dans un dossier) ou une icône.

Vous pouvez voir à la fois des éléments PaperPort™12SE (fichiers portant l'extension MAX) et des éléments non PaperPort™12SE (fichiers créés dans d'autres applications).

Tous les fichiers graphiques (fichiers PaperPort™12SE \*.max et autres) s'afficheront et incluront une icône indiquant l'application avec laquelle le type de fichier en question est associé ou a été créé. Les fichiers non graphiques sont indiqués par une petite miniature rectangulaire et ne sont pas affichés en tant qu'images réelles.

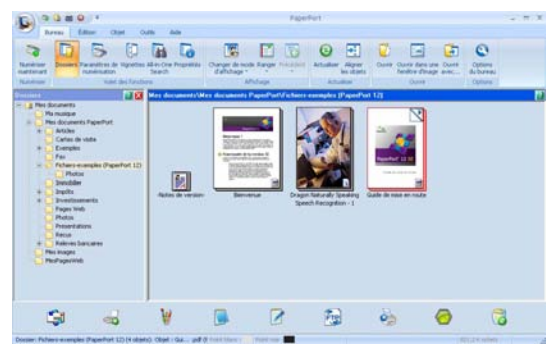

**ImageView** affiche un gros plan d'une seule page. Vous pouvez ouvrir un élément PaperPort™12SE en cliquant sur le bouton **Ouvrir dans une fenêtre d'image** à partir de l'onglet **Bureau** du ruban.

Si l'application adéquate est installée sur votre ordinateur, vous pouvez aussi double-cliquer sur un élément non issu de PaperPort™12SE pour l'ouvrir.

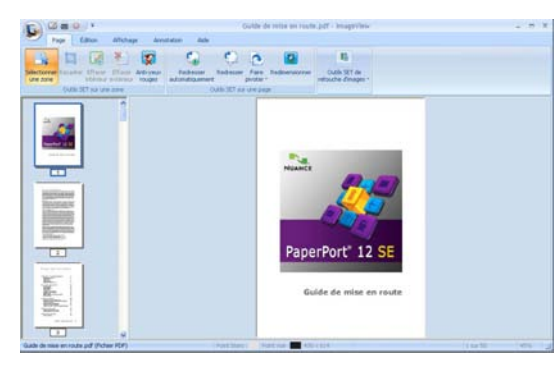

### **Organisation des éléments dans des dossiers**

PaperPort™12SE intègre un système de classement convivial destiné au rangement de vos éléments. Ce système de classement comporte des dossiers et des éléments que vous pouvez sélectionner pour les afficher sur le **Bureau**. Un élément peut être de type PaperPort™12SE ou non PaperPort™12SE :

- Les dossiers sont organisés suivant une structure « arborescente » dans la vue Dossier. Cette section permet de sélectionner des dossiers et d'afficher leurs éléments sur le **Bureau**.
- Vous pouvez déposer un élément dans un dossier par un simple glisser-déposer. Lorsque le dossier est mis en surbrillance, relâchez le bouton de la souris pour y déposer l'élément.
- Les dossiers peuvent être « imbriqués », c'est-à-dire stockés dans d'autres dossiers.
- Quand vous double-cliquez sur un dossier, les éléments qu'il contient (fichiers PaperPort™12SE MAX et fichiers non issus de PaperPort™12SE) s'affichent sur le **Bureau**.
- Vous avez également la possibilité d'utiliser l'Explorateur Windows<sup>®</sup> pour gérer les dossiers et les éléments qui s'affichent sur le **Bureau**.

#### **Liens rapides vers d'autres applications**

ScanSoft™ PaperPort™12SE reconnaît automatiquement un grand nombre d'applications sur votre ordinateur et crée vers elles un « lien de coopération ».

La barre située dans la partie inférieure du bureau PaperPort™12SE indique quels programmes vous pouvez utiliser avec PaperPort™12SE.

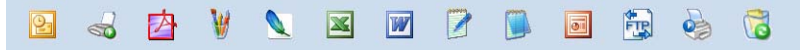

Pour envoyer un élément de PaperPort™12SE vers un autre programme, il suffit de le faire glisser du Bureau PaperPort™12SE sur l'icône du programme concerné dans la barre. PaperPort™12SE convertit automatiquement l'élément dans le format approprié.

Si PaperPort™12SE ne reconnaît pas automatiquement l'une des applications présentes sur votre ordinateur, vous pouvez créer un lien manuellement grâce au bouton **Créer un lien** à partir de l'onglet **Outils** du ruban.

### **Conversion du texte d'une image en texte éditable avec ScanSoft™ PaperPort™12SE avec fonction ROC**

ScanSoft™ PaperPort™12SE permet de convertir rapidement une image contenant du texte en un texte que vous pouvez modifier à l'aide d'une application de traitement de texte.

PaperPort™12SE utilise le logiciel de reconnaissance optique de caractères (ROC) fourni avec PaperPort™12SE. PaperPort™12SE peut utiliser une autre application ROC installée sur votre ordinateur. Vous pouvez convertir la totalité de l'élément ou utiliser le bouton **Copier le texte** à partir de l'onglet **Objet** du ruban, pour ne sélectionner qu'une partie du texte à convertir.

Pour lancer l'application ROC intégrée à PaperPort™12SE, effectuez un glisser-déposer de l'élément concerné sur l'icône qui représente le logiciel de traitement de texte désiré. Vous pouvez aussi utiliser votre propre application ROC.

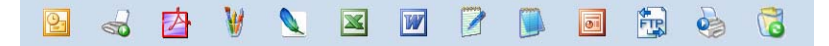

#### **Importation d'éléments à partir d'autres applications**

Outre la numérisation d'éléments, vous pouvez importer des éléments dans PaperPort™12SE par divers moyens et les convertir en fichiers Max PaperPort™12SE de diverses manières :

- Impression vers le **Bureau** à partir d'une autre application, telle que Microsoft<sup>®</sup> Word.
- Importation de fichiers enregistrés dans d'autres formats, tels que Windows<sup>®</sup> Bitmap (BMP) ou Tagged Image File Format (TIFF).

#### **Exportation d'éléments dans d'autres formats**

Vous pouvez exporter ou enregistrer des éléments PaperPort™12SE dans divers formats de fichier populaires, tels que BMP, JPEG, TIFF ou PDF.

#### **Exportation d'un fichier image**

- **1** Cliquez sur **Enregistrer sous** sur le bouton PaperPort. La boîte de dialogue Enregistrer sous « XXXXX » s'affiche.
- $\mathbf{F}(\mathbf{S})$  Sélectionnez le lecteur et le dossier dans lequel vous voulez enregistrer le fichier.
- **3** Entrez le nouveau nom de fichier et choisissez le type de fichier.
- d Cliquez sur **Enregistrer** pour enregistrer votre fichier ou sur **Annuler** pour revenir à PaperPort™12SE sans l'enregistrer.

### **Désinstallation de ScanSoft™ PaperPort™12SE avec fonction ROC**

### **(Windows® XP)**

a Cliquez sur **Démarrer**, **Panneau de configuration**, **Ajouter ou supprimer des programmes**, puis sur l'icône **Modifier ou supprimer des programmes**.

b Choisissez **Nuance PaperPort 12** dans la liste, puis cliquez sur **Modifier** ou **Supprimer**.

#### **(Windows Vista® et Windows® 7)**

**1** Cliquez sur  $\leftarrow$ , Panneau de configuration, Programmes et Programmes et fonctionnalités.

**2** Choisissez Nuance PaperPort 12 dans la liste, puis cliquez sur Désinstaller.

## **Utilisation de BookScan Enhancer et Whiteboard Enhancer de REALLUSION**

BookScan Enhancer et Whiteboard Enhancer sont des applications de traitement d'image. BookScan Enhancer peut corriger automatiquement les images numérisées à partir de livres. Whiteboard Enhancer permet de nettoyer et d'améliorer les textes et les images provenant de photos d'un tableau.

### **Installation de BookScan Enhancer et Whiteboard Enhancer**

- **1** Insérez le CD-ROM fourni dans votre lecteur de CD-ROM.
- 2) Le menu principal du CD-ROM apparaît automatiquement. Choisissez la langue de votre choix, puis cliquez sur **Applications supplémentaires**.
- **8** Cliquez sur **BookScan&Whiteboard Suite**. Suivez les instructions qui s'affichent à l'écran.

Pour plus de détails, reportez-vous à l'**Aide de BookScan&Whiteboard Suite** en cliquant sur **Démarrer**/ **Tous les programmes**/**Reallusion**/**BookScan&Whiteboard Suite** sur votre ordinateur.

### **Remarque**

- **•** L'appareil doit être allumé et connecté à l'ordinateur.
- **•** L'ordinateur doit être connecté à Internet.
- **•** Assurez-vous que vous êtes connecté avec les privilèges d'accès d'Administrateur.
- **•** Ces applications ne sont pas disponibles pour Windows Server® 2003/2008.
- **•** Si l'écran Brother n'apparaît pas automatiquement, cliquez sur **Poste de travail** (**Ordinateur**), double-cliquez sur l'icône du CD-ROM, puis double-cliquez sur **start.exe**.

**3**

# **ControlCenter4**

## **Présentation**

ControlCenter4 est un utilitaire qui vous permet d'accéder rapidement et facilement aux applications fréquemment utilisées. Avec ControlCenter4, il n'est plus nécessaire de lancer manuellement des applications spécifiques.

ControlCenter4 contrôle aussi les paramètres liés au bouton **NUMÉRISER** de votre appareil Brother. Pour plus d'informations sur la configuration des paramètres du bouton **NUMÉRISER** sur l'appareil, voir *[Configuration des](#page-101-0) boutons de numérisation* **▶▶** page 75 pour le Mode Accueil ou *Configuration des* **[boutons de numérisation](#page-101-0) >> page 92 pour le Mode Avancé.** 

ControlCenter4 comporte deux interfaces utilisateur : le **Mode Accueil** et le **Mode Avancé**.

#### **Mode Accueil**

Le **Mode Accueil** vous permet d'accéder facilement aux principales fonctions de votre appareil. Voir *Utilisation de ControlCenter4 en mode Accueil* >> page 62.

■ Mode Avancé

Le **Mode Avancé** vous permet de configurer les paramètres détaillés des fonctions de votre appareil. Vous pouvez ajouter trois onglets personnalisés à vos paramètres initiaux. Voir *[Utilisation de ControlCenter4](#page-88-0) en mode Avancé ▶* page 79.

#### **Modification de l'interface utilisateur**

a Cliquez sur **Configuration**, puis sélectionnez **Sélection du mode**.

b Sélectionnez **Mode Accueil** ou **Mode Avancé** dans la boîte de dialogue de définition du mode.

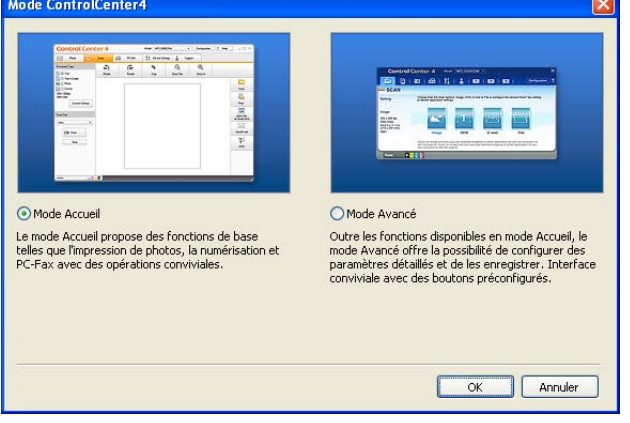

## <span id="page-71-0"></span>**Utilisation de ControlCenter4 en mode Accueil**

Cette section présente brièvement l'utilisation de ControlCenter4 en **Mode Accueil**. Pour plus d'informations sur chaque fonction, cliquez sur ? (Aide).

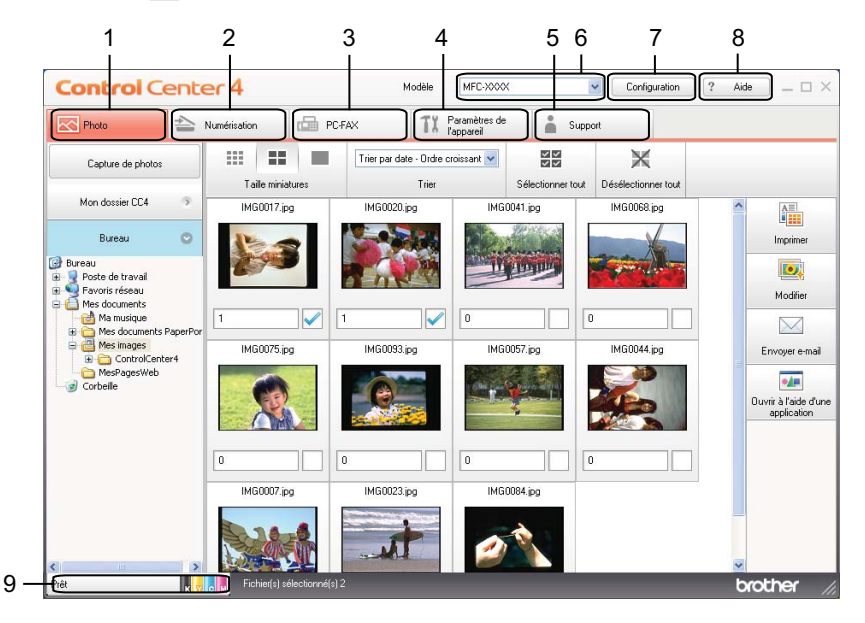

- 1 Impression ou modification d'images, ajout d'images à un courriel, ouverture d'images avec une application et copie d'images à partir d'une mémoire flash USB ou d'une carte mémoire.
- 2 Numérisation directe vers un fichier, un courriel, l'application de traitement de texte ou graphique de votre choix.
- 3 Accès aux applications PC-FAX disponibles pour votre périphérique. (Pour les modèles MFC)
- 4 Accès aux paramètres disponibles pour configurer votre périphérique.
- 5 Lien vers le Centre de solutions Brother, le Brother CreativeCenter (Centre créatif Brother) ou le fichier **Aide**.
- 6 Vous pouvez sélectionner l'appareil qui doit être connecté à ControlCenter4 à l'aide de la liste déroulante **Modèle**.
- 7 Vous pouvez modifier les préférences de l'interface utilisateur et celles de ControlCenter4.
- 8 Accès au fichier **Aide**.
- 9 Accès à **Status Monitor** en cliquant sur le bouton d'état du périphérique.
# **Fonctions de ControlCenter4 pour les utilisateurs du mode Accueil**

**Photo** (Voir *Onglet Photo* >> page 64.)

- Voir *[Copie d'images à partir d'une mémoire flash USB ou d'une carte mémoire \(pour MFC-J625DW/](#page-73-1)* [J825DW/J835DW/J5910DW\)](#page-73-1) >> page 64.
- Voir *Ouverture de l'arborescence de dossiers ControlCenter4* > > page 65.
- Voir *Ouverture de l'arborescence de dossiers* > > page 65.
- Voir *Impression d'images* > > page 65.
- Voir *Modification d'images* > > page 66.
- Voir *Ajout d'images à un courriel* > > page 66.
- Voir *Ouverture d'images à l'aide d'une application* **▶ >** page 66.

**Numérisation** (Voir *Onglet Numérisation* >> page 67.)

- Voir *Types de fichier* **▶ >** page 68.
- Voir *Format du document* > > page 68.
- Voir *Enregistrement de l'image numérisée* >> page 68.
- Voir *Impression de l'image numérisée* > > page 69.
- Voir *Ouverture de l'image numérisée à l'aide d'une application* **>>** page 69.
- Voir *Ajout des données numérisées à un courriel* > > page 70.
- Voir *Utilisation de la fonction ROC* > **>** page 70.
- **PC-FAX** (Voir *Onglet PC-FAX (pour les modèles MFC)* >> page 71.)
- Voir *Envoi d'un fichier image depuis votre ordinateur* > > page 72.
- Voir *Envoi d'une image numérisée* > > page 72.
- Voir *[Affichage et impression de données PC-FAX reçues \(pour MFC-J625DW/J825DW/J835DW/](#page-82-0) J5910DW*) >> page 73.

**Paramètres de l'appareil** (Voir *Onglet Paramètres de l'appareil* >> page 74.)

- Voir *[Paramétrage de la Configuration à distance \(pour MFC-J625DW/J825DW/J835DW/J5910DW\)](#page-83-1)*  $\rightarrow$  [page 74.](#page-83-1)
- Voir *[Accès à la fonction de numérotation par numéro abrégé \(pour MFC-J625DW/J825DW/J835DW/](#page-83-2) J5910DW*) >> page 74.
- Voir *Configuration des boutons de numérisation* > **>>** page 75.
- Voir [Lancement de l'utilitaire BRAdmin](#page-86-0) > > page 77.
- **Support** (Voir *Onglet Support* >> page 78.)
- Voir *Ouverture de l'aide du ControlCenter* > > page 78.
- Voir *Utilisation du Centre de solutions Brother* > > page 78.
- Voir *Accès au Brother CreativeCenter* > > page 78.

# <span id="page-73-0"></span>**Onglet Photo**

Cet onglet contient cinq fonctions : **Imprimer**, **Modifier**, **Ouvrir à l'aide d'une application**, **Envoyer e-mail** et **Capture de photos**. Cette section présente succinctement ces fonctions. Pour plus d'informations sur chaque fonction, cliquez sur ? (Aide).

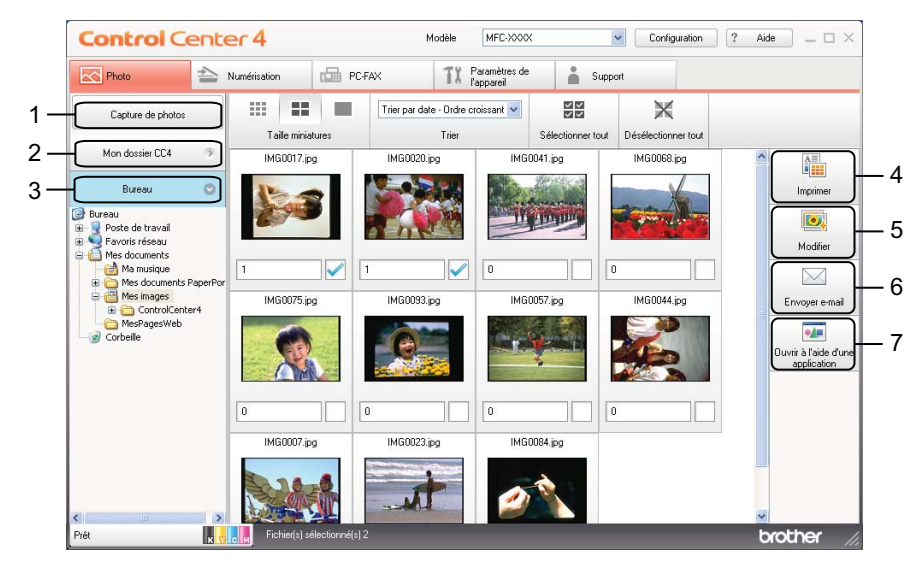

- 1 Bouton **Capture de photos** (pour MFC-J625DW/J825DW/J835DW/J5910DW)
- 2 Bouton **Mon dossier CC4**
- 3 Bouton **Bureau**
- 4 Bouton **Imprimer**
- 5 Bouton **Modifier**
- 6 Bouton **Envoyer e-mail**
- 7 Bouton **Ouvrir à l'aide d'une application**

# <span id="page-73-1"></span>**Copie d'images à partir d'une mémoire flash USB ou d'une carte mémoire (pour MFC-J625DW/J825DW/J835DW/J5910DW)**

Le bouton **Capture de photos** permet de copier des images enregistrées sur une carte mémoire ou une mémoire flash USB vers un dossier de votre disque dur.

- a Cliquez sur **Capture de photos**. La boîte de dialogue **Capture de photos** s'affiche.
- b Configurez les paramètres du **Dossier de destination**, puis cliquez sur **OK**.
- Les images enregistrées sur une carte mémoire ou une mémoire flash USB seront copiées vers un dossier de votre disque dur.

# <span id="page-74-0"></span>**Ouverture de l'arborescence de dossiers ControlCenter4**

Le bouton **Mon dossier CC4** vous permet d'ouvrir le dossier ControlCenter4 qui se trouve dans le dossier Mes Images sur votre ordinateur. Vous pouvez choisir les images que vous voulez imprimer, modifier, joindre à un courriel ou ouvrir avec une application spécifique directement à partir du dossier ControlCenter4.

## <span id="page-74-1"></span>**Ouverture de l'arborescence de dossiers**

Le bouton **Bureau** vous permet d'ouvrir l'arborescence de dossiers à partir du Bureau pour choisir les images que vous voulez imprimer, modifier, joindre à un courriel ou ouvrir directement avec une application spécifique.

### <span id="page-74-2"></span>**Impression d'images**

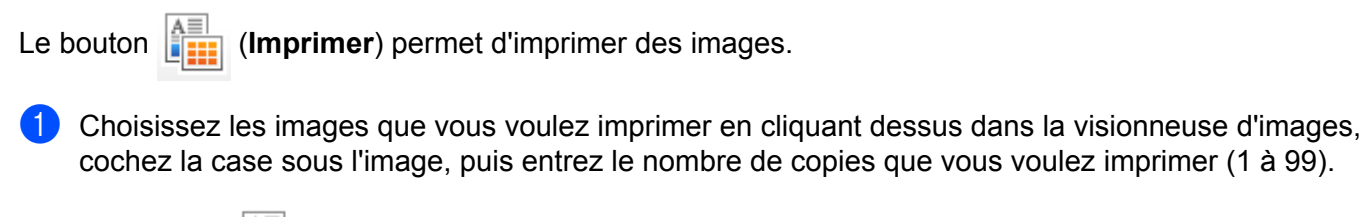

b Cliquez sur (**Imprimer**). La fenêtre des paramètres d'impression s'affiche.

- c Configurez les paramètres **Format de papier**, **Type de support** et **Mise en page**.
- d Cliquez sur **Propriétés** pour configurer, au besoin, les paramètres **Qualité d'impression**, **Couleur / Échelle de gris** et **Mode couleur**. Cliquez sur **OK**.

## **Remarque**

(Non disponible pour MFC-J280W/J425W/J430W/J435W/J5910DW)

Pour imprimer vos images en obtenant la même qualité que lors de l'Essai d'impression photo  $(\triangleright)$  Guide d'installation rapide), configurez les paramètres comme indiqué ci-dessous :

**Format de papier** : 4 x 6 po

**Type de support** : papier photo Brother BP71

**Mise en page** : 1 x 1 sans bordure

e Cliquez sur (**Lancer l'impression**).

#### ControlCenter4

# <span id="page-75-0"></span>**Modification d'images**

- Le bouton (**Modifier**) permet d'utiliser diverses fonctions pour modifier les images.
- **1** Choisissez les images à modifier en cliquant dessus dans la visionneuse d'images.
- b Cliquez sur (**Modifier**). La fenêtre de modification s'affiche.
- c Modifiez les images à l'aide des fonctions **Rognage**, **Correction image** et **Retouche image**.
- d Cliquez sur (**Enregistrer**).

#### <span id="page-75-1"></span>**Ajout d'images à un courriel**

- Le bouton (**Envoyer e-mail**) permet de joindre des images à votre application de courriel par défaut.
- **1** Choisissez les images à joindre à un courriel dans la visionneuse d'images.
- b Cliquez sur (**Envoyer e-mail**). Votre application de courriel par défaut démarre et ouvre un nouveau courriel contenant les pièces jointes.

### <span id="page-75-2"></span>**Ouverture d'images à l'aide d'une application**

Le bouton (**Ouvrir à l'aide d'une application**) permet d'ouvrir des images directement avec une application spécifique.

- $\Box$  Choisissez les images à ouvrir en cliquant dessus dans la visionneuse d'images.
- b Cliquez sur (**Ouvrir à l'aide d'une application**).
- **3** Sélectionnez l'application dans la liste déroulante, puis cliquez sur OK.
- L'image s'affiche dans l'application que vous avez choisie.

# <span id="page-76-0"></span>**Onglet Numérisation**

Il existe cinq options de numérisation : **Enregistrer**, **Imprimer**, **Ouvrir à l'aide d'une application**, **Envoyer e-mail** et **ROC**.

Cette section présente succinctement les fonctions de l'onglet **Numérisation**. Pour plus d'informations sur chaque fonction, cliquez sur ? (Aide).

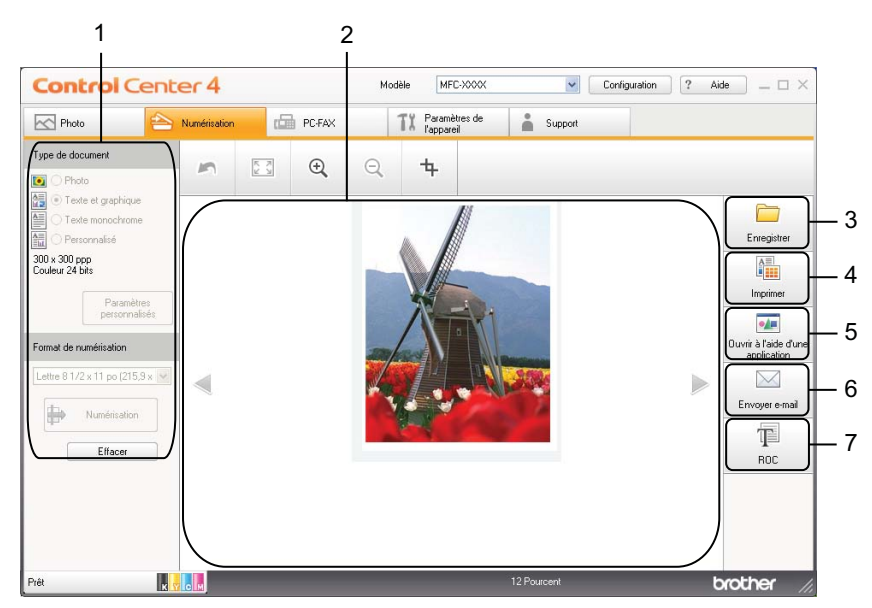

- 1 Zone de réglage de numérisation PC
- 2 Visionneuse d'images
- 3 Bouton **Enregistrer**
- 4 Bouton **Imprimer**
- 5 Bouton **Ouvrir à l'aide d'une application**
- 6 Bouton **Envoyer e-mail**
- 7 Bouton **ROC**

# <span id="page-77-0"></span>**Types de fichier**

Vous pouvez choisir le type de fichier pour l'enregistrement des images numérisées dans la liste suivante.

#### **Pour Enregistrer et Envoyer e-mail**

- $\blacksquare$  Windows<sup>®</sup> Bitmap (\*.bmp)
- $\blacksquare$  JPEG (\*.jpg)
- $\blacksquare$  TIFF (\*.tif)
- $\blacksquare$  TIFF multipage (\*.tif)
- Graphiques de réseau transférable (\*.png)
- PDF (\*.pdf)
- PDF sécurisé (\*.pdf)
- XML Paper Specification (\*.xps)

#### **Pour ROC**

- $\blacksquare$  HTML (\*.htm)
- $\blacksquare$  Excel (\*.xls)
- Rich Text Format  $(*.rtf)$
- WordPerfect (.wpd)
- $\blacksquare$  Texte (\*.txt)

# **Remarque**

- **•** XML Paper Specification est disponible pour Windows Vista®, Windows® 7 ou lorsque sont utilisées des applications prenant en charge les fichiers XML Paper Specification.
- **•** Si vous réglez le type de fichier sur TIFF ou TIFF multipage, vous pouvez choisir **Non compressé** ou **Compressé**.

### <span id="page-77-1"></span>**Format du document**

Vous pouvez choisir le format du document dans la liste déroulante **Format de numérisation**. Si vous choisissez un format 1 sur 2, comme **1 sur 2 (A4)**, l'image numérisée sera divisée en deux documents de format A5.

## <span id="page-77-2"></span>**Enregistrement de l'image numérisée**

Le bouton (**Enregistrer**) permet de numériser une image vers un dossier de votre disque dur, sous l'un des types de fichier indiqués dans la liste des pièces jointes.

- **1** Configurez les paramètres dans la zone de réglage de numérisation PC.
	- b Cliquez sur (**Numérisation**).

#### ControlCenter4

- Vérifiez et modifiez (si nécessaire) l'image numérisée dans la visionneuse d'images.
- d Cliquez sur (**Enregistrer**).
- e La boîte de dialogue **Enregistrer** s'affiche. Sélectionnez votre **Dossier de destination** et les autres paramètres. Cliquez sur **OK**.
- L'image est enregistrée dans le dossier que vous avez choisi.

#### <span id="page-78-0"></span>**Impression de l'image numérisée**

Vous pouvez numériser une page sur l'appareil et imprimer des copies à l'aide du pilote d'imprimante de l'appareil Brother pris en charge par ControlCenter4.

- **a Cliquez sur l'onglet Numérisation.**
- b Configurez les paramètres dans la zone de réglage de numérisation PC.
- **8** Cliquez sur **(b)** (Numérisation).
- d Vérifiez et modifiez (si nécessaire) l'image numérisée dans la visionneuse d'images.
- e Cliquez sur (**Imprimer**).
- f Configurez les paramètres d'impression, puis cliquez sur (**Lancer l'impression**).

# <span id="page-78-1"></span>**Ouverture de l'image numérisée à l'aide d'une application**

Le bouton (**Ouvrir à l'aide d'une application**) permet de numériser directement une image dans votre application graphique, où vous pouvez la modifier.

- **a Cliquez sur l'onglet Numérisation.**
- b Configurez les paramètres dans la zone de réglage de numérisation PC.
- c Cliquez sur (**Numérisation**).
- d Vérifiez et modifiez (si nécessaire) l'image numérisée dans la visionneuse d'images.
- 
- e Cliquez sur (**Ouvrir à l'aide d'une application**).
- f Sélectionnez l'application dans la liste déroulante, puis cliquez sur **OK**.
- L'image s'affiche dans l'application que vous avez choisie.

# <span id="page-79-0"></span>**Ajout des données numérisées à un courriel**

Le bouton (**Envoyer e-mail**) vous permet de numériser un document vers votre application de courriel par défaut afin de pouvoir ensuite l'envoyer sous forme de pièce jointe.

- **a Cliquez sur l'onglet Numérisation.**
- 2) Configurez les paramètres dans la zone de réglage de numérisation PC.
- **8** Cliquez sur **(a)** (Numérisation).
- $\overline{a}$  Vérifiez et modifiez (si nécessaire) l'image numérisée dans la visionneuse d'images.
- **6** Cliquez sur **M** (**Envoyer e-mail**).
- f Configurez les paramètres du fichier joint, puis cliquez sur **OK**.
- **7** Votre application de courriel par défaut s'ouvre et l'image est jointe à un nouveau courriel vierge.

# <span id="page-79-1"></span>**Utilisation de la fonction ROC**

Le bouton **(ROC**) permet de numériser un document et de le convertir en texte. Vous pouvez ensuite modifier ce texte à l'aide du traitement de texte de votre choix.

- **a** Cliquez sur l'onglet **Numérisation**.
- 2 Configurez les paramètres dans la zone de réglage de numérisation PC.
- c Cliquez sur (**Numérisation**).
- $\overline{a}$  Vérifiez et modifiez (si nécessaire) l'image numérisée dans la visionneuse d'images.
- e Cliquez sur (**ROC**).
- f Configurez les paramètres de ROC, puis cliquez sur **OK**.
- L'application que vous avez choisie s'ouvre et présente les données texte converties.

# <span id="page-80-0"></span>**Onglet PC-FAX (pour les modèles MFC)**

Cette section présente brièvement l'utilisation de l'onglet **PC-FAX**. Pour plus d'informations sur chaque fonction, cliquez sur ? (Aide).

# **Remarque**

Le logiciel PC-FAX envoie les télécopies en noir et blanc uniquement.

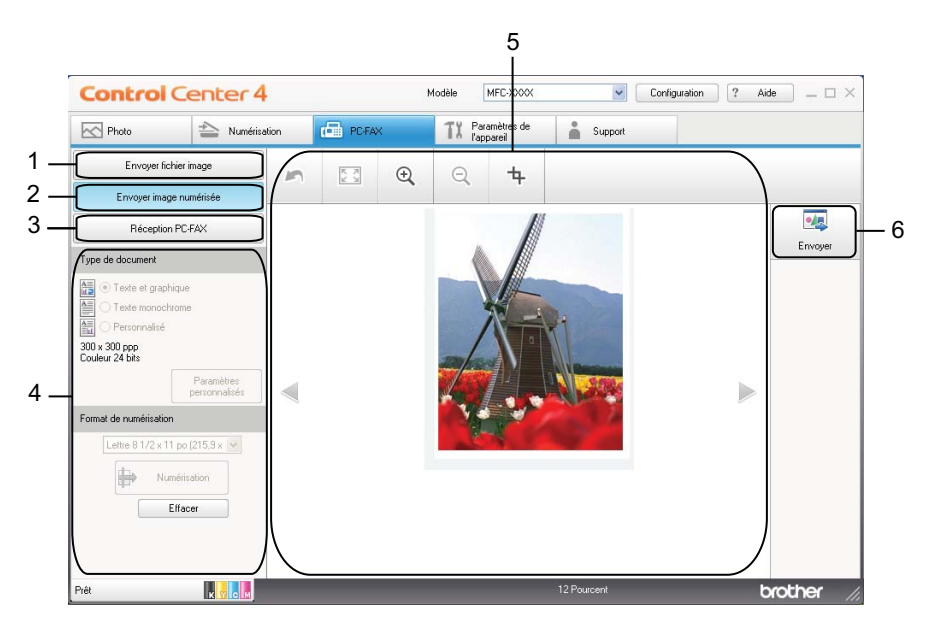

- 1 Bouton **Envoyer fichier image**
- 2 Bouton **Envoyer image numérisée**
- 3 Bouton **Réception PC-FAX** (pour MFC-J625DW/J825DW/J835DW/J5910DW)
- 4 Zone de réglage de numérisation PC
- 5 Zone de numérisation image
- 6 Bouton **Envoyer**

# <span id="page-81-0"></span>**Envoi d'un fichier image depuis votre ordinateur**

Le bouton **Envoyer fichier image** permet d'envoyer un fichier image sous forme de télécopie à partir de l'ordinateur à l'aide du logiciel PC-FAX de Brother.

- **a** Cliquez sur l'onglet **PC-FAX**.
- b Cliquez sur **Envoyer fichier image**.
- <sup>3</sup> Cliquez sur l'arborescence de dossiers pour rechercher le dossier dans lequel se trouve l'image que vous voulez envoyer. Sélectionnez ensuite le fichier à envoyer.
- **d** Cliquez sur **MA** (Envoyer).
- **5** La boîte de dialogue Envoi PC-FAX s'affiche. Entrez un numéro de télécopieur, puis cliquez sur **Marche**.

### <span id="page-81-1"></span>**Envoi d'une image numérisée**

Le bouton **Envoyer image numérisée** permet de numériser une page ou un document et d'envoyer automatiquement l'image sous forme de télécopie à partir de l'ordinateur à l'aide du logiciel PC-FAX de Brother.

- **a** Cliquez sur l'onglet **PC-FAX**.
- b Cliquez sur **Envoyer image numérisée**.
- c Configurez les paramètres dans la zone de réglage de numérisation PC.
- d Cliquez sur (**Numérisation**).
- **(5)** Vérifiez et modifiez (si nécessaire) l'image numérisée dans la visionneuse d'images.
- f Cliquez sur (**Envoyer**).
- **7** La boîte de dialogue Envoi PC-FAX s'affiche. Entrez un numéro de télécopieur, puis cliquez sur **Marche**.

# <span id="page-82-0"></span>**Affichage et impression de données PC-FAX reçues (pour MFC-J625DW/J825DW/J835DW/J5910DW)**

Le bouton **Réception PC-FAX** permet d'afficher et d'imprimer des données de télécopie reçues à l'aide du logiciel PC-FAX de Brother. **Avant d'utiliser la fonction Réception PC-FAX, vous devez sélectionner cette option dans le menu du panneau de commande de l'appareil Brother.** (Voir *[Activation du logiciel](#page-123-0) Réception PC-FAX sur votre appareil*  $\triangleright$  page 114.)

- **a** Cliquez sur l'onglet **PC-FAX**.
- **2** Cliquez sur **Réception PC-FAX**.
- <sup>3</sup> La fonction de réception PC-FAX est activée et commence à recevoir les données de télécopie de votre appareil. Les données reçues s'affichent. Pour afficher les données, cliquez sur **(** (Afficher).
- 4 Si vous voulez imprimer les données reçues, sélectionnez-les, puis cliquez sur **figure** (Imprimer).
- e Configurez les paramètres d'impression, puis cliquez sur (**Lancer l'impression**).

# <span id="page-83-0"></span>**Onglet Paramètres de l'appareil**

Cette section présente brièvement l'utilisation de l'onglet **Paramètres de l'appareil**. Pour plus d'informations sur chaque fonction, cliquez sur (**Aide**).

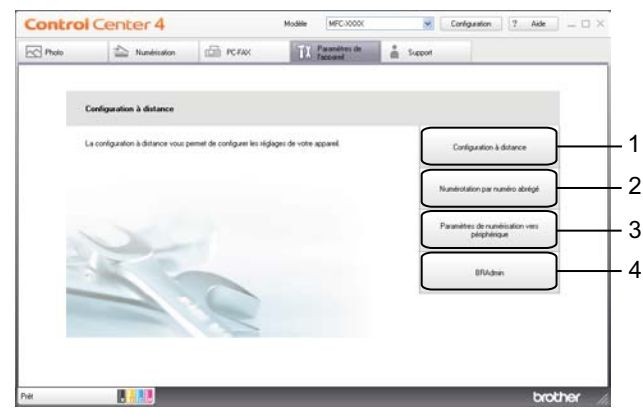

- 1 Bouton **Configuration à distance** (pour MFC-J625DW/J825DW/J835DW/J5910DW)
- 2 Bouton **Numérotation par numéro abrégé** (pour MFC-J625DW/J825DW/J835DW/J5910DW)
- 3 Bouton **Paramètres de numérisation vers périphérique**
- 4 Bouton **BRAdmin**

# <span id="page-83-1"></span>**Paramétrage de la Configuration à distance (pour MFC-J625DW/J825DW/ J835DW/J5910DW)**

Le bouton **Configuration à distance** permet d'ouvrir la fenêtre Configuration à distance, qui permet de configurer la plupart des menus de réglage de l'appareil et du réseau.

- a Sélectionnez l'onglet **Paramètres de l'appareil**.
- b Cliquez sur **Configuration à distance**.
- <sup>3</sup> La fenêtre Configuration à distance s'affiche. Pour connaître les paramètres de configuration à distance, voir [Configuration à distance \(pour MFC-J625DW/J825DW/J835DW/J5910DW\)](#page-107-0) >> page 98.

# <span id="page-83-2"></span>**Accès à la fonction de numérotation par numéro abrégé (pour MFC-J625DW/ J825DW/J835DW/J5910DW)**

Le bouton **Numérotation par numéro abrégé** permet d'ouvrir la fenêtre **Régl comp auto** dans le programme de Configuration à distance. Vous pouvez alors facilement enregistrer ou modifier les numéros abrégés à partir de votre ordinateur.

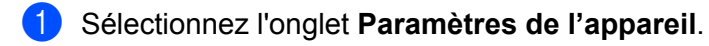

b Cliquez sur **Numérotation par numéro abrégé**.

**63** La fenêtre **Régl comp auto** s'affiche. Pour connaître les paramètres de configuration à distance, voir *Configuration à distance (pour MFC-J625DW/J825DW/J835DW/J5910DW)* >> page 98.

# <span id="page-84-0"></span>**Configuration des boutons de numérisation**

Le bouton **Paramètres de numérisation vers périphérique** vous permet de configurer les paramètres de la touche **NUMÉRISER** de votre appareil.

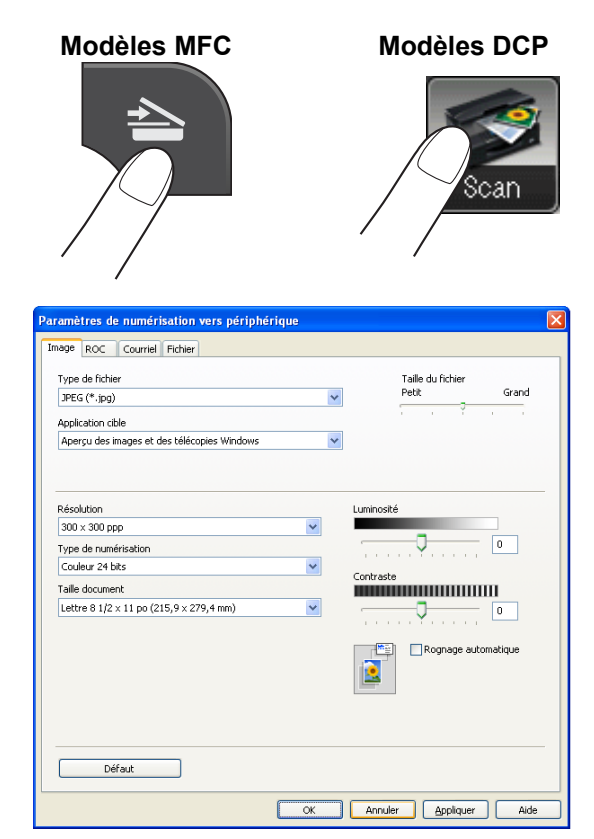

Vous pouvez configurer quatre fonctions de numérisation, afin qu'elles répondent à vos besoins en matière de numérisation.

Pour configurer chaque fonction de numérisation, sélectionnez l'onglet **Paramètres de l'appareil**, puis cliquez sur **Paramètres de numérisation vers périphérique**. La boîte de dialogue **Paramètres de numérisation vers périphérique** s'affiche.

#### **Onglet Image**

Permet de configurer les paramètres de l'option Numérisation vers image en appuyant sur la touche **NUMÉRISER** de votre appareil Brother.

Choisissez les paramètres des options **Type de fichier**, **Application cible**, **Taille du fichier**, **Résolution**, **Type de numérisation**, **Taille document**, **Luminosité**, **Contraste** et **Rognage automatique** en fonction de vos besoins. Cliquez sur **OK**.

Si vous choisissez PDF sécurisé à partir de la liste déroulante **Type de fichier**, cliquez sur le bouton

 (**Définir le mot de passe PDF**). La boîte de dialogue **Définir le mot de passe PDF** s'affiche. Entrez votre mot de passe dans les zones **Mot de passe** et **Confirmation du mot de passe**, puis cliquez sur **OK**.

# **Remarque**

- **•** PDF sécurisé est également disponible pour les options Numérisation vers courriel et Numérisation vers fichier.
- **•** Vous pouvez changer le taux de compression des données de l'image numérisée avec **Taille du fichier**.

#### **Onglet ROC**

Permet de configurer les paramètres de l'option Numérisation vers ROC en appuyant sur la touche **NUMÉRISER** de votre appareil Brother.

Choisissez les paramètres des options **Type de fichier**, **Application cible**, **Langage ROC**, **Résolution**, **Type de numérisation**, **Taille document**, **Luminosité** et **Contraste** en fonction de vos besoins. Cliquez sur **OK**.

#### **Onglet Courriel**

Permet de configurer les paramètres de l'option Numérisation vers courriel en appuyant sur la touche **NUMÉRISER** de votre appareil Brother.

Choisissez les paramètres des options **Type de fichier**, **Taille du fichier**, **Résolution**, **Type de numérisation**, **Taille document**, **Luminosité**, **Contraste** et **Rognage automatique** en fonction de vos besoins. Cliquez sur **OK**.

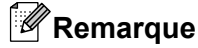

Vous pouvez changer le taux de compression des données de l'image numérisée avec **Taille du fichier**.

#### **Onglet Fichier**

Permet de configurer les paramètres de l'option Numérisation vers fichier en appuyant sur la touche **NUMÉRISER** de votre appareil Brother.

Choisissez les paramètres des options **Type de fichier**, **Nom de fichier**, **Dossier de destination**, **Afficher Dossier**, **Taille du fichier**, **Résolution**, **Type de numérisation**, **Taille document**, **Luminosité**, **Contraste** et **Rognage automatique** en fonction de vos besoins. Cliquez sur **OK**.

# **Remarque**

- **•** Si la case **Afficher Dossier** est cochée, la destination de l'image numérisée à enregistrer sera indiquée après la numérisation.
- **•** Vous pouvez changer le taux de compression des données de l'image numérisée avec **Taille du fichier**.

# <span id="page-86-0"></span>**Lancement de l'utilitaire BRAdmin**

Si vous avez installé BRAdmin Light ou BRAdmin Professional 3, le bouton **BRAdmin** vous permet d'ouvrir l'utilitaire BRAdmin Light ou BRAdmin Professional 3.

L'utilitaire BRAdmin Light est conçu pour la configuration initiale des périphériques en réseau Brother. Il permet également de chercher des produits Brother dans un environnement TCP/IP, d'afficher l'état et de configurer les paramètres de base du réseau, comme l'adresse IP. Reportez-vous au guide indiqué cidessous pour plus d'informations sur l'installation de BRAdmin Light à partir du CD-ROM fourni. ▶▶Guide utilisateur - Réseau

Pour une gestion plus poussée de votre appareil, utilisez la dernière version de l'utilitaire BRAdmin Professional 3, qui peut être téléchargée depuis [http://solutions.brother.com/.](http://solutions.brother.com/)

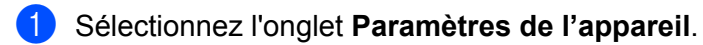

b Cliquez sur **BRAdmin**. La boîte de dialogue de l'utilitaire BRAdmin Light ou BRAdmin Professional 3 s'affiche.

# **Remarque**

Si vous avez installé BRAdmin Light et BRAdmin Professional, ControlCenter4 lance BRAdmin Professional 3.

# <span id="page-87-0"></span>**Onglet Support**

Cette section présente succinctement les fonctions de l'onglet **Support**. Pour plus d'informations sur chaque fonction, cliquez sur ? (Aide).

# <span id="page-87-1"></span>**Ouverture de l'aide du ControlCenter**

L'**Aide de ControlCenter** permet d'ouvrir le fichier d'**Aide**, qui fournit des informations détaillées supplémentaires sur ControlCenter.

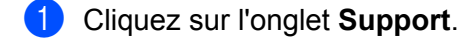

- **2** Cliquez sur Aide de ControlCenter.
- **63** La page principale Aide de ControlCenter s'affiche.

#### <span id="page-87-2"></span>**Utilisation du Centre de solutions Brother**

Le bouton **Brother Solutions Center** (Centre de solutions Brother) permet d'ouvrir le site Web Centre de Solutions Brother, qui fournit des informations sur votre produit Brother. Vous y trouverez notamment une rubrique FAQ (Foire Aux Questions), des guides de l'utilisateur, des mises à jour de pilotes et des conseils utiles sur l'utilisation de votre appareil.

- **a** Cliquez sur l'onglet **Support**.
- b Cliquez sur **Brother Solutions Center**.
- Le site Web Centre de solutions Brother s'affiche dans votre navigateur Web.

## <span id="page-87-3"></span>**Accès au Brother CreativeCenter**

Le bouton **Brother CreativeCenter** vous permet d'accéder à notre site Web où vous trouverez des solutions en ligne gratuites et faciles d'utilisation pour les utilisateurs professionnels et privés.

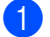

**a** Cliquez sur l'onglet **Support**.

b Cliquez sur **Brother CreativeCenter**. ControlCenter4 lance votre navigateur, puis ouvre le site Web Brother CreativeCenter.

# **Utilisation de ControlCenter4 en mode Avancé**

Cette section présente brièvement l'utilisation de ControlCenter4 en **Mode Avancé**. Pour plus d'informations sur chaque fonction, cliquez sur (**Aide**).

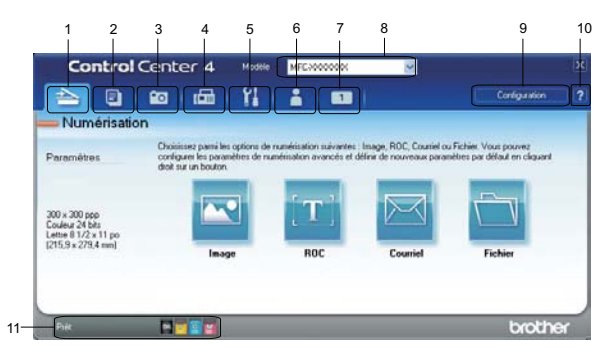

- 1 Numérisation directe vers un fichier, un courriel, l'application de traitement de texte ou graphique de votre choix.
- 2 Accès à la fonctionnalité **PC-Copie** disponible via votre ordinateur.
- 3 Impression ou modification d'images, ouverture d'images sur une carte mémoire ou une mémoire flash USB, copie de fichiers sur une carte mémoire ou une mémoire flash USB et copie de fichiers sur une carte mémoire ou une mémoire flash USB et affichage des fichiers avec une application spécifique.
- 4 Accès aux applications **PC-FAX** disponibles pour votre périphérique.
- 5 Accès aux paramètres disponibles pour configurer votre périphérique.
- 6 Lien vers le Centre de solutions Brother, le Brother CreativeCenter (Centre créatif Brother) ou l'**Aide**.
- 7 Vous pouvez configurer l'onglet des paramètres d'origine en cliquant dans cet onglet à l'aide du bouton droit de la souris.
- 8 Vous pouvez sélectionner l'appareil qui doit être connecté à ControlCenter4 à l'aide de la liste déroulante **Modèle**.
- 9 Vous pouvez ouvrir la fenêtre de configuration pour chaque fonction de numérisation et modifier le mode d'interface utilisateur.
- 10 Accès au fichier **Aide**.
- 11 Accès à **Status Monitor** en cliquant sur le bouton d'état du périphérique.

#### **Fonctions de ControlCenter4 pour les utilisateurs du mode Avancé**

**Numérisation** (Voir *Onglet Numérisation* >> page 82.)

- Voir *Types de fichier* > > page 83.
- Voir *Format du document* > > page 83.
- Voir *Ouverture de l'image numérisée à l'aide d'une application* **> >** page 84.
- Voir *Utilisation de la fonction ROC* > > page 84.
- Voir *Ajout des données numérisées à un courriel* > > page 84.
- Voir *Enregistrement de l'image numérisée* >> page 85.
- **PC-Copie** (Voir *Onglet PC-Copie* >> page 86.)
- Voir *Impression de l'image numérisée* >> page 86.
- **Photo** (Voir *Onglet Photo* >> page 86.)
- Voir *Impression/modification d'images* > **>** page 87.
- Voir *[Ouverture du dossier PCC \(PhotoCapture Center™\) \(pour MFC-J625DW/J825DW/J835DW/](#page-97-0) J5910DW)* >> page 88.
- Voir *[Copie de fichiers à partir du dossier PCC \(pour MFC-J625DW/J825DW/J835DW/J5910DW\)](#page-97-1)*  $\rightarrow$  [page 88](#page-97-1).
- Voir *[Copie de fichiers vers une application \(pour MFC-J625DW/J825DW/J835DW/J5910DW\)](#page-97-2)*  $\rightarrow$  [page 88](#page-97-2).

**PC-FAX** (Voir *Onglet PC-FAX (pour les modèles MFC)* >> page 89.)

- Voir *Envoi d'un fichier image depuis votre ordinateur* > **>** page 89.
- Voir *Envoi d'une image numérisée* >> page 89.
- Voir *[Affichage et impression de données PC-FAX reçues \(pour MFC-J625DW/J825DW/J835DW/](#page-99-0) J5910DW*) >> page 90.

**Paramètres de l'appareil** (Voir *Onglet Paramètres de l'appareil*  $\triangleright$  page 91.)

- Voir *[Paramétrage de la Configuration à distance \(pour MFC-J625DW/J825DW/J835DW/J5910DW\)](#page-100-1)*  $\rightarrow$  [page 91.](#page-100-1)
- Voir *[Accès à la fonction de numérotation par numéro abrégé \(pour MFC-J625DW/J825DW/J835DW/](#page-100-2) J5910DW*) >> page 91.
- Voir *Configuration des boutons de numérisation* > > page 92.
- Voir [Lancement de l'utilitaire BRAdmin](#page-103-0) > > page 94.

#### ControlCenter4

#### **Support** (Voir *Onglet Support* >> page 95.)

- Voir *Ouverture de l'aide du ControlCenter* > > page 95.
- Voir *Utilisation du Centre de solutions Brother* > > page 95.
- Voir *Accès au Brother CreativeCenter* > > page 95.

**Personnaliser** (Voir *Onglet Personnalisé* >> page 96.)

- Voir *Création d'un onglet personnalisé* >> page 96.
- Voir *Création d'un bouton personnalisé* >> page 97.

# <span id="page-91-0"></span>**Onglet Numérisation**

Il existe quatre options de numérisation : **Image**, **ROC**, **Courriel** et **Fichier**.

Cette section présente succinctement les fonctions de l'onglet **Numérisation**. Pour plus d'informations sur chaque fonction, cliquez sur (**Aide**).

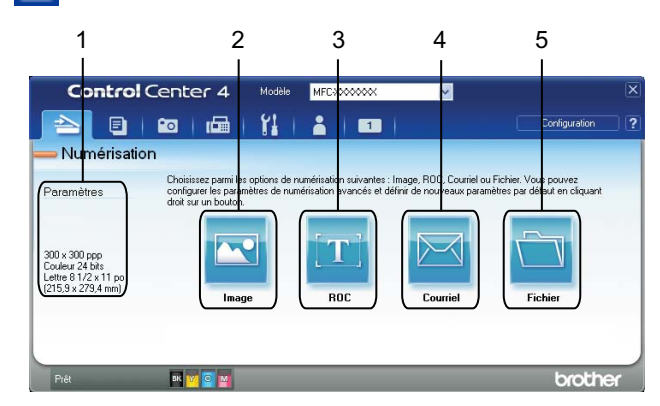

- 1 Zone de réglage de numérisation PC
- 2 Bouton **Image**
- 3 Bouton **ROC**
- 4 Bouton **Courriel**
- 5 Bouton **Fichier**

# <span id="page-92-0"></span>**Types de fichier**

Vous pouvez choisir le type de fichier pour l'enregistrement des images numérisées dans la liste suivante.

#### **Pour Image, Courriel et Fichier**

- Windows<sup>®</sup> Bitmap (\*.bmp)
- $\blacksquare$  JPEG (\*.jpg)
- $\blacksquare$  TIFF (\*.tif)
- $\blacksquare$  TIFF multipage (\*.tif)
- Graphiques de réseau transférable (\*.png)
- PDF (\*.pdf)
- PDF sécurisé (\*.pdf)
- XML Paper Specification (\*.xps)

#### **Pour ROC**

- $\blacksquare$  HTML (\*.htm)
- $\blacksquare$  Excel (\*.xls)
- Rich Text Format  $(*.rtf)$
- WordPerfect (.wpd)
- $\blacksquare$  Texte (\*.txt)

# **Remarque**

- **•** XML Paper Specification est disponible pour Windows Vista®, Windows® 7 ou lorsque sont utilisées des applications prenant en charge les fichiers XML Paper Specification.
- **•** Si vous réglez le type de fichier sur TIFF ou TIFF multipage, vous pouvez choisir **Non compressé** ou **Compressé**.

### <span id="page-92-1"></span>**Format du document**

Vous pouvez choisir le format du document dans la liste déroulante **Taille document**. Si vous choisissez un format 1 sur 2, comme **1 sur 2 (A4)**, l'image numérisée sera divisée en deux documents de format A5.

#### ControlCenter4

### <span id="page-93-0"></span>**Ouverture de l'image numérisée à l'aide d'une application**

Le bouton (**Image**) permet de numériser directement une image dans votre application graphique, où vous pouvez la modifier.

- **a Cliquez sur l'onglet Numérisation.**
- 2) Si vous voulez modifier les paramètres de numérisation, cliquez à l'aide du bouton droit de la souris sur (**Image**), puis modifiez les paramètres. Si vous voulez prévisualiser et configurer l'image numérisée, activez l'option **Pré-numérisation**. Cliquez sur **OK**.
- **3** Cliquez sur **M** (Image).
- 4 L'image s'affiche dans l'application que vous avez choisie.

#### <span id="page-93-1"></span>**Utilisation de la fonction ROC**

Le bouton **(BIC**) permet de numériser un document et de le convertir en texte. Vous pouvez ensuite modifier ce texte à l'aide du traitement de texte de votre choix.

- a Cliquez sur l'onglet **Numérisation**.
- b Si vous voulez modifier les paramètres de numérisation, cliquez à l'aide du bouton droit de la souris sur (**ROC**), puis modifiez les paramètres. Si vous voulez prévisualiser et configurer l'image numérisée, activez l'option **Pré-numérisation**. Cliquez sur **OK**.
- c Cliquez sur (**ROC**).
- **4** Votre application de traitement de texte par défaut s'ouvre et affiche les données texte converties.

### <span id="page-93-2"></span>**Ajout des données numérisées à un courriel**

Le bouton **[XIII]** (Courriel) vous permet de numériser un document vers votre application de courriel par défaut afin de pouvoir ensuite l'envoyer sous forme de pièce jointe.

- **a** Cliquez sur l'onglet **Numérisation**.
- b Si vous voulez modifier les paramètres de numérisation, cliquez à l'aide du bouton droit de la souris sur (**Courriel**), puis modifiez les paramètres. Si vous voulez prévisualiser et configurer l'image numérisée, activez l'option **Pré-numérisation**. Cliquez sur **OK**.
- c Cliquez sur (**Courriel**).
- Votre application de courriel par défaut s'ouvre et l'image est jointe à un nouveau courriel vierge.

# <span id="page-94-0"></span>**Enregistrement de l'image numérisée**

Le bouton (**Fichier**) permet de numériser une image vers un dossier de votre disque dur, sous l'un des types de fichier indiqués dans la liste des pièces jointes.

- **a Cliquez sur l'onglet Numérisation.**
- 2) Si vous voulez modifier les paramètres de numérisation, cliquez à l'aide du bouton droit de la souris sur (**Fichier**), puis modifiez les paramètres. Si vous voulez prévisualiser et configurer l'image numérisée, activez l'option **Pré-numérisation**. Cliquez sur **OK**.
- c Cliquez sur (**Fichier**).
- L'image est enregistrée dans le dossier que vous avez choisi.

### **Comment changer les paramètres par défaut de chaque bouton**

Vous pouvez changer les paramètres par défaut des boutons (**Image**), (**ROC**), (**Courriel**) et

- (**Fichier**).
- <sup>1</sup> Cliquez avec le bouton droit de la souris sur le bouton que vous souhaitez configurer et cliquez sur **Paramètres du bouton**. La boîte de dialogue de paramètres s'affiche.
- b Choisissez les paramètres de **Type de fichier**, **Pré-numérisation**, **Résolution**, **Type de numérisation**, **Taille document**, **Luminosité**, **Contraste**, **Numérisation manuelle de plusieurs pages** et **Rognage automatique** en fonction de vos besoins.
- **6** Cliquez sur OK. Les nouveaux paramètres seront utilisés par défaut.

#### **Remarque**

- **•** Pour prévisualiser et configurer l'image numérisée, activez l'option **Pré-numérisation** dans la boîte de dialogue des paramètres.
- **Rognage automatique** n'est pas disponible pour Numérisation vers ROC.

# <span id="page-95-0"></span>**Onglet PC-Copie**

# <span id="page-95-1"></span>**Impression de l'image numérisée**

Vous pouvez numériser une page sur l'appareil et imprimer des copies à l'aide du pilote d'imprimante de l'appareil Brother pris en charge par ControlCenter4.

- **a** Cliquez sur l'onglet **PC-Copie**.
- b Si vous voulez modifier les paramètres de numérisation, cliquez à l'aide du bouton droit de la souris sur le bouton désiré, puis modifiez les paramètres. Si vous voulez prévisualiser et configurer l'image numérisée, activez l'option **Pré-numérisation**. Cliquez sur **OK**.
- c Cliquez sur **Copie couleur**, **Copie monochrome**, **Copie 2 en 1** ou **Copie 4 en 1**.
- 4 L'image numérisée est imprimée.

# <span id="page-95-2"></span>**Onglet Photo**

Cet onglet comporte quatre fonctions : **Impression de photos**, **Ouvrir le dossier PCC**, **Copier à partir de PCC** et **Copier dans l'application**. Cette section présente succinctement ces fonctions. Pour plus d'informations sur chaque fonction, cliquez sur (**Aide**).

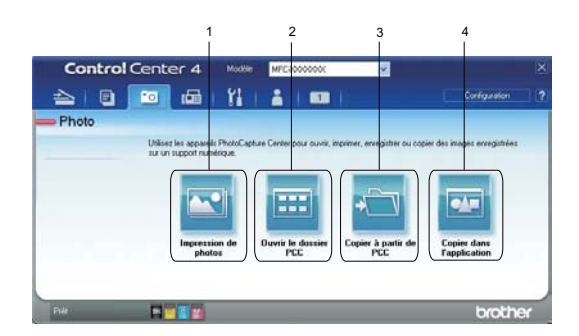

- 1 Bouton **Impression de photos**
- 2 Bouton **Ouvrir le dossier PCC** (pour MFC-J625DW/J825DW/J835DW/J5910DW)
- 3 Bouton **Copier à partir de PCC** (pour MFC-J625DW/J825DW/J835DW/J5910DW)
- 4 Bouton **Copier dans l'application** (pour MFC-J625DW/J825DW/J835DW/J5910DW)

## <span id="page-96-0"></span>**Impression/modification d'images**

Le bouton **M** (Impression de photos) permet d'imprimer ou de modifier des images.

#### **Impression d'images**

- a Cliquez sur (**Impression de photos**). La visionneuse d'images s'affiche.
- b Choisissez les images que vous voulez imprimer en cliquant dessus dans la visionneuse d'images, cochez la case sous l'image, puis entrez le nombre de copies que vous voulez imprimer (1 à 99).
- c Cliquez sur (**Imprimer**), puis la fenêtre **Impression de photos** apparaît.
- d Configurez les paramètres **Format de papier**, **Type de support** et **Mise en page**.
- e Cliquez sur **Propriétés** pour configurer, au besoin, les paramètres **Qualité d'impression**, **Couleur / Échelle de gris** et **Mode couleur**. Cliquez sur **OK**.

### **Remarque**

(Non disponible pour MFC-J280W/J425W/J430W/J435W/J5910DW)

Pour imprimer vos images en obtenant la même qualité que lors de l'Essai d'impression photo ( $\triangleright$  Guide d'installation rapide), configurez les paramètres comme indiqué ci-dessous :

**Format de papier** : 4 x 6 po

**Type de support** : papier photo Brother BP71

**Mise en page**: 1 x 1 sans bordure

f Cliquez sur (**Lancer l'impression**).

#### **Modification d'images**

- a Cliquez sur (**Impression de photos**). La visionneuse d'images s'affiche.
- 2) Choisissez les images que vous voulez modifier en cliquant dessus dans la visionneuse d'images, cochez la case sous l'image, puis entrez le nombre de copies que vous voulez imprimer (1 à 99).
	- c Cliquez sur (**Modifier**). La fenêtre **Impression de photos** s'affiche.
- d Modifiez les images à l'aide des fonctions **Rognage**, **Correction image** et **Retouche image**.
- e Cliquez sur (**Enregistrer**).

# <span id="page-97-0"></span>**Ouverture du dossier PCC (PhotoCapture Center™) (pour MFC-J625DW/ J825DW/J835DW/J5910DW)**

Le bouton **(H)** (Ouvrir le dossier PCC) lance l'Explorateur Windows<sup>®</sup> et affiche les fichiers et les dossiers enregistrés sur la carte mémoire ou la mémoire flash USB connectée à votre appareil Brother.

# <span id="page-97-1"></span>**Copie de fichiers à partir du dossier PCC (pour MFC-J625DW/J825DW/J835DW/ J5910DW)**

Le bouton (**Copier à partir de PCC**) permet de copier, vers votre disque dur, des fichiers enregistrés sur une carte mémoire ou une mémoire flash USB. Vous pouvez configurer les paramètres **Dossier de destination**, **Copie du dossier** et **Copie de fichiers** dans le menu qui s'affiche lorsque vous cliquez sur **Configuration**.

# <span id="page-97-2"></span>**Copie de fichiers vers une application (pour MFC-J625DW/J825DW/J835DW/ J5910DW)**

Le bouton (**Copier dans l'application**) permet de copier, vers votre disque dur, des fichiers enregistrés

sur une carte mémoire ou une mémoire flash USB, et démarre une application précise pour y afficher le dossier de destination de la copie. Vous pouvez configurer les paramètres **Copie du dossier** et **Copie de fichiers** dans le menu qui s'affiche lorsque vous cliquez sur **Configuration**.

**3**

# <span id="page-98-0"></span>**Onglet PC-FAX (pour les modèles MFC)**

Cette section présente brièvement l'utilisation de l'onglet **PC-FAX**. Pour plus d'informations sur chaque fonction, cliquez sur (**Aide**).

# **Remarque**

Le logiciel PC-FAX envoie les télécopies en noir et blanc uniquement.

# <span id="page-98-1"></span>**Envoi d'un fichier image depuis votre ordinateur**

Le bouton (**Envoyer fichier image**) permet d'envoyer un fichier image sous forme de télécopie à partir du PC à l'aide du logiciel PC-FAX de Brother.

- a Cliquez sur l'onglet **PC-FAX**.
	- b Cliquez sur (**Envoyer fichier image**).
- c Cliquez sur l'arborescence de dossiers pour rechercher le dossier dans lequel se trouve l'image que vous voulez envoyer. Sélectionnez ensuite le fichier à envoyer.
- **4** Cliquez sur **MAL** (Envoyer).
- e La boîte de dialogue Envoi PC-FAX s'affiche. Entrez un numéro de télécopieur, puis cliquez sur **Marche**.

# <span id="page-98-2"></span>**Envoi d'une image numérisée**

Le bouton (**Envoyer image numérisée**) permet de numériser une page ou un document et d'envoyer automatiquement l'image sous forme de télécopie à partir de l'ordinateur à l'aide du logiciel PC-FAX de Brother.

- **a** Cliquez sur l'onglet **PC-FAX**.
- <sup>2</sup> Si vous voulez modifier les paramètres de numérisation, cliquez à l'aide du bouton droit de la souris sur (**Envoyer image numérisée**), puis modifiez les paramètres. Si vous voulez prévisualiser et configurer l'image numérisée, activez l'option **Pré-numérisation**. Cliquez sur **OK**.
- c Cliquez sur (**Envoyer image numérisée**).
- 4) La boîte de dialogue Envoi PC-FAX s'affiche. Entrez un numéro de télécopieur, puis cliquez sur **Marche**.

# <span id="page-99-0"></span>**Affichage et impression de données PC-FAX reçues (pour MFC-J625DW/J825DW/J835DW/J5910DW)**

Le bouton (**Réception PC-FAX**) permet d'afficher et d'imprimer des données de télécopie reçues à l'aide du logiciel PC-FAX de Brother. Avant d'utiliser la fonction Réception PC-FAX, **vous devez sélectionner cette option dans le menu du panneau de commande de votre appareil Brother**. (Voir *[Activation du logiciel](#page-123-0) Réception PC-FAX sur votre appareil* >> page 114.)

- **a** Cliquez sur l'onglet **PC-FAX**.
- b Cliquez sur (**Réception PC-FAX**).
- **3** La fonction de réception PC-FAX s'active et commence à recevoir les données de télécopie de votre appareil. Les données reçues s'affichent. Pour afficher les données, cliquez sur **(Afficher).**
- **4** Si vous voulez imprimer les données reçues, sélectionnez-les, puis cliquez sur **(integral)** (Imprimer).
- e Configurez les paramètres d'impression, puis cliquez sur (**Lancer l'impression**).

# <span id="page-100-0"></span>**Onglet Paramètres de l'appareil**

Cette section présente brièvement l'utilisation de l'onglet **Paramètres de l'appareil**. Pour plus d'informations sur chaque fonction, cliquez sur (**Aide**).

# <span id="page-100-1"></span>**Paramétrage de la Configuration à distance (pour MFC-J625DW/J825DW/ J835DW/J5910DW)**

Le bouton (**Configuration à distance**) permet d'ouvrir la fenêtre Configuration à distance, qui permet de configurer la plupart des menus de réglage de l'appareil et du réseau.

- a Sélectionnez l'onglet **Paramètres de l'appareil**.
- b Cliquez sur (**Configuration à distance**).
- La fenêtre Configuration à distance s'affiche. Pour connaître les paramètres de configuration à distance, voir *Configuration à distance (pour MFC-J625DW/J825DW/J835DW/J5910DW)* >> page 98.

### <span id="page-100-2"></span>**Accès à la fonction de numérotation par numéro abrégé (pour MFC-J625DW/ J825DW/J835DW/J5910DW)**

Le bouton (**Numérotation par numéro abrégé**) permet d'ouvrir la fenêtre **Régl comp auto** dans le Programme de configuration à distance. Vous pouvez alors facilement enregistrer ou modifier les numéros abrégés à partir de votre ordinateur.

a Sélectionnez l'onglet **Paramètres de l'appareil**.

- b Cliquez sur (**Numérotation par numéro abrégé**).
- c La fenêtre **Régl comp auto** s'affiche. Pour connaître les paramètres de configuration à distance, voir *[Configuration à distance \(pour MFC-J625DW/J825DW/J835DW/J5910DW\)](#page-107-0) > > page 98.*

# <span id="page-101-0"></span>**Configuration des boutons de numérisation**

Le bouton (**Paramètres de numérisation vers périphérique**) vous permet de configurer les paramètres de la touche **NUMÉRISER** de votre appareil.

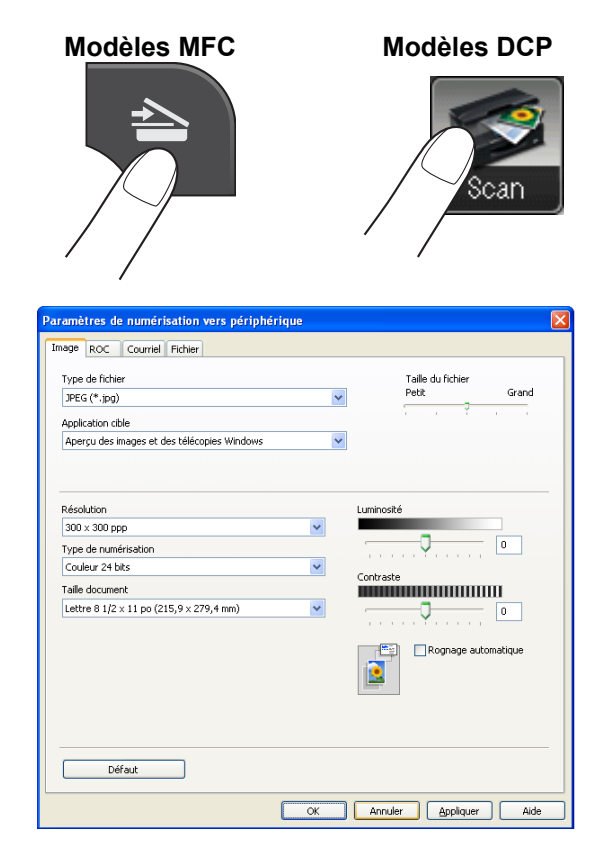

Vous pouvez configurer quatre fonctions de numérisation, afin qu'elles répondent à vos besoins en matière de numérisation.

Pour configurer chaque fonction de numérisation, sélectionnez l'onglet **Paramètres de l'appareil**, puis cliquez sur **Paramètres de numérisation vers périphérique**. La boîte de dialogue **Paramètres de numérisation vers périphérique** s'affiche.

#### **Onglet Image**

Permet de configurer les paramètres de l'option Numérisation vers image en appuyant sur la touche **NUMÉRISER** de votre appareil Brother.

Choisissez les paramètres des options **Type de fichier**, **Application cible**, **Taille du fichier**, **Résolution**, **Type de numérisation**, **Taille document**, **Luminosité**, **Contraste** et **Rognage automatique** en fonction de vos besoins. Cliquez sur **OK**.

Si vous choisissez PDF sécurisé à partir de la liste déroulante **Type de fichier**, cliquez sur le bouton

(**Définir le mot de passe PDF**). La boîte de dialogue **Définir le mot de passe PDF** s'affiche. Entrez

votre mot de passe dans les zones **Mot de passe** et **Confirmation du mot de passe**, puis cliquez sur **OK**.

# **Remarque**

- **•** PDF sécurisé est également disponible pour les options Numérisation vers courriel et Numérisation vers fichier.
- **•** Vous pouvez changer le taux de compression des données de l'image numérisée avec **Taille du fichier**.

#### **Onglet ROC**

Permet de configurer les paramètres de l'option Numérisation vers ROC en appuyant sur la touche **NUMÉRISER** de votre appareil Brother.

Choisissez les paramètres des options **Type de fichier**, **Application cible**, **Langage ROC**, **Résolution**, **Type de numérisation**, **Taille document**, **Luminosité** et **Contraste** en fonction de vos besoins. Cliquez sur **OK**.

#### **Onglet Courriel**

Permet de configurer les paramètres de l'option Numérisation vers courriel en appuyant sur la touche **NUMÉRISER** de votre appareil Brother.

Choisissez les paramètres des options **Type de fichier**, **Taille du fichier**, **Résolution**, **Type de numérisation**, **Taille document**, **Luminosité**, **Contraste** et **Rognage automatique** en fonction de vos besoins. Cliquez sur **OK**.

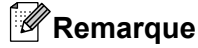

Vous pouvez changer le taux de compression des données de l'image numérisée avec **Taille du fichier**.

#### **Onglet Fichier**

Permet de configurer les paramètres de l'option Numérisation vers fichier en appuyant sur la touche **NUMÉRISER** de votre appareil Brother.

Choisissez les paramètres des options **Type de fichier**, **Nom de fichier**, **Dossier de destination**, **Afficher Dossier**, **Taille du fichier**, **Résolution**, **Type de numérisation**, **Taille document**, **Luminosité**, **Contraste** et **Rognage automatique** en fonction de vos besoins. Cliquez sur **OK**.

# **Remarque**

- **•** Si la case **Afficher Dossier** est cochée, la destination de l'image numérisée à enregistrer sera indiquée après la numérisation.
- **•** Vous pouvez changer le taux de compression des données de l'image numérisée avec **Taille du fichier**.

# <span id="page-103-0"></span>**Lancement de l'utilitaire BRAdmin**

Si vous avez installé BRAdmin Light ou BRAdmin Professional 3, le bouton (**BRAdmin**) vous permet d'ouvrir l'utilitaire BRAdmin Light ou BRAdmin Professional 3.

L'utilitaire BRAdmin Light est conçu pour la configuration initiale des périphériques en réseau Brother. Il permet également de chercher des produits Brother dans un environnement TCP/IP, d'afficher l'état et de configurer les paramètres de base du réseau, comme l'adresse IP. Reportez-vous au guide indiqué cidessous pour plus d'informations sur l'installation de BRAdmin Light à partir du CD-ROM fourni.

▶▶ Guide utilisateur - Réseau

Pour une gestion plus poussée de votre appareil, utilisez la dernière version de BRAdmin Professional 3, qui peut être téléchargée depuis<http://solutions.brother.com/>.

a Sélectionnez l'onglet **Paramètres de l'appareil**.

**2** Cliquez sur **BRAdmin**). La boîte de dialogue de l'utilitaire BRAdmin Light ou BRAdmin Professional 3 s'affiche.

## *A* Remarque

Si vous avez installé BRAdmin Light et BRAdmin Professional, ControlCenter4 lance BRAdmin Professional 3.

# <span id="page-104-0"></span>**Onglet Support**

Cette section présente succinctement les fonctions de l'onglet **Support**. Pour plus d'informations sur chaque fonction, cliquez sur (**Aide**).

# <span id="page-104-1"></span>**Ouverture de l'aide du ControlCenter**

Le bouton (**Aide de ControlCenter**) permet d'ouvrir le fichier d'**Aide**, qui fournit des informations détaillées sur ControlCenter.

- **a** Cliquez sur l'onglet **Support**.
- b Cliquez sur (**Aide de ControlCenter**).
- La page supérieure Aide de ControlCenter s'affiche.

## <span id="page-104-2"></span>**Utilisation du Centre de solutions Brother**

Le bouton (**Brother Solutions Center**) permet d'ouvrir le site Web Centre de solutions Brother, qui fournit des informations sur votre produit Brother. Vous y trouverez notamment une rubrique FAQ (Foire Aux Questions), des guides de l'utilisateur, des mises à jour de pilotes et des conseils utiles sur l'utilisation de votre appareil.

- **a** Cliquez sur l'onglet **Support**.
- 

**2** Cliquez sur **G** (Brother Solutions Center).

**3** Le site Web Centre de solutions Brother s'affiche dans votre navigateur Web.

#### <span id="page-104-3"></span>**Accès au Brother CreativeCenter**

Le bouton (**Brother CreativeCenter**) vous permet d'accéder à notre site Web où vous trouverez des solutions en ligne gratuites et faciles d'utilisation pour les utilisateurs professionnels et privés.

**1** Cliquez sur l'onglet **Support**.

b Cliquez sur (**Brother CreativeCenter**). ControlCenter4 lance votre navigateur, puis ouvre le site Web Brother CreativeCenter.

# <span id="page-105-0"></span>**Onglet Personnalisé**

Cette section présente brièvement l'ajout d'un onglet **Personnalisé**. Pour plus d'informations, cliquez sur (**Aide**).

# <span id="page-105-1"></span>**Création d'un onglet personnalisé**

Vous pouvez créer trois onglets personnalisés contenant cinq boutons personnalisés qui permettent d'accéder aux paramètres de votre choix.

**1** Cliquez sur **Configuration**, puis sélectionnez **Créer un onglet personnalisé**.

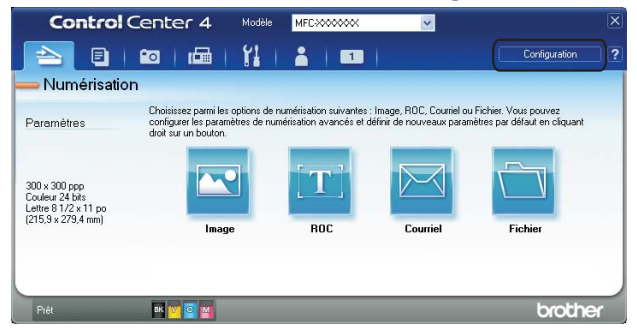

## <span id="page-106-0"></span>**Création d'un bouton personnalisé**

**1** Cliquez sur Configuration, puis sélectionnez Créer un bouton personnalisé. Sélectionnez un bouton que vous voulez créer à partir du menu. La boîte de dialogue de paramètres s'affiche.

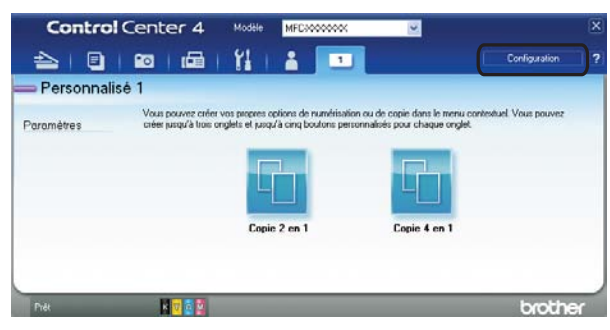

b Entrez le nom du bouton et modifiez, au besoin, les paramètres. Cliquez sur **OK**. (Les options de réglage varient en fonction du bouton créé.)

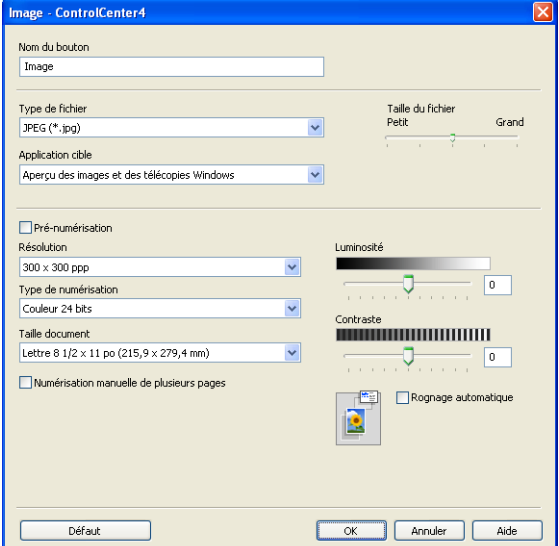

# **Remarque**

Vous pouvez modifier ou supprimer l'onglet, le bouton ou les paramètres créés. Cliquez sur **Configuration** et suivez les indications du menu.

# <span id="page-107-0"></span>**Configuration à distance (pour MFC-J625DW/J825DW/J835DW/ J5910DW)**

# **Configuration à distance**

**4**

Le Programme de configuration à distance permet de configurer de nombreux paramètres de l'appareil à partir d'une application Windows®. Quand vous exécutez cette application, les paramètres de votre appareil sont automatiquement téléchargés sur votre ordinateur et s'affichent à l'écran. À l'inverse, si vous modifiez les paramètres, vous pouvez les envoyer directement à l'appareil.

Cliquez sur **Démarrer**, **Tous les programmes**, **Brother**, **MFC-XXXX** et **Configuration à distance**.

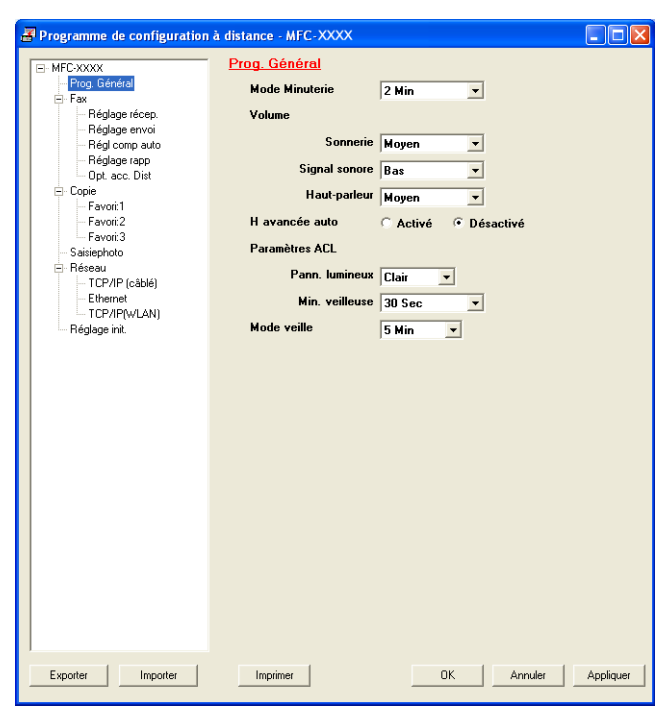

#### **OK**

Permet d'entamer l'envoi de données à l'appareil et de quitter le Programme de configuration à distance. Si un message d'erreur est affiché, entrez les données correctes, puis cliquez sur **OK**.

#### **Annuler**

Permet de quitter le Programme de configuration à distance sans envoyer les données à l'appareil.

#### **Appliquer**

Permet d'envoyer les données à l'appareil sans quitter le Programme de configuration à distance.

#### **Imprimer**

Permet d'imprimer les éléments sélectionnés sur l'appareil. Vous ne pouvez imprimer les données que lorsqu'elles ont été chargées sur l'appareil. Cliquez sur **Appliquer** pour charger les nouvelles données sur l'appareil, puis cliquez sur **Imprimer**.

#### **Exporter**

Permet d'enregistrer les paramètres de configuration actuels dans un fichier.
Configuration à distance (pour MFC-J625DW/J825DW/J835DW/J5910DW)

#### **Importer**

Permet de lire les paramètres depuis un fichier.

# **Remarque**

- **•** Vous pouvez utiliser le bouton **Exporter** pour enregistrer tous les paramètres de votre appareil.
- **•** Si votre ordinateur est protégé par un pare-feu et ne peut pas utiliser la fonction de **Configuration à distance**, il se peut que vous deviez configurer les paramètres du pare-feu pour autoriser la communication via le port 137. Pour plus d'informations, voir *[Paramètres du pare-feu \(pour les utilisateurs](#page-130-0)*  $r$ *éseau*)  $\rightarrow$  [page 121](#page-130-0).
- **•** Si vous utilisez le Pare-feu Windows® et que vous avez installé MFL-Pro Suite à partir du CD-ROM, la configuration du pare-feu a déjà été réalisée.

# **Envoi PC-FAX**

La fonction Brother PC-FAX vous permet d'utiliser votre ordinateur pour envoyer un fichier document à partir d'une application en tant que télécopie standard. Vous pouvez envoyer par PC-FAX un fichier créé dans n'importe quelle application de votre ordinateur. Vous pouvez même y joindre une page de garde. Pour cela, il vous suffit d'enregistrer les destinataires comme membres ou groupes dans votre carnet d'adresses PC-FAX ou de saisir simplement leur adresse ou leur numéro de télécopieur dans l'interface utilisateur. Vous pouvez utiliser la fonction Recherche du carnet d'adresses pour trouver rapidement des destinataires.

Pour les dernières informations et mises à jour relatives à la fonction PC-FAX de Brother, visitez la page principale de votre modèle sur le Centre de solutions Brother (<http://solutions.brother.com/>). Pour mettre à jour le logiciel PC-FAX, accédez à la page de téléchargement, téléchargez le progiciel de pilotes complet pour votre système d'exploitation et votre langue, puis installez le progiciel. En cas de questions ou de problèmes, reportez-vous à la page FAQ (Foire Aux Questions) et Dépistage des pannes.

# **Remarque**

Le logiciel PC-FAX envoie les télécopies en noir et blanc uniquement.

## <span id="page-109-0"></span>**Configuration des informations d'utilisateur**

#### **Remarque**

Vous pouvez accéder aux **Informations d'utilisateur** à partir de la boîte de dialogue d'envoi des télécopies

en cliquant sur l'icône  $\mathbb{R}^2$ 

(Voir *[Envoi d'un fichier en tant que PC-FAX à l'aide de l'interface utilisateur de style télécopie](#page-112-0)*  $\rightarrow$  [page 103](#page-112-0).)

**1** Cliquez sur Démarrer, Tous les programmes, Brother, MFC-XXXX (où XXXX correspond au nom de votre modèle), **Transmission par PC-FAX**, puis sur **Configuration PC-Fax**. La boîte de dialogue **Configuration Brother PC-Fax** s'affiche :

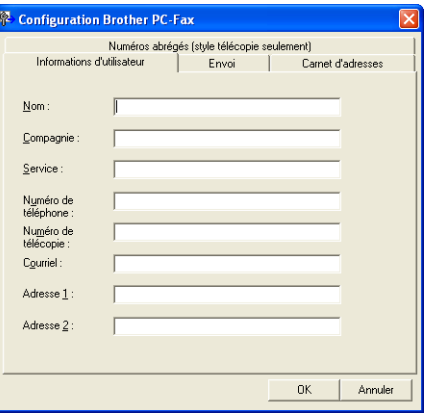

b Entrez les informations requises pour créer l'en-tête et la page de garde de la télécopie.

c Cliquez sur **OK** pour enregistrer les **Informations d'utilisateur**.

#### **Remarque**

Vous pouvez configurer les **Informations d'utilisateur** séparément pour chaque compte Windows®.

## <span id="page-110-0"></span>**Paramètres d'envoi**

Dans la boîte de dialogue **Configuration Brother PC-Fax**, cliquez sur l'onglet **Envoi** pour afficher la fenêtre ci-dessous.

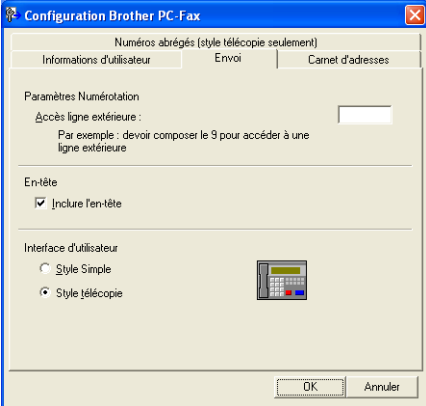

#### **Accès ligne extérieure**

Entrez à cet endroit les caractères permettant d'accéder à une ligne extérieure. Vous pouvez entrer jusqu'à cinq caractères (y compris des chiffres et les symboles !, #, \*, -, + et W). Cela est parfois nécessaire avec certains centraux téléphoniques (lorsqu'il faut, par exemple, composer le #09 pour obtenir une ligne extérieure à partir de votre bureau).

#### **Inclure l'en-tête**

Pour ajouter l'en-tête saisi dans l'onglet **Informations d'utilisateur** en haut des télécopies envoyées, cochez la case **Inclure l'en-tête**. Voir *Configuration des informations d'utilisateur* >> page 100.

Pour ajouter un en-tête en haut des pages des télécopies, cochez la case **Inclure l'en-tête**.

#### **Interface d'utilisateur**

Choisissez l'une des deux interfaces utilisateur : **Style Simple** ou **Style télécopie**.

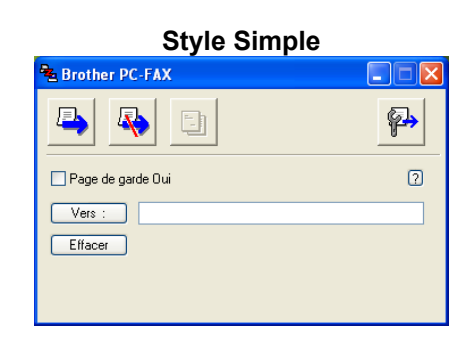

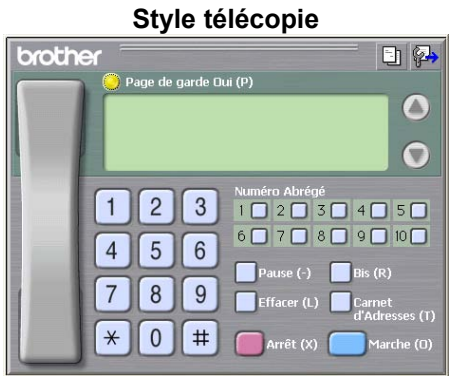

## **Configuration d'une page de garde**

Dans la boîte de dialogue PC-FAX, cliquez sur l'icône **de la pour accéder à l'écran Brother PC-FAX Configuration page de garde**.

La boîte de dialogue **Brother PC-FAX Configuration page de garde** s'affiche :

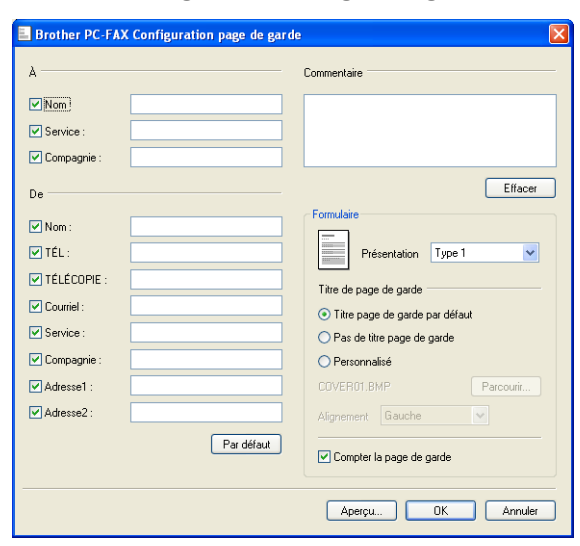

## **Saisie des informations de la page de garde**

#### *A* Remarque

Si vous envoyez une télécopie à plusieurs destinataires, leurs coordonnées ne seront pas imprimées sur la page de garde.

#### **À**

Choisissez les coordonnées du destinataire que vous souhaitez ajouter à la page de garde.

**De**

Choisissez les coordonnées de l'expéditeur que vous souhaitez ajouter à la page de garde.

#### **Commentaire**

Entrez le commentaire que vous souhaitez ajouter sur la page de garde.

#### **Formulaire**

Sélectionnez le format de page de garde que vous souhaitez utiliser.

#### **Titre de page de garde**

Si vous sélectionnez **Personnalisé**, vous pouvez insérer un fichier bitmap sur la page de garde, comme le logo de votre entreprise.

Cliquez sur **Parcourir** pour sélectionner le fichier BMP, puis sélectionnez le type d'alignement.

#### **Compter la page de garde**

Lorsque la case **Compter la page de garde** est cochée, la page de garde est reprise dans la numérotation des pages. Lorsque la case **Compter la page de garde** est désélectionnée, la page de garde n'est pas comprise dans la numérotation des pages.

#### <span id="page-112-0"></span>**Envoi d'un fichier en tant que PC-FAX à l'aide de l'interface utilisateur de style télécopie**

Créez un fichier à l'aide d'une application sur votre ordinateur.

b Cliquez sur **Fichier**, puis sur **Imprimer**. La boîte de dialogue **Imprimer** s'affiche :

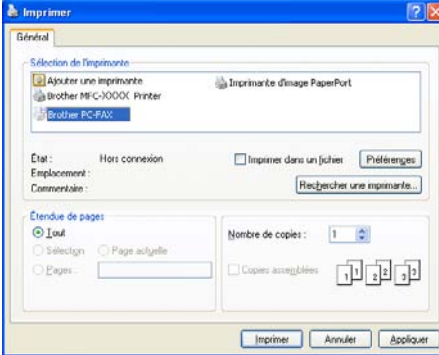

c Sélectionnez **Brother PC-FAX** comme imprimante, puis cliquez sur **Imprimer**. L'interface utilisateur de style télécopie s'affiche :

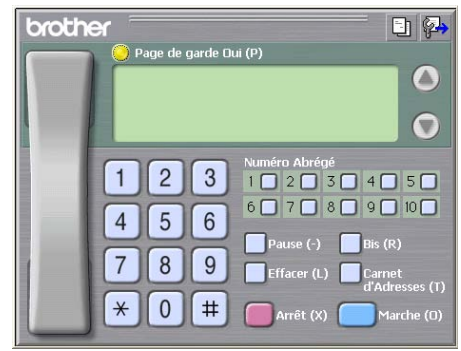

#### **Remarque**

Si l'interface utilisateur de style simple s'affiche, modifiez le paramètre de sélection de l'interface utilisateur. (Voir [Paramètres d'envoi](#page-110-0) >> page 101.)

- $\overline{a}$  Entrez un numéro de télécopieur en utilisant l'une des méthodes suivantes :
	- Utilisez le pavé numérique pour saisir le numéro.
	- Utilisez le clavier de votre ordinateur pour saisir le numéro.
	- Cliquez sur l'un des 10 boutons **Numéros abrégés**.

 Cliquez sur le bouton **Carnet d'Adresses**, puis sélectionnez un membre ou un groupe dans le carnet d'adresses.

En cas d'erreur, cliquez sur **Effacer** pour supprimer toutes les entrées.

**F** Pour inclure une page de garde, cliquez sur **Page de garde Oui**.

#### **Remarque**

Vous pouvez également cliquer sur l'icône de page de garde  $\Box$  pour créer ou modifier une page de garde.

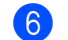

**6** Cliquez sur Marche pour envoyer la télécopie.

#### **Remarque**

- **•** Si vous souhaitez annuler la télécopie, cliquez sur **Arrêt**.
- **•** Si vous voulez recomposer un numéro, cliquez sur **Bis** pour faire défiler les cinq derniers numéros de télécopieur, puis cliquez sur **Marche**.

## **Envoi d'un fichier en tant que PC-FAX à l'aide de l'interface utilisateur de style simple**

- Créez un fichier à l'aide d'une application sur votre ordinateur.
- b Cliquez sur **Fichier**, puis sur **Imprimer**. La boîte de dialogue **Imprimer** s'affiche :

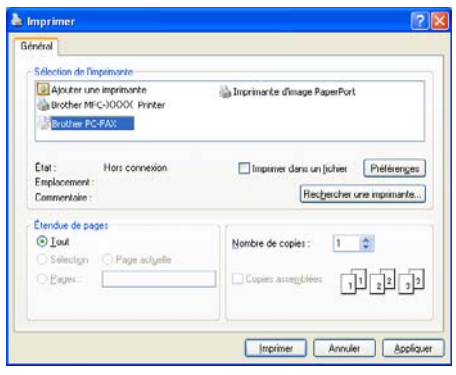

c Sélectionnez **Brother PC-FAX** comme imprimante, puis cliquez sur **Imprimer**. L'interface utilisateur de style simple s'affiche :

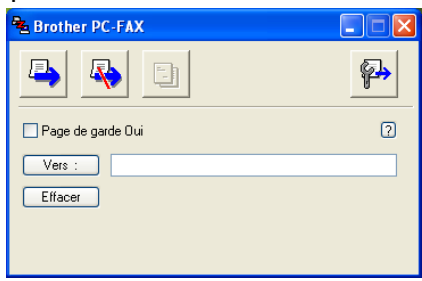

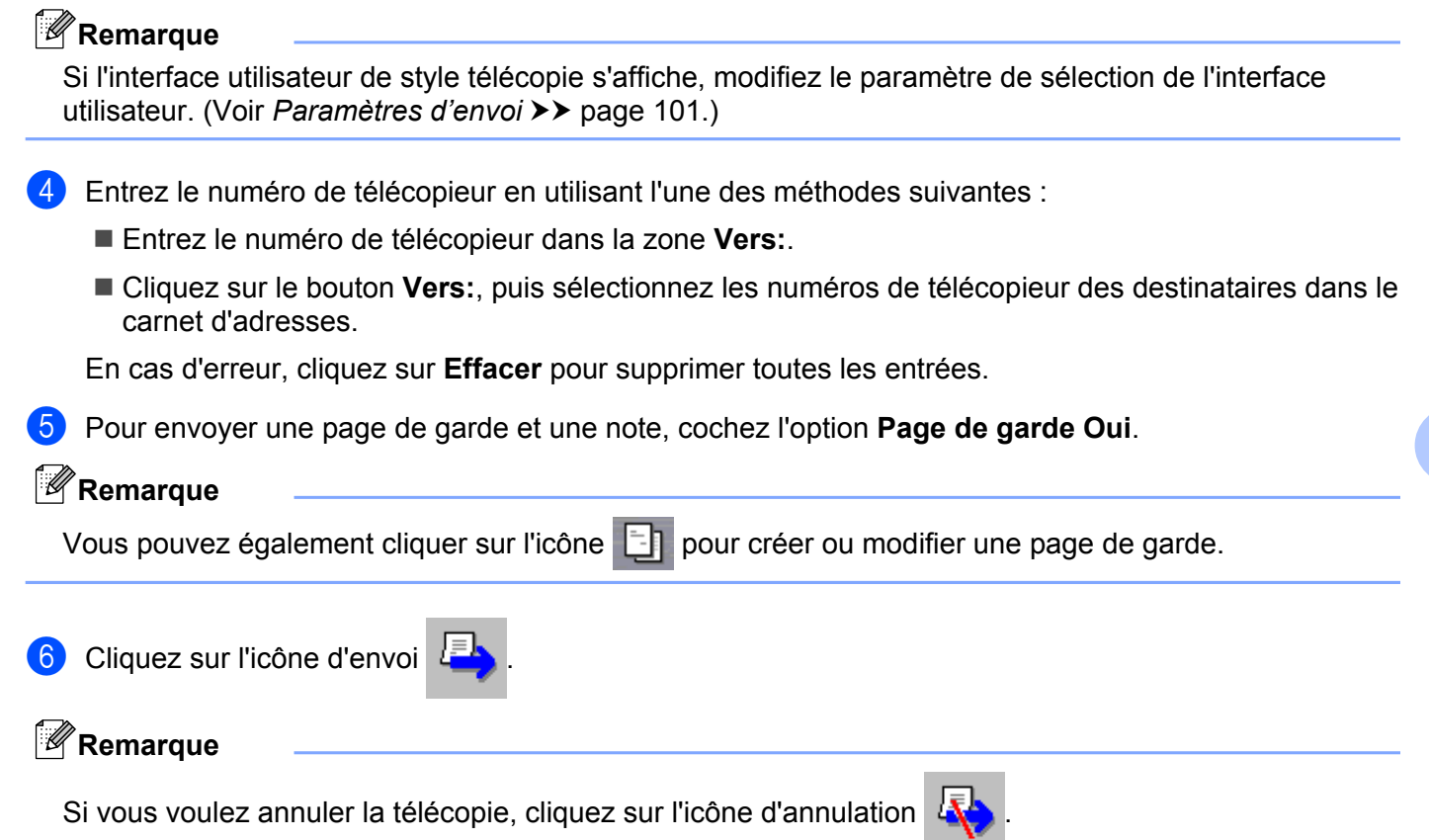

**5**

# **Carnet d'adresses**

Si Outlook, Outlook Express ou Windows Mail est installé sur votre ordinateur, vous pouvez sélectionner le carnet d'adresses de votre choix dans la liste déroulante **Sélectionnez le carnet d'adresses** pour l'envoi de télécopies PC-FAX. Les types de carnets sont au nombre de quatre : Carnet d'adresses Brother, Outlook, Outlook Express ou Carnet d'adresses Windows Mail ou Contacts Windows.

Pour le fichier du carnet d'adresses, vous devez entrer le chemin d'accès et le nom de fichier de base de données qui contient les informations du carnet d'adresses.

Cliquez sur le bouton **Parcourir** pour sélectionner le fichier de base de données.

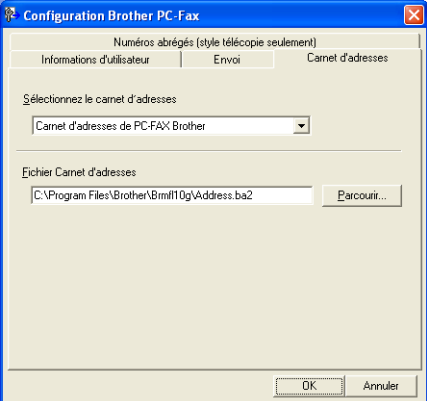

Si vous sélectionnez Outlook ou Outlook Express, vous pouvez utiliser le carnet d'adresses Outlook ou Outlook Express (pour Windows® XP), le carnet d'adresses Windows Mail (pour Windows Vista®) ou Contacts Windows (Windows® 7) en cliquant sur le bouton **Carnet d'Adresses** dans la boîte de dialogue d'envoi de télécopies.

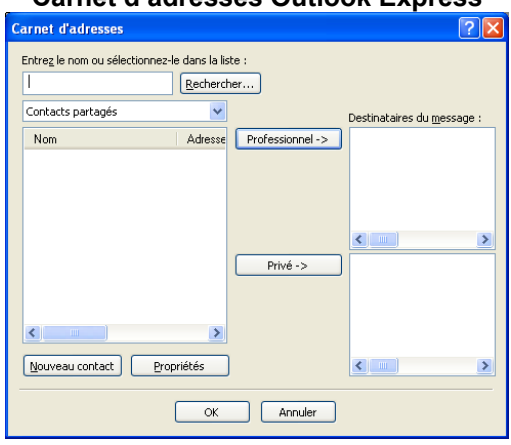

#### **Carnet d'adresses Outlook Express**

# **Remarque**

Pour utiliser le carnet d'adresses Outlook Express, vous devez sélectionner Microsoft® Outlook® 2002, 2003 ou 2007 comme application de courriel par défaut.

#### **Carnet d'adresses Brother**

**1** Cliquez sur Démarrer, Tous les programmes, Brother, MFC-XXXX (où XXXX correspond au nom de votre modèle), **Transmission par PC-FAX**, et enfin sur **Carnet d'adresses PC-FAX**. La boîte de dialogue **Carnet d'adresses Brother** s'affiche :

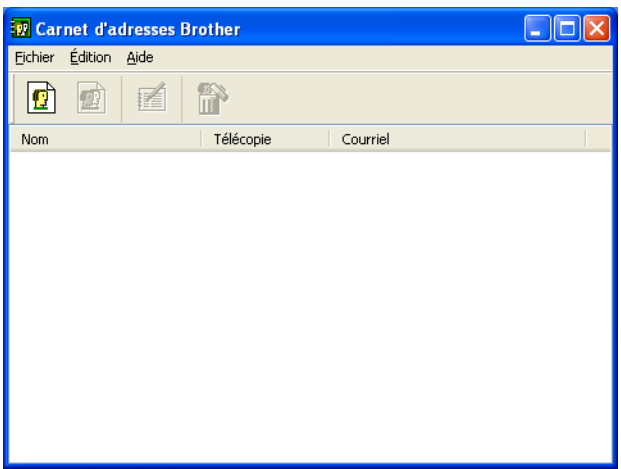

#### **Enregistrement d'un membre dans le carnet d'adresses**

Dans la boîte de dialogue **Carnet d'adresses Brother**, vous pouvez ajouter, modifier et supprimer des membres et des groupes.

**Dans la boîte de dialogue Carnet d'adresses, cliquez sur l'icône**  $\left|\mathbf{G}\right|$  **pour ajouter un membre.** La boîte de dialogue **Configuration des membres du carnet d'adresses Brother** s'affiche :

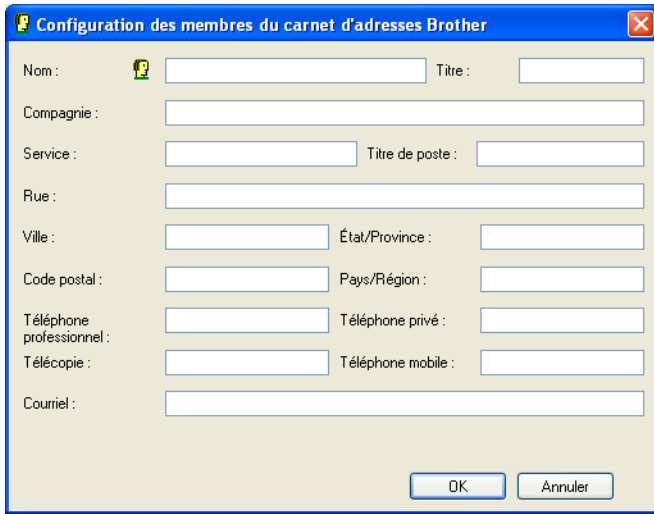

2) Dans la boîte de dialogue de configuration des membres, entrez les informations relatives au membre. Le champ **Nom** est un champ obligatoire. Cliquez sur **OK** pour enregistrer les informations.

## **Configuration des numéros abrégés**

Dans la boîte de dialogue **Configuration Brother PC-Fax**, cliquez sur l'onglet **Numéros abrégés**. (Pour utiliser cette fonction, vous devez sélectionner l'interface utilisateur **Style télécopie**.)

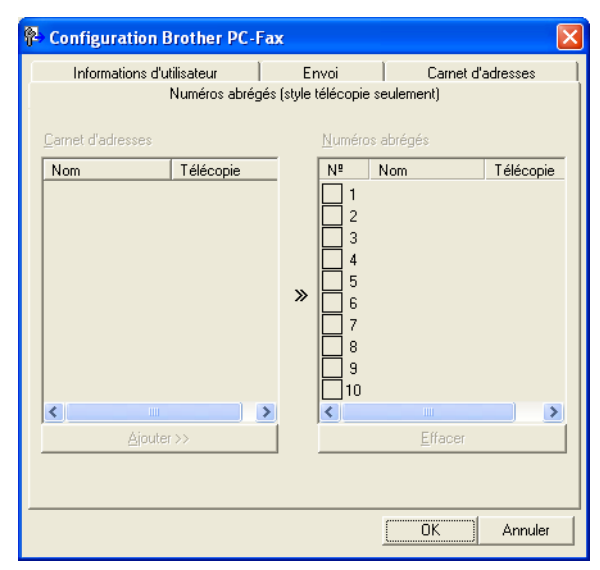

Vous pouvez enregistrer un membre ou un groupe pour chacun des dix boutons **Numéros abrégés**.

#### **Enregistrement d'une adresse dans un bouton Numéro abrégé**

- a Cliquez sur le bouton **Numéro Abrégé** que vous voulez programmer.
- b Cliquez sur le membre ou le groupe que vous souhaitez associer à ce bouton **Numéro Abrégé**.
- c Cliquez sur **Ajouter >>**.

#### **Effacement d'un bouton Numéro abrégé**

- a Cliquez sur le bouton **Numéro Abrégé** que vous voulez effacer.
- b Cliquez sur **Effacer**.

# **Remarque**

Vous pouvez sélectionner un numéro abrégé à partir de l'interface PC-FAX pour faciliter et accélérer l'envoi d'un document.

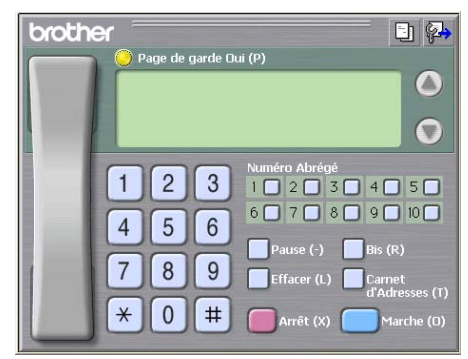

# **Configuration d'un groupe pour la diffusion**

Vous pouvez créer un groupe pour envoyer la même télécopie PC-FAX à plusieurs destinataires à la fois.

**1** Dans la boîte de dialogue Carnet d'adresses Brother, cliquez sur l'icône **pour créer un groupe.** 

La boîte de dialogue **Configuration des groupes du carnet d'adresses Brother** s'affiche :

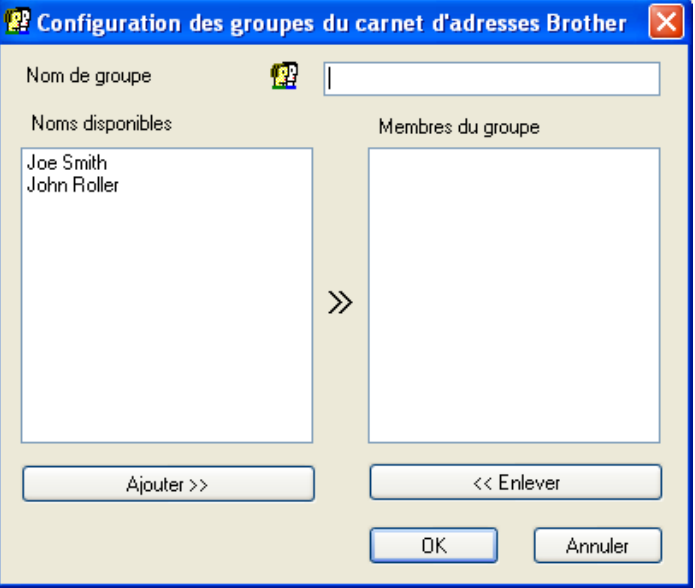

b Entrez le nom du nouveau groupe dans le champ **Nom de groupe**.

**3** Dans la boîte **Noms disponibles**, sélectionnez chaque membre à inclure dans le groupe, puis cliquez sur **Ajouter >>**.

Les membres ajoutés au groupe s'affichent dans la boîte **Membres du groupe**.

d Une fois tous les membres ajoutés, cliquez sur **OK**.

# **Remarque**

Vous pouvez créer un maximum de 50 membres dans un groupe.

## **Modification des coordonnées d'un membre**

Sélectionnez le membre ou le groupe dont vous souhaitez modifier les coordonnées.

- Cliquez sur l'icône  $\mathbb{R}$
- Modifiez les coordonnées du membre ou du groupe.
- d Cliquez sur **OK**.

#### **Suppression d'un membre ou d'un groupe**

- Sélectionnez le membre ou le groupe que vous souhaitez supprimer.
- Cliquez sur l'icône de suppression  $\lim_{n\to\infty}$ .
- Lorsque la boîte de dialogue de confirmation apparaît, cliquez sur OK.

#### **Exportation du carnet d'adresses**

Vous pouvez exporter l'ensemble du carnet d'adresses sous forme de fichier texte ASCII (\*.csv). Vous pouvez également créer, pour un membre du carnet d'adresses, une vCard qui pourra être jointe à un courriel sortant (une vCard est une carte de visite électronique contenant les informations de contact de l'expéditeur). Vous pouvez aussi exporter le carnet d'adresses sous la forme de données de numérotation de configuration à distance, qui pourront être utilisées par l'application Configuration à distance de votre appareil. (Voir [Configuration à distance \(pour MFC-J625DW/J825DW/J835DW/J5910DW\)](#page-107-0) >> page 98.) Si vous créez une vCard, vous devez d'abord cliquer sur le membre du carnet d'adresses pour lequel vous allez la créer.

#### **Exportation du carnet d'adresses actuel**

#### **Remarque**

Si vous souhaitez créer une vCard, vous devez d'abord sélectionner le membre concerné.

Si vous sélectionnez **vC[a](#page-119-0)rd** à l'étape  $\bigcirc$ , le **Type:** sera **vCard** (\*.vcf).

<span id="page-119-0"></span> $\blacksquare$  Effectuez l'une des actions suivantes :

- Dans le carnet d'adresses, cliquez sur **Fichier**, **Exporter**, puis sur **Texte**.
- Dans l[e](#page-120-0) carnet d'adresses, cliquez sur **Fichier**, **Exporter**, puis sur **vCard** et passez à l'étape **6**.
- Dans le carnet d'adresses, cliquez sur **Fichier**, **Exporter**, puis sur **Données de numérot. de config. à distanc[e](#page-120-0)** et passez à l'étape  $\bullet$ .

**2** Dans la colonne Éléments Disponibles, sélectionnez les champs de données que vous voulez exporter, puis cliquez sur **Ajouter >>**.

#### **Remarque**

Sélectionnez les éléments dans l'ordre dans lequel vous souhaitez les voir affichés.

**(3)** Si vous exportez dans un fichier ASCII, choisissez Tabulation ou Virgule comme Caractère de **séparation**. Les champs de données seront ainsi séparés par une **Tabulation** ou par une **Virgule**.

Cliquez sur OK pour enregistrer les données.

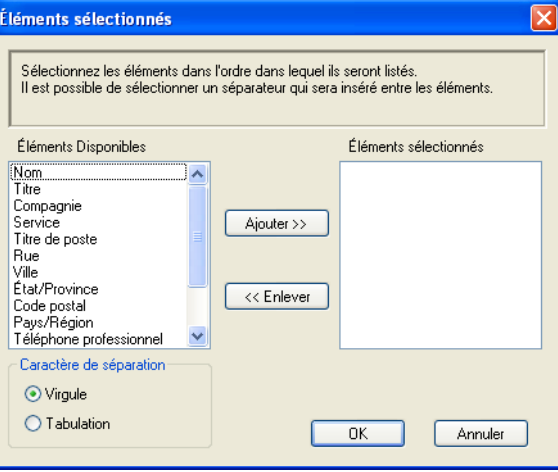

<span id="page-120-0"></span>e Saisissez le nom du fichier, puis cliquez sur **Enregistrer**.

#### **Importation dans le carnet d'adresses**

Vous pouvez importer des fichiers texte ASCII (\*.csv), des fichiers vCard (cartes de visite électroniques), ainsi que des **Données de numérot. de config. à distance** dans votre carnet d'adresses.

- <span id="page-120-1"></span> $\blacksquare$  Effectuez l'une des actions suivantes :
	- Dans le carnet d'adresses, cliquez sur **Fichier**, **Importer**, puis sur **Texte**.
	- Dans l[e](#page-121-0) carnet d'adresses, cliquez sur **Fichier**, **Importer**, puis sur **vCard** et passez à l'étape **圖**.

 Dans le carnet d'adresses, cliquez sur **Fichier**, **Importer**, puis sur **Données de numérot. de config. à distanc[e](#page-121-0)** et passez à l'étape  $\bullet$ .

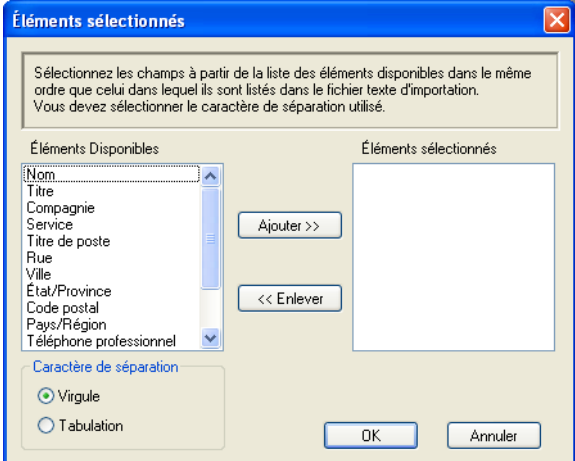

**2** Dans la colonne Éléments Disponibles, sélectionnez les champs de données que vous voulez importer, puis cliquez sur **Ajouter >>**.

# **Remarque**

Dans la liste Éléments disponibles, sélectionnez les champs dans l'ordre dans lequel ils seront énumérés dans le fichier texte d'importation.

- c Dans la section **Caractère de séparation**, sélectionnez **Tabulation** ou **Virgule** en fonction du format de fichier que vous importez.
- 4 Cliquez sur OK pour importer les données.
- <span id="page-121-0"></span>e Saisissez le nom du fichier, puis cliquez sur **Ouvrir**.

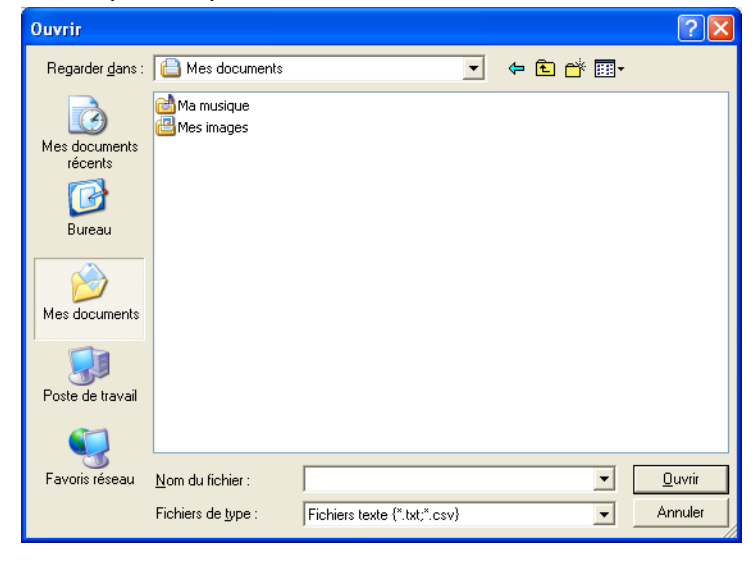

#### **Remarque**

Si vous sélectionnez **Texte** à l'ét[a](#page-120-1)pe  $\bigcirc$ , **Fichiers de type** affichera la valeur **Fichiers texte (\*.txt;\*.csv)**.

# **Réception PC-FAX (pour MFC-J625DW/J825DW/J835DW/J5910DW)**

Le logiciel Réception PC-FAX Brother permet de visualiser et d'enregistrer des télécopies sur votre ordinateur. Il est installé automatiquement lorsque vous installez MFL-Pro Suite et fonctionne sur les appareils connectés localement ou en réseau.

Lorsqu'il est activé, votre appareil reçoit les télécopies dans sa mémoire. Après la réception de la télécopie, celle-ci est envoyée automatiquement à votre ordinateur.

Si vous mettez l'ordinateur hors tension, l'appareil continue à recevoir et stocker les télécopies dans sa mémoire. L'écran ACL de l'appareil affiche le nombre de télécopies reçues et mémorisées, par exemple :

#### $\otimes$  01

Lorsque vous allumez votre mémoire, le logiciel Réception PC-FAX y transfère automatiquement vos télécopies.

Pour activer le logiciel Réception PC-FAX, procédez comme suit :

- **Avant d'utiliser la fonction Réception PC-FAX, vous devez choisir Réception PC-FAX dans le menu de l'appareil.**
- Exécutez le logiciel Réception PC-FAX Brother sur votre ordinateur. (Il est conseillé d'activer la case à cocher Ajouter au dossier Démarrage, de façon à ce que le logiciel s'exécute automatiquement et transfère d'éventuelles télécopies lors du démarrage de l'ordinateur.)

# **Remarque**

- **•** Pour plus d'informations, reportez-vous au guide et au site Web indiqués ci-dessous.
	- ▶▶Guide de l'utilisateur : *Dépistage des pannes*
	- $\rightarrow$  Centre de solutions Brother (<http://solutions.brother.com/>)
- **•** Pour utiliser la réception PC-FAX avec un ordinateur protégé par un pare-feu, le programme de réception PC-FAX réseau doit être ajouté à la liste des exceptions du pare-feu. Si vous utilisez le Pare-feu Windows® et que vous avez installé MFL-Pro Suite à partir du CD-ROM, la configuration du pare-feu a déjà été réalisée. Pour plus d'informations, voir *[Paramètres du pare-feu \(pour les utilisateurs réseau\)](#page-130-0)*  $\rightarrow$  [page 121](#page-130-0).

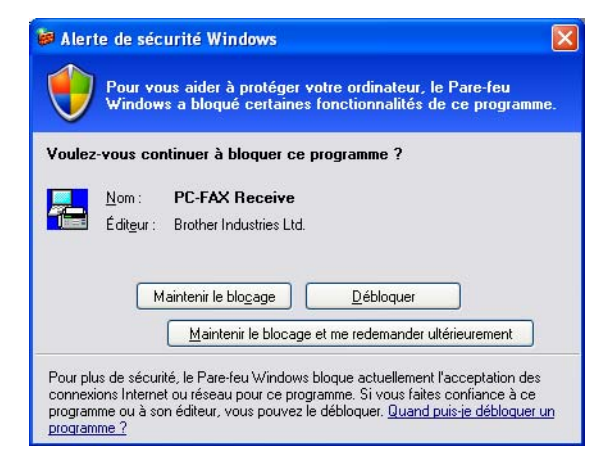

**•** (Pour MFC-J5910DW)

Si vous recevez une télécopie contenant plusieurs formats de papier (par exemple, une page de données Lettre et une page de données Registre), l'appareil crée un nouveau fichier chaque fois qu'il reçoit un format de papier différent. Si votre ordinateur est éteint, l'appareil conservera les fichiers dans sa mémoire. L'écran ACL indiquera que plusieurs travaux de télécopie ont été reçus.

## **Activation du logiciel Réception PC-FAX sur votre appareil**

Vous pouvez éventuellement activer l'option d'impression de sauvegarde. Dans ce cas, l'appareil imprime une copie de la télécopie avant de l'envoyer à l'ordinateur ou avant que l'ordinateur soit mis hors tension.

#### **Pour MFC-J825DW/J835DW**

- Appuyez sur Menu.
- Appuyez sur **▲** ou ▼ pour sélectionner Fax.
- Appuyez sur **A** ou **V** pour sélectionner Réglage récep.
- Appuyez sur **▲ ou ▼ pour sélectionner** Récept.mémoire.
- Appuyez sur Récept PC FAX. Appuyez sur OK.

- **6** Appuyez sur  $\triangle$  ou **v** pour choisir <USB> ou le nom de votre ordinateur en cas de connexion à un réseau. Appuyez sur OK.
- Appuyez sur Imp sauve: Activ ou Imp sauve: Désact.

8 Appuyez sur **Arrêt/Sortie**.

#### **Remarque**

Si vous choisissez Imp sauve: Activ, l'appareil imprimera la télécopie et vous disposerez d'une copie en cas de panne de courant intervenant avant l'envoi sur l'ordinateur. Les télécopies sont automatiquement effacées de la mémoire de l'appareil lorsqu'elles ont été imprimées et envoyées à l'ordinateur. Lorsque vous choisissez Imp sauve:Désact, les télécopies sont automatiquement effacées de la mémoire de l'appareil lorsqu'elles ont été envoyées à l'ordinateur.

#### **Pour MFC-J625DW/J5910DW**

- $\blacksquare$  Appuyez sur Menu.
- Appuyez sur **▲** ou ▼ pour sélectionner Fax.
- **3** Appuyez sur **A** ou **V** pour sélectionner Réglage récep.
- 4 Appuyez sur **A** ou **V** pour sélectionner Récept.mémoire.
- **6** Appuyez sur **A** ou **v** pour sélectionner Récept PC FAX. Appuyez sur OK.
- **6** Appuyez sur **A** ou **V** pour choisir <USB> ou le nom de votre ordinateur en cas de connexion à un réseau.
- Appuyez sur Imp sauve: Activ ou Imp sauve: Désact.
- 8 Appuyez sur **Arrêt/Sortie**.

#### **Remarque**

Si vous choisissez Imp sauve: Activ, l'appareil imprimera la télécopie et vous disposerez d'une copie en cas de panne de courant intervenant avant l'envoi sur l'ordinateur. Les télécopies sont automatiquement effacées de la mémoire de l'appareil lorsqu'elles ont été imprimées et envoyées à l'ordinateur. Lorsque vous choisissez Imp sauve:Désact, les télécopies sont automatiquement effacées de la mémoire de l'appareil lorsqu'elles ont été envoyées à l'ordinateur.

## **Exécution du logiciel Réception PC-FAX sur votre ordinateur**

Enregistrer fichier sous

Ajouter au dossier Démarrage M Afficher le message d'installation de PC-FAX Rx.

Format fichier

Fichier Wave

Cliquez sur **Démarrer**, **Tous les programmes**, **Brother**, **MFC-XXXX**, **Réception PC-FAX** et enfin **Recevoir**.

La boîte de dialogue **Réception PC-FAX** s'affiche. Prenez connaissance du message, puis cliquez sur **OK**. L'icône PC-FAX s'affiche dans la barre d'état système de l'ordinateur.

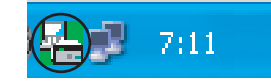

## **Configuration de l'ordinateur**

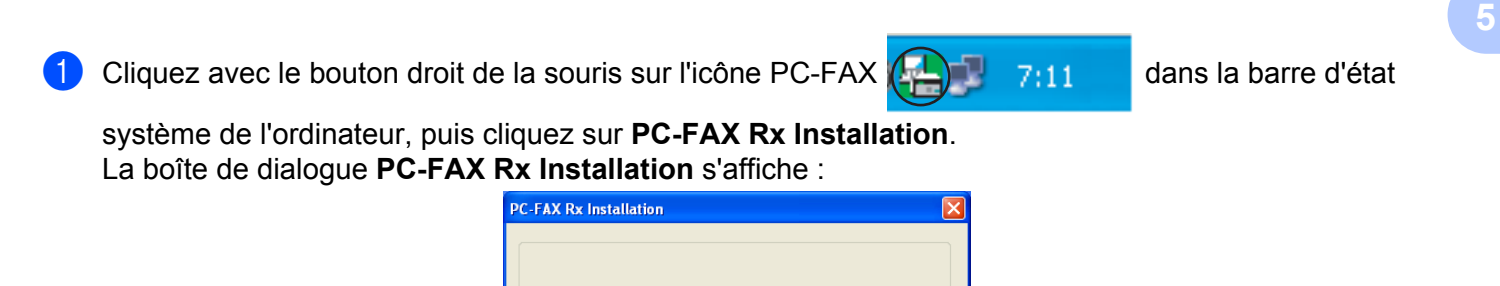

 $O$ .max  $\odot$  tif Jouer un fichier son lorsqu'une télécopie est reçue

C:\Documents and Settings\All Use Parcourir...

 $\overline{\phantom{a}}$  ok

Parcourir...

Annuler

Configuration du réseau...

- **2** Dans la section **Enregistrer fichier sous**, cliquez sur le bouton **Parcourir** si vous voulez modifier l'endroit où les fichiers de PC-FAX sont enregistrés.
- c Dans la section **Format fichier**, choisissez **.tif** ou **.max** comme format des documents reçus. Le format par défaut est **.tif**.
- d Pour jouer un fichier Wave (fichier audio .wav) lors de la réception d'une télécopie, activez l'option **Jouer un fichier son lorsqu'une télécopie est reçue**, puis entrez le chemin d'accès du fichier Wave.
- <sup>6</sup> Pour démarrer automatiquement le logiciel Réception PC-FAX lorsque Windows<sup>®</sup> démarre, activez l'option **Ajouter au dossier Démarrage**.
- f Pour utiliser le logiciel Réception PC-FAX par l'intermédiaire d'un réseau, voir *[Configuration des](#page-126-0) [paramètres réseau de Réception PC-FAX](#page-126-0) >> page 117.*

## <span id="page-126-0"></span>**Configuration des paramètres réseau de Réception PC-FAX**

Les paramètres d'envoi de télécopies reçues sur votre ordinateur ont été automatiquement définis lors de l'installation de MFL-Pro Suite. >> Guide d'installation rapide

Si vous utilisez un appareil différent de celui qui a été enregistré sur votre ordinateur au cours de l'installation du logiciel MFL-Pro Suite, procédez comme suit.

**1** Dans la boîte de dialogue **PC-FAX Rx Installation**, cliquez sur **Configuration du réseau**. La boîte de dialogue **Configuration du réseau** s'affiche.

2) Vous devez spécifier l'adresse IP ou le nom de nœud de votre appareil. Choisissez le mode de connexion approprié.

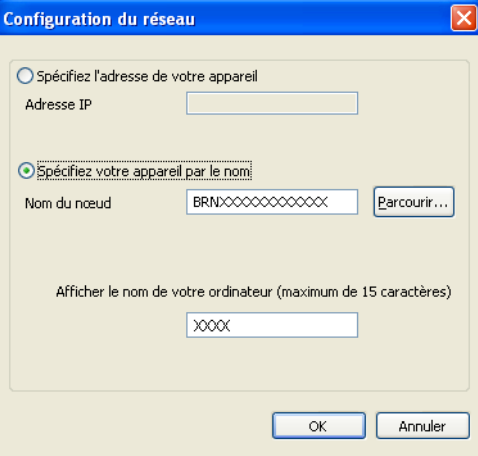

#### **Spécifiez l'adresse de votre appareil**

Entrez l'adresse IP de l'appareil dans la zone **Adresse IP**.

#### **Spécifiez votre appareil par le nom**

Entrez le nom de nœud de l'appareil dans la zone **Nom du noeud**, ou cliquez sur **Parcourir** et sélectionnez l'appareil Brother à utiliser dans la liste.

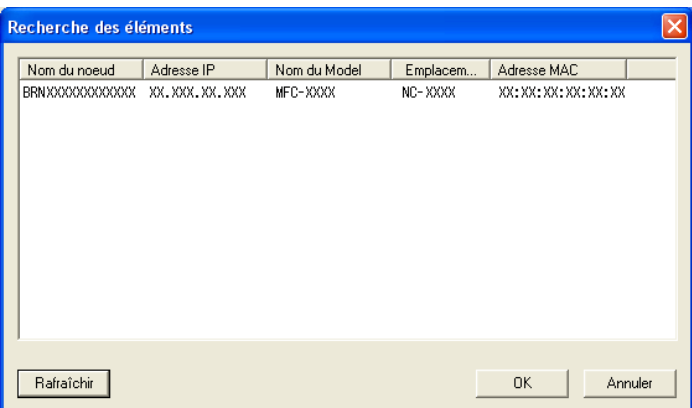

#### **Afficher le nom de votre ordinateur**

Vous pouvez spécifier le nom de l'ordinateur qui s'affichera sur l'écran de l'appareil. Pour modifier ce nom, entrez le nouveau nom dans la zone **Afficher le nom de votre ordinateur**.

## **Affichage des nouveaux messages PC-FAX**

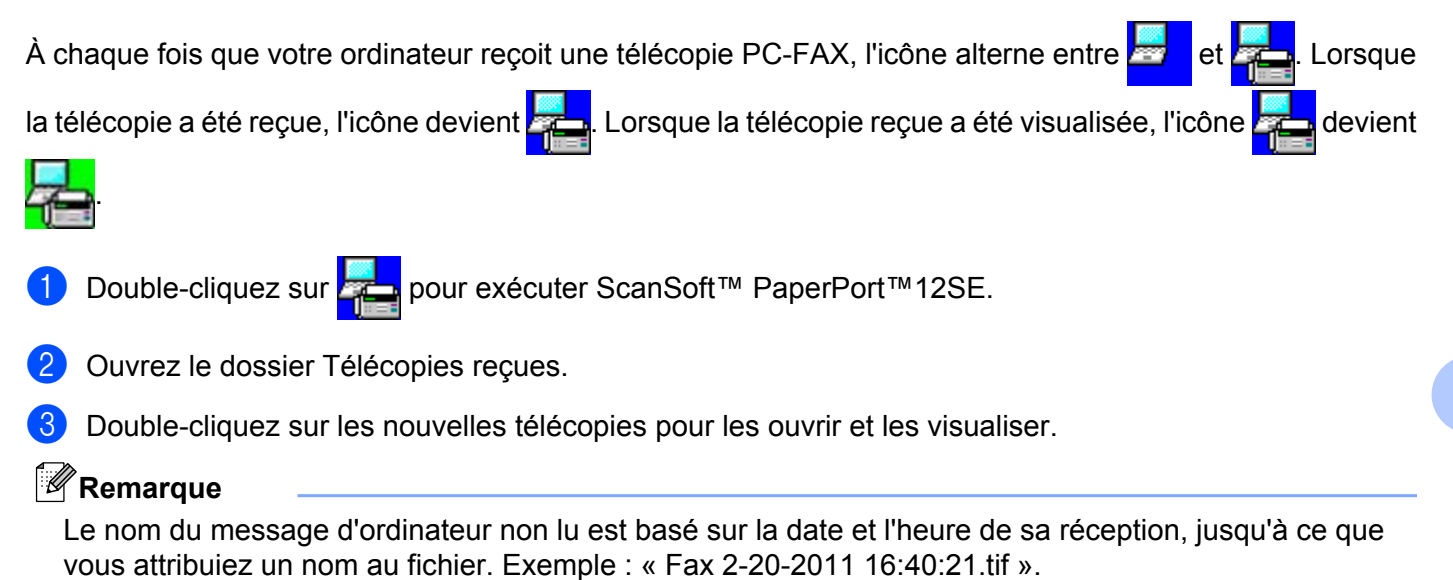

# **PhotoCapture Center™ (pour MFC-J625DW/J825DW/J835DW/ J5910DW)**

# **ATTENTION**

N'allumez PAS votre ordinateur lorsqu'une mémoire flash USB ou une carte mémoire est introduite dans le lecteur de supports de l'appareil. Vous risqueriez de perdre les données ou d'endommager le support.

# **Remarque**

- **•** PhotoCapture Center™ ne lit que le premier support inséré.
- **•** Lorsque l'appareil imprime à partir de PhotoCapture Center™, l'ordinateur ne peut pas accéder à PhotoCapture Center™ pour effectuer une autre opération.

# **Utilisation de PhotoCapture Center™**

- **a** Insérez une carte mémoire ou une mémoire flash USB dans votre appareil.
- b Dans l'Explorateur Windows®, cliquez sur l'icône **Disque amovible** [1.](#page-128-0) Les fichiers et dossiers qui se trouvent sur la mémoire flash USB ou la carte mémoire s'affichent sur l'écran. Vous pouvez modifier un fichier et l'enregistrer sur un autre lecteur de votre ordinateur.
	- 1 Si vous utilisez Windows<sup>®</sup> XP/Windows Vista<sup>®</sup>/Windows<sup>®</sup> 7 et que vous créez un nom de volume pour la mémoire flash USB ou la carte mémoire, c'est ce nom qui s'affiche au lieu de **Disque amovible**.

#### <span id="page-128-0"></span>**Lorsque vous retirez une mémoire flash USB ou une carte mémoire, procédez comme suit pour éviter de l'endommager :**

- Dans l'Explorateur Windows<sup>®</sup>, cliquez avec le bouton droit sur l'icône du disque amovible et sélectionnez **Éjecter**.
	- b Attendez que la DEL d'état ou la touche **PHOTO** cesse de clignoter avant de retirer le support.

# **ATTENTION**

NE retirez PAS la carte mémoire ou la mémoire flash USB lorsque la DEL d'état ou la touche **PHOTO** clignote, au risque de détériorer la carte, la mémoire flash USB ou les données enregistrées dessus.

Si vous retirez la carte mémoire ou la mémoire flash USB alors que la DEL d'état ou la touche **PHOTO** clignote, vous devez opérer un redémarrage immédiat de votre ordinateur avant de réintroduire la même carte ou mémoire flash USB dans l'appareil. Si vous ne procédez pas à un redémarrage de l'ordinateur, les données enregistrées sur le support peuvent être détruites.

# **Pour les utilisateurs réseau**

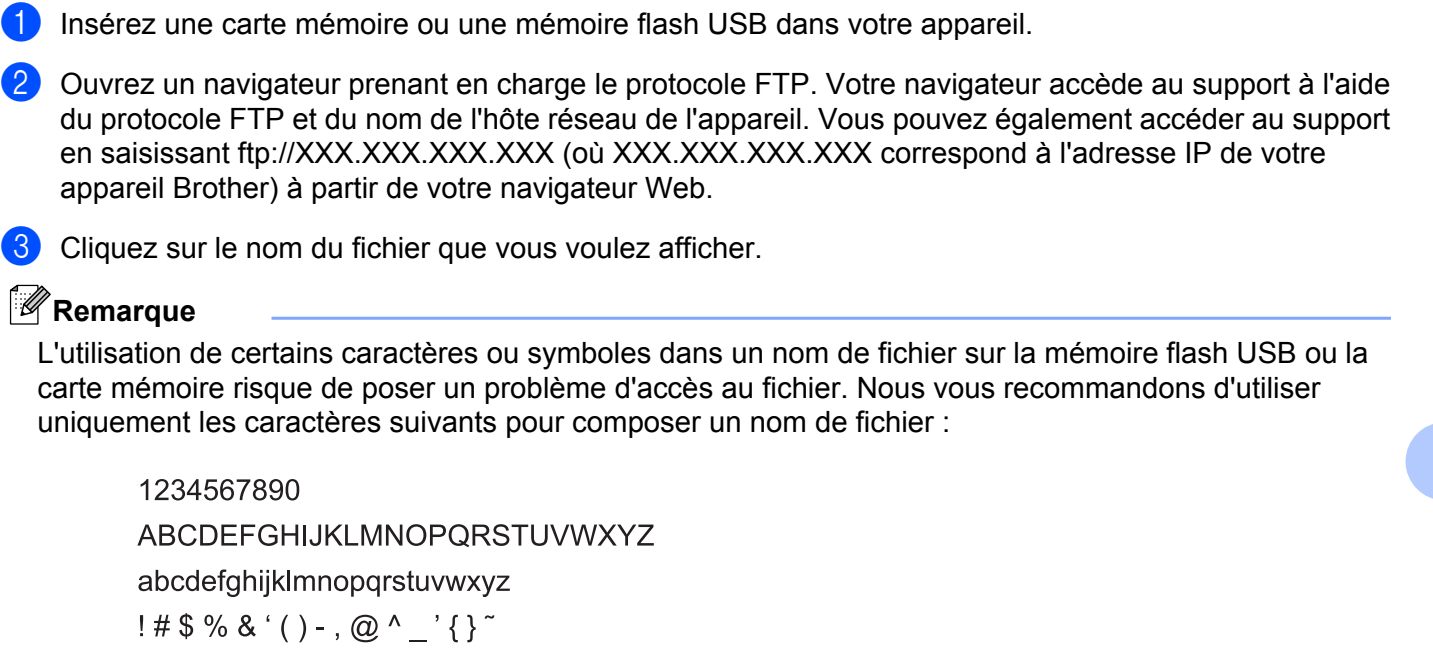

**Lorsque vous retirez une mémoire flash USB ou une carte mémoire, procédez comme suit pour éviter de l'endommager :**

Fermez le navigateur.

b Attendez que la DEL d'état ou la touche **PHOTO** cesse de clignoter avant de retirer la carte mémoire ou la mémoire flash USB.

# **ATTENTION**

NE retirez PAS la carte mémoire ou la mémoire flash USB lorsque la DEL d'état ou la touche **PHOTO** clignote, au risque de détériorer la carte, la mémoire flash USB ou les données enregistrées dessus.

Si vous retirez la carte mémoire ou la mémoire flash USB alors que la DEL d'état ou la touche **PHOTO** clignote, vous devez opérer un redémarrage immédiat de votre ordinateur avant de réintroduire la même carte ou mémoire flash USB dans l'appareil. Si vous ne procédez pas à un redémarrage de l'ordinateur, les données enregistrées sur le support peuvent être détruites.

# <span id="page-130-0"></span>**Paramètres du pare-feu (pour les utilisateurs réseau)**

# **Avant d'utiliser le logiciel Brother**

**7**

Les paramètres du pare-feu de votre ordinateur risquent de rejeter la connexion réseau requise pour l'impression réseau, la numérisation réseau et PC-Fax. Si vous utilisez le Pare-feu Windows® et que vous avez installé MFL-Pro Suite à partir du CD-ROM, la configuration du pare-feu a déjà été réalisée. Si vous n'avez pas effectué l'installation à partir du CD-ROM, suivez les instructions ci-dessous pour configurer le Pare-feu Windows®. Si vous utilisez un autre logiciel pare-feu personnel, veuillez consulter le Guide de l'utilisateur de votre logiciel ou communiquer avec le fabricant du logiciel.

#### **Données du numéro de port UDP pour la configuration du pare-feu**

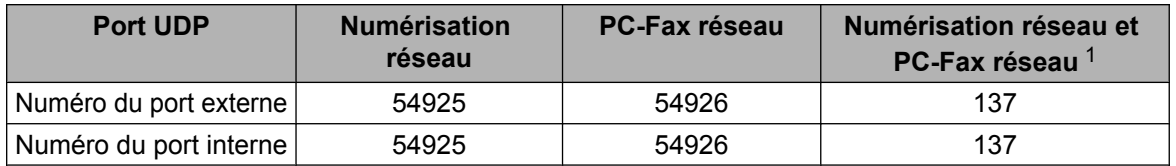

<span id="page-130-1"></span><sup>1</sup> Ajoutez le port 137 si vous continuez à avoir des problèmes avec votre connexion réseau après avoir ajouté les ports 54925 et 54926. Le numéro de port 137 prend aussi en charge l'impression, PhotoCapture Center™ et la Configuration à distance sur le réseau.

# **Utilisateurs de Windows® XP SP2 ou d'une version ultérieure**

**1** Cliquez sur Démarrer, Panneau de configuration, Connexions réseau et Internet et enfin sur **Pare-feu Windows**.

Veillez à ce que le paramètre **Pare-feu Windows** de l'onglet **Général** soit réglé sur **Activé**.

b Cliquez sur l'onglet **Avancé**, puis sur le bouton **Paramètres**.

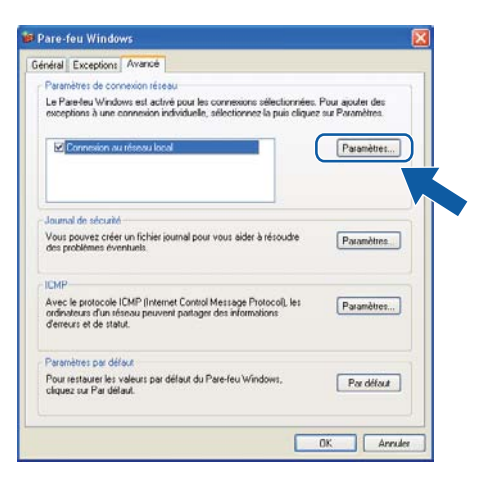

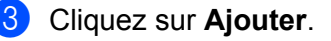

d Ajoutez le port **54925** pour la numérisation réseau en saisissant les informations suivantes :

- 1 Dans **Description du service** : saisissez la description de votre choix, par exemple « Scanner Brother ».
- 2 Dans **Nom ou adresse IP (par exemple 192.168.0.12) de l'ordinateur hôte de ce service sur votre réseau** : saisissez « Localhost ».
- 3 Dans **Numéro du port externe de ce service** : saisissez « **54925** ».
- 4 Dans **Numéro du port interne de ce service** : saisissez « **54925** ».
- 5 Veillez à ce que **UDP** soit sélectionné.
- 6 Cliquez sur **OK**.

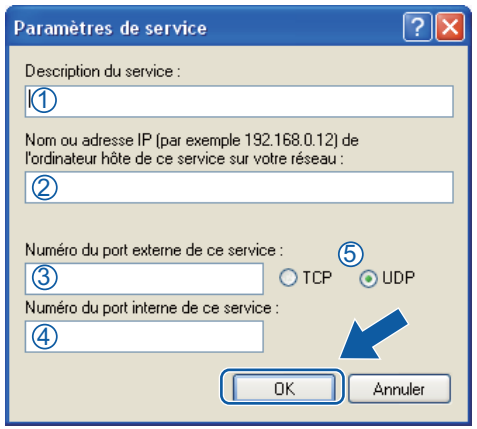

- **6** Cliquez sur **Ajouter**.
- **6** Ajoutez le port 54926 pour PC-Fax réseau en saisissant les informations suivantes :
	- 1 Dans **Description du service** : saisissez la description de votre choix, par exemple « PC-Fax Brother ».
	- 2 Dans **Nom ou adresse IP (par exemple 192.168.0.12) de l'ordinateur hôte de ce service sur votre réseau** : saisissez « Localhost ».
	- 3 Dans **Numéro du port externe de ce service** : saisissez « **54926** ».
	- 4 Dans **Numéro du port interne de ce service** : saisissez « **54926** ».
	- 5 Veillez à ce que **UDP** soit sélectionné.
	- 6 Cliquez sur **OK**.
	- g Si vous continuez à avoir des problèmes avec votre connexion réseau, cliquez sur **Ajouter**.

8<sup>3</sup> Ajoutez le port 137 pour la numérisation réseau et PC-Fax réseau en saisissant les informations suivantes :

- 1 Dans **Description du service** : saisissez la description de votre choix, par exemple « Impression réseau Brother ».
- 2 Dans **Nom ou adresse IP (par exemple 192.168.0.12) de l'ordinateur hôte de ce service sur votre réseau** : saisissez « Localhost ».
- 3 Dans **Numéro du port externe de ce service** : saisissez « **137** ».
- 4 Dans **Numéro du port interne de ce service** : saisissez « **137** ».
- 5 Veillez à ce que **UDP** soit sélectionné.
- 6 Cliquez sur **OK**.
- **E.** Vérifiez si le nouveau paramètre a été ajouté et s'il est coché, puis cliquez sur **OK**.

#### **Utilisateurs de Windows Vista®**

- **Cliquez sur (** $\frac{1}{2}$ **), Panneau de configuration, Réseau et Internet, Pare-feu Windows, puis sur Modifier les paramètres**.
- 2) Lorsque l'écran **Contrôle de compte d'utilisateur** apparaît, effectuez les opérations suivantes :
	- Pour les utilisateurs disposant des droits d'administrateur : cliquez sur **Continuer**.

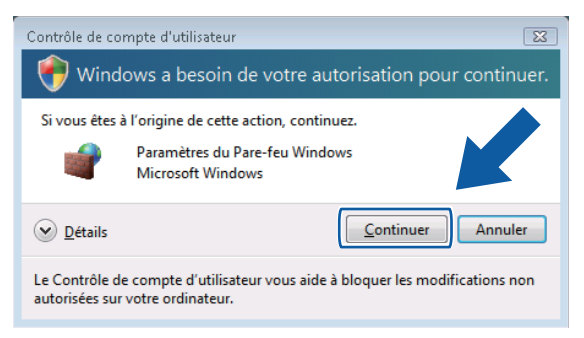

Pour les utilisateurs ne disposant pas des droits d'administrateur : saisissez le mot de passe administrateur et cliquez sur **OK**.

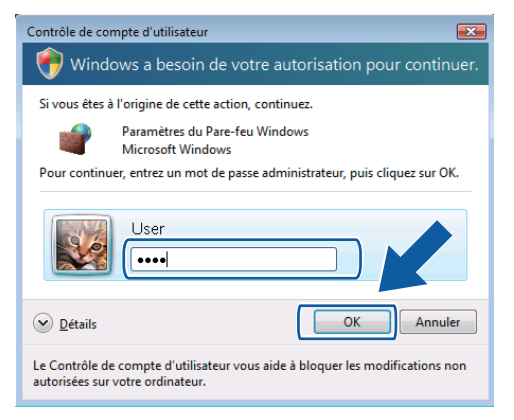

- c Veillez à ce que le paramètre **Pare-feu Windows** de l'onglet **Général** soit réglé sur **Activé**.
- d Cliquez sur l'onglet **Exceptions**.
- Paramètres du Pare-feu Windows  $\overline{23}$ Général Exceptions Avancé Le Pare-feu Windows est désactivé. Votre ordinateur court le risque d'attaque<br>ou d'intrusion depuis des sources extérieures telles qu'Internet. Nous vous<br>recommandons de cliquer sur l'onglet Général et de sélectionner Acti Le Pare-feu Windows utilise actuellement les paramètres pour l'emplacement<br>réseau public. <u>Quels sont les risques liés au déblocage d'un programme ?</u> Pour activer une exception, cochez sa case : Programme ou port □ Administration distante Massistance à distance BITS - mise en cache des homologues ■ Bureau à distance □ Connexion à un projecteur rése Coordinateur de transactions distribuées □ Espace de collaboration Windows Gestion à distance de Windows Gestion à distance des journaux des événements —<br>□ Gestion à distance des tâches planifiées □ Gestion à distance du Pare-feu Windows  $\Box$  Gestion des services à distance Ajouter un programme... | Ajouter un port... | Propriétés | Supprimer Me prévenir lorsque le Pare-feu Windows bloque un nouveau progra **OK Annuler Appliquer**
- **5** Cliquez sur Ajouter un port.
- f Pour ajouter le port **54925** pour la numérisation réseau, saisissez les informations suivantes :
	- 1 Dans **Nom** : saisissez la description de votre choix, par exemple « Scanner Brother ».
	- 2 Dans **Numéro du port** : saisissez « **54925** ».
	- 3 Veillez à ce que **UDP** soit sélectionné. Cliquez ensuite sur **OK**.

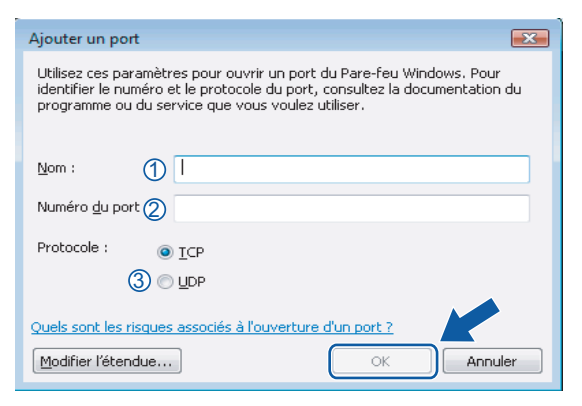

- g Cliquez sur **Ajouter un port**.
- **8** Pour ajouter le port 54926 pour PC-Fax réseau, saisissez les informations suivantes :
	- 1 Dans **Nom** : saisissez la description de votre choix, par exemple « PC-Fax Brother ».
	- 2 Dans **Numéro du port** : saisissez « **54926** ».
	- 3 Veillez à ce que **UDP** soit sélectionné. Cliquez ensuite sur **OK**.
- i Vérifiez si le nouveau paramètre a été ajouté et s'il est coché, puis cliquez sur **OK**.

10 Si vous continuez à avoir des problèmes avec votre connexion réseau pour la numérisation ou l'impression en réseau, cochez la case **Partage de fichiers et d'imprimantes** dans l'onglet **Exceptions**, puis cliquez sur **OK**.

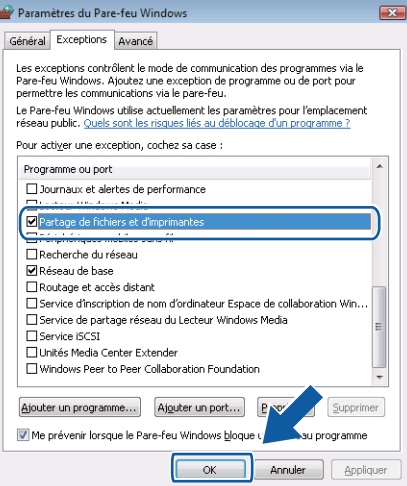

# **Utilisateurs de Windows® 7**

- **1** Cliquez sur  $\bigoplus$ , Panneau de configuration, Système et sécurité, puis sur Pare-feu Windows. Assurez-vous que l'option **État du Pare-feu Windows** soit bien réglée sur **Activé**.
- b Cliquez sur **Paramètres avancés**. La fenêtre **Pare-feu Windows avec fonctions avancées de sécurité** s'affiche.
- **3** Cliquez sur **Règles de trafic entrant**.

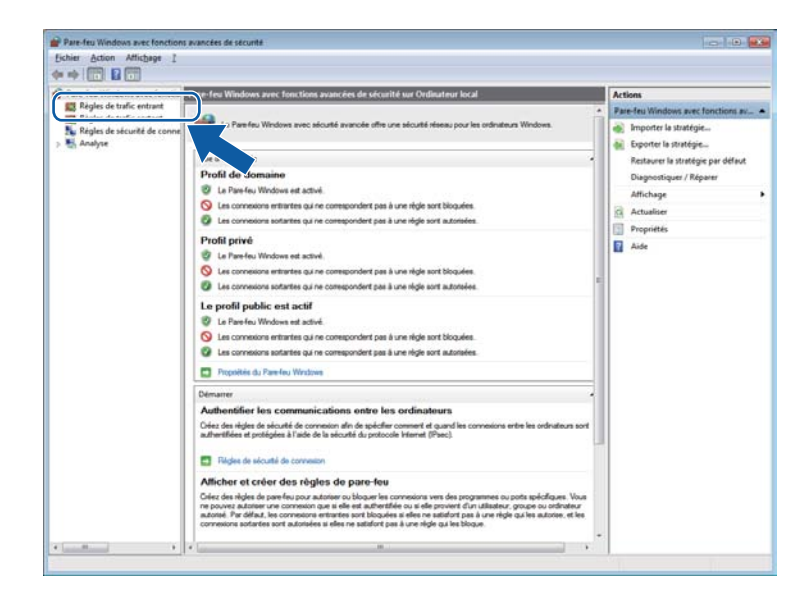

Paramètres du pare-feu (pour les utilisateurs réseau)

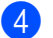

4 Cliquez sur **Nouvelle règle**.

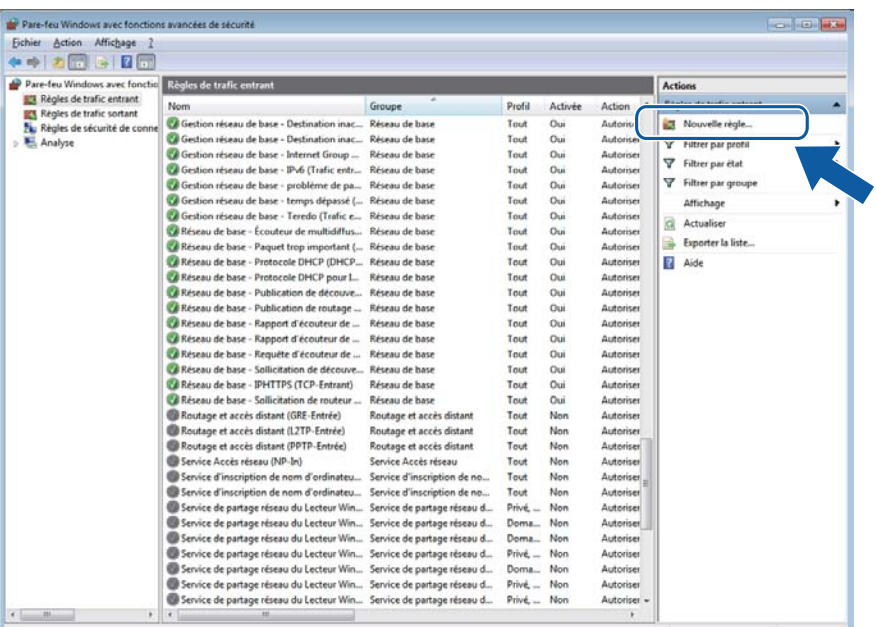

**6** Sélectionnez Port, puis cliquez sur Suivant.

- **6** Pour ajouter le port, saisissez les informations suivantes :
	- Pour la numérisation réseau

Choisissez **UDP**, puis saisissez « **54925** » dans la zone **Ports locaux spécifiques**. Cliquez sur **Suivant**.

Pour PC-Fax réseau

Choisissez **UDP**, puis saisissez « **54926** » dans la zone **Ports locaux spécifiques**. Cliquez sur **Suivant**.

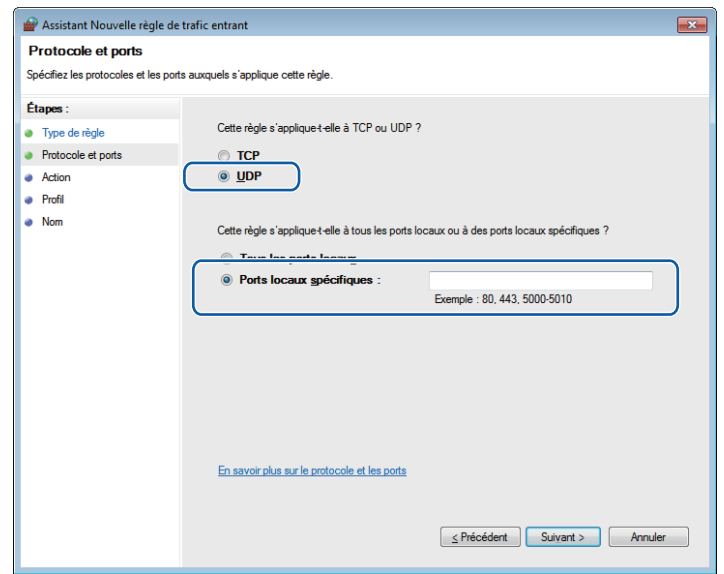

- g Sélectionnez **Autoriser la connexion**, puis cliquez sur **Suivant**.
- **8** Cochez les options appropriées, puis cliquez sur Suivant.
- <sup>9</sup> Entrez la description de votre choix dans la zone **Nom :** (par exemple « Scanner Brother » ou « PC-Fax Brother »), puis cliquez sur **Terminer**.

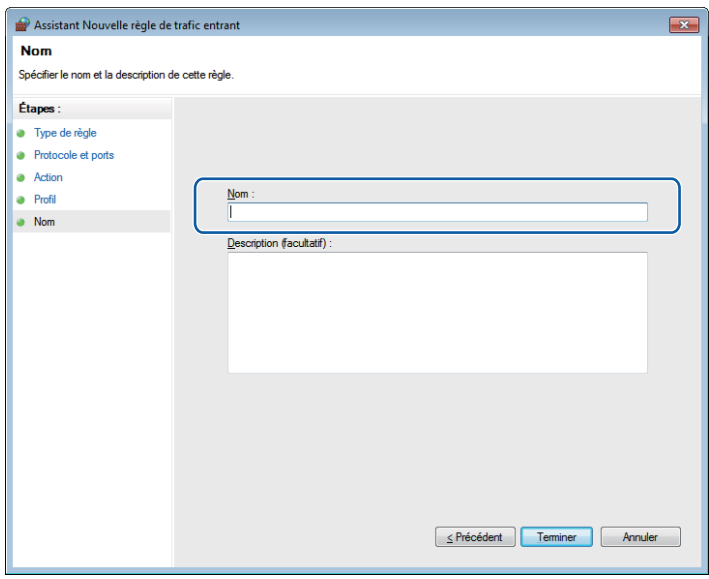

- 10 Vérifiez si le nouveau paramètre a été ajouté et s'il est coché.
- k Cliquez sur **Règles de trafic sortant**.

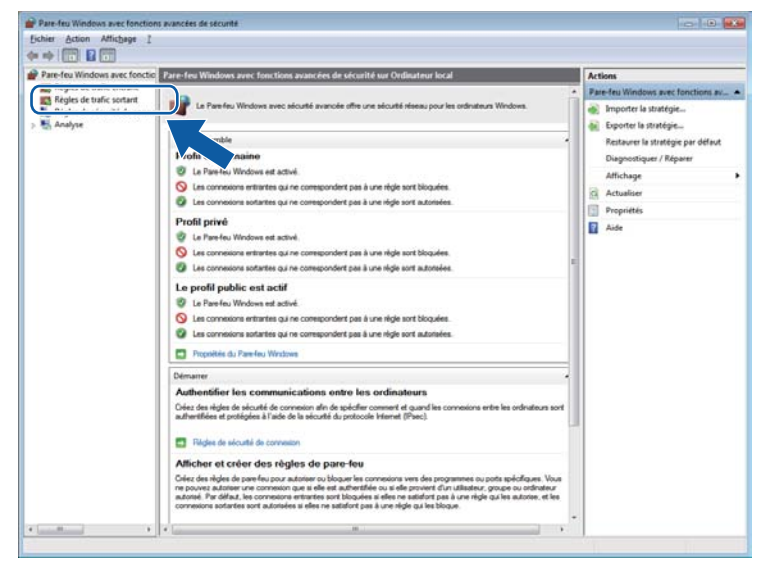

Paramètres du pare-feu (pour les utilisateurs réseau)

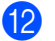

**12** Cliquez sur **Nouvelle règle**.

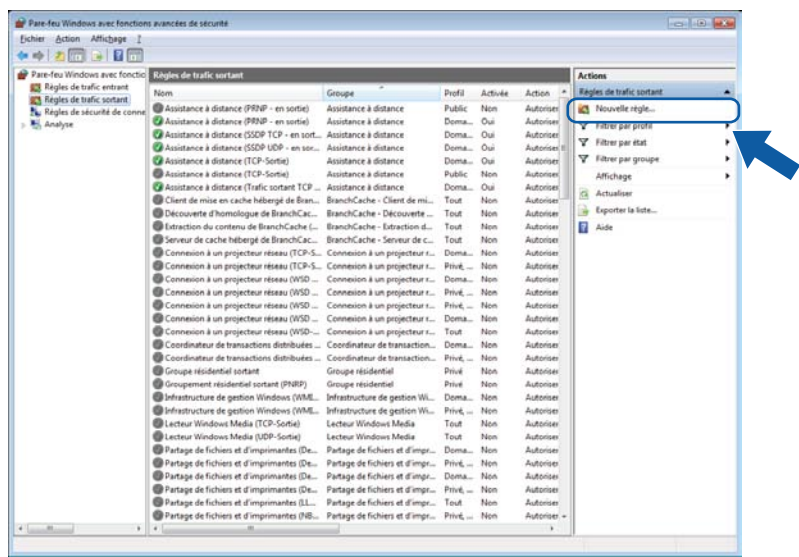

**13** Sélectionnez Port, puis cliquez sur Suivant.

14 Pour ajouter le port, saisissez les informations suivantes :

Pour la numérisation réseau

Choisissez **UDP**, puis saisissez « **54925** » dans la zone **Ports distants spécifiques**.

Cliquez sur **Suivant**.

Pour PC-Fax réseau

Choisissez **UDP**, puis saisissez « **54926** » dans la zone **Ports distants spécifiques**. Cliquez sur **Suivant**.

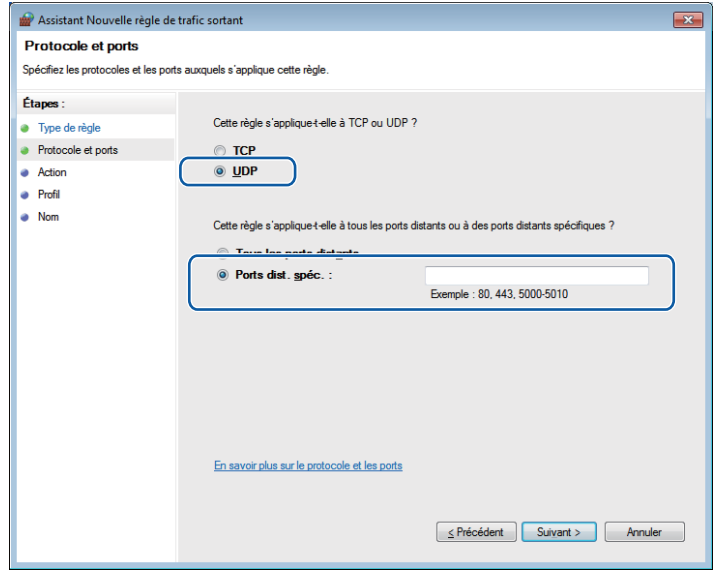

**15** Sélectionnez Autoriser la connexion, puis cliquez sur Suivant.

Paramètres du pare-feu (pour les utilisateurs réseau)

p Cochez les options appropriées, puis cliquez sur **Suivant**.

**17** Entrez la description de votre choix dans la zone **Nom :** (par exemple « Scanner Brother » ou « PC-Fax Brother »), puis cliquez sur **Terminer**.

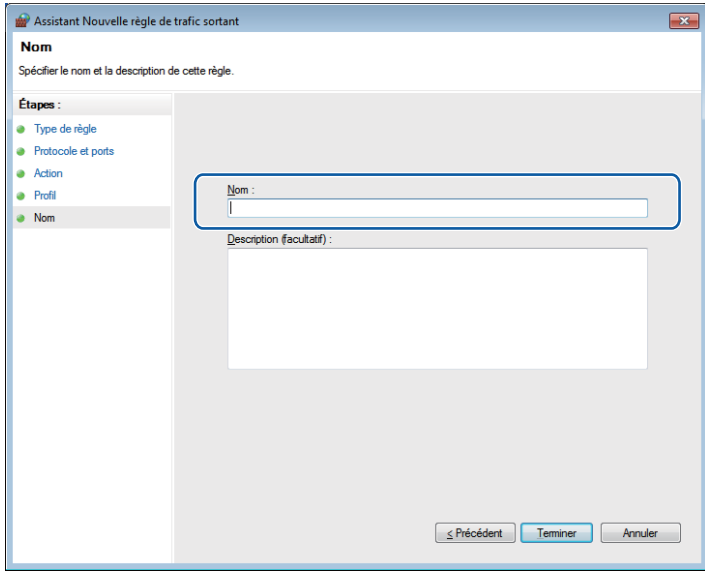

<sup>18</sup> Vérifiez si le nouveau paramètre a été ajouté et s'il est coché.

# **Section II**

# **Apple Macintosh**

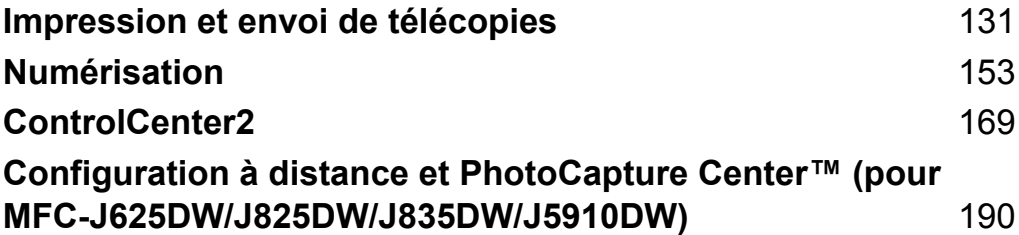

<span id="page-140-0"></span>**8**

# **Impression et envoi de télécopies**

# **Configuration de l'ordinateur**

## **Remarque**

- **•** Les écrans de cette section sont issus de Mac OS X 10.5.x. Les écrans de votre ordinateur peuvent varier en fonction des versions de vos applications et système d'exploitation.
- **•** Pour pouvoir connecter l'appareil à votre ordinateur, vous devez vous procurer un câble USB (type A/B) d'une longueur maximale de 6 pieds (2 mètres).

# **IMPORTANT**

Veuillez ne PAS raccorder l'appareil au port USB du clavier ou à un concentrateur USB non alimenté.

# **Choix du type de papier adéquat**

Pour obtenir une impression de haute qualité, il est important de choisir le type de papier adéquat. Veillez à lire les sections *Chargement du papier* et *Chargement des documents* dans le *Guide de l'utilisateur* avant d'acheter du papier, et à déterminer la zone imprimable en fonction des paramètres du pilote d'imprimante.

#### **Impression, numérisation et télécopie simultanées**

L'appareil peut imprimer des données provenant de l'ordinateur et simultanément envoyer ou recevoir des télécopies en mémoire, ou encore numériser un document vers l'ordinateur. L'envoi de télécopies ne sera pas interrompu lors de l'impression à partir de l'ordinateur.

Néanmoins, quand l'appareil effectue une photocopie ou reçoit une télécopie sur papier, il interrompt l'impression à partir de l'ordinateur et la reprend une fois l'opération terminée.

Si l'écran ACL indique Niveau encre bas, une ou plusieurs cartouches d'encre arrivent en fin de vie. Si l'appareil de l'expéditeur doit envoyer une télécopie couleur, la prise en contact de votre appareil exigera que la télécopie soit envoyée en noir et blanc. Si l'appareil de l'expéditeur peut effectuer la conversion, votre appareil imprimera la télécopie couleur en noir et blanc. Vous pouvez continuer à imprimer jusqu'à ce que le message Impress. imposs. s'affiche sur l'écran ACL.

## **Suppression de données de la mémoire**

Si l'écran ACL indique Données mém., vous pouvez effacer les données qui se trouvent encore dans la mémoire de l'imprimante en appuyant sur **Arrêt/Sortie** sur le panneau de commande.

#### **Status Monitor**

L'utilitaire Status Monitor est un logiciel configurable qui vous permet de contrôler l'état de l'appareil. Il affiche au besoin des messages d'erreur pour signaler par exemple l'absence de papier, un bourrage ou une cartouche d'encre à remplacer selon une fréquence paramétrable. Avant de pouvoir utiliser cet outil, vous devez choisir votre appareil dans la liste déroulante **Modèle** de ControlCenter2.

Vous pouvez vérifier l'état du périphérique en lançant le Brother Status Monitor, en procédant comme suit :

(Mac OS X 10.4.11)

a Exécutez la **Configuration d'imprimante** (à partir du menu **Aller**, choisissez **Applications**, **Utilitaires**), puis choisissez l'appareil.

**2** Cliquez sur l'Utilitaire. Status Monitor démarre.

(Mac OS X 10.5.x)

a Dans les **Préférences Système**, choisissez **Imprimantes et fax**, puis sélectionnez l'appareil.

b Cliquez sur l'option **Ouvrir la liste d'attente d'impression**, puis sur **Utilitaire**. Status Monitor démarre.

(Mac OS X 10.6.x)

a Dans les **Préférences Système**, choisissez **Imprimantes et fax**, puis sélectionnez l'appareil.

b Cliquez sur l'option **Ouvrir la liste d'attente d'impression**, puis sur **Configuration d'imprimante**. Sélectionnez l'onglet **Utilitaire**, puis cliquez sur **Ouvrir l'utilitaire de l'imprimante**. Status Monitor démarre.

Vous pouvez aussi vérifier l'état du périphérique en cliquant sur l'icône **Niveau d'encre** dans l'onglet **CONFIGURATIONS DE L'APPAREIL** de ControlCenter2 ou en lançant **Brother Status Monitor** dans **Macintosh HD**/**Bibliothèque**/**Printers**/**Brother**/**Utilities**.

Mise à jour de l'état de l'appareil

Si vous voulez connaître l'état de l'appareil le plus récent pendant que la fenêtre **Status Monitor** est ouverte, cliquez sur le bouton de mise à jour (1).

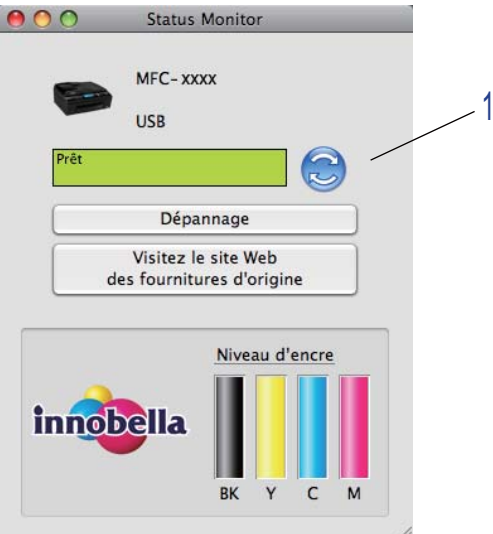

**8**

Vous pouvez définir la fréquence à laquelle le logiciel actualisera les informations d'état de l'appareil. Allez dans la barre de menu, **Brother Status Monitor** et sélectionnez **Préférences**.

Masquer ou afficher la fenêtre

Après le démarrage du **Status Monitor**, vous pouvez masquer ou afficher la fenêtre. Pour masquer la fenêtre, allez dans la barre de menus, **Brother Status Monitor** et sélectionnez **Masquer Status Monitor**. Pour afficher la fenêtre, cliquez sur l'icône **Brother Status Monitor** dans le Dock ou cliquez sur le bouton **Niveau d'encre** dans l'onglet **CONFIGURATIONS DE L'APPAREIL** de ControlCenter2.

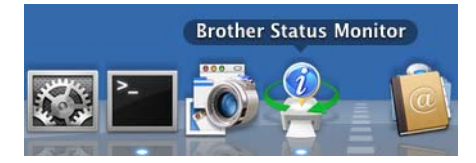

#### ■ Fermer la fenêtre

Cliquez sur **Brother Status Monitor** dans la barre de menus, puis choisissez **Quitter Status Monitor** dans la liste déroulante.

Gestion à partir du Web (MFC-J5910DW)

Pour accéder au système de gestion à partir du Web, cliquez sur l'icône correspondant à l'appareil sur l'écran **Status Monitor**. Vous pouvez utiliser un navigateur standard pour gérer votre appareil à l'aide du protocole HTTP (Hyper Text Transfer Protocol). Pour plus d'informations sur le système de gestion à partir du Web, consultez le guide indiqué ci-dessous.

▶▶Guide utilisateur - Réseau : *Gestion à partir du Web* 

Utiliser les données de couleurs de l'imprimante

Ce réglage vous aide à optimiser la qualité d'impression en utilisant des données de couleurs provenant d'un périphérique spécifique. Utilisez cette option si vous avez remplacé le périphérique ou si vous avez modifié le périphérique connecté sur réseau. Pour configurer le paramètre, allez dans la barre de menus, sélectionnez **Contrôle**, puis **Récupérer les données couleur de l'imprimante**.

# **Remarque**

- **•** Si un message d'erreur s'affiche, vérifiez si votre ordinateur et votre appareil Brother sont correctement connectés, puis essayez à nouveau.
- **•** Après avoir récupéré les données couleur de l'imprimante, votre ordinateur les enregistrera et les appliquera à l'impression.
- **•** Si votre appareil Brother est connecté à plusieurs ordinateurs, effectuez cette opération sur chaque ordinateur connecté.
- **•** Vous pouvez récupérer les données couleur de l'ordinateur seulement à partir du serveur d'impression si l'imprimante est partagée.

# **Utilisation du pilote d'imprimante Brother**

### **Sélection des options de mise en page**

a À partir d'une application telle que Apple TextEdit, cliquez sur **Fichier**, puis sur **Format d'impression**. Vérifiez que **Brother MFC-XXXX** (où XXXX correspond au nom de votre modèle) est sélectionné dans la liste déroulante **Format pour**. Modifiez au besoin les réglages **Taille du papier**, **Orientation** et **Échelle**, puis cliquez sur **OK**.

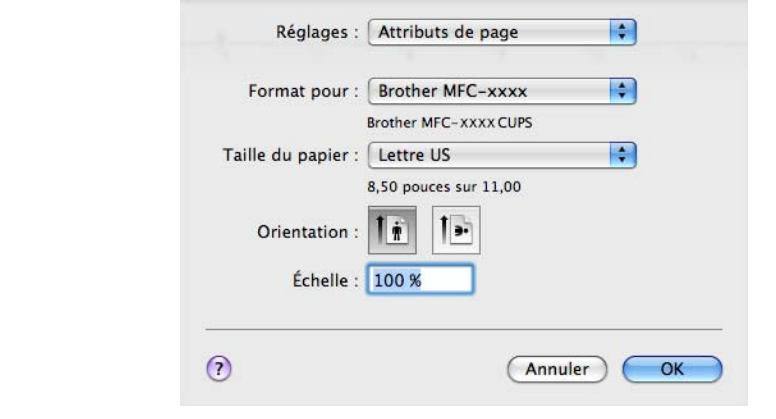

# **Remarque**

Le pilote d'imprimante ne prend pas en charge l'impression de filigrane.

- b À partir d'une application telle que Apple TextEdit, cliquez sur **Fichier**, puis sur **Imprimer** pour lancer l'impression. Vous pouvez choisir un réglage prédéfini dans la liste déroulante **Préréglages** pour sélectionner un jeu de paramètres d'impression préalablement configurés.
	- (Mac OS X 10.4.11)

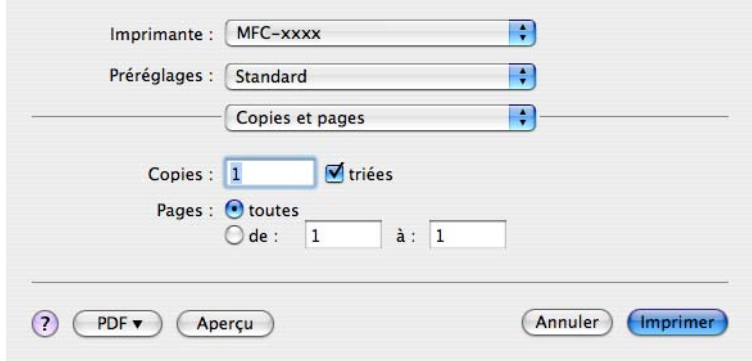
$M$  (Mac OS X 10.5.x à 10.6.x)

Pour accéder aux autres options de configuration de page, cliquez sur le triangle situé à côté de la liste déroulante **Imprimante**.

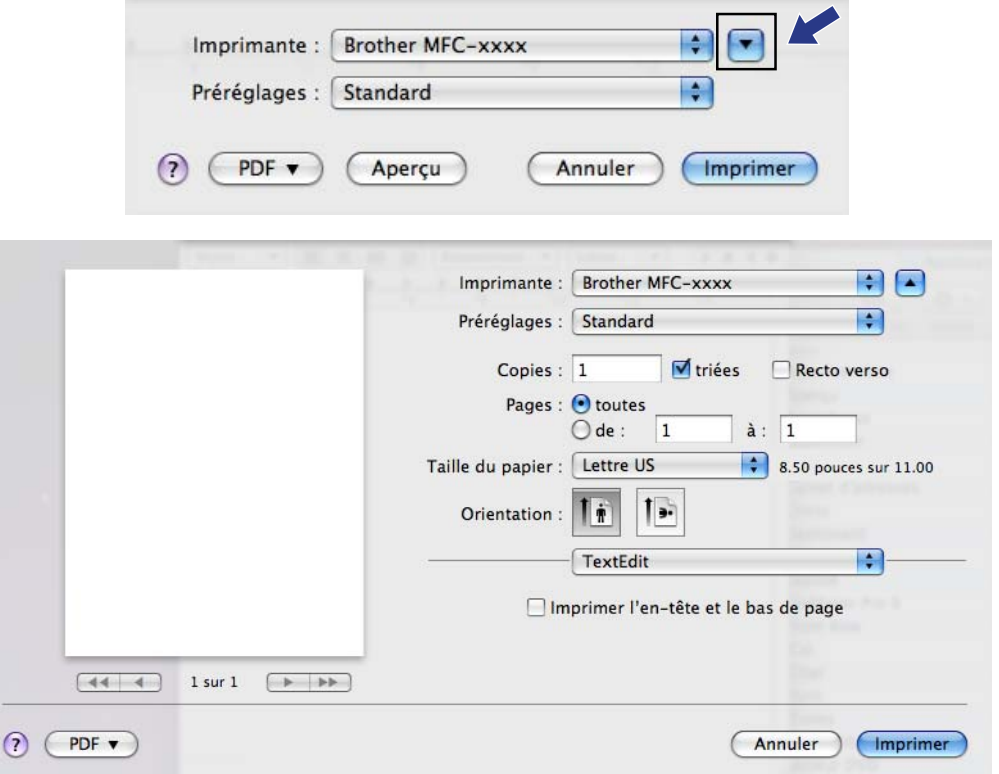

# **Remarque**

Vous pouvez enregistrer les paramètres actuels dans un fichier prédéfini en sélectionnant **Enregistrer sous** dans la liste déroulante **Préréglages**.

## **Pour imprimer sans bordure**

Dans la liste déroulante **Taille du papier**, sélectionnez le format de papier à imprimer, tel que **Lettre US (Mode sans bordure)** ou **A3 (Mode sans bordure)** (pour MFC-J5910DW seulement).

## **Remarque**

(Pour MFC-J5910DW)

- **•** Si vos impressions comportent des traînées lorsque vous utilisez du papier Registre, il se peut qu'il s'agisse de papier présentant un sens en travers. Choisissez **Tabloïd (Grain fin)** pour éviter les traînées. Consultez l'emballage ou le fabricant du papier pour connaître les spécifications du papier.
- **•** L'impression sera plus lente si vous utilisez le paramètre **Tabloïd (Grain fin)**.

## **Impression recto verso**

**Impression recto verso automatique** (pour MFC-J625DW/J825DW/J835DW/J5910DW)

**4** Choisissez Mise en page.

b Choisissez **Reliure côté long** ou **Reliure côté court** dans **Recto verso**.

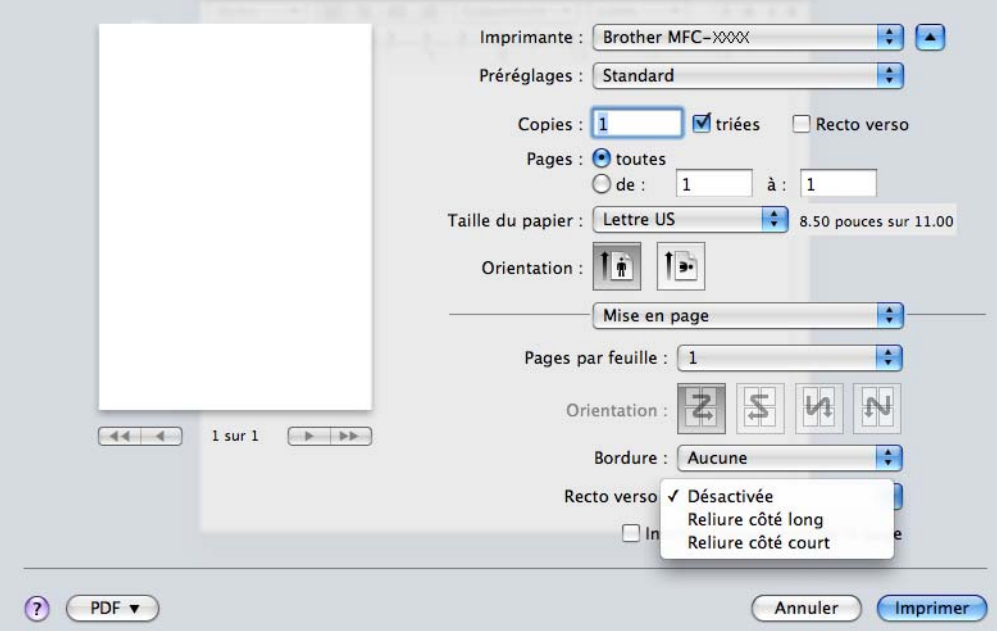

# **Remarque**

La fonction **Mode sans bordure** n'est pas disponible pour l'impression recto verso.

#### **Impression recto verso manuelle** (pour MFC-J280W/J425W/J430W/J435W)

L'appareil imprime tout d'abord toutes les pages paires sur un côté du papier. Avant de remettre le papier, aplatissez-le bien, sinon il risque de provoquer des bourrages. Il n'est pas recommandé d'utiliser du papier très fin ou très épais.

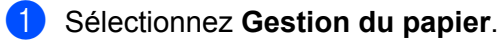

Impression et envoi de télécopies

2 (Mac OS X 10.4.11) Choisissez **Pages paires** et imprimez, puis choisissez **Pages impaires** et imprimez.

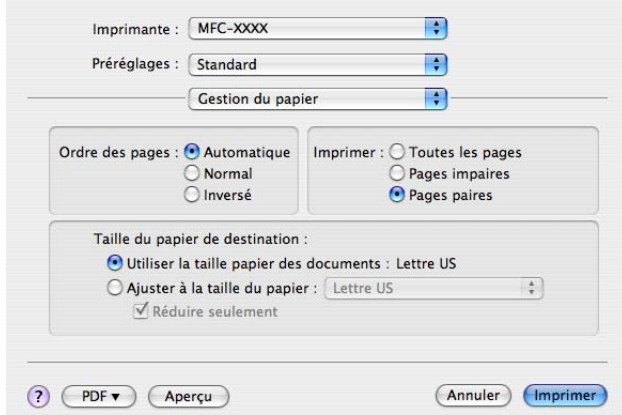

## (Mac OS X 10.5.x à 10.6.x)

Sélectionnez **Pages paires uniquement** et imprimez, puis sélectionnez **Pages impaires uniquement** et imprimez.

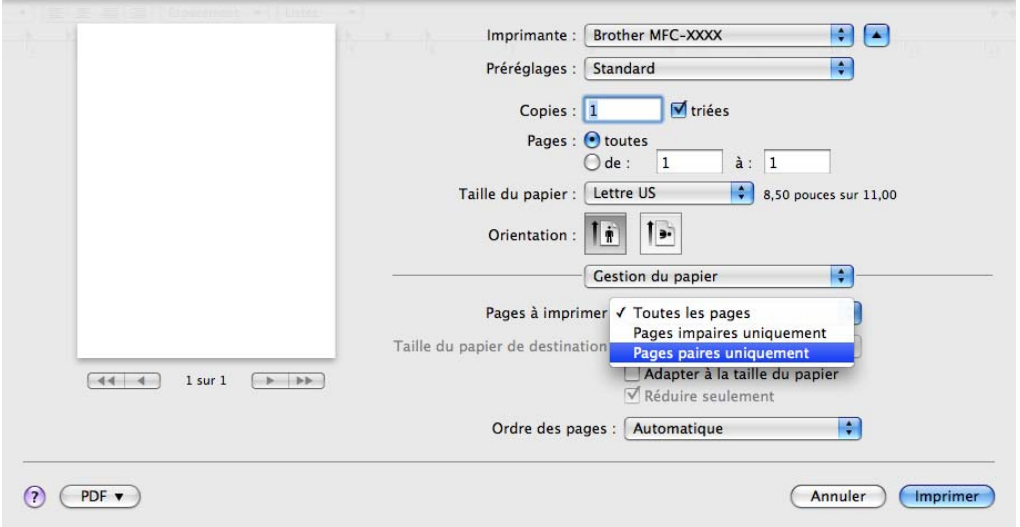

## **Sélection des options d'impression**

Pour utiliser des fonctions d'impression spéciales, sélectionnez **Paramètres d'impression** ou **Paramètres de couleur** dans la boîte de dialogue d'impression.

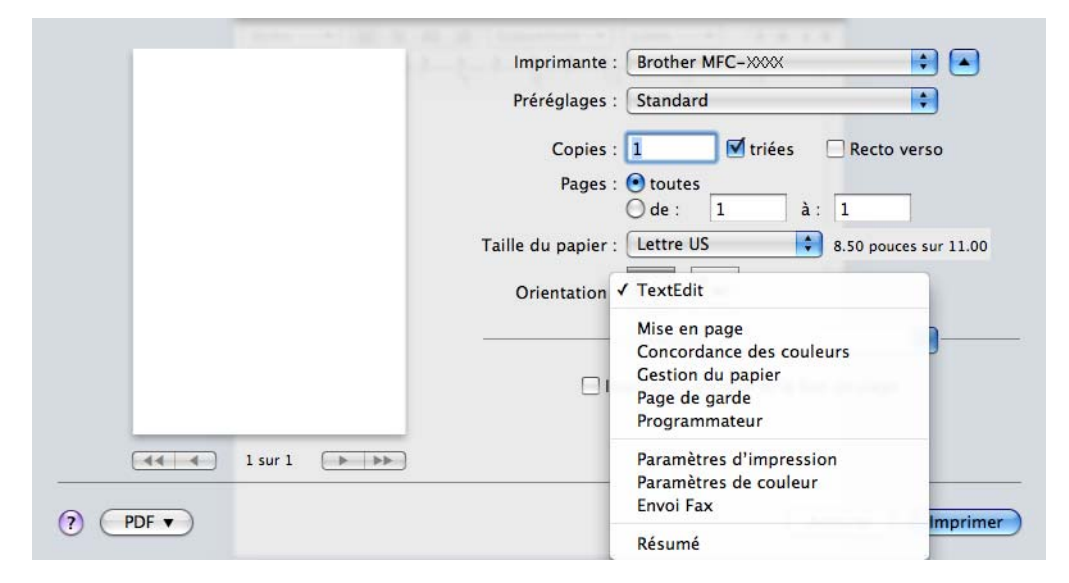

# **Paramètres d'impression**

Vous pouvez sélectionner le **Type de support**, **Papier à séchage lent**, **Qualité d'impression** et **Couleur/ Echelle de gris**.

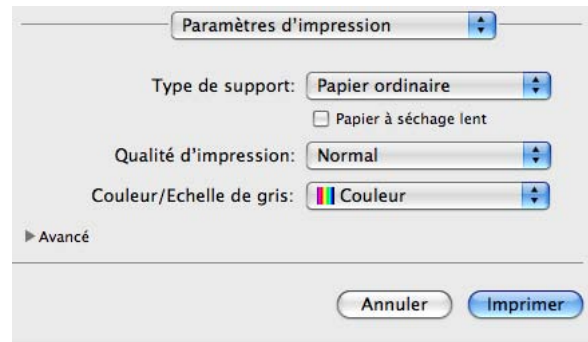

# **Remarque**

Activez l'option **Papier à séchage lent** pour imprimer sur du papier ordinaire sur lequel l'encre sèche lentement. Ce paramètre peut rendre le texte légèrement flou.

# **Type de support**

Pour obtenir les meilleurs résultats d'impression possible, le support d'impression doit être sélectionné dans le pilote. L'appareil change de mode d'impression en fonction du type de support sélectionné.

- **Papier ordinaire**
- **Papier jet d'encre**
- **Papier photo BP71 Brother**
- **Papier photo BP61 Brother**
- **Papier mat Brother BP60**
- **Autre papier photo**
- **Disque imprimable** (pour MFC-J825DW/J835DW)
- **Disque imprimable Glacé** (pour MFC-J825DW/J835DW)
- **Transparents**

## *A* Remarque

(Pour l'impression sur disque)

Si l'image imprimée dépasse du disque, vous pouvez ajuster la position d'impression. (Voir *[Ajuster la](#page-246-0) position d'impression* >> page 237.)

## **Qualité d'impression**

La sélection de la qualité vous permet de choisir la résolution d'impression souhaitée pour votre document. La qualité et la vitesse d'impression sont liées. Plus la qualité est élevée, plus il faudra de temps pour imprimer le document. Les réglages de qualité disponibles varient en fonction du type de support sélectionné.

### **Rapide**

C'est le mode d'impression le plus rapide et celui qui consomme le moins d'encre. Ce mode est recommandé pour imprimer des documents volumineux ou des épreuves.

### **Normal**

Qualité et vitesse d'impression correctes.

### **Elevé**

Meilleure qualité d'impression que le mode **Normal** et vitesse d'impression supérieure à **Photo**.

### ■ Photo

Ce mode est recommandé pour l'impression de photographies. Les données d'impression étant plus volumineuses que pour un document normal, la durée de traitement, le temps de transfert des données et la durée d'impression sont plus importants.

### **Meilleur**

Ce mode est recommandé pour les reproductions d'images précises, telles que des photographies. Il représente la meilleure résolution et la vitesse la plus basse.

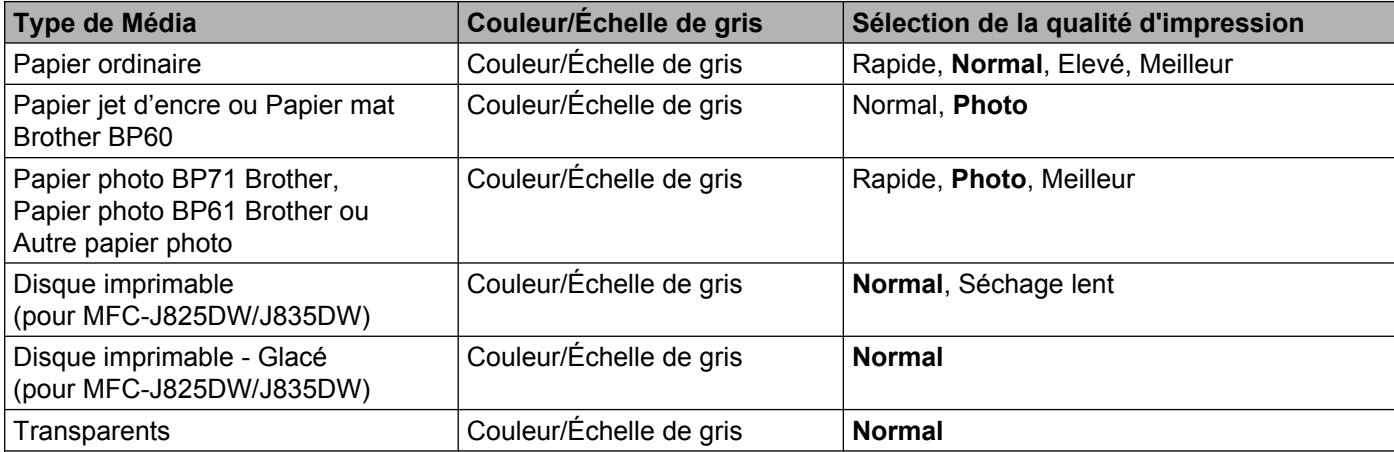

## **Remarque**

Les réglages par défaut sont indiqués en caractères gras.

# **Couleur/Échelle de gris**

Cette fonction permet d'imprimer un document couleur en noir et blanc en utilisant une échelle de gris.

## **Paramètres avancés**

Cliquez sur **Avancé** pour configurer les paramètres **Mise en page**, **Modifier le mode de transfert des données**, **Paramètres recto-verso avancés** et **Autres options d'impression**.

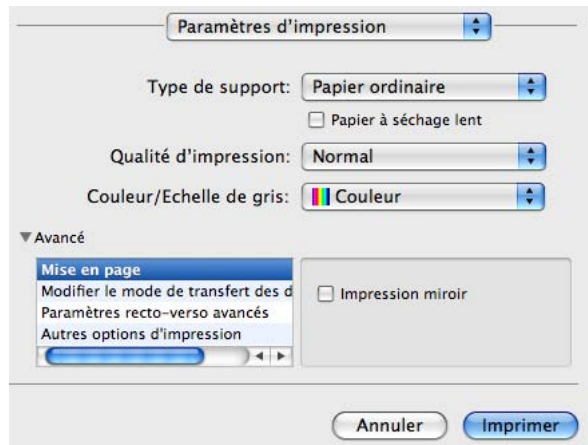

## **Impression miroir**

Activez l'option **Impression miroir** pour inverser les données de gauche à droite.

# **Remarque**

(Pour les utilisateurs de Mac OS X 10.4.11 et Mac OS X 10.5.x)

L'option **Impression miroir** n'est pas disponible si vous choisissez **Transparents** comme **Type de support**.

## **Impression inversée**

Activez l'option **Impression inversée** pour inverser les données de haut en bas.

# **Remarque**

(Pour les utilisateurs de Mac OS X 10,5.x)

La fonction **Impression inversée** est nommée **Inverser l'orientation de la page** dans le menu contextuel **Mise en page**.

(Pour les utilisateurs de Mac OS X 10.6.x)

Les fonctions **Impression miroir** et **Impression inversée** sont nommées **Retournement horizontal** et **Inverser l'orientation de la page** dans le menu contextuel **Mise en page**.

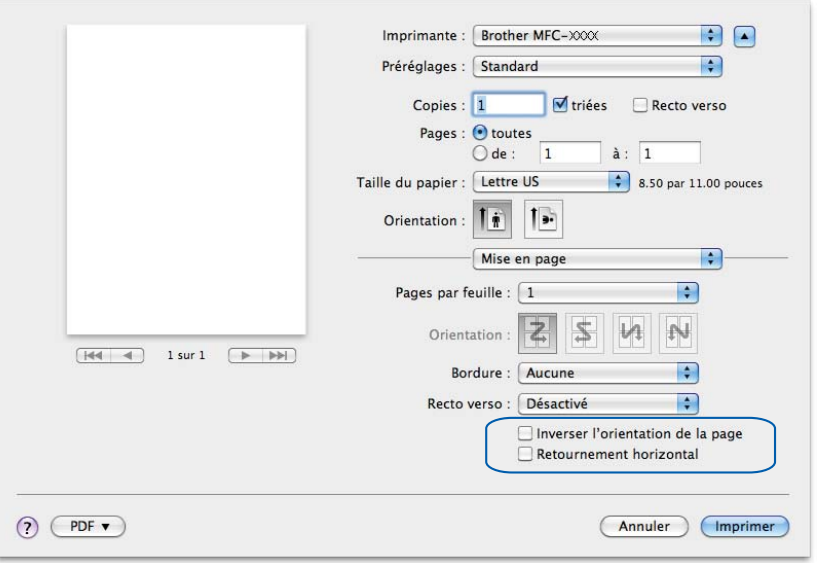

## **Modifier le mode de transfert des données**

La fonction **Modifier le mode de transfert des données** vous permet de choisir le mode de transfert des données pour améliorer la qualité ou la vitesse d'impression.

**Paramètre recommandé**

Sélectionnez **Paramètre recommandé** pour une utilisation générale.

**Amélioration de la qualité d'impression**

Sélectionnez **Amélioration de la qualité d'impression** pour une meilleure qualité d'impression. En fonction des données à imprimer, la vitesse d'impression risque d'être légèrement réduite.

**Amélioration de la vitesse d'impression**

Sélectionnez **Amélioration de la vitesse d'impression** pour une meilleure vitesse d'impression.

#### **Paramètres recto verso avancés**

Certains types de supports d'impression peuvent mettre plus de temps à sécher lorsque vous imprimez en recto verso. Modifiez le réglage **Paramètres recto-verso avancés** si vous rencontrez des problèmes de taches sur les pages recto verso ou des bourrages papier.

Impression et envoi de télécopies

### **Normal**

Choisissez **Normal** pour imprimer à une vitesse normale en utilisant une quantité d'encre normale.

## ■ Recto-verso 1 (vitesse d'impression plus lente)

Choisissez **Recto-verso 1** pour imprimer à une vitesse plus lente en utilisant une quantité d'encre normale.

### **Recto-verso 2 (vitesse d'impression plus lente et économie d'encre)**

Choisissez **Recto-verso 2** pour imprimer à la même vitesse qu'en mode **Recto-verso 1**, mais en utilisant moins d'encre.

# **Remarque**

(Pour MFC-J5910DW)

L'option **Recto-verso 1 (vitesse d'impression plus lente)** n'est pas disponible pour le papier au format Registre ou A3.

## **Autres options d'impression**

Vous pouvez configurer les paramètres **Epaisseur papier** et **Impression bidirectionnelle**.

### **Epaisseur papier**

Vous pouvez choisir **Epaisseur papier** dans **Ordinaire**, **Epais** et **Enveloppe**.

#### **Impression bidirectionnelle**

Lorsque l'option **Impression bidirectionnelle** est activée, la tête d'impression imprime dans les deux sens et procure des vitesses d'impression plus élevées. Lorsque cette option est désactivée, la tête d'impression imprime dans un seul sens pour produire des tirages de meilleure qualité, mais à des vitesses d'impression inférieures.

# **Paramètres de couleur**

La couleur est ajustée afin de correspondre le plus fidèlement possible à la couleur de l'écran.

- **Nature** : Sélectionnez ce mode pour les photographies. La couleur est ajustée de façon à imprimer des couleurs plus naturelles.
- **Brillant** : Sélectionnez ce mode pour les graphiques d'entreprise tels que des diagrammes, graphiques et textes. La couleur est ajustée de façon à imprimer des couleurs plus vives.
- **Sans**

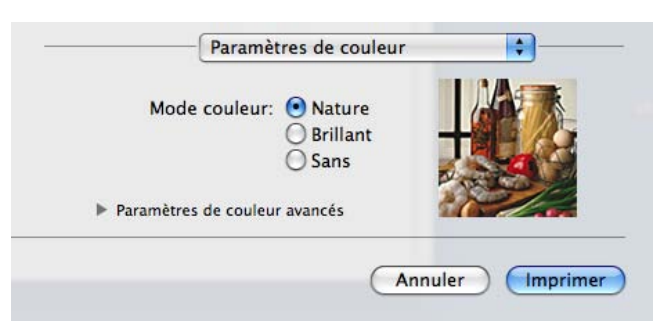

■ ColorSync (Mac OS X 10.5.x à 10.6.x) : cette option est affichée et utilisée automatiquement si vous sélectionnez **ColorSync** dans **Concordance des couleurs**.

## **Paramètres de couleur avancés**

Cliquez sur **Paramètres de couleur avancés** pour configurer les paramètres d'**Ajustement des couleurs** et de **Demi-teinte**.

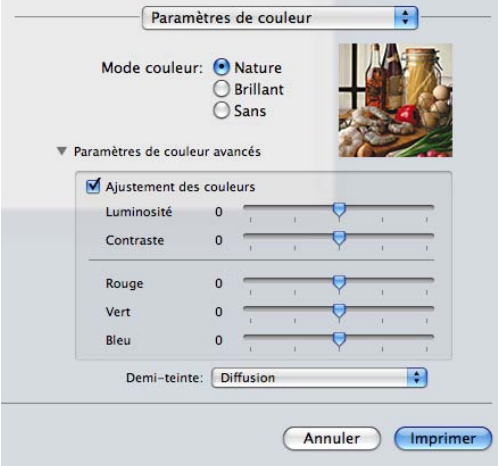

### **Ajustement des couleurs**

#### **Luminosité**

Permet de régler la luminosité de l'ensemble de l'image. Pour éclaircir ou assombrir l'image, déplacez le curseur vers la droite ou la gauche.

## **Contraste**

Permet de régler le contraste d'une image. Les zones sombres deviendront plus sombres, et les zones claires encore plus claires. Augmentez le contraste quand vous souhaitez rendre une image plus claire. Diminuez le contraste quand vous souhaitez assombrir une image.

### **Rouge**

Augmente l'intensité du **Rouge** dans l'image afin de rendre l'image plus rouge.

## **Vert**

Augmente l'intensité du **Vert** dans l'image afin de rendre l'image plus verte.

### **Bleu**

Augmente l'intensité du **Bleu** dans l'image afin de rendre l'image plus bleue.

### **Demi-teinte**

L'appareil peut utiliser deux méthodes (**Diffusion** ou **Méthode Dither**) afin de rendre les demi-teintes. Vous pouvez effectuer un choix parmi certains motifs prédéfinis.

### **Diffusion**

Les points sont placés de manière aléatoire pour créer les demi-teintes. Cette méthode convient pour l'impression de photographies comportant des nuances et des graphiques subtils.

## **Méthode Dither**

Les points sont disposés dans un motif prédéfini afin de créer des demi-teintes. Cette méthode convient pour l'impression de graphiques dont les pourtours des zones colorées sont bien définis ou pour l'impression de diagrammes d'entreprise.

Impression et envoi de télécopies

# **Envoi d'une télécopie (pour les modèles MFC uniquement)**

Vous pouvez envoyer une télécopie directement à partir d'une application.

- **a** Créez un document dans une application.
- b À partir d'une application telle que Apple TextEdit, cliquez sur **Fichier**, puis sur **Imprimer**.
	- (Mac OS X 10.4.11)

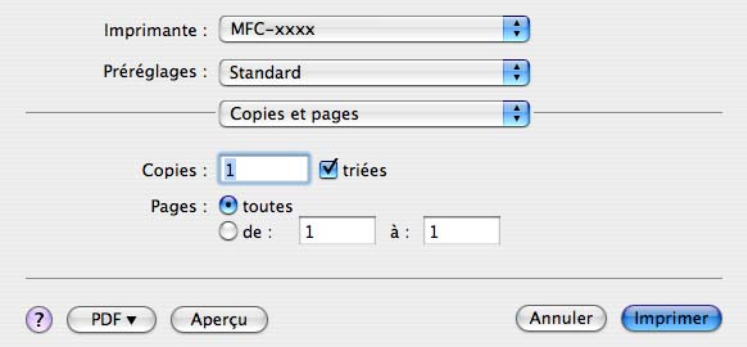

 $(Mac OS X 10.5.x à 10.6.x)$ 

Cliquez sur le triangle situé à côté de la liste déroulante **Imprimante**.

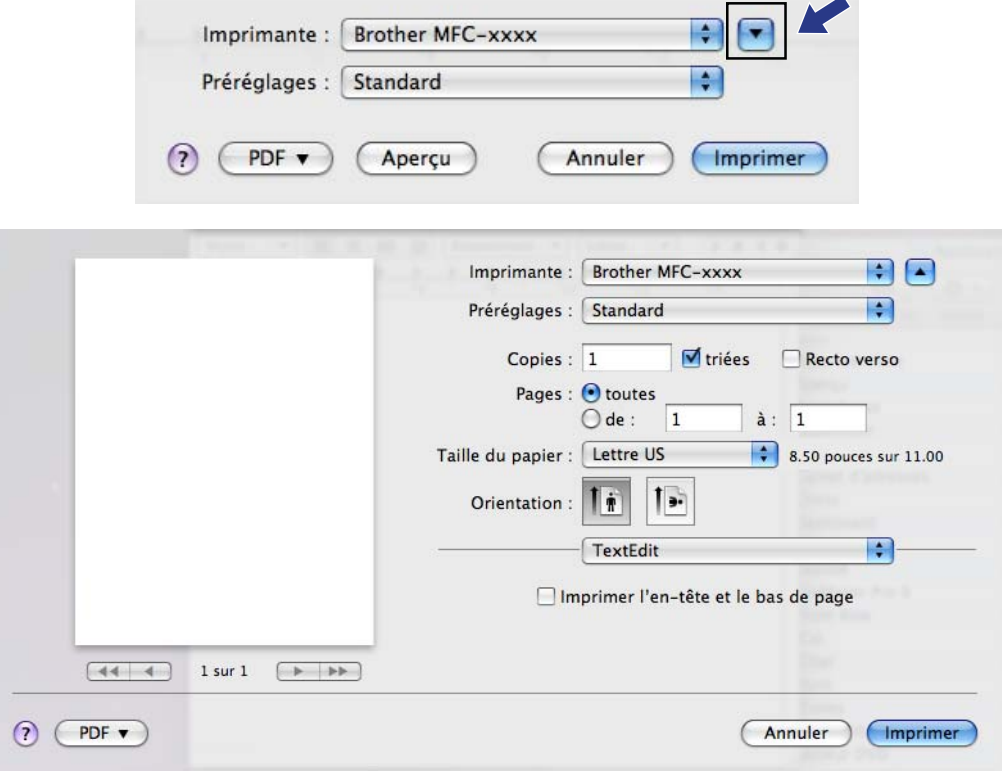

Impression et envoi de télécopies

**8** Choisissez Envoi Fax dans la liste déroulante.

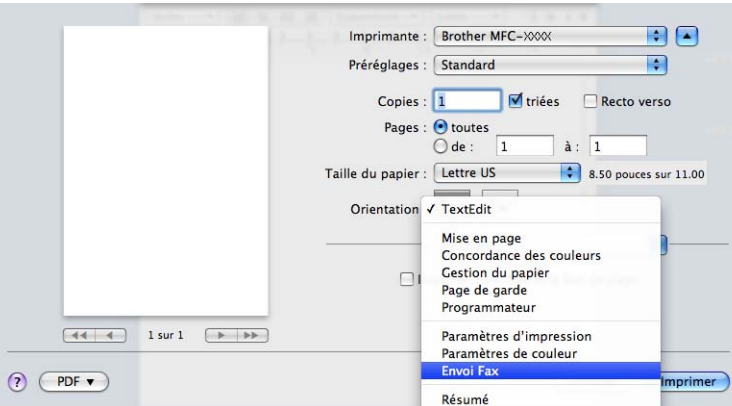

d Choisissez **Télécopieur** dans la liste déroulante **Sortie**.

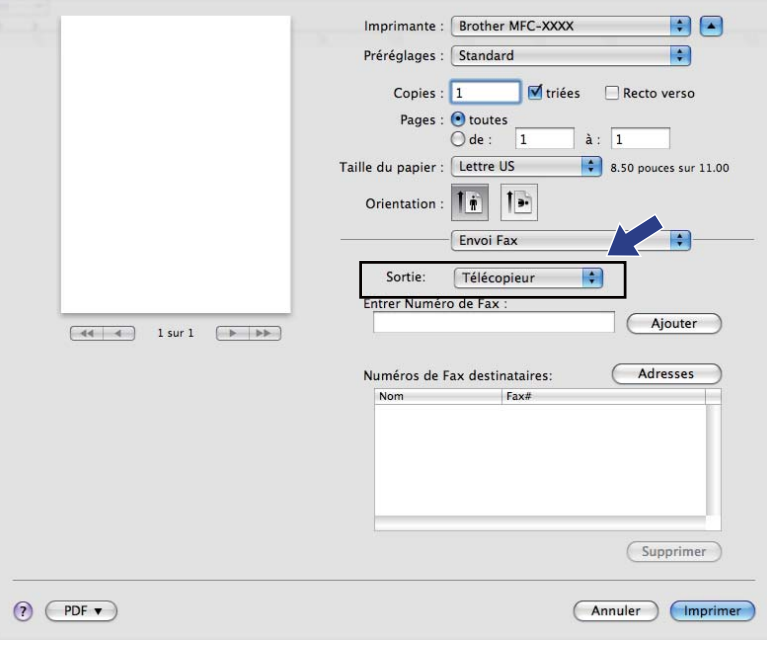

e Entrez un numéro de télécopieur dans la zone **Entrer Numéro de Fax**, puis cliquez sur **Imprimer** pour envoyer la télécopie.

# **Remarque**

Si vous voulez envoyer une télécopie à plusieurs destinataires, cliquez sur **Ajouter** après la saisie du premier numéro de télécopieur. Les numéros de télécopieur des destinataires s'affichent dans le champ **Numéros de Fax destinataires**.

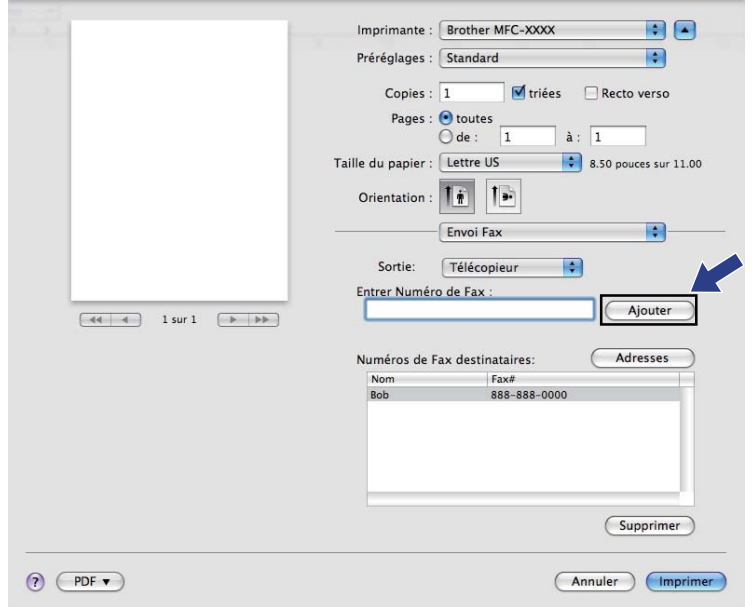

## **Glisser-déposer une vCard (carte de visite) à partir de l'application Carnet d'adresses de Mac OS X (Mac OS X 10.4.11)**

Vous pouvez entrer le numéro de télécopieur d'un destinataire à l'aide d'une vCard (une carte de visite électronique) à partir de l'application **Carnet d'adresses** de Mac OS X.

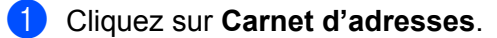

b Glissez-déposez une vCard depuis l'application **Carnet d'adresses** de Mac OS X vers le champ **Numéros de Fax destinataires**.

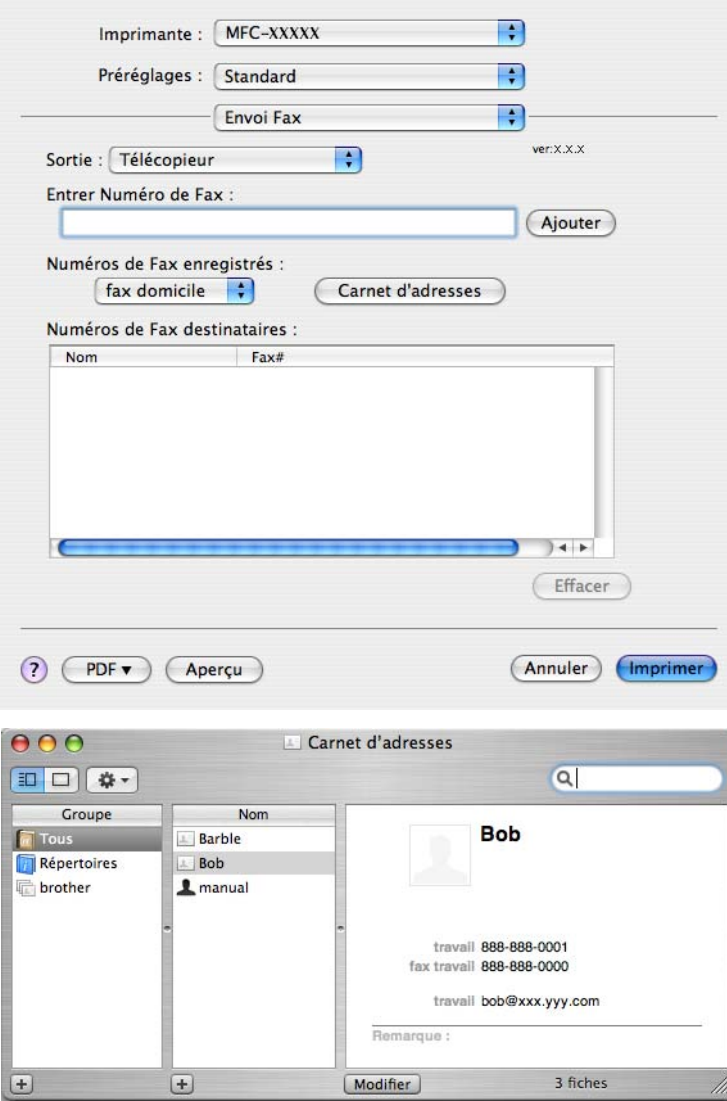

# **Remarque**

Si le carnet d'adresses de Mac OS X comprend à la fois des numéros de télécopieur professionnels et personnels, sélectionnez **fax travail** ou **fax domicile** dans la liste déroulante **Numéros de Fax enregistrés**, puis glissez-déposez la vCard.

Impression et envoi de télécopies

<sup>3</sup> Une fois la télécopie pourvue d'un numéro de fax destinataire, cliquez sur Imprimer pour l'envoyer.

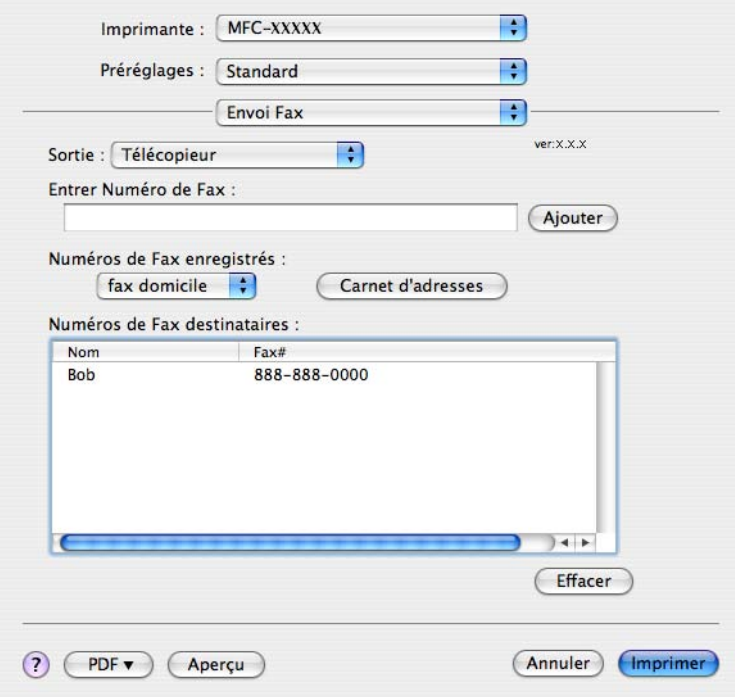

# **Remarque**

La vCard doit comporter un numéro **fax travail** ou **fax domicile**.

# **Utilisation du panneau Adresses de Mac OS X 10.5.x à 10.6.x**

Le bouton **Adresses** vous permet de définir un numéro de fax destinataire.

**d** Cliquez sur **Adresses**.

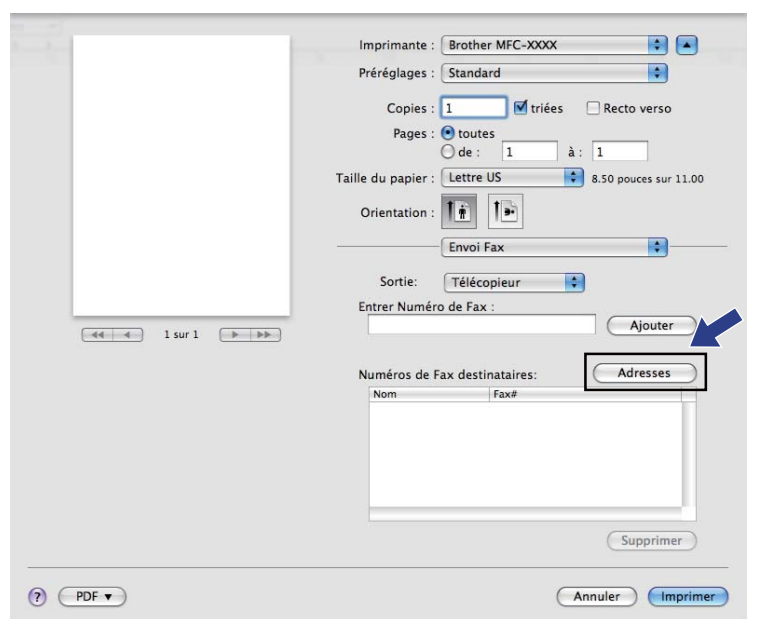

b Sélectionnez un numéro de télécopieur à partir du panneau **Adresses**, puis cliquez sur **Vers**.

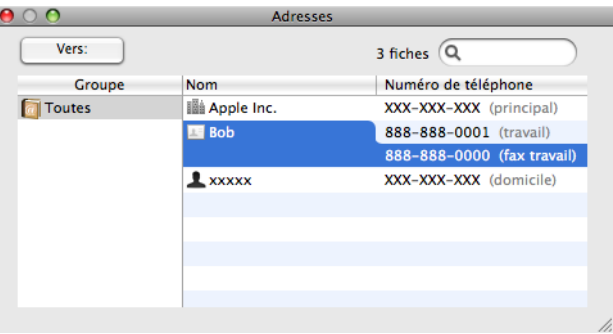

Impression et envoi de télécopies

<sup>8</sup> Une fois la télécopie pourvue d'un numéro de fax destinataire, cliquez sur Imprimer pour l'envoyer.

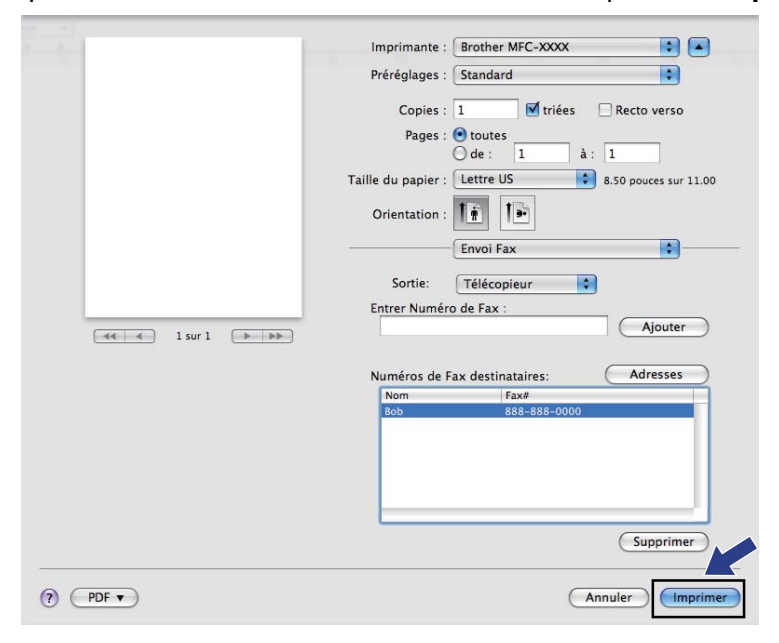

**9**

# **Numérisation**

# **Numérisation d'un document à l'aide du pilote TWAIN**

Le logiciel de l'appareil Brother comporte un pilote de scanner TWAIN destiné aux ordinateurs Macintosh. Ce pilote de scanner TWAIN s'utilise avec n'importe quelle application prenant en charge le protocole TWAIN.

Lorsque vous numérisez un document, vous pouvez utiliser le chargeur automatique de documents ou la vitre du scanner à plat.

Pour plus d'informations sur le chargement des documents, reportez-vous au guide indiqué ci-dessous.

▶▶Guide de l'utilisateur : Utilisation du chargeur automatique de documents

▶▶Guide de l'utilisateur : *Utilisation de la vitre du scanner* 

## **Remarque**

Si vous voulez numériser à partir d'un appareil en réseau, choisissez l'appareil raccordé au réseau dans l'application Sélecteur de périphérique (DeviceSelector) dans **Macintosh HD**/**Bibliothèque**/**Printers**/ **Brother**/**Utilities**/**DeviceSelector** ou à partir de la liste déroulante **Modèle** de ControlCenter2.

# **Accès au pilote TWAIN**

Exécutez votre application Macintosh compatible TWAIN. Lorsque vous utilisez le pilote TWAIN de Brother pour la première fois, définissez-le comme pilote par défaut en choisissant **Sélectionner la source** (ou un autre nom de menu permettant de définir le pilote par défaut). Pour chaque document que vous numérisez par la suite, choisissez **Acquérir les données image** ou **Acquérir**. La boîte de dialogue de paramétrage du scanner s'affiche.

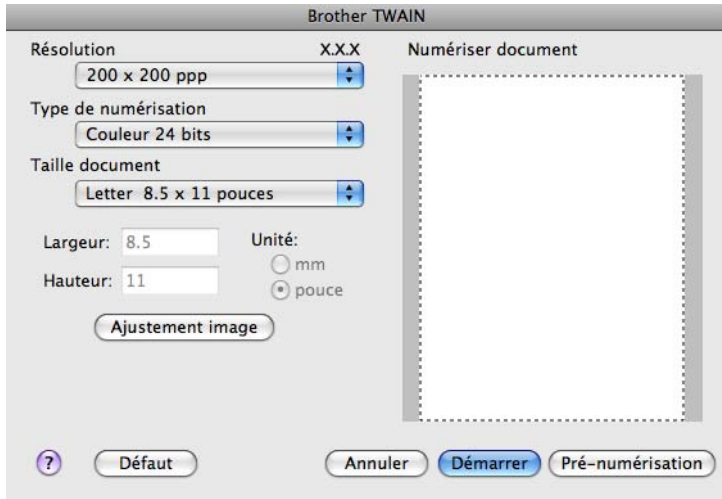

## **Remarque**

La méthode permettant de sélectionner le pilote par défaut ou de numériser un document peut varier selon l'application utilisée.

## **Numérisation d'une image vers votre ordinateur**

Vous pouvez numériser une page entière, ou une partie, en prénumérisant le document.

## **Numérisation d'une page entière**

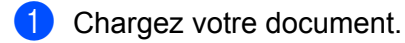

b Dans la boîte de dialogue de paramétrage du scanner, modifiez au besoin les paramètres suivants :

- **Résolution**
- **Type de numérisation**
- **Numériser document**
- Taille document
- **Ajustement image**
	- **Luminosité**
	- **Contraste**

**8** Cliquez sur **Démarrer**. Une fois la numérisation terminée, l'image apparaît dans votre application graphique.

## **Pré-numérisation d'une image**

Le bouton **Pré-numérisation** permet d'obtenir un aperçu de l'image à numériser. Il peut aussi servir à rogner les zones superflues de l'image. Lorsque l'aperçu vous convient, cliquez sur le bouton **Démarrer** dans la boîte de dialogue de paramétrage du scanner pour numériser l'image.

<span id="page-163-0"></span>**1** Chargez votre document.

b Cliquez sur **Pré-numérisation**. La totalité de l'image est numérisée dans l'ordinateur et s'affiche dans la zone **Numériser document**.

#### Numérisation

**3** Faites glisser le pointeur de la souris sur la partie à numériser (1).

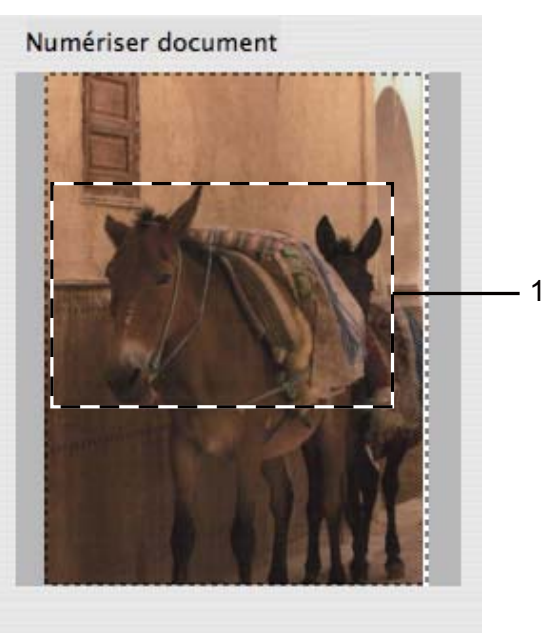

4 Chargez à nouveau votre document.

# *C* Remarque

Si vous [a](#page-163-0)vez chargé le document sur la vitre du scanner à l'étape  $\bigcirc$ , sautez cette étape.

e Réglez si nécessaire les paramètres **Résolution**, **Type de numérisation**, **Luminosité** et **Contraste** dans la boîte de dialogue de paramétrage du scanner.

## **6** Cliquez sur **Démarrer**.

Cette fois, seule la partie sélectionnée du document s'affiche dans la fenêtre de l'application.

**7** Vous pouvez régler l'image plus en détails dans votre logiciel d'édition.

## **Paramètres de la fenêtre Scanner**

## **Résolution**

Vous pouvez modifier la résolution de numérisation dans la liste déroulante **Résolution**. Les résolutions plus élevées requièrent davantage de mémoire et un temps de transfert plus long, mais elles produisent des images numérisées plus fines. Le tableau suivant présente les résolutions que vous pouvez sélectionner, ainsi que les couleurs disponibles.

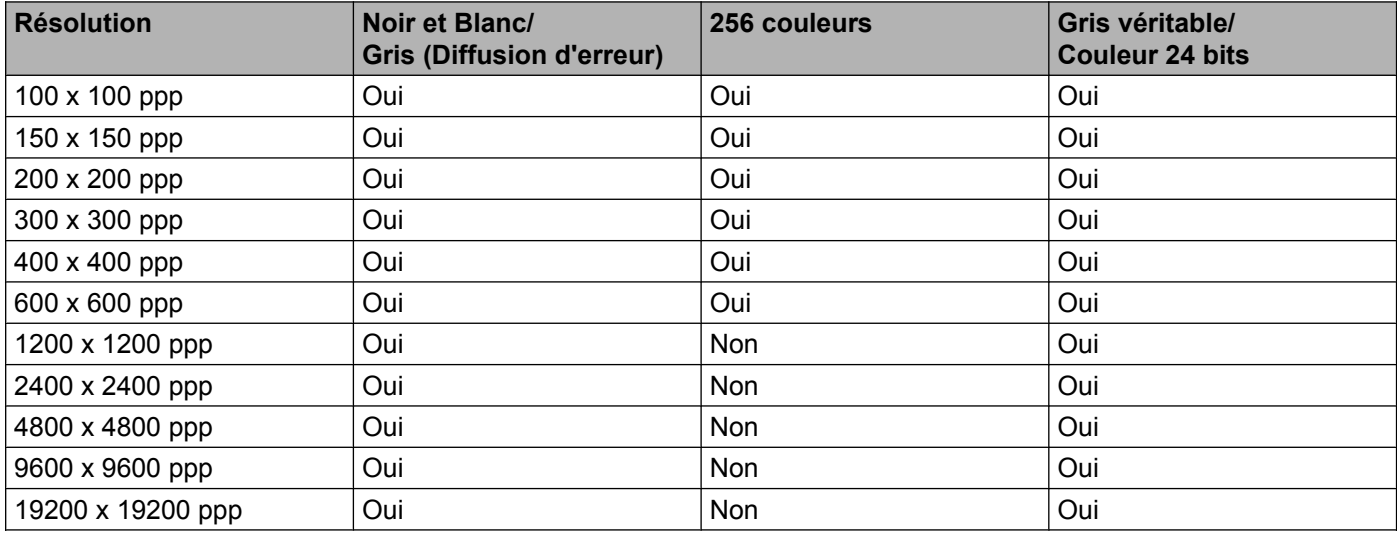

## **Type de numérisation**

#### **Noir et Blanc**

Utilisez cette option pour du texte ou des dessins au trait.

## **Gris (Error Diffusion)**

Sélectionnez ce mode pour les photographies ou les graphiques. (La diffusion d'erreur est une méthode permettant de créer des images grises simulées sans utiliser de points réellement gris. Des points noirs sont disposés selon un motif spécifique pour donner l'aspect du gris.)

#### **Gris véritable**

Sélectionnez ce mode pour les photographies ou les graphiques. Cette méthode offre des images d'une plus grande précision grâce à un maximum de 256 teintes de gris.

## **256 couleurs**

Utilise jusqu'à 256 couleurs pour numériser l'image.

#### **Couleur 24 bits**

Utilise jusqu'à 16,8 millions de couleurs pour numériser l'image.

L'utilisation du mode **Couleur 24 bits** procure la meilleure restitution chromatique possible, mais le fichier image généré est environ trois fois plus volumineux que celui obtenu en mode **256 couleurs**. C'est le mode qui nécessite le plus de mémoire et qui exige le temps de transfert le plus long.

## **Format du document**

Sélectionnez l'un des formats suivants :

■ Auto

Vous pouvez numériser un document de taille standard sans apporter d'autres modifications à **Taille document**.

- $AA$  8.3 x 11.7 pouces
- $\blacksquare$  JIS B5 7.2 x 10.1 pouces
- Letter 8.5 x 11 pouces
- $\blacksquare$  Legal 8.5 x 14 pouces

(disponible sur les modèles à chargeur automatique de documents)

- $\blacksquare$  A5 5.8 x 8.3 pouces
- Executive  $7.25 \times 10.5$  pouces
- Cartes de visite  $3.5 \times 2.4$  pouces

Pour numériser des cartes de visite, sélectionnez le format **Cartes de visite** et placez la carte de visite face écrite vers le bas en haut à gauche de la vitre du scanner.

- $\blacksquare$  4 x 6 pouces
- $\blacksquare$  5 x 8 pouces
- $\blacksquare$  3.5 x 5 pouces
- $\blacksquare$  5 x 7 pouces
- Carte postale 1 3.9  $\times$  5.8 pouces
- Carte postale 2 (double) 5.8 x 7.9 pouces
- Format personnalisé

Après avoir choisi un format personnalisé, vous pouvez modifier la zone de numérisation. Cliquez sur le bouton de la souris et maintenez-le enfoncé tout en faisant glisser la souris, afin de rogner l'image.

**Largeur :** saisissez la largeur du format personnalisé.

**Hauteur :** saisissez la hauteur du format personnalisé.

#### Numérisation

## **Réglage d'image**

### **Luminosité**

Réglez le paramètre (entre -50 et 50) pour obtenir la meilleure image possible. La valeur par défaut est 0, ce qui représente une moyenne convenant pour la plupart des images.

Pour modifier le niveau de **Luminosité**, déplacez le curseur vers la droite pour éclaircir l'image ou vers la gauche pour l'assombrir. Vous pouvez aussi entrer une valeur dans la zone pour définir le niveau.

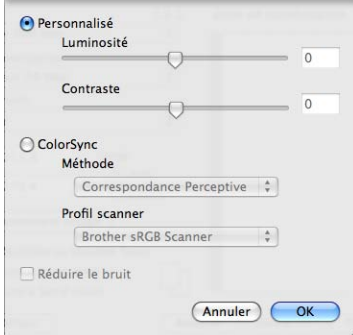

Si l'image numérisée est trop claire, réglez un niveau de **Luminosité** plus faible et recommencez la numérisation.

Si l'image est trop sombre, réglez un niveau de **Luminosité** plus élevé et recommencez la numérisation.

# **Remarque**

Le réglage **Luminosité** n'est disponible que si vous choisissez le **Type de numérisation Noir et Blanc**, **Gris (Error Diffusion)**, **Gris véritable** ou **Couleur 24 bits**.

#### **Contraste**

Pour augmenter ou diminuer le niveau de contraste, déplacez le curseur vers la droite ou vers la gauche. Une augmentation accentue les zones sombres et claires de l'image, alors qu'une diminution révèle davantage de détails dans les zones grises. Vous pouvez aussi définir le contraste en entrant une valeur dans la zone **Contraste**.

## **Remarque**

Le réglage **Contraste** n'est disponible que si vous choisissez le **Type de numérisation Gris (Error Diffusion)**, **Gris véritable** ou **Couleur 24 bits**.

#### **Réduire le bruit**

Cette option permet d'améliorer la qualité des images numérisées. Le réglage **Réduire le bruit** est disponible lorsque vous utilisez le mode **Couleur 24 bits** et des résolutions de numérisation de 300 x 300 ppp, 400 x 400 ppp ou 600 x 600 ppp.

Lors de la numérisation de photographies ou d'autres images que vous souhaitez intégrer dans un traitement de texte ou une application graphique, vous pouvez essayer différents réglages de **Résolution**,

**Type de numérisation**, **Luminosité** et **Contraste** pour découvrir ceux qui correspondent le mieux à vos besoins.

# **Numérisation d'un document à l'aide du pilote ICA (Mac OS X 10.6.x)**

Vous pouvez numériser un document d'une des façons suivantes :

- À l'aide de l'application Image Capture
- Numérisation directe depuis la section **Imprimantes et fax**

# **Utilisation d'Image Capture**

Pour pouvoir employer Image Capture, une application fournie avec Mac OS X 10.6.x, le pilote de scanner ICA est requis. Le pilote d'imprimante Brother CUPS pour Mac OS X 10.6.x comprend le pilote de scanner ICA. Pour installer le pilote de scanneur ICA, exécutez la mise à jour de logiciel de votre Mac ou accédez à la section de téléchargement de la page principale de votre modèle sur le site du Centre de solutions Brother (<http://solutions.brother.com/>).

Connectez votre appareil Brother à l'ordinateur à l'aide d'un câble USB. Vous pouvez également connecter votre appareil Brother au réseau local (si vous employez un modèle réseau) ou au réseau LAN sans fil auquel l'ordinateur est connecté.

b Démarrez l'application **Transfert d'images**.

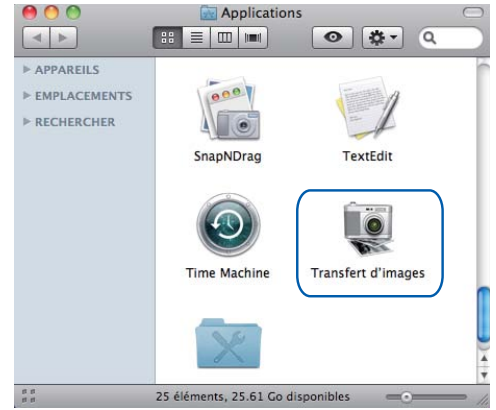

**3** Sélectionnez l'appareil dans la liste sur la gauche de l'écran.

Si vous avez raccordé l'appareil Brother et votre ordinateur à l'aide d'un câble USB, l'appareil est visible dans la section **APPAREILS**. En cas de connexion par réseau local ou par réseau LAN sans fil, il sera visible dans la section **PARTAGÉS**.

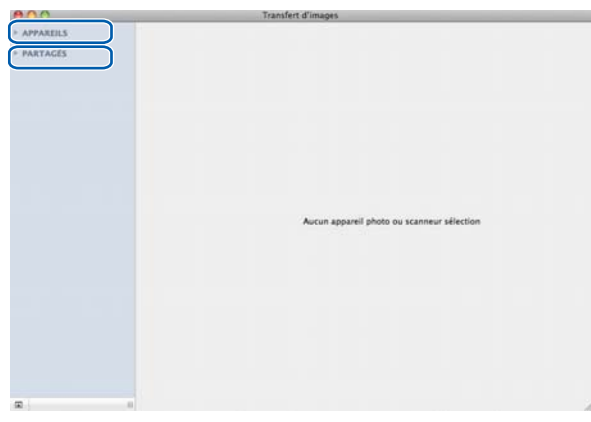

d Placez le document dans le chargeur automatique de documents ou sur la vitre du scanner. Si vous placez le document dans le chargeur automatique de documents, choisissez **Bac auto** comme **Mode** et indiquez la taille de votre document dans la zone **Dimensions de scannage**.

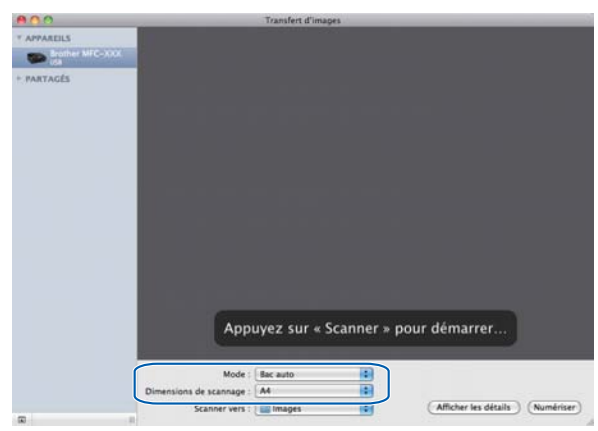

Si vous placez le document sur la vitre du scanner, choisissez **Scanneur à plat** pour **Mode**.

# **Remarque**

- **•** Si votre appareil Brother n'est pas équipé d'un chargeur automatique de documents, l'option **Mode** n'apparaît pas.
- **•** Si l'option **Détecter les éléments séparés** est désactivée, le document sera numérisé sous la forme d'un seul élément et enregistré dans un fichier. Si l'option **Détecter les éléments séparés** est activée, le programme détecte chaque image et les enregistre dans un fichier distinct. Si le programme ne rogne pas automatiquement le document de la façon désirée, vous pouvez le faire manuellement. Pour ce faire, dans la boîte de dialogue qui s'affiche lorsque vous cliquez sur **Afficher les détails**, faites glisser le pointeur de la souris sur la partie à numériser.

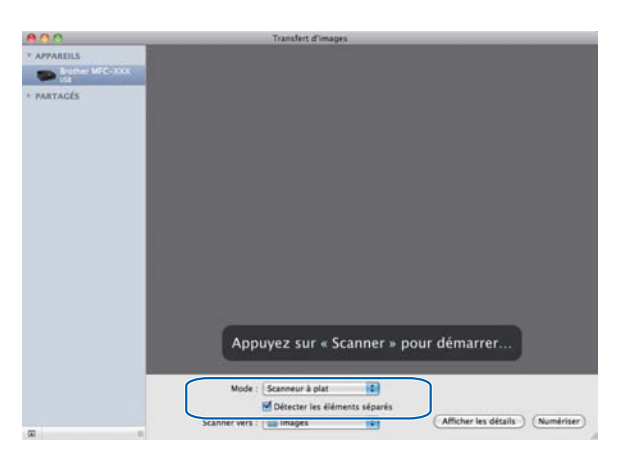

e Choisissez le dossier ou l'application de destination pour **Scanner vers**.

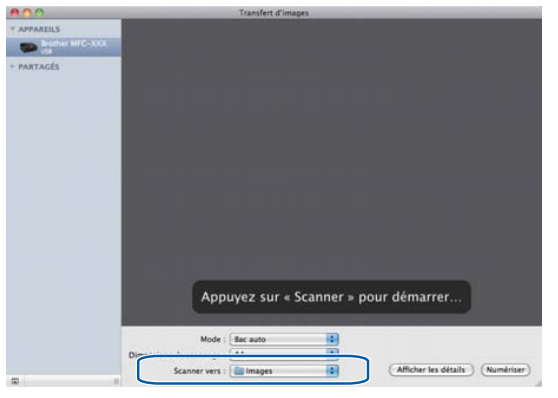

Si nécessaire, vous pouvez modifier les réglages suivants dans la boîte de dialogue qui s'affiche lorsque vous cliquez sur **Afficher les détails**. Notez que le nom de l'élément et les valeurs disponibles peuvent varier en fonction des appareils.

- **Mode de scannage** : choisissez Chargeur de documents ou Scanner à plat.
- Type : choisissez Couleur, Noir et Blanc ou Texte.
- **Résolution** : choisissez la résolution selon laquelle vous voulez numériser votre document.
- **Dimensions de scannage** ou **Taille** : sélectionnez le format de papier du document numérisé dans le chargeur de documents ou la zone de numérisation du scanner à plat.
- **Orientation** ou **Angle de rotation** : sélectionnez l'orientation du document depuis le chargeur de documents ou l'angle de numérisation depuis le scanner à plat.
- **Scanner vers** : choisissez le dossier ou l'application de destination.
- **Nom** : entrez le texte utilisé comme préfixe pour le nom de l'image numérisée.
- **Format** : sélectionnez le format de fichier des données numérisées.
- **Correction d'image** : le réglage manuel permet d'ajuster la luminosité, la teinte, la température et la saturation.

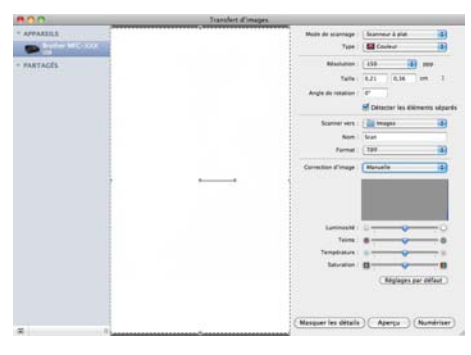

f Cliquez sur **Numériser** pour démarrer la numérisation.

## **Numérisation directe depuis la section Imprimantes et fax**

Si vous avez déjà ajouté votre appareil Brother dans la section **Imprimantes et fax**, vous pouvez effectuer une numérisation directement à partir de cette dernière. Procédez comme suit :

- <sup>1</sup> Connectez votre appareil Brother à l'ordinateur à l'aide d'un câble USB. Vous pouvez également connecter votre appareil Brother au réseau local (si vous employez un modèle réseau) ou au réseau LAN sans fil auquel l'ordinateur est connecté.
- **2 Choisissez Préférences Système** dans le menu Pomme.
- **3** Cliquez sur l'icône **Imprimantes et fax**.
- d Sélectionnez l'appareil dans la liste sur la gauche de l'écran, puis cliquez sur **Ouvrir la liste d'attente d'impression**.

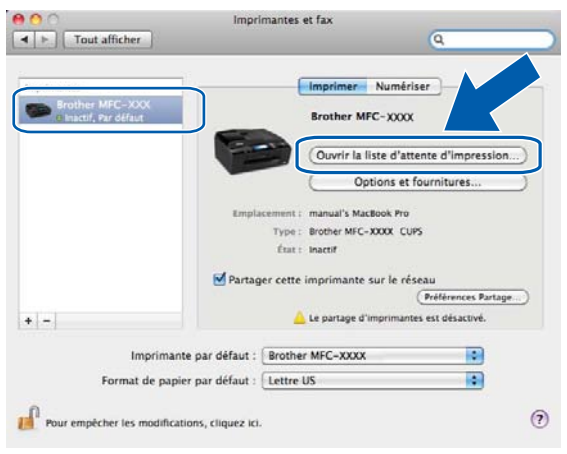

#### Numérisation

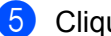

**6** Cliquez sur l'icône **Scanneur**.

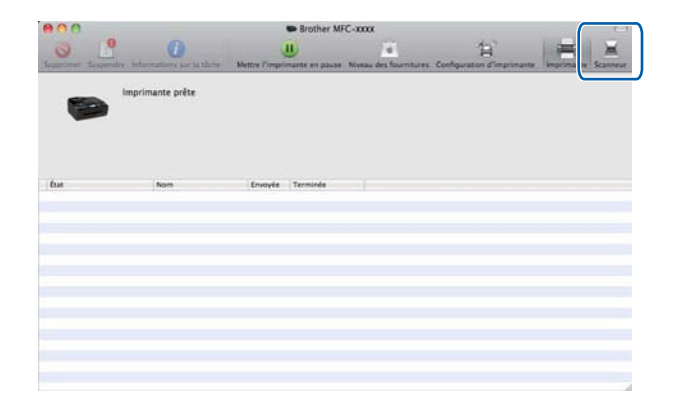

**6** Placez le document dans le chargeur automatique de documents ou sur la vitre du scanner. Si vous placez le document dans le chargeur automatique de documents, choisissez **Bac auto** comme **Mode** et indiquez la taille de votre document dans la zone **Dimensions de scannage**.

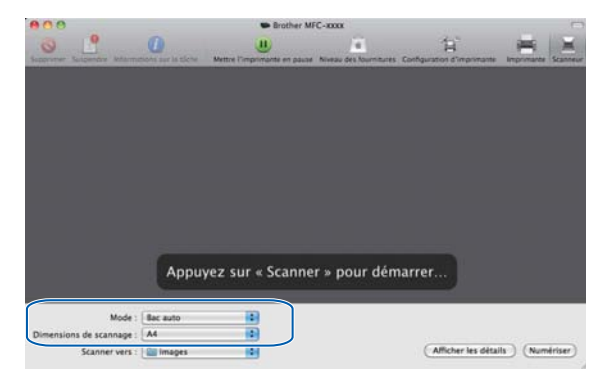

Si vous placez le document sur la vitre du scanner, choisissez **Scanneur à plat** pour **Mode**.

# **Remarque**

- **•** Si votre appareil Brother n'est pas équipé d'un chargeur automatique de documents, l'option **Mode** n'apparaît pas.
- **•** Si l'option **Détecter les éléments séparés** est désactivée, le document sera numérisé sous la forme d'un seul élément et enregistré dans un fichier. Si l'option **Détecter les éléments séparés** est activée, le programme détecte chaque image et l'enregistre dans un fichier distinct. Si le programme ne rogne pas automatiquement le document de la façon désirée, vous pouvez le faire manuellement. Pour ce faire, dans la boîte de dialogue qui s'affiche lorsque vous cliquez sur **Afficher les détails**, faites glisser le pointeur de la souris sur la partie à numériser.

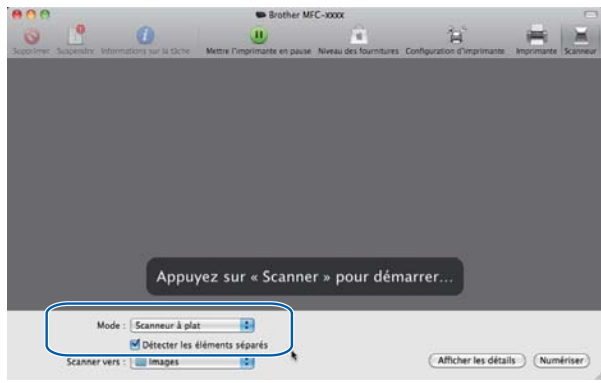

g Choisissez le dossier ou l'application de destination pour **Scanner vers**.

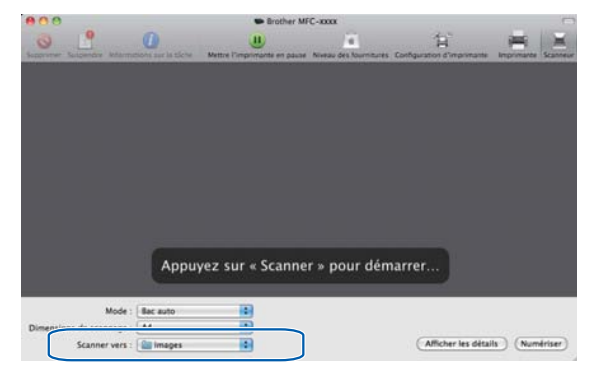

Si nécessaire, vous pouvez modifier les réglages suivants dans la boîte de dialogue qui s'affiche lorsque vous cliquez sur **Afficher les détails**. Notez que le nom de l'élément et les valeurs disponibles peuvent varier en fonction des appareils.

- **Mode de scannage** : choisissez Chargeur de documents ou Scanner à plat.
- Type : choisissez Couleur, Noir et Blanc ou Texte.
- **Résolution** : choisissez la résolution selon laquelle vous voulez numériser votre document.
- **Dimensions de scannage** ou **Taille** : sélectionnez le format de papier du document numérisé dans le chargeur de documents ou la zone de numérisation du scanner à plat.

#### Numérisation

- **Orientation** ou **Angle de rotation** : sélectionnez l'orientation du document depuis le chargeur de documents ou l'angle de numérisation depuis le scanner à plat.
- **Scanner vers** : choisissez le dossier ou l'application de destination.
- **Nom** : entrez le texte utilisé comme préfixe pour le nom de l'image numérisée.
- **Format** : sélectionnez le format de fichier des données numérisées.
- **Correction d'image** : le réglage manuel permet d'ajuster la luminosité, la teinte, la température et la saturation.

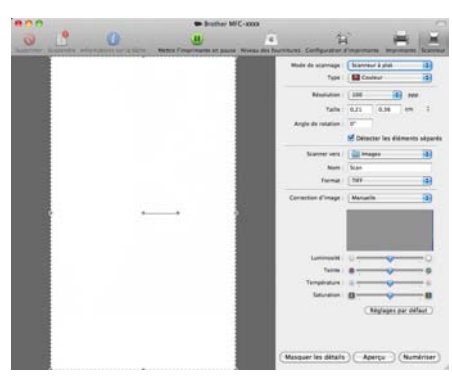

**8** Cliquez sur **Numériser** pour démarrer la numérisation.

# **Utilisation de Presto! PageManager**

Presto! PageManager est une application destinée à la gestion des documents de votre ordinateur. Comme elle est compatible avec la plupart des programmes d'édition d'image et de traitement de texte, l'application Presto! PageManager vous donne un contrôle unique sur vos fichiers. Vous pouvez gérer facilement vos documents et modifier le contenu de vos courriels et de vos fichiers, ou encore lire des documents avec le logiciel ROC intégré dans Presto! PageManager.

Si vous utilisez l'appareil en tant que scanner, nous vous recommandons d'installer Presto! PageManager. Vous pouvez installer Presto! PageManager à partir de Brother Support, qui se trouve sur le CD-ROM, ou de la page Web suivante : [http://nj.newsoft.com.tw/download/brother/PM9SEInstaller\\_BR\\_multilang.dmg](http://nj.newsoft.com.tw/download/brother/PM9SEInstaller_BR_multilang.dmg)

# **Remarque**

Le guide de l'utilisateur complet de NewSoft Presto! PageManager 9 peut être consulté en cliquant sur **Aide** dans la barre de menus NewSoft Presto! PageManager 9.

# **Caractéristiques**

- ROC : en une étape, vous pouvez numériser une image, reconnaître le texte et le modifier dans un traitement de texte.
- Édition d'image : améliorez, rognez et faites pivoter des images ou ouvrez-les avec un programme d'édition graphique de votre choix.
- Annotation : ajoutez des notes, des tampons et des dessins interchangeables.
- Fenêtre Dossiers : affichez et arrangez l'arborescence (hiérarchie) des dossiers pour un accès aisé.
- Fenêtre Affichage : affichez les fichiers sous la forme de miniatures, d'une liste ou d'une succession de couvertures, afin de les identifier aisément.

## **Configuration système requise pour Presto! PageManager**

- Mac OS X 10.4.11, 10.5.x, 10.6.x
- Disque dur d'une capacité minimale de 400 Mo (espace mémoire libre)

# **Soutien technique**

## **Pour les États-Unis**

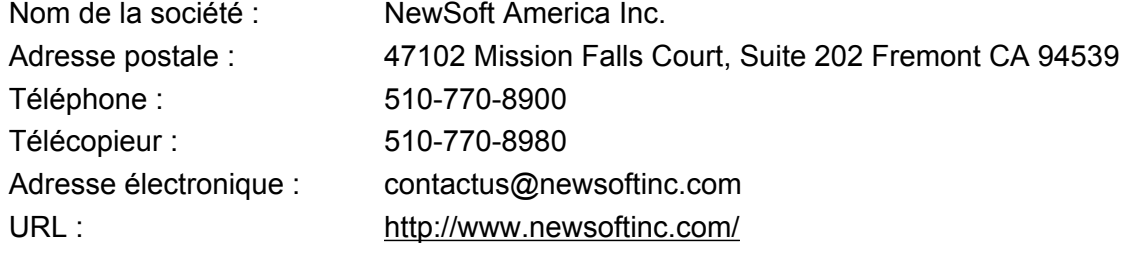

## **Pour le Canada**

Adresse électronique : contactus@newsoftinc.com

## **Allemagne**

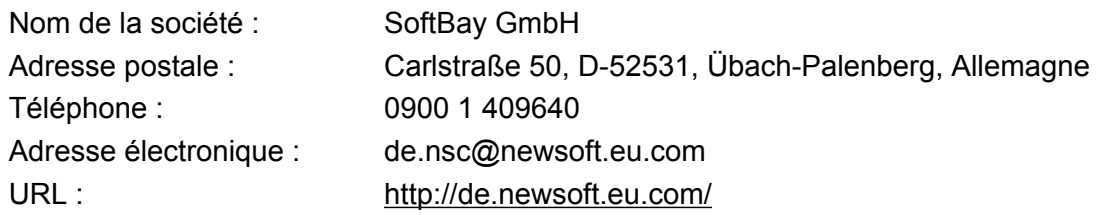

# **Royaume-Uni**

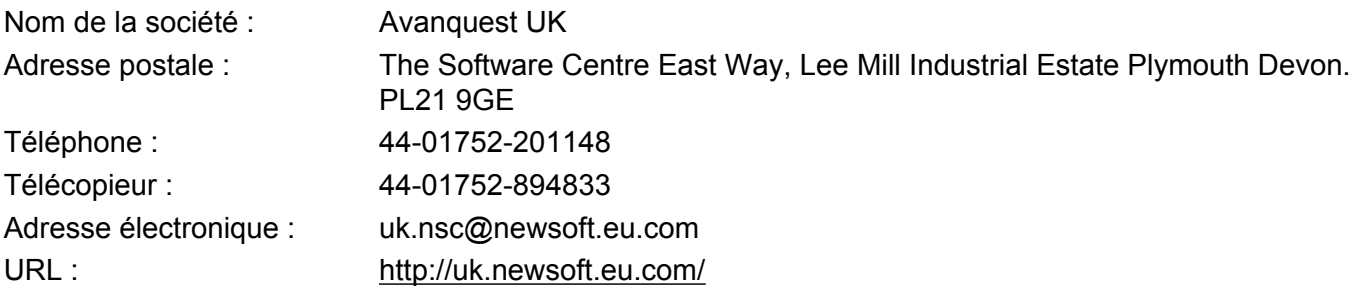

## **France**

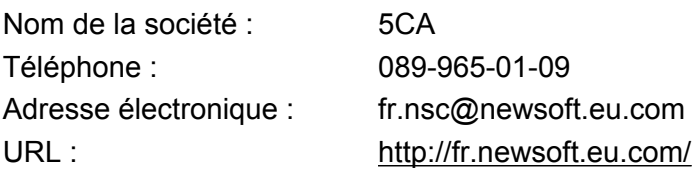

#### Numérisation

## **Italie**

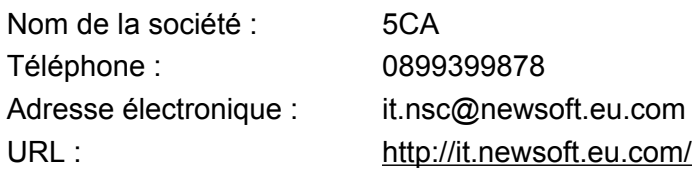

## **Espagne**

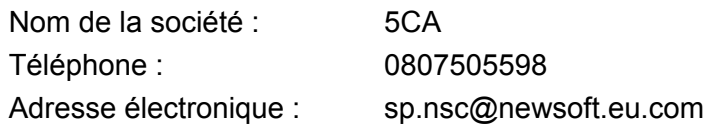

## **Autres pays**

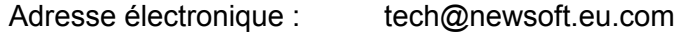

# **10 ControlCenter2**

# **Remarque**

- **•** Les écrans de cette section sont issus de Mac OS X 10.5.x. Les écrans de votre ordinateur peuvent varier en fonction des versions de vos applications et système d'exploitation.
- **•** Les fonctions disponibles dans ControlCenter2 peuvent varier selon le numéro du modèle de votre appareil.

# **Utilisation de ControlCenter2**

ControlCenter2 est un utilitaire qui vous permet d'accéder rapidement et facilement aux applications fréquemment utilisées. Avec ControlCenter2, il n'est plus nécessaire de lancer manuellement des applications spécifiques. L'icône s'affiche dans la barre de menus. Pour ouvrir la fenêtre ControlCenter2, cliquez sur l'icône

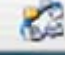

et sélectionnez **Ouvrir**. ControlCenter2 autorise les opérations suivantes :

- **a** Numérisation directe vers un fichier, un courriel, l'application de traitement de texte ou graphique de votre choix. (1)
- b Boutons de numérisation personnalisés : vous pouvez configurer des boutons de façon à répondre aux besoins de vos propres applications. (2)
- **(3)** Accès aux fonctions de copie disponibles par le biais de votre ordinateur et accès aux applications PC-FAX disponibles pour votre périphérique. (3)
- $\overline{4}$  Accès aux paramètres disponibles pour configurer votre périphérique. (4)
- e Vous pouvez sélectionner l'appareil qui doit être connecté à ControlCenter2 à l'aide de la liste déroulante **Modèle**. (5)

Vous pouvez aussi ouvrir la fenêtre **Sélecteur de périphérique** en sélectionnant **Autre** dans la liste déroulante **Modèle**.

f Vous pouvez également ouvrir la fenêtre de configuration pour chaque fonction en cliquant sur **Configuration**. (6)

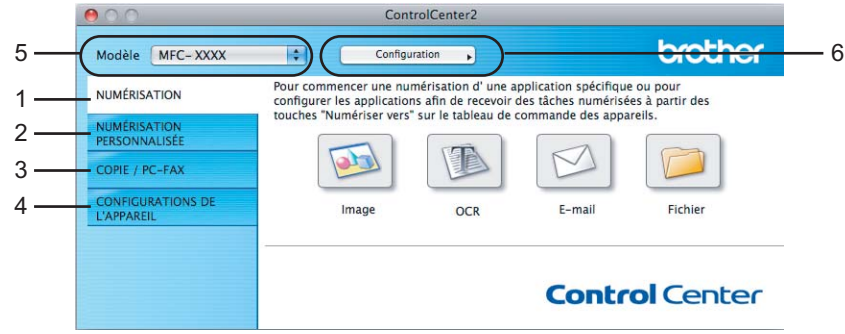

# **Désactivation de la fonction d'autochargement AutoLoad**

Si vous ne voulez pas que ControlCenter2 se lance automatiquement à chaque démarrage de votre ordinateur, procédez comme suit :

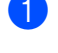

a Cliquez sur l'icône de ControlCenter2 dans la barre de menus et sélectionnez **Préférences**. La fenêtre Préférences ControlCenter2 s'affiche.

- **2** Désactivez Lancer ControlCenter au démarrage de l'ordinateur.
- Cliquez sur OK pour fermer la fenêtre.

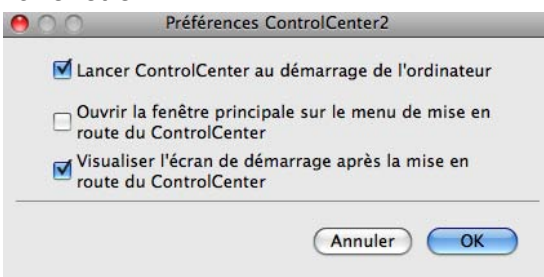

## **Remarque**

L'icône de l'application ControlCenter2 se trouve dans **Macintosh HD**/**Bibliothèque**/**Printers**/**Brother**/ **Utilities**/**ControlCenter**.

**10**
# <span id="page-180-0"></span>**NUMÉRISATION**

Il y a quatre boutons de numérisation : **Numérisation vers image**, **Numérisation vers OCR**, **Numérisation vers e-mail** et **Numérisation vers fichier**.

#### **Image** *(par défaut : Apple Preview)*

Cette option vous permet de numériser une page directement dans toute application d'affichage ou d'édition d'image. Vous pouvez sélectionner une application de destination comme Adobe<sup>®</sup> Photoshop<sup>®</sup> ou toute autre application d'édition d'image installée sur votre ordinateur.

#### ■ **OCR** (par défaut : Apple TextEdit)

Cette option vous permet de numériser une page ou un document, de lancer automatiquement l'application de reconnaissance optique de caractères (ROC) et d'insérer le texte (et non une image graphique) dans une application de traitement de texte. Vous pouvez sélectionner l'application cible de traitement de texte, comme Microsoft<sup>®</sup> Word ou toute autre application de traitement de texte installée sur votre ordinateur. Vous devez télécharger Presto! PageManager et l'installer sur votre ordinateur. Pour plus d'informations sur l'installation, voir *Utilisation de Presto! PageManager* >> page 166.

#### **E-mail** *(par défaut : votre application de courriel par défaut)*

Cette option vous permet de numériser une page ou un document directement dans une application de courriel, sous forme de pièce jointe standard. Vous pouvez choisir le type de fichier et la résolution de la pièce jointe.

#### **Fichier**

Cette option vous permet de numériser directement dans un fichier sur le disque. Au besoin, vous pouvez changer le type de fichier et le dossier de destination.

ControlCenter2 vous donne la possibilité de configurer la touche **NUMÉRISER** de votre appareil et le bouton du logiciel ControlCenter2 pour chaque fonction de numérisation. Pour configurer la touche **NUMÉRISER** de votre appareil, sélectionnez l'onglet **Bouton du périphérique** dans le menu de configuration de chacun des boutons de **NUMÉRISATION**. Pour configurer le bouton du logiciel ControlCenter2, sélectionnez l'onglet **Bouton du logiciel** dans le menu de configuration de chacun des boutons de **NUMÉRISATION**.

## **Remarque**

Vous pouvez configurer la touche **NUMÉRISER** de l'appareil pour chaque bouton de ControlCenter2 dans l'onglet **Bouton du périphérique**. Pour changer les paramètres par défaut, cliquez sur le bouton tout en maintenant la touche **Ctrl** enfoncée, puis sélectionnez **Bouton du périphérique**.

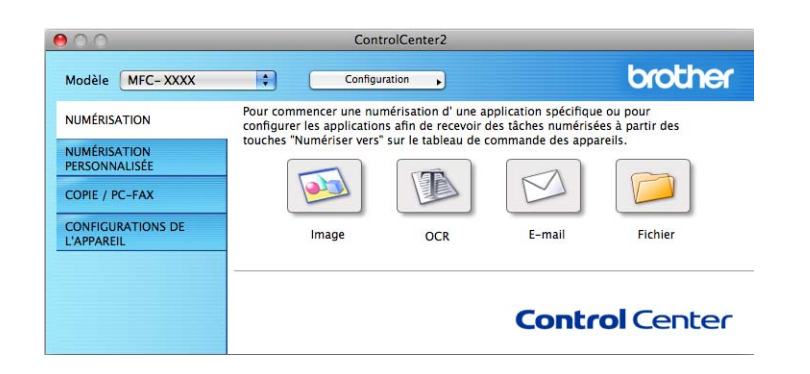

ControlCenter2

# **Types de fichier**

Choisissez dans la liste déroulante le type de fichier pour l'enregistrement des images numérisées.

## **Pour Image, E-mail et Fichier**

- Windows<sup>®</sup> Bitmap (\*.bmp)
- $\blacksquare$  JPEG (\*.jpg)
- $\blacksquare$  TIFF (\*.tif)
- $\blacksquare$  TIFF multipage (\*.tif)
- Graphiques de réseau transférable (\*.png)
- $\blacksquare$  PDF (\*.pdf)
- PDF sécurisé (\*.pdf)

## **Pour OCR**

- $\blacksquare$  Texte (\*.txt)
- Rich Text Format  $(*.rtf)$
- $\blacksquare$  HTML (\*.htm)
- Excel 97  $(*.x\vert s)$

## **Remarque**

Si vous réglez le type de fichier sur TIFF ou TIFF multipage, vous pouvez choisir **Non compressé** ou **Compressé**.

# **Format du document**

Vous pouvez choisir le format du document dans la liste déroulante. Si vous choisissez un format 1 sur 2, comme **1 sur 2 (A4)**, l'image numérisée sera divisée en deux documents de format A5.

# **Image (exemple : Apple Preview)**

La fonction **Numérisation vers image** vous permet de numériser une image directement dans votre application graphique, afin de pouvoir ensuite la modifier. Pour changer les paramètres par défaut, cliquez sur le bouton tout en maintenant la touche **Ctrl** enfoncée, puis sélectionnez **Bouton du logiciel**.

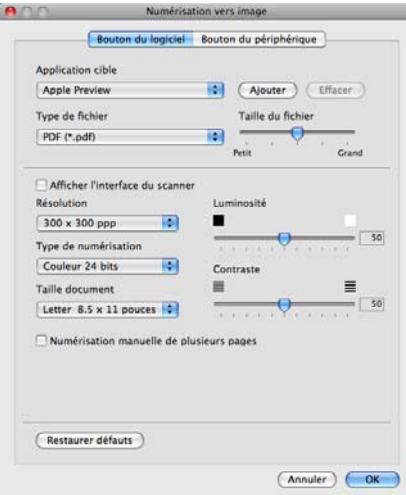

Si vous voulez numériser puis rogner une partie de la page après avoir prénumérisé le document, cochez la case **Afficher l'interface du scanner**.

Au besoin, changez les autres paramètres.

Pour changer l'application de destination, sélectionnez l'application appropriée dans la liste déroulante **Application cible**. Vous pouvez ajouter une application à la liste en cliquant sur **Ajouter**.

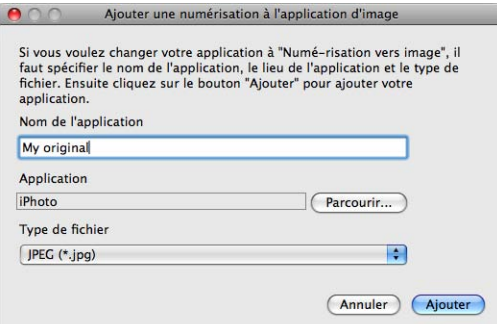

Entrez le **Nom de l'application** (jusqu'à 30 caractères) et sélectionnez l'application appropriée en cliquant sur le bouton **Parcourir**. Choisissez aussi le **Type de fichier** dans la liste déroulante.

Vous pouvez supprimer une application que vous avez ajoutée. Sélectionnez simplement le **Nom de l'application** et cliquez sur le bouton **Effacer**.

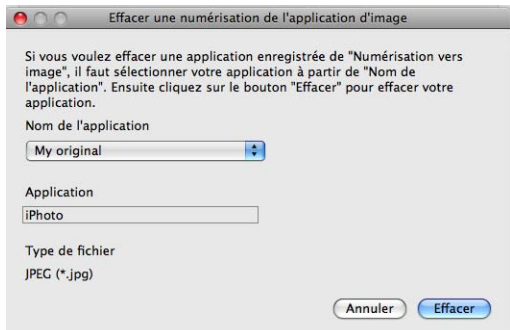

# **Remarque**

Cette fonction est également disponible pour les fonctions **Numérisation vers e-mail** et **Numérisation vers OCR**. La fenêtre peut varier selon la fonction.

Si vous choisissez **PDF sécurisé** dans la liste **Type de fichier**, la boîte de dialogue **Définir le mot de passe PDF** s'affiche. Entrez votre mot de passe dans les zones **Mot de passe** et **Confirmation du mot de passe**, puis cliquez sur **OK**.

# **Remarque**

**PDF sécurisé** est également disponible pour les options Numérisation vers courriel et Numérisation vers fichier.

# **OCR (ROC) (application de traitement de texte)**

La fonction **Numérisation vers OCR** convertit les données de type image des pages graphiques en un texte qui peut être édité par toute application de traitement de texte. Vous pouvez changer l'application de traitement de texte par défaut.

Pour configurer la fonction **Numérisation vers OCR**, cliquez dessus tout en maintenant la touche **Ctrl** enfoncée, puis sélectionnez **Bouton du logiciel**.

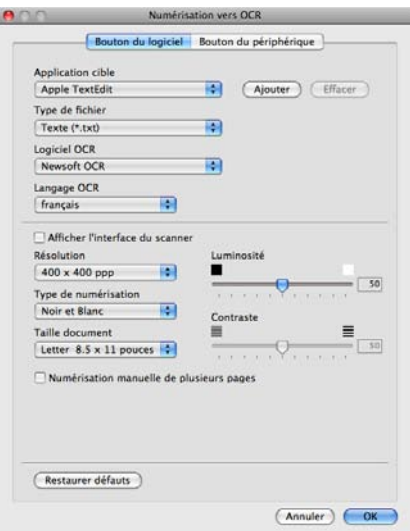

Pour changer de traitement de texte, sélectionnez l'application de destination appropriée dans la liste déroulante **Application cible**. Vous pouvez ajouter une application à la liste en cliquant sur le bouton **Ajouter**. Pour supprimer une application, cliquez sur le bouton **Effacer**.

Si vous voulez numériser puis rogner une partie de la page après avoir prénumérisé le document, cochez la case **Afficher l'interface du scanner**.

# **Courriel**

La fonction **Numérisation vers e-mail** vous permet de numériser un document vers votre application de courriel par défaut afin de pouvoir ensuite l'envoyer sous forme de pièce jointe. Pour changer l'application de courriel ou le type de pièce jointe par défaut, cliquez sur le bouton tout en maintenant la touche **Ctrl** enfoncée, puis sélectionnez **Bouton du logiciel**.

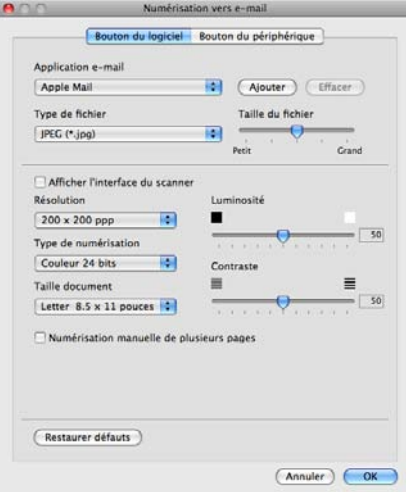

Pour changer d'application de courriel, sélectionnez l'application appropriée dans la liste déroulante **Application e-mail**. Vous pouvez ajouter une application à la liste en cliquant sur **Ajouter** [1.](#page-185-0) Pour supprimer une application, cliquez sur **Effacer**.

<span id="page-185-0"></span><sup>1</sup> Au premier lancement de ControlCenter2, une liste d'applications de courriel par défaut s'affiche dans la liste déroulante. Si vous éprouvez des difficultés à utiliser une application personnalisée avec ControlCenter2, choisissez une application dans la liste.

Si vous voulez numériser puis rogner une partie de la page après avoir prénumérisé le document, cochez la case **Afficher l'interface du scanner**.

# **Fichier**

La fonction **Numérisation vers fichier** vous permet de numériser une image vers un dossier de votre disque dur dans un format de fichier de votre choix. Cela vous permet d'archiver facilement vos documents papier. Pour configurer le type de fichier et le dossier, cliquez sur le bouton tout en maintenant la touche **Ctrl** enfoncée, puis sélectionnez **Bouton du logiciel**.

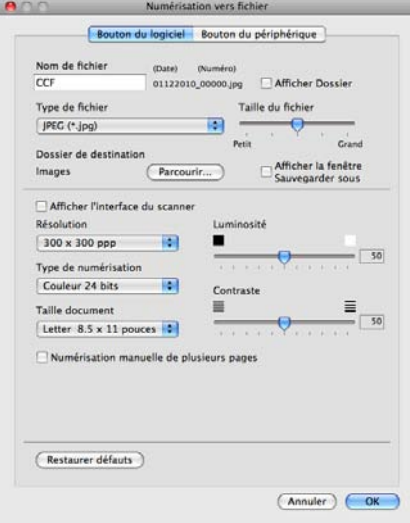

Vous pouvez modifier le nom du fichier. Saisissez le nom du fichier que vous souhaitez utiliser pour le document (jusqu'à 100 caractères) dans la zone **Nom de fichier**. Le nom de fichier sera composé du nom que vous avez entré, de la date du jour et d'un numéro séquentiel.

Sélectionnez le type de fichier pour les images enregistrées dans la liste déroulante **Type de fichier**. Vous pouvez enregistrer le fichier dans le dossier par défaut ou sélectionner un dossier en cliquant sur **Parcourir**.

Pour afficher le dossier d'enregistrement de l'image numérisée une fois la numérisation terminée, cochez la case **Afficher Dossier**. Pour spécifier systématiquement la destination de l'image numérisée, cochez la case **Afficher la fenêtre Sauvegarder sous**.

Si vous voulez numériser puis rogner une partie de la page après avoir prénumérisé le document, cochez la case **Afficher l'interface du scanner**.

# **NUMÉRISATION PERSONNALISÉE**

Vous pouvez configurer quatre boutons afin qu'ils répondent à vos besoins en matière de numérisation.

Pour personnaliser un bouton, cliquez dessus tout en maintenant la touche **Ctrl** enfoncée, afin que la fenêtre de configuration s'affiche. Il y a quatre options de numérisation : **Numérisation vers image**, **Numérisation vers OCR** (ROC), **Numérisation vers e-mail** (courriel) et **Numérisation vers fichier**.

#### **Numérisation vers image**

Cette option vous permet de numériser une page directement dans toute application d'affichage ou d'édition d'image. Vous pouvez sélectionner comme destination n'importe quelle application d'édition d'image installée sur votre ordinateur.

#### **Numérisation vers OCR**

Cette option permet de convertir les documents numérisés en fichiers texte éditables. Vous pouvez sélectionner l'application de destination pour le texte éditable. Vous devez télécharger Presto! PageManager et l'installer sur votre ordinateur. Pour plus d'informations sur l'installation, voir *[Utilisation](#page-175-0)* [de Presto! PageManager](#page-175-0) >> page 166.

#### **Numérisation vers e-mail** (courriel)

Cette option permet de joindre les images numérisées à un courriel. Vous pouvez également sélectionner le type de fichier joint et créer une liste abrégée d'adresses de destinataires sélectionnés dans votre carnet d'adresses électroniques.

#### **Numérisation vers fichier**

Cette option vous permet d'enregistrer une image numérisée dans n'importe quel dossier d'un disque dur local ou en réseau. Vous pouvez également choisir le type de fichier à utiliser.

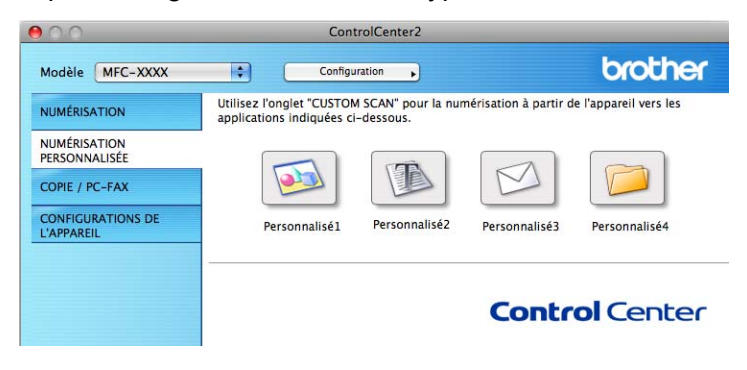

ControlCenter2

# **Types de fichier**

Choisissez dans la liste déroulante le type de fichier pour l'enregistrement des images numérisées.

## **Pour Image, E-mail et Fichier**

- Windows<sup>®</sup> Bitmap (\*.bmp)
- $\blacksquare$  JPEG (\*.jpg)
- $\blacksquare$  TIFF (\*.tif)
- $\blacksquare$  TIFF multipage (\*.tif)
- Graphiques de réseau transférable (\*.png)
- PDF (\*.pdf)
- PDF sécurisé (\*.pdf)

## **Pour OCR**

- $\blacksquare$  Texte (\*.txt)
- Rich Text Format (\*.rtf)
- $\blacksquare$  HTML (\*.htm)
- Excel 97  $(*.x\vert s)$

# **Remarque**

Si vous réglez le type de fichier sur TIFF ou TIFF multipage, vous pouvez choisir **Non compressé** ou **Compressé**.

# **Format du document**

Vous pouvez choisir le format du document dans la liste déroulante. Si vous choisissez un format 1 sur 2, comme **1 sur 2 (A4)**, l'image numérisée sera divisée en deux documents de format A5.

# **Bouton défini par l'utilisateur**

Pour personnaliser un bouton, cliquez dessus tout en maintenant la touche **Ctrl** enfoncée, afin que la fenêtre de configuration s'affiche. Pour configurer les boutons, suivez les instructions ci-dessous.

# **Numérisation vers image**

#### Onglet **Généralités**

Entrez un nom dans **Nom pour personnalisation** (jusqu'à 30 caractères) pour créer le nom du bouton. Sélectionnez le type de numérisation dans la section **Action de numérisation**.

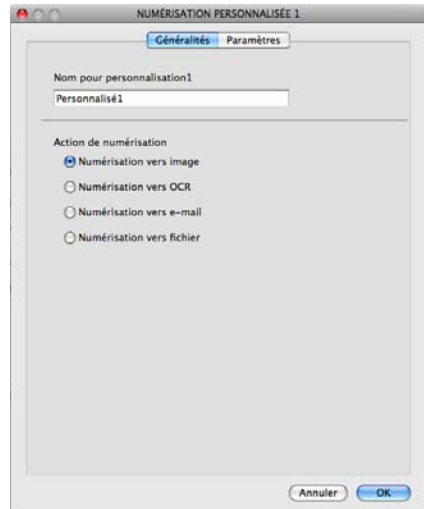

#### Onglet **Paramètres**

Sélectionnez les paramètres **Application cible**, **Type de fichier**, **Résolution**, **Type de numérisation**, **Taille document**, **Afficher l'interface du scanner**, **Luminosité** et **Contraste**.

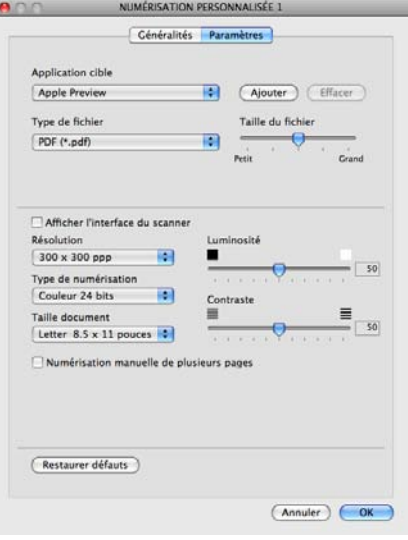

Si vous choisissez **PDF sécurisé** dans la liste **Type de fichier**, la boîte de dialogue **Définir le mot de passe PDF** s'affiche. Entrez votre mot de passe dans les zones **Mot de passe** et **Confirmation du mot de passe**, puis cliquez sur **OK**.

# **Remarque**

**PDF sécurisé** est également disponible pour les options Numérisation vers courriel et Numérisation vers fichier.

# **Numérisation vers ROC**

#### Onglet **Généralités**

Entrez un nom dans **Nom pour personnalisation** (jusqu'à 30 caractères) pour créer le nom du bouton. Sélectionnez le type de numérisation dans la section **Action de numérisation**.

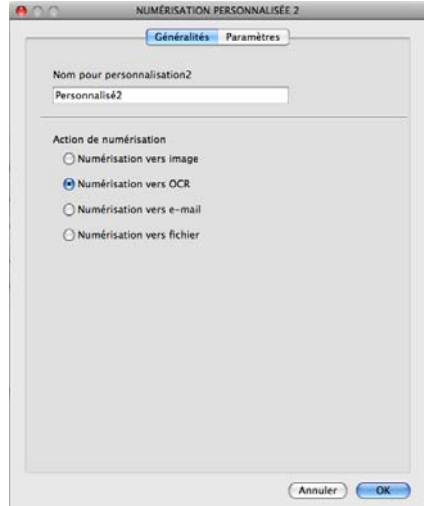

#### Onglet **Paramètres**

Sélectionnez les paramètres **Application cible**, **Type de fichier**, **Logiciel OCR**, **Langage OCR**, **Résolution**, **Type de numérisation**, **Taille document**, **Afficher l'interface du scanner**, **Luminosité** et **Contraste**.

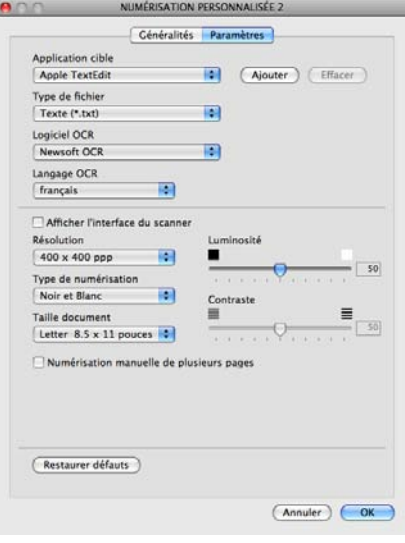

# **Numérisation vers courriel**

#### Onglet **Généralités**

Entrez un nom dans **Nom pour personnalisation** (jusqu'à 30 caractères) pour créer le nom du bouton. Sélectionnez le type de numérisation dans la section **Action de numérisation**.

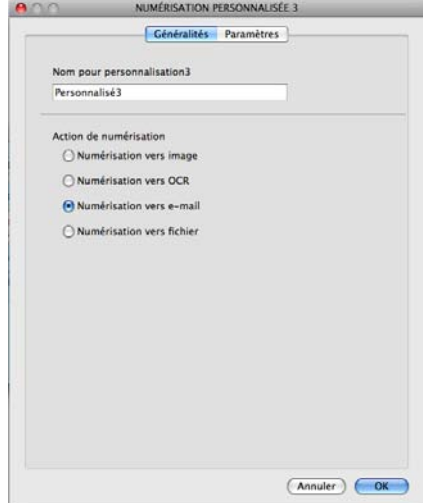

#### Onglet **Paramètres**

Sélectionnez les paramètres **Application d'e-mail**, **Type de fichier**, **Résolution**, **Type de numérisation**, **Taille document**, **Afficher l'interface du scanner**, **Luminosité** et **Contraste**.

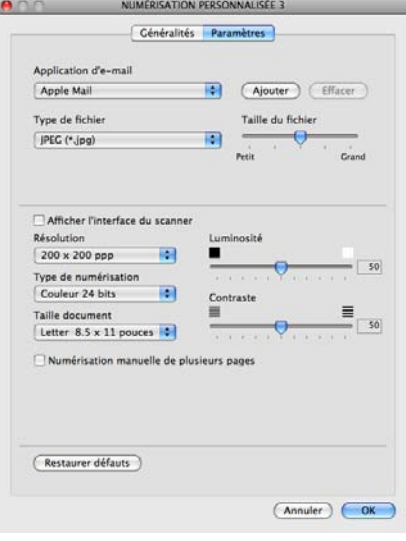

# **Numérisation vers fichier**

#### Onglet **Généralités**

Entrez un nom dans **Nom pour personnalisation** (jusqu'à 30 caractères) pour créer le nom du bouton. Sélectionnez le type de numérisation dans la section **Action de numérisation**.

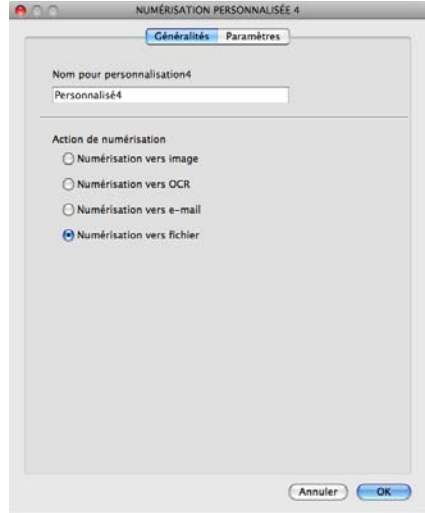

#### Onglet **Paramètres**

Sélectionnez le format de fichier dans la liste déroulante **Type de fichier**. Enregistrez le fichier dans le dossier par défaut ou sélectionnez un dossier en cliquant sur le bouton **Parcourir**.

Sélectionnez les paramètres **Résolution**, **Type de numérisation**, **Taille document**, **Afficher l'interface du scanner**, **Luminosité** et **Contraste**.

Si vous voulez spécifier la destination de l'image numérisée, cochez la case **Afficher la fenêtre Sauvegarder sous**.

Si vous voulez numériser puis rogner une partie de la page après avoir prénumérisé le document, cochez la case **Afficher l'interface du scanner**.

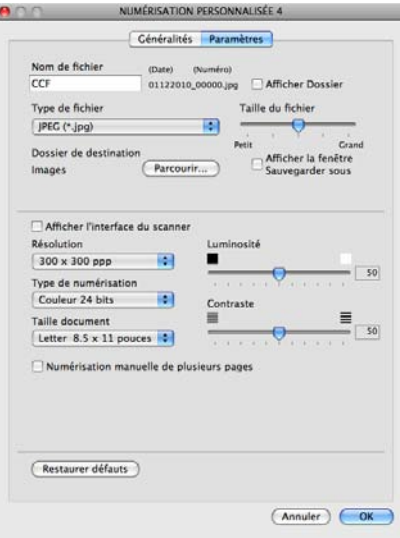

# **COPIE / PC-FAX (PC-FAX uniquement pour les modèles MFC)**

COPIE - vous permet d'utiliser votre ordinateur et n'importe quel pilote d'imprimante pour effectuer des opérations de copie évoluées. Vous pouvez numériser une page sur l'appareil et imprimer les copies en utilisant les fonctions du pilote d'imprimante de l'appareil, ou vous pouvez diriger l'impression vers n'importe quel pilote d'imprimante standard installé sur votre ordinateur, y compris pour des imprimantes réseau.

PC-FAX - vous permet de numériser une page ou un document et d'envoyer automatiquement l'image sous forme de télécopie à partir de l'ordinateur.

Vous pouvez configurer vos paramètres préférés au maximum sur quatre boutons.

Les boutons **Copie1**-**Copie4** peuvent être personnalisés pour vous permettre d'utiliser des fonctions de copie et de télécopie avancées, telles que l'impression N en 1.

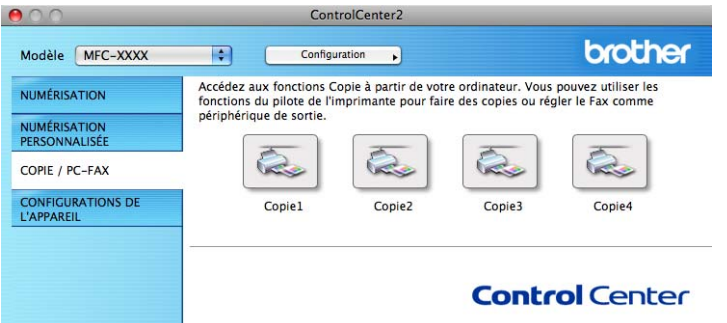

Pour utiliser les boutons **Copie**, configurez le pilote d'imprimante en cliquant sur le bouton tout en maintenant la touche **Ctrl** enfoncée.

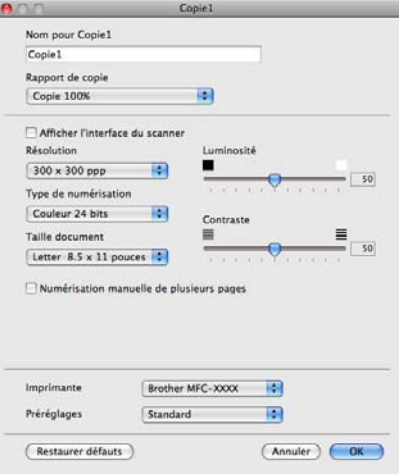

Entrez un nom dans **Nom pour Copie** (jusqu'à 30 caractères) et sélectionnez **Rapport de copie**.

Sélectionnez les paramètres **Résolution**, **Type de numérisation**, **Taille document**, **Afficher l'interface du scanner**, **Luminosité** et **Contraste** à utiliser.

Avant de terminer la configuration du bouton **Copie**, définissez l'**Imprimante**. Sélectionnez ensuite vos paramètres d'impression dans la liste déroulante **Préréglages**, puis cliquez sur **OK** pour fermer la boîte de dialogue. Un clic sur le bouton de copie configuré ouvre la boîte de dialogue d'impression.

ControlCenter2

#### **(Mac OS X 10.4.11)**

Pour effectuer des copies, choisissez **Copies et pages** dans la liste déroulante.

Pour envoyer une télécopie, choisissez **Envoi Fax** dans la liste déroulante. (Voir *[Envoi d'une télécopie \(pour](#page-155-0) les modèles MFC uniquement)* >> page 146.)

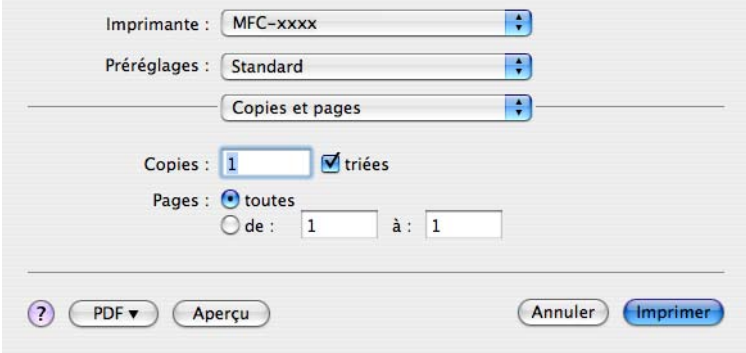

#### **(Mac OS X 10.5.x à 10.6.x)**

Pour afficher d'autres options, cliquez sur le triangle situé à côté de la liste déroulante **Imprimante**. Pour effectuer des copies, cliquez sur **Imprimer**.

Pour envoyer des télécopies, cliquez sur le triangle situé à côté de la liste déroulante **Imprimante**, puis choisissez **Envoi Fax** dans la liste déroulante. (Voir *[Envoi d'une télécopie \(pour les modèles MFC](#page-155-0)*  $uniquement)$   $\rightarrow$  page 146.)

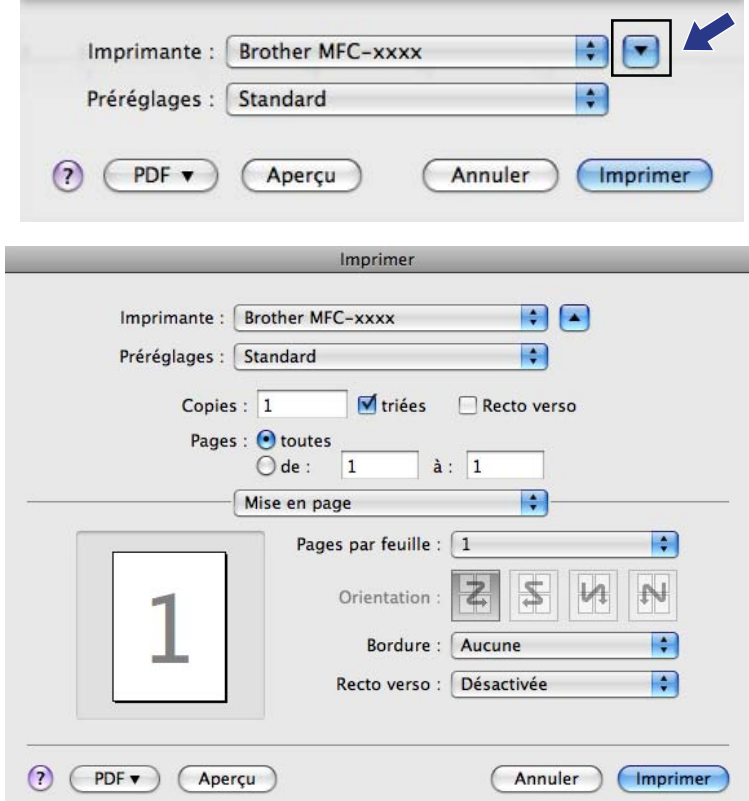

# **CONFIGURATIONS DE L'APPAREIL**

Vous pouvez configurer les paramètres de l'appareil ou vérifier les niveaux d'encre en cliquant sur un bouton.

**Configuration à distance** (pour MFC-J625DW/J825DW/J835DW/J5910DW)

Permet d'ouvrir le Programme de configuration à distance. (Voir *Configuration à distance* >> page 190.)

**Numérotation par numéro abrégé** (pour MFC-J625DW/J825DW/J835DW/J5910DW)

Permet d'ouvrir la fenêtre Numérotation par numéro abrégé ou le Programme de configuration à distance. (Voir *Configuration à distance* >> page 190.)

#### **Niveau d'encre**

Permet d'ouvrir la fenêtre de Status Monitor qui affiche le niveau d'encre de chaque cartouche.

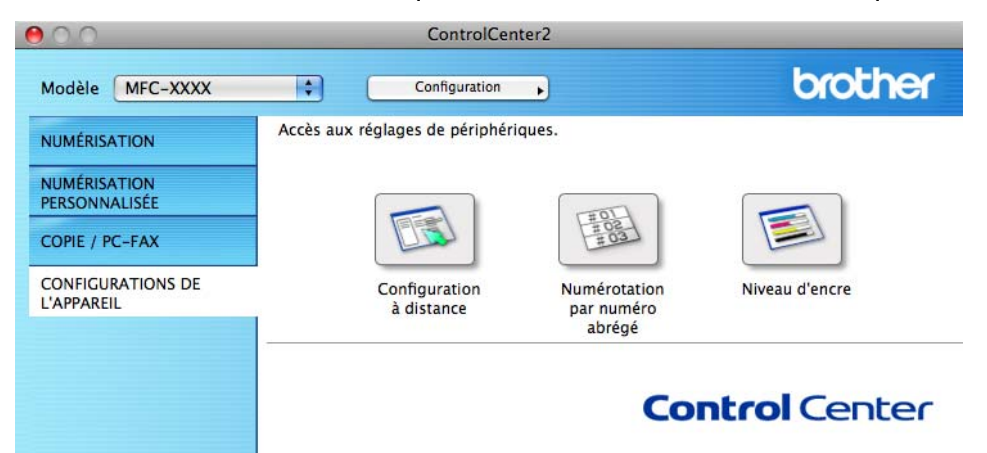

# **Configuration à distance (pour MFC-J625DW/J825DW/J835DW/J5910DW)**

Le bouton **Configuration à distance** permet d'ouvrir la fenêtre Programme de configuration à distance afin de configurer les menus de réglage de l'appareil.

# **Remarque**

Pour en savoir plus, consultez *Configuration à distance* >> page 190.

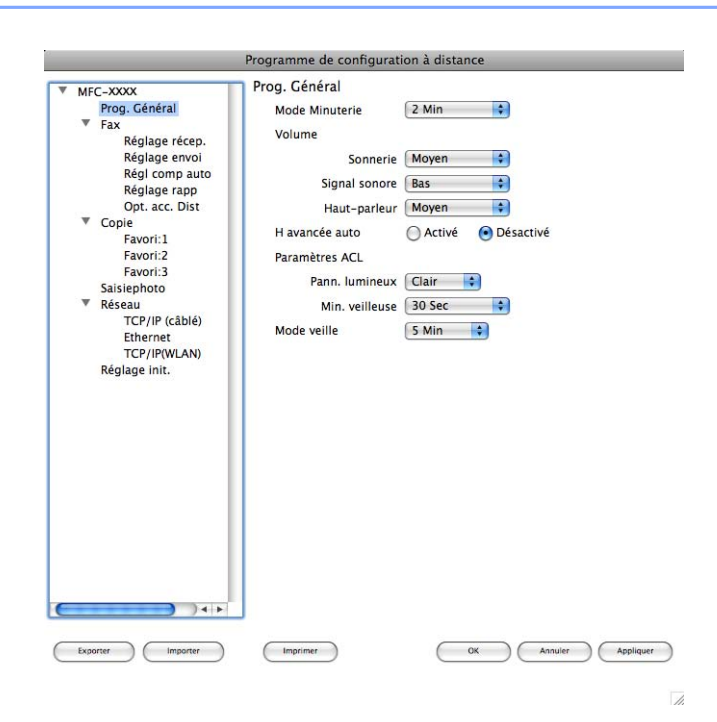

# **Numérotation par numéro abrégé (pour MFC-J625DW/J825DW/J835DW/ J5910DW)**

Le bouton **Numérotation par numéro abrégé** permet d'ouvrir le panneau **Régl comp auto** du Programme de configuration à distance sur votre ordinateur, à partir duquel vous pouvez enregistrer ou modifier aisément les numéros abrégés.

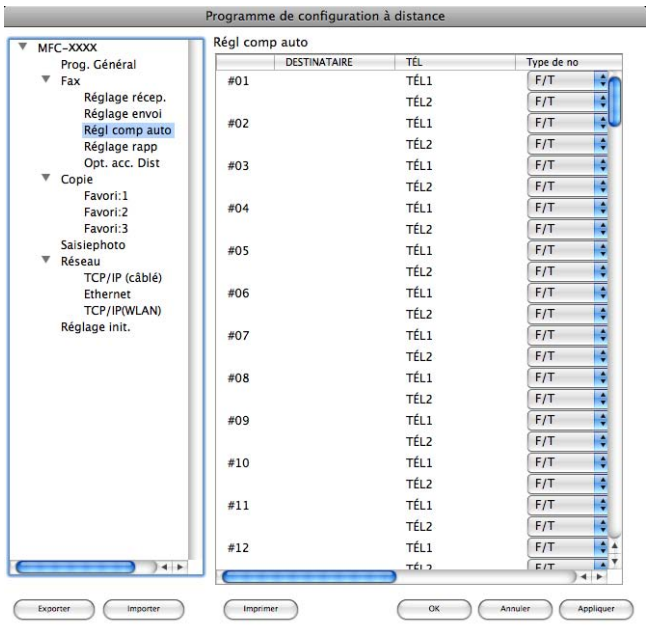

 $\overline{z}$ 

# **Niveau d'encre**

Le bouton **Niveau d'encre** ouvre la fenêtre du **Status Monitor**, qui affiche le niveau d'encre de chaque cartouche.

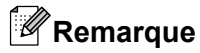

L'application Brother Status Monitor se trouve dans **Macintosh HD**/**Bibliothèque**/**Printers**/**Brother**/ **Utilities**.

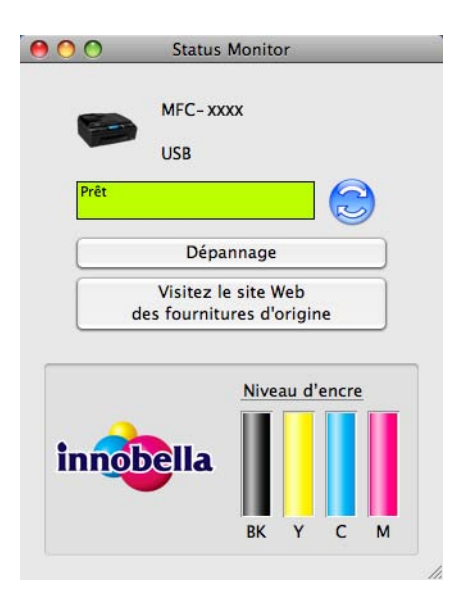

# **11 Configuration à distance et PhotoCapture Center™ (pour MFC-J625DW/J825DW/ J835DW/J5910DW)**

# <span id="page-199-0"></span>**Configuration à distance**

L'application **Configuration à distance** vous permet de configurer de nombreux paramètres de l'appareil à partir d'une application. Quand vous accédez à cette application, les réglages sur votre appareil sont automatiquement téléchargés sur votre ordinateur et apparaissent à l'écran de ce dernier. À l'inverse, si vous modifiez les paramètres, vous pouvez les envoyer directement à l'appareil.

# **Remarque**

L'icône de **RemoteSetup** est accessible via **Macintosh HD**/**Bibliothèque**/**Printers**/**Brother**/**Utilities**.

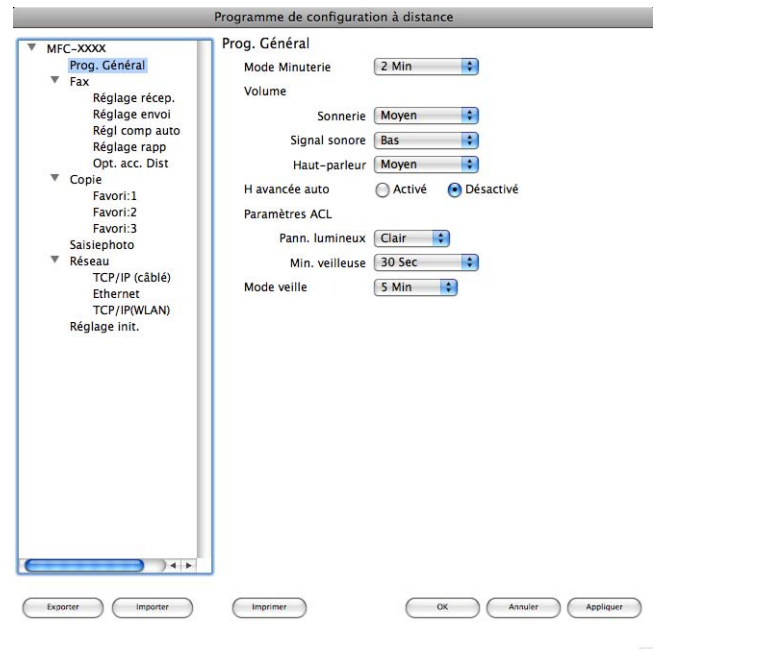

### **OK**

Permet d'entamer l'envoi de données à l'appareil et de quitter le Programme de configuration à distance. Si un message d'erreur est affiché, entrez les données correctes, puis cliquez sur **OK**.

#### **Annuler**

Permet de quitter le Programme de configuration à distance sans envoyer les données à l'appareil.

#### **Appliquer**

Permet d'envoyer les données à l'appareil sans quitter le Programme de configuration à distance.

#### **Imprimer**

Permet d'imprimer les éléments sélectionnés sur l'appareil. Vous ne pouvez imprimer les données que lorsqu'elles ont été chargées sur l'appareil. Cliquez sur **Appliquer** pour charger les nouvelles données sur l'appareil, puis cliquez sur **Imprimer**.

Configuration à distance et PhotoCapture Center™ (pour MFC-J625DW/J825DW/J835DW/J5910DW)

#### **Exporter**

Permet d'enregistrer le paramètre de configuration actuel dans un fichier.

**Importer**

Permet de lire le paramètre depuis un fichier.

# **Remarque**

- **•** Vous pouvez utiliser le bouton **Exporter** pour enregistrer tous les paramètres de votre appareil.
- **•** Si vous devez modifier l'appareil enregistré sur votre ordinateur lors de l'installation de MFL-Pro Suite (>>Guide d'installation rapide), ou si l'environnement réseau a changé, vous devez spécifier le nouvel appareil. Ouvrez le **Sélecteur de périphérique** et choisissez le nouvel appareil (pour les utilisateurs réseau uniquement).

Configuration à distance et PhotoCapture Center™ (pour MFC-J625DW/J825DW/J835DW/J5910DW)

# **PhotoCapture Center™**

Vous pouvez accéder à une mémoire flash USB ou à une carte mémoire insérée dans l'appareil à partir d'un ordinateur.

# **ATTENTION**

N'allumez PAS votre ordinateur lorsqu'une mémoire flash USB ou une carte mémoire est introduite dans le lecteur de supports de l'appareil. Vous risqueriez de perdre les données ou d'endommager le support.

# **Remarque**

- **•** PhotoCapture Center™ ne lit que le premier support inséré.
- **•** Lorsque l'appareil imprime à partir de PhotoCapture Center™, l'ordinateur ne peut pas accéder à PhotoCapture Center™ pour effectuer une autre opération.

# **Pour les utilisateurs de câble USB**

Insérez une carte mémoire ou une mémoire flash USB dans votre appareil.

## **Remarque**

Si vous créez un nom de volume pour la mémoire flash USB ou la carte mémoire, c'est ce nom qui s'affiche au lieu de **Disque amovible**.

**2** Double-cliquez sur l'icône **Disque amovible**. Les fichiers et dossiers qui se trouvent sur la mémoire flash USB ou la carte mémoire s'affichent sur l'écran.

- **3** Vous pouvez modifier un fichier et l'enregistrer sur un autre lecteur de votre ordinateur.
- Quittez toutes les applications qui utilisent des données enregistrées sur la mémoire flash USB ou sur la carte mémoire et faites glisser l'icône **Disque amovible** sur l'icône de la **Corbeille** avant de retirer la mémoire flash USB ou la carte mémoire de l'appareil.

# **ATTENTION**

NE retirez PAS la carte mémoire ou la mémoire flash USB lorsque la DEL d'état ou la touche **PHOTO** clignote, au risque de détériorer la carte, la mémoire flash USB ou les données enregistrées dessus.

Si vous retirez la carte mémoire ou la mémoire flash USB alors que la DEL d'état ou la touche **PHOTO** clignote, vous devez opérer un redémarrage immédiat de votre ordinateur avant de réintroduire la même carte ou mémoire flash USB dans l'appareil. Si vous ne procédez pas à un redémarrage de l'ordinateur, les données enregistrées sur le support peuvent être détruites.

Configuration à distance et PhotoCapture Center™ (pour MFC-J625DW/J825DW/J835DW/J5910DW)

# **Pour les utilisateurs réseau**

1) Insérez une carte mémoire ou une mémoire flash USB dans votre appareil.

2) Lancez un logiciel FTP ou un navigateur Web prenant en charge le protocole FTP. Le logiciel du navigateur a accès à la carte mémoire ou à la mémoire flash USB à l'aide du protocole FTP et du nom de l'hôte réseau de l'appareil. Dans la barre d'adresse, entrez ftp://XXX.XXX.XXX.XXX (où XXX.XXX.XXX.XXX correspond à l'adresse IP de votre appareil Brother). Votre navigateur s'affiche et la liste des noms des fichiers présents sur la carte mémoire ou la mémoire flash USB apparaît.

**8** Cliquez sur le nom du fichier que vous voulez afficher.

## **Remarque**

L'utilisation de certains caractères ou symboles dans un nom de fichier sur la mémoire flash USB ou la carte mémoire risque de poser un problème d'accès au fichier. Nous vous recommandons d'utiliser uniquement les caractères suivants pour composer un nom de fichier :

1234567890 **ABCDEFGHIJKLMNOPQRSTUVWXYZ** abcdefghijklmnopgrstuvwxyz  $!$  # \$ % & '() -, @ ^ '{}

**Lorsque vous retirez une mémoire flash USB ou une carte mémoire, procédez comme suit pour éviter de l'endommager :**

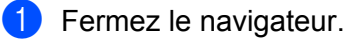

b Attendez que la DEL d'état ou la touche **PHOTO** cesse de clignoter avant de retirer la carte mémoire ou la mémoire flash USB.

# **A ATTENTION**

NE retirez PAS la carte mémoire ou la mémoire flash USB lorsque la DEL d'état ou la touche **PHOTO** clignote, au risque de détériorer la carte, la mémoire flash USB ou les données enregistrées dessus.

Si vous retirez la carte mémoire ou la mémoire flash USB alors que la DEL d'état ou la touche **PHOTO** clignote, vous devez opérer un redémarrage immédiat de votre ordinateur avant de réintroduire la même carte ou mémoire flash USB dans l'appareil. Si vous ne procédez pas à un redémarrage de l'ordinateur, les données enregistrées sur le support peuvent être détruites.

# **Section III**

# **Utilisation de la touche Numériser**

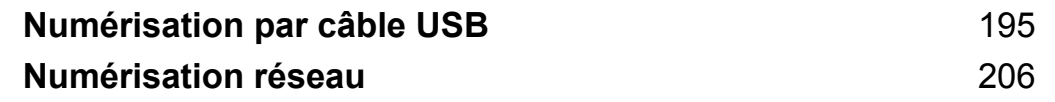

# <span id="page-204-0"></span>**Utilisation de la touche Numériser avec une connexion par câble USB**

# *A* Remarque

Si vous utilisez la touche **NUMÉRISER** sur un réseau, voir *Numérisation réseau* >> page 206.

Vous pouvez utiliser la touche (**NUMÉRISER**) sur le panneau de commande pour numériser directement

des documents dans un traitement de texte, une application graphique ou de courriel, vers un dossier de l'ordinateur ou encore sur une carte mémoire ou une mémoire flash USB (pour MFC-J625DW/J825DW/ J835DW/J5910DW).

Avant de pouvoir utiliser la touche (<sup>△</sup> (NUMÉRISER), vous devez installer le logiciel Brother MFL-Pro et

raccorder l'appareil à votre ordinateur. Si vous avez installé MFL-Pro Suite à partir du CD-ROM fourni, les pilotes appropriés ainsi que le logiciel ControlCenter sont installés. La numérisation à l'aide de la touche

(**NUMÉRISER**) utilise la configuration de l'écran **Paramètres de numérisation vers périphérique** de

ControlCenter4 ou de l'onglet **Bouton du périphérique** de ControlCenter2. (Pour Windows®, voir *[Onglet](#page-76-0) Numérisation* **▶▶** page 67 si vous choisissez le **Mode Accueil**, et voir *Onglet Numérisation* ▶▶ page 82 si vous choisissez le **Mode Avancé**. Pour Macintosh, voir *NUMÉRISATION* >> page 171.) Pour plus de détails sur la configuration des paramètres de numérisation et pour lancer l'application de votre choix à l'aide de la

touche <sup>(△</sup> (NUMÉRISER), voir *ControlCenter4* >> page 61 (Windows<sup>®</sup>) ou *ControlCenter2* >> page 169 (Macintosh).

# **Numérisation vers courriel**

Vous pouvez numériser un document noir et blanc ou couleur pour l'envoyer sous forme de pièce jointe à l'aide de votre application de courriel.

### **Pour MFC-J825DW/J835DW**

- Chargez votre document.
- b Appuyez sur (**NUMÉRISER**).
- Appuyez sur < ou > pour sélectionner vers courriel.
- d Appuyez sur **Mono Marche** ou **Couleur Marche**.

L'appareil commence la numérisation du document, crée une pièce jointe, lance votre application de courriel et affiche le nouveau message dans lequel vous devrez saisir l'adresse d'un destinataire.

### **Pour MFC-J280W/J625DW/J5910DW**

Chargez votre document.

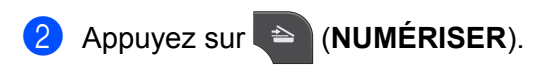

- 3) Appuyez sur**∆ou V** pour afficher Numériser vers courrier.
- 4) Appuyez sur Numériser vers courrier.
- **6** Appuyez sur Marche.

L'appareil commence la numérisation du document, crée une pièce jointe, lance votre application de courriel et affiche le nouveau message dans lequel vous devrez saisir l'adresse d'un destinataire.

#### **Pour MFC-J425W/J430W/J435W**

- **1** Chargez votre document.
- b Appuyez sur (**NUMÉRISER**).
- **3** Appuyez sur **▲** ou ▼ pour sélectionner Num. courriel. Appuyez sur **OK**.
- d Appuyez sur **Mono Marche** ou **Couleur Marche**. L'appareil commence la numérisation du document, crée une pièce jointe, lance votre application de courriel et affiche le nouveau message dans lequel vous devrez saisir l'adresse d'un destinataire.

# **Remarque**

#### **(Windows®)**

- Le type de numérisation dépend des réglages de l'écran **Paramètres de numérisation vers périphérique** de ControlCenter4. L'option **Mono Marche** ou **Couleur Marche** ne modifie pas les paramètres.
- Si vous voulez inverser la numérisation couleur et noir et blanc, cliquez sur **Aide** dans ControlCenter4.

#### **(Macintosh)**

- Le type de numérisation dépend des réglages de l'onglet **Bouton du périphérique** de ControlCenter2. L'option **Mono Marche** ou **Couleur Marche** ne modifie pas les réglages.
- Si vous voulez inverser la numérisation couleur et noir et blanc, sélectionnez couleur ou noir et blanc dans l'option Type de numérisation dans l'onglet **Bouton du périphérique** de l'écran de configuration de ControlCenter2. (Voir *NUMÉRISATION* >> page 171.)

## **Numérisation vers image**

Vous pouvez numériser un document noir et blanc ou couleur vers votre application graphique pour l'afficher et le retoucher.

#### **Pour MFC-J825DW/J835DW**

Chargez votre document.

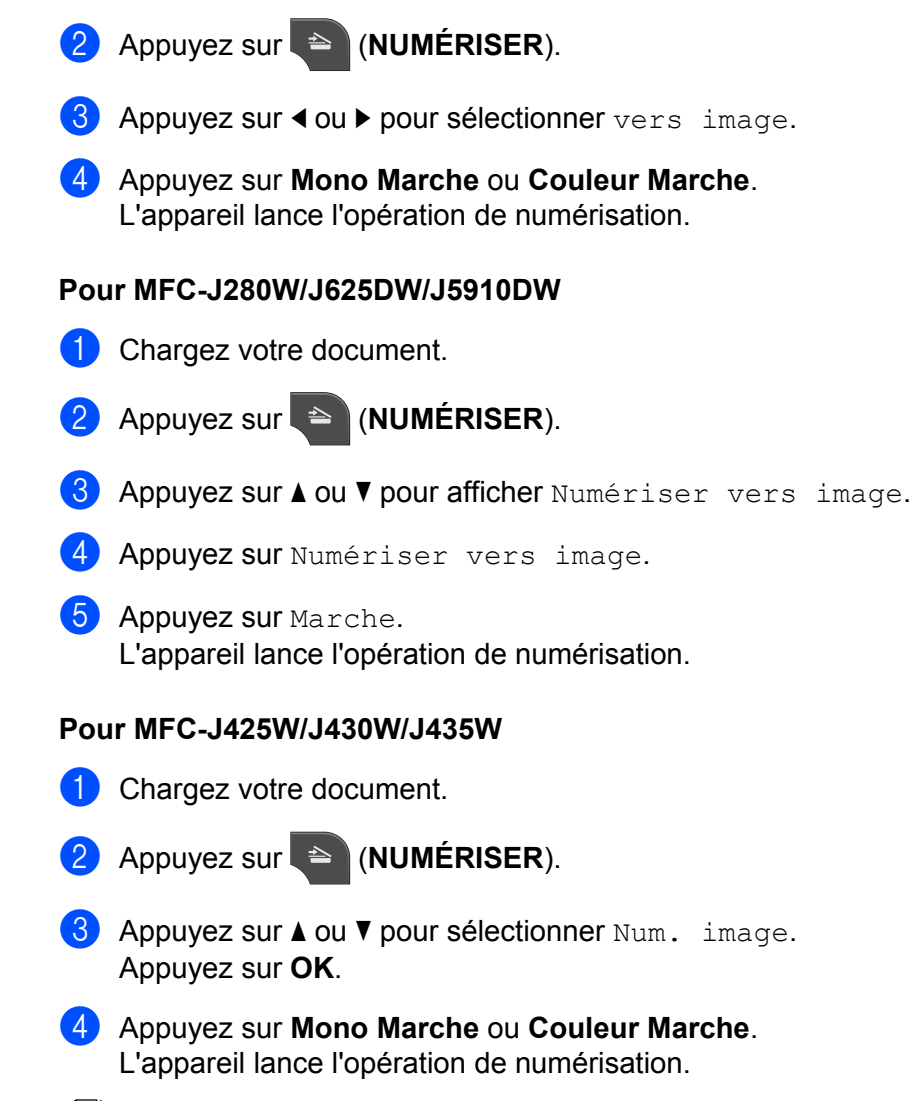

# **Remarque**

#### **(Windows®)**

- Le type de numérisation dépend des réglages de l'écran **Paramètres de numérisation vers périphérique** de ControlCenter4. L'option **Mono Marche** ou **Couleur Marche** ne modifie pas les paramètres.
- Si vous voulez inverser la numérisation couleur et noir et blanc, cliquez sur **Aide** dans ControlCenter4.

#### **(Macintosh)**

- Le type de numérisation dépend des réglages de l'onglet **Bouton du périphérique** de ControlCenter2. L'option **Mono Marche** ou **Couleur Marche** ne modifie pas les réglages.
- Si vous voulez inverser la numérisation couleur et noir et blanc, sélectionnez couleur ou noir et blanc dans l'option Type de numérisation dans l'onglet **Bouton du périphérique** de l'écran de configuration de ControlCenter2. (Voir *NUMÉRISATION* >> page 171.)

# **Numérisation vers ROC**

Si votre document original est un texte, vous pouvez utiliser ScanSoft™ PaperPort™12SE ou Presto! PageManager pour numériser le document et le convertir en un fichier texte qui peut ensuite être édité dans votre logiciel de traitement de texte favori.

#### **Pour MFC-J825DW/J835DW**

- **Chargez votre document.**
- b Appuyez sur (**NUMÉRISER**).
- **3** Appuyez sur **4 ou b** pour sélectionner vers ROC.
- d Appuyez sur **Mono Marche** ou **Couleur Marche**. L'appareil lance l'opération de numérisation.

#### **Pour MFC-J280W/J625DW/J5910DW**

- **Chargez votre document.**
- b Appuyez sur (**NUMÉRISER**).
- **3** Appuyez sur **A** ou **V** pour afficher Numériser vers ROC.
- 4 Appuyez sur Numériser vers ROC.
- **6** Appuyez sur Marche. L'appareil lance l'opération de numérisation.

#### **Pour MFC-J425W/J430W/J435W**

- **Chargez votre document.**
- **2** Appuyez sur <sup>▲</sup> (NUMÉRISER).
- **3** Appuyez sur **▲** ou ▼ pour sélectionner Num. ROC. Appuyez sur **OK**.
- d Appuyez sur **Mono Marche** ou **Couleur Marche**. L'appareil lance l'opération de numérisation.

# **Remarque**

#### **(Windows®)**

- Le type de numérisation dépend des réglages de l'écran **Paramètres de numérisation vers périphérique** de ControlCenter4. L'option **Mono Marche** ou **Couleur Marche** ne modifie pas les paramètres.
- Si vous voulez inverser la numérisation couleur et noir et blanc, cliquez sur **Aide** dans ControlCenter4.
- ScanSoft™ PaperPort™12SE doit être installé sur votre ordinateur.

#### **(Macintosh)**

- Le type de numérisation dépend des réglages de l'onglet **Bouton du périphérique** de ControlCenter2. L'option **Mono Marche** ou **Couleur Marche** ne modifie pas les réglages.
- Vous devez télécharger Presto! PageManager et l'installer sur votre ordinateur pour que la fonction ROC fonctionne à partir de la touche **NUMÉRISER** ou de ControlCenter2. Pour plus d'informations sur l'installation, voir *Utilisation de Presto! PageManager* >> page 166.
- La fonction Numérisation vers ROC est disponible pour l'anglais, le français, l'allemand, le néerlandais, l'italien, l'espagnol, le portugais, le danois, le suédois, le japonais, le chinois traditionnel, le chinois simplifié et le coréen.

## **Numérisation vers fichier**

Vous pouvez numériser un document noir et blanc ou couleur vers votre ordinateur et l'enregistrer sous forme de fichier dans le dossier de votre choix. Le type de fichier et le dossier spécifique sont basés sur les paramètres que vous avez choisis sur l'écran de configuration Numériser vers fichier de ControlCenter. (Pour Windows<sup>®</sup>, voir *[Onglet](#page-91-0) Numérisation* >> page 67 si vous choisissez le Mode Accueil, et voir *Onglet Numérisation* **▶▶** page 82 si vous choisissez le **Mode Avancé**. Pour Macintosh, voir *[NUMÉRISATION](#page-180-0)*  $\rightarrow$  [page 171.](#page-180-0))

#### **Pour MFC-J825DW/J835DW**

Chargez votre document.

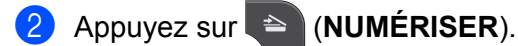

- **Appuyez sur 4 ou**  $\triangleright$  **pour sélectionner** vers fichier.
- d Appuyez sur **Mono Marche** ou **Couleur Marche**. L'appareil lance l'opération de numérisation.

#### **Pour MFC-J280W/J625DW/J5910DW**

- **Chargez votre document.**
- b Appuyez sur (**NUMÉRISER**).
- **3** Appuyez sur **A** ou **V** pour afficher Numériser vers fichier.
- 4 Appuyez sur Numériser vers fichier.
- **6** Appuyez sur Marche. L'appareil lance l'opération de numérisation.

#### **Pour MFC-J425W/J430W/J435W**

**a** Chargez votre document.

- **2** Appuyez sur <sup>**<sup>△</sup>**</sup> (**NUMÉRISER**).
- 8 Appuyez sur *L* ou *V* pour sélectionner Num. fichier. Appuyez sur **OK**.
- d Appuyez sur **Mono Marche** ou **Couleur Marche**. L'appareil lance l'opération de numérisation.

# **Remarque**

#### **(Windows®)**

- Le type de numérisation dépend des réglages de l'écran **Paramètres de numérisation vers périphérique** de ControlCenter4. L'option **Mono Marche** ou **Couleur Marche** ne modifie pas les paramètres.
- Si vous voulez inverser la numérisation couleur et noir et blanc, ou le nom de fichier de documents numérisés, cliquez sur **Aide** dans ControlCenter4.

#### **(Macintosh)**

- Le type de numérisation dépend des réglages de l'onglet **Bouton du périphérique** de ControlCenter2. L'option **Mono Marche** ou **Couleur Marche** ne modifie pas les réglages.
- Si vous voulez inverser la numérisation couleur et noir et blanc, sélectionnez couleur ou noir et blanc dans l'option Type de numérisation dans l'onglet **Bouton du périphérique** de l'écran de configuration de ControlCenter2. (Voir *NUMÉRISATION* >> page 171.)
- Si vous voulez modifier le nom de fichier de documents numérisés, entrez le nom du fichier dans la section **Nom de fichier** dans l'onglet **Bouton du périphérique** de l'écran de configuration de ControlCenter2. (Voir *NUMÉRISATION* >> page 171.)

# **Numérisation vers support (pour MFC-J625DW/J825DW/J835DW/J5910DW)**

Vous pouvez numériser des documents noir et blanc et couleur directement sur une mémoire flash USB ou une carte mémoire. Les documents noir et blanc sont enregistrés au format de fichier PDF (\*.PDF) ou TIFF (\*.TIF). Les documents couleur peuvent être enregistrés au format PDF (\*.PDF) ou JPEG (\*.JPG). Les noms des fichiers sont basés sur la date courante. Par exemple, la cinquième image numérisée le 1<sup>er</sup> juillet 2011 serait nommée 07011105.PDF. Vous pouvez modifier la couleur, la qualité et le nom du fichier à votre gré.

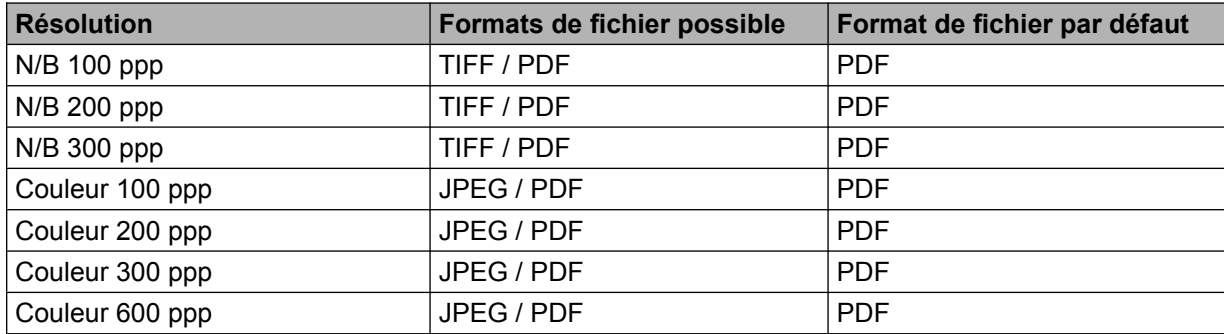

#### **Rognage automatique (MFC-J825DW/J835DW)**

Vous pouvez numériser des documents multiples placés sur la vitre du scanner. Un document spécifique peut être prévisualisé sur l'écran ACL avant son enregistrement. Lorsque vous activez la fonction Rognage automatique, l'appareil numérise chaque document et crée des fichiers séparés. Par exemple, si vous placez trois documents sur la vitre du scanner, l'appareil numérise et crée trois fichiers distincts. Si vous voulez créer un fichier de trois pages, choisissez TIFF ou PDF comme type de fichier.

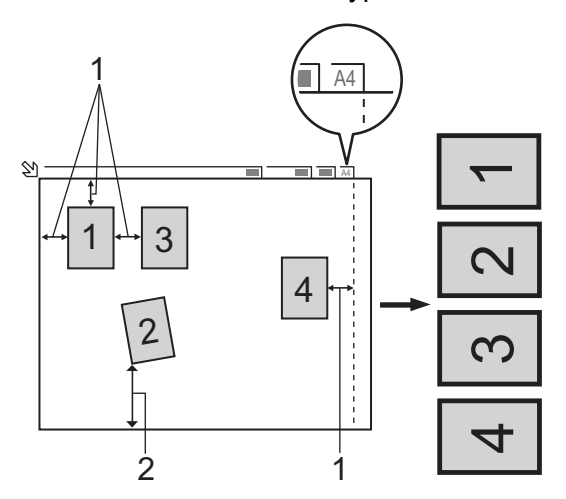

- **1 0,4 po (10 mm) ou plus long**
- **2 0,8 po (20 mm) ou plus long (bas)**

### **Remarque**

La fonction Rognage automatique est prise en charge par la technologie de Reallusion, Inc.

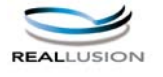

#### **Instructions pour le rognage automatique**

- Ce réglage n'est disponible que pour les documents de forme rectangulaire ou carrée.
- Si votre document est trop long ou trop large, ce réglage ne fonctionnera pas correctement.
- Vous devez éloigner les documents des bords de la vitre du scanner, comme illustré ci-avant.
- Les documents doivent être éloignés d'au moins 0,4 po (10 mm) l'un de l'autre.
- La fonction Rognage automatique règle le biais du document sur la vitre du scanner, mais si votre document est incliné de plus de 10 degrés, ce réglage ne fonctionne pas.
- Pour pouvoir utiliser la fonction Rognage automatique, le chargeur automatique de documents doit être vide.
- La fonction Rognage automatique peut prendre en charge 16 documents au maximum, en fonction de leur taille.

#### **Pour MFC-J825DW/J835DW**

Insérez une carte mémoire ou une mémoire flash USB dans votre appareil.

# **A ATTENTION**

NE retirez PAS la carte mémoire ou la mémoire flash USB lorsque la DEL d'état clignote, au risque de détériorer la carte, la mémoire flash USB ou les données enregistrées dessus.

Si vous retirez la carte mémoire ou la mémoire flash USB alors que la DEL d'état clignote, vous devez opérer un redémarrage immédiat de votre ordinateur avant de réintroduire la même carte ou mémoire flash USB dans l'appareil. Si vous ne procédez pas à un redémarrage de l'ordinateur, les données enregistrées sur le support peuvent être détruites.

Chargez votre document.

- c Appuyez sur (**NUMÉRISER**).
- 4) Appuyez sur ◀ ou ▶ pour sélectionner vers support.
	- Si vous souhait[e](#page-211-0)z modifier la qualité, passez à l'étape  $\bigcirc$ .
	- Si vous sou[h](#page-212-0)aitez démarrer la numérisation sans modifier aucun réglage, passez à l'étape  $\Omega$ .
- <span id="page-211-0"></span>**(5) Appuyez sur ◀ ou ▶ pour sélectionner** Qualité, puis la qualité souhaitée.
	- $\blacksquare$  Si vous souhaitez modi[f](#page-211-1)ier le type de fichier, passez à l'étape  $\spadesuit$ .
	- Si vous sou[h](#page-212-0)aitez démarrer la numérisation sans modifier aucun réglage, passez à l'étape  $\bullet$ .
- <span id="page-211-1"></span>**6** Appuyez sur **4** ou **b** pour sélectionner Type fichier, puis le type de fichier souhaité.

## **Remarque**

- **•** Si vous choisissez Couleur dans le paramètre de qualité, vous ne pouvez pas choisir TIFF.
- **•** Si vous choisissez Noir et blanc dans le paramètre de qualité, vous ne pouvez pas choisir JPEG.

<sup>7</sup> Le nom de fichier est attribué automatiquement. Vous pouvez toutefois définir le nom de votre choix à l'aide des touches de caractère du panneau de commande. Appuyez sur  $Norm$  fichier, puis saisissez le nom de fichier. Vous ne pouvez changer que les 6 premiers chiffres du nom de fichier. Appuyez sur OK.

<span id="page-212-0"></span>**8** Appuyez sur Mono Marche ou Couleur Marche pour lancer la numérisation. Si vous utilisez la vitre du scanner, l'écran ACL affiche Page suivante?. Appuyez sur Oui ou Non. Une fois la numérisation terminée, veillez à sélectionner Non avant de retirer la mémoire flash USB ou la carte mémoire de l'appareil.

# **Remarque**

L[e](#page-211-0) type de numérisation dépend des réglages que vous choisissez aux étapes **@** à **@**, Mono Marche ou **Couleur Marche** ne changera pas les réglages.

#### **Pour MFC-J625DW/J5910DW**

Insérez une carte mémoire ou une mémoire flash USB dans votre appareil.

# **A ATTENTION**

NE retirez PAS la carte mémoire ou la mémoire flash USB lorsque la DEL d'état ou la touche **PHOTO** clignote, au risque de détériorer la carte, la mémoire flash USB ou les données enregistrées dessus.

Si vous retirez la carte mémoire ou la mémoire flash USB alors que la DEL d'état ou la touche **PHOTO** clignote, vous devez opérer un redémarrage immédiat de votre ordinateur avant de réintroduire la même carte ou mémoire flash USB dans l'appareil. Si vous ne procédez pas à un redémarrage de l'ordinateur, les données enregistrées sur le support peuvent être détruites.

Chargez votre document.

- **3** Appuyez sur <sup>▲</sup> (NUMÉRISER).
- 4 Appuyez sur Numériser vers support. Effectuez l'une des actions suivantes :
	- $\blacksquare$  $\blacksquare$  Si vous souhaitez modifier la qualité, appuyez sur  $\text{Options}$ , puis passez à l'étape  $\spadesuit$ .
	- Appuyez sur Marche pour lancer la numérisation sans modifier de paramètres supplémentaires. Passez à l'étape **@**.

<span id="page-212-1"></span>**5** Appuyez sur **A** ou **v** pour sélectionner Qualité, puis la qualité souhaitée. Effectuez l'une des actions suivantes :

- $\blacksquare$  Si vous souhaitez modi[f](#page-213-1)ier le type de fichier, passez à l'étape  $\blacksquare$ .
- $\blacksquare$  Appuyez sur  $\spadesuit$ , puis sur Marche pour lancer la numérisation sans modifier de paramètres supplémenta[i](#page-213-0)res. Passez à l'étape **.**
- <span id="page-213-1"></span>**6** Appuyez sur  $\triangle$  ou  $\triangledown$  pour sélectionner  $Type$  fichier, puis le type de fichier souhaité. Effectuez l'une des actions suivantes :  $\blacksquare$  Si vous souhaitez modifier le nom de fichier, passez à l'étape  $\blacksquare$ . Appuyez sur  $\sum$ , puis sur Marche pour lancer la numérisation sans modifier de paramètres
	- supplémenta[i](#page-213-0)res. Passez à l'étape  $\odot$ .

# **Remarque**

- **•** Si vous choisissez Couleur dans le paramètre de qualité, vous ne pouvez pas choisir TIFF.
- **•** Si vous choisissez Noir et blanc dans le paramètre de qualité, vous ne pouvez pas choisir JPEG.
- <span id="page-213-2"></span>7) Le nom de fichier est attribué automatiquement. Vous pouvez toutefois définir le nom de votre choix. Vous ne pouvez changer que les 6 premiers chiffres du nom de fichier.

Appuyez sur **a** ou **b** pour sélectionner Nom fichier.

Saisissez le nom de fichier et appuyez sur OK.

Appuyez sur **...** 

## *A* Remarque

Utilisez le pavé numérique pour saisir les lettres.

- 8 Appuyez sur Marche.
- <span id="page-213-0"></span><sup>(9)</sup> Si vous utilisez la vitre du scanner, l'écran ACL affiche Page suivante?. Une fois la numérisation terminée, veillez à sélectionner Non avant de retirer la mémoire flash USB ou la carte mémoire de l'appareil.

## **Définition d'une nouvelle valeur par défaut pour Numérisation vers support**

Vous pouvez définir vos propres paramètres par défaut.

#### **Configuration de la nouvelle valeur par défaut (pour MFC-J825DW/J835DW)**

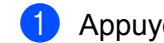

**1** Appuyez sur  $\triangleq$  (**NUMÉRISER**).

- **b** Appuyez sur ◀ ou ▶ pour sélectionner vers support.
- **63** Appuyez sur ◀ ou sur ▶ pour choisir Qualité, puis la qualité que vous souhaitez utiliser comme nouvelle valeur par défaut.
- d Appuyez sur **d** ou sur **c** pour choisir Type fichier, puis le type de fichier que vous souhaitez utiliser comme nouvelle valeur par défaut.
- **6** Appuyez sur **4 ou**  $\triangleright$  **pour sélectionner** Fix nv param déf.
- Appuyez sur Oui.
- g Appuyez sur **Arrêt/Sortie**.

#### **Rétablissement des réglages d'usine (pour MFC-J825DW/J835DW)**

- **1** Appuyez sur  $\triangleq$  (**NUMÉRISER**).
- **2** Appuyez sur **4 ou > pour sélectionner** vers support.
- **3** Appuyez sur **4** ou **b** pour sélectionner Réinitial. usine.
- $\overline{4}$  Appuyez sur Oui.
- **6 Appuyez sur Arrêt/Sortie.**

#### **Configuration de la nouvelle valeur par défaut (pour MFC-J625DW/J5910DW)**

- **4** Appuyez sur  $\triangleq$  (**NUMÉRISER**).
- **2** Appuyez sur ▲ ou ▼ pour sélectionner Numériser vers support. Appuyez sur Options.
- **3)** Appuyez sur ▲ ou sur ▼ pour choisir Qualité, puis la qualité que vous souhaitez utiliser comme nouvelle valeur par défaut.
- **4)** Appuyez sur **A** ou sur **V** pour choisir Type fichier, puis le type de fichier que vous souhaitez utiliser comme nouvelle valeur par défaut.
- **b** Appuyez sur **A** ou **v** pour sélectionner Fix nv param déf. Appuyez sur OK.
- $\overline{6}$  Appuyez sur Oui.
- g Appuyez sur **Arrêt/Sortie**.

#### **Rétablissement des réglages d'usine (pour MFC-J625DW/J5910DW)**

- **4** Appuyez sur  $\approx$  (**NUMÉRISER**).
- **2) Appuyez sur ▲ ou ▼ pour sélectionner** Numériser vers support. Appuyez sur Options.
- **3** Appuyez sur **▲ ou ▼ pour sélectionner** Réinitial. usine.
- $\overline{4}$  Appuyez sur Oui.
- **5** Appuyez sur **Arrêt/Sortie**.

<span id="page-215-1"></span><span id="page-215-0"></span>**13 Numérisation réseau**

Pour pouvoir être utilisé en tant que scanner réseau, l'appareil doit être configuré avec une adresse TCP/IP. Vous pouvez définir ou modifier les paramètres d'adressage à partir du panneau de commande (**EV**Guide utilisateur - Réseau : *Configuration à l'aide du panneau de commande*) ou en utilisant le logiciel BRAdmin Light. Si vous avez installé l'appareil en suivant les instructions destinées à un utilisateur réseau dans le *Guide d'installation rapide*, l'appareil devrait déjà être configuré pour votre réseau.

# **Remarque**

**•** Pour la numérisation réseau, 25 clients au maximum peuvent être connectés à un appareil en réseau. Par exemple, si 30 clients essaient de se connecter en même temps, 5 clients n'apparaîtront pas sur l'écran ACL.

# **• (Windows®)**

Si votre ordinateur est protégé par un pare-feu et ne peut pas procéder à une numérisation réseau, il se peut que vous deviez configurer les paramètres du pare-feu. Si vous utilisez le Pare-feu Windows® et que vous avez installé MFL-Pro Suite à partir du CD-ROM, la configuration du pare-feu a déjà été réalisée. Pour plus d'informations, voir *Paramètres du pare-feu (pour les utilisateurs réseau)* >> page 121.

# **Avant d'utiliser la numérisation réseau**

# **Licence réseau (Windows®)**

Ce produit inclut une licence d'ordinateur pour 2 utilisateurs au maximum.

Cette licence prend en charge l'installation de MFL-Pro Suite, qui inclut ScanSoft™ PaperPort™12SE, sur 2 ordinateurs en réseau.

Si vous souhaitez utiliser ScanSoft™ PaperPort™12SE sur plus de 2 ordinateurs, veuillez acheter le pack NL-5 de Brother, qui est un pack de licences pour plusieurs ordinateurs permettant d'ajouter jusqu'à 5 autres utilisateurs. Pour acheter le pack NL-5, contactez votre revendeur Brother.

# **Remarque**

En fonction de votre modèle, il se peut que ScanSoft™ PaperPort™12SE ne soit pas inclus. S'il n'est pas inclus, utilisez d'autres logiciels prenant en charge la numérisation.
# **Configuration de la numérisation réseau pour Windows®**

Si vous utilisez un appareil différent de celui qui a été enregistré à l'origine sur votre ordinateur au cours de l'installation du logiciel MFL-Pro Suite, procédez comme suit.

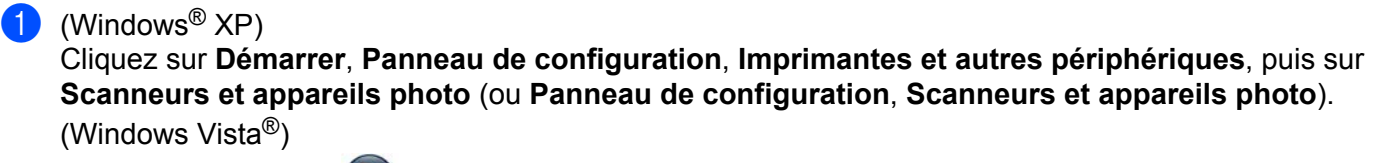

Cliquez sur le bouton , puis sur **Panneau de configuration**, **Matériel et audio** et enfin **Scanneurs**

#### **et appareils photo**.

(Windows $\mathcal{B}$  7)

Cliquez sur le bouton , puis sur **Tous les programmes**, **Brother**, **MFC-XXXX**, **Paramètres du scanner** et enfin **Scanneurs et appareils photo**.

- Effectuez l'une des actions suivantes :
	- $\blacksquare$  Windows<sup>®</sup> XP

Cliquez avec le bouton droit sur l'icône du scanner et sélectionnez **Propriétés**.

La boîte de dialogue Propriétés du scanner réseau s'affiche.

■ Windows Vista® et Windows<sup>®</sup> 7

Cliquez sur le bouton **Propriétés**.

# **Remarque**

(Windows Vista® et Windows® 7)

Si l'écran **Contrôle de compte d'utilisateur** apparaît, procédez comme suit :

**•** Pour les utilisateurs disposant des droits d'administrateur : cliquez sur **Continuer** ou **Oui**.

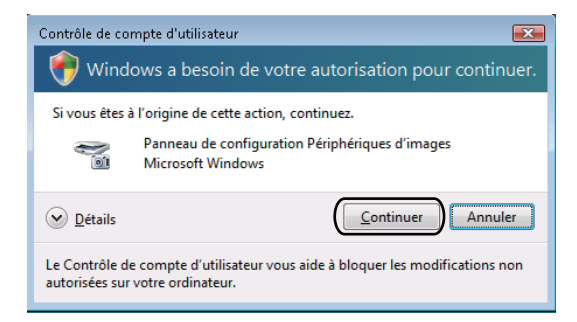

**•** Pour les utilisateurs ne disposant pas des droits d'administrateur : saisissez le mot de passe administrateur et cliquez sur **OK** ou **Oui**.

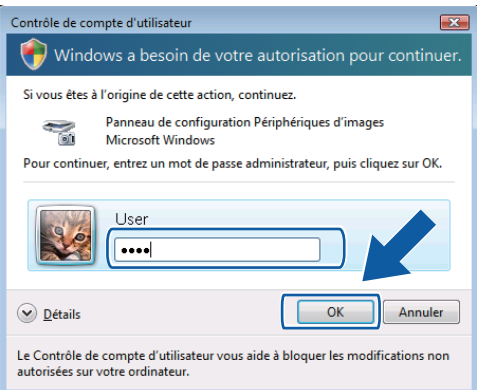

**3** Cliquez sur l'onglet **Configuration réseau** et sélectionnez la méthode de connexion appropriée.

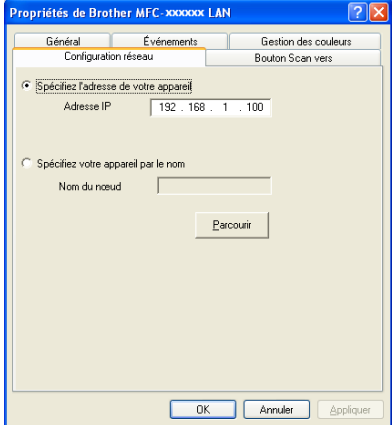

#### **Spécifiez l'adresse de votre appareil**

Saisissez l'adresse IP de l'appareil dans la zone **Adresse IP**, puis cliquez sur **Appliquer** ou sur **OK**.

#### **Spécifiez votre appareil par le nom**

- **1** Saisissez le nom du nœud de l'appareil dans la zone **Nom du nœud**, ou cliquez sur **Parcourir** et sélectionnez l'appareil à utiliser.
- **2** Cliquez sur **OK**.

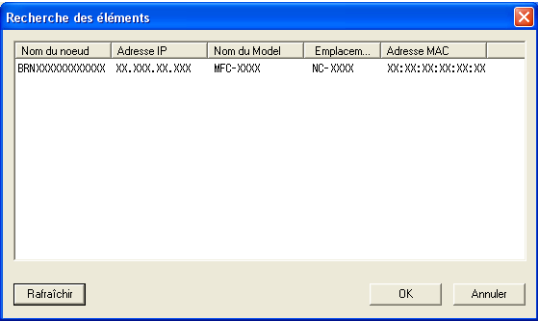

d Cliquez sur l'onglet **Bouton Scan vers** et entrez le nom de votre ordinateur dans la zone **Nom d'affichage**. L'écran ACL de l'appareil présente le nom que vous avez saisi. Le paramétrage par défaut est le nom de votre ordinateur. Vous pouvez saisir le nom de votre choix.

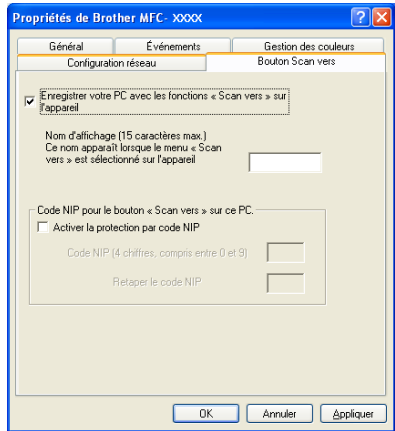

**5** Si vous voulez éviter de recevoir des documents non sollicités, entrez un code PIN (numéro d'identification personnelle) à 4 chiffres dans les champs **Code NIP** et **Retaper le code NIP**. Pour envoyer des données à un ordinateur protégé par un code PIN, l'écran ACL vous demande de saisir ce code avant que le document ne puisse être numérisé et envoyé à l'ordinateur. (Voir *[Utilisation de la](#page-220-0) touche Numériser en réseau* >> page 211.)

# **Configuration de la numérisation réseau pour Macintosh**

Si vous voulez numériser à partir de l'appareil en réseau, vous devez choisir l'appareil connecté au réseau dans l'application Sélecteur de périphérique située dans **Macintosh HD**/**Bibliothèque**/**Printers**/**Brother**/ **Utilities**/**DeviceSelector** ou dans la liste déroulante **Modèle** dans l'écran principal de ControlCenter2. Si vous avez déjà installé le logiciel MFL-Pro Suite en suivant les étapes d'installation réseau dans le *Guide d'installation rapide*, cette sélection doit être déjà effectuée.

Pour pouvoir être utilisé en tant que scanner réseau, l'appareil doit être configuré avec une adresse TCP/IP. Vous pouvez définir ou modifier les paramètres d'adressage à partir du panneau de commande. **▶▶ Guide utilisateur - Réseau :** *Configuration à l'aide du panneau de commande* 

a Dans **Bibliothèque**, sélectionnez **Printers**, **Brother**, **Utilities** et **DeviceSelector**, puis double-cliquez sur **Sélecteur de périphérique**.

La fenêtre **Sélecteur de périphérique** s'affiche. Cette fenêtre peut également être ouverte à partir de ControlCenter2.

Pour plus d'informations, voir *Utilisation de ControlCenter2* >> page 169.

2) Identifiez votre appareil par son adresse IP ou son nom de service mDNS. Pour changer d'adresse IP, entrez la nouvelle adresse IP.

Vous pouvez aussi choisir l'un des appareils disponibles dans la liste. Cliquez sur **Parcourir** pour afficher la liste.

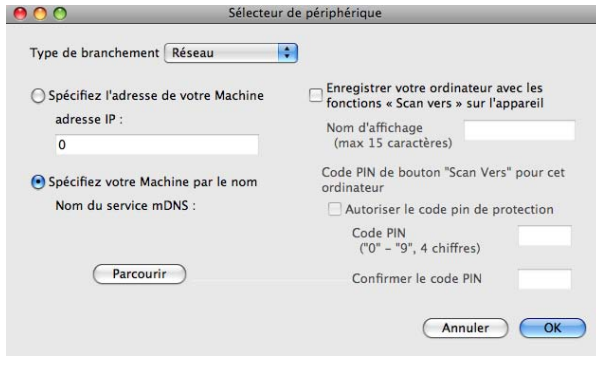

#### c Cliquez sur **OK**.

## **Remarque**

- **•** Pour utiliser les fonctions de la touche **NUMÉRISER** de l'appareil, cochez la case **Enregistrer votre ordinateur avec les fonctions « Scan vers » sur l'appareil**. Entrez ensuite le nom que vous voulez voir s'afficher sur l'écran ACL de l'appareil pour votre ordinateur. Vous pouvez utiliser jusqu'à 15 caractères.
- **•** Vous pouvez éviter de recevoir des documents non sollicités en créant un code PIN à 4 chiffres. Saisissez votre code PIN dans les zones **Code PIN** et **Confirmer le code PIN**. Pour envoyer des données à un ordinateur protégé par un code PIN, l'écran ACL vous demande de saisir ce code avant que le document ne puisse être numérisé et envoyé aux appareils. (Voir *[Utilisation de la touche Numériser en réseau](#page-220-0)*  $\rightarrow$  [page 211](#page-220-0).)

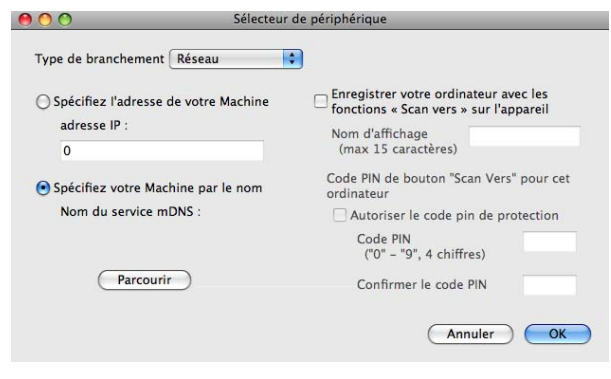

# <span id="page-220-0"></span>**Utilisation de la touche Numériser en réseau**

# **Remarque**

Si vous êtes connecté à l'aide d'un câble USB, voir *Numérisation par câble USB* >> page 195.

# **Numérisation vers courriel (PC)**

Lorsque vous choisissez Numérisation vers courriel (PC), votre document est numérisé et envoyé directement à l'ordinateur que vous avez désigné sur le réseau. Le logiciel ControlCenter active alors l'application de courriel par défaut sur l'ordinateur désigné. Vous pouvez numériser des documents noir et blanc ou couleur, puis les envoyer en tant que pièces jointes de courriel à partir de l'ordinateur.

#### **Pour MFC-J825DW/J835DW**

- **Chargez votre document.**
- **2** Appuyez sur <sup>△</sup> (NUMÉRISER).
- **8** Appuyez sur **4 ou >** pour afficher vers courriel.
- 4 Appuyez sur vers courriel.
- **6** Appuyez sur **A** ou **V** pour afficher l'ordinateur à utiliser pour envoyer votre document par courriel.

**6** Sélectionnez l'ordinateur de destination, puis appuyez sur OK. Si l'écran ACL vous invite à saisir un code PIN, saisissez le code à 4 chiffres de l'ordinateur de destination sur le panneau de commande. Appuyez sur OK.

g Appuyez sur **Mono Marche** ou **Couleur Marche**. L'appareil lance l'opération de numérisation.

#### **Pour MFC-J280W/J625DW/J5910DW**

- Chargez votre document.
- **2** Appuyez sur <sup>△</sup> (NUMÉRISER).
- **3** Appuyez sur **▲ ou ▼** pour afficher Numériser vers courrier.
- 4 Appuyez sur Numériser vers courrier.
- **5** Appuyez sur **A** ou **V** pour afficher l'ordinateur à utiliser pour envoyer votre document par courriel. Appuyez sur PC. (Pour MFC-J5910DW)

**6** Sélectionnez l'ordinateur de destination.

Si l'écran ACL vous invite à saisir un code PIN, saisissez le code à 4 chiffres de l'ordinateur de destination sur le panneau de commande. Appuyez sur OK.

7 Appuyez sur Marche. L'appareil lance l'opération de numérisation.

#### **Pour MFC-J425W/J430W/J435W**

- **Chargez votre document.**
- **2** Appuyez sur <sup>▲</sup> (**NUMÉRISER**).
- **3** Appuyez sur **▲ ou ▼** pour sélectionner Num. courriel. Appuyez sur **OK**.
- d Appuyez sur **a** ou **b** pour afficher l'ordinateur à utiliser pour envoyer votre document par courriel. Appuyez sur **OK**. Si l'écran ACL vous invite à saisir un code PIN, saisissez le code à 4 chiffres de l'ordinateur de destination

sur le panneau de commande. Appuyez sur **OK**.

**Example 2 Starff Mono Marche** ou **Couleur Marche**. L'appareil lance l'opération de numérisation.

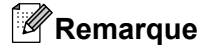

#### **(Windows®)**

- Le type de numérisation dépend des réglages de l'écran **Paramètres de numérisation vers périphérique** de ControlCenter4. L'option **Mono Marche** ou **Couleur Marche** ne modifie pas les paramètres.
- Si vous voulez inverser la numérisation couleur et noir et blanc, cliquez sur **Aide** dans ControlCenter4.

#### **(Macintosh)**

- Le type de numérisation dépend des réglages de l'onglet **Bouton du périphérique** de ControlCenter2. L'option **Mono Marche** ou **Couleur Marche** ne modifie pas les réglages.
- Si vous voulez inverser la numérisation couleur et noir et blanc, sélectionnez couleur ou noir et blanc dans l'option Type de numérisation dans l'onglet **Bouton du périphérique** de l'écran de configuration de ControlCenter2. (Voir *NUMÉRISATION* >> page 171.)

# **Numérisation vers courriel (Serveur de courriel) (pour MFC-J5910DW)**

La fonction Numérisation vers courriel (Serveur de courriel) permet d'attribuer une adresse électronique afin que vous puissiez envoyer, recevoir ou transférer des documents sur un réseau local ou l'Internet à des ordinateurs ou d'autres télécopieurs par Internet. Pour utiliser cette fonction, vous devez télécharger le logiciel nécessaire depuis le Centre de solutions Brother [\(http://solutions.brother.com/\).](http://solutions.brother.com/)

Lorsque vous choisissez Numérisation vers courriel (Serveur de courriel), votre document est numérisé en noir et blanc ou en couleur et envoyé directement à une adresse électronique à partir de l'appareil. Vous pouvez choisir PDF ou TIFF pour les documents en noir et blanc, et PDF ou JPEG pour les documents en couleur.

# **Numérisation vers image**

Lorsque vous choisissez Numérisation vers image, votre document est numérisé, puis envoyé directement à l'ordinateur que vous avez désigné sur votre réseau. Le logiciel ControlCenter lance alors l'application graphique définie par défaut sur l'ordinateur désigné.

#### **Pour MFC-J825DW/J835DW**

**a** Chargez votre document.

- **2** Appuyez sur <sup>△</sup> (NUMÉRISER).
- **8** Appuyez sur **4 ou > pour afficher** vers image.
- $\left(4\right)$  Appuyez sur vers image.
- **5** Appuyez sur  $\triangle$  ou **v** pour afficher l'ordinateur de destination de l'envoi.
- 6 Sélectionnez l'ordinateur de destination, puis appuyez sur  $OK$ . Si l'écran ACL vous invite à saisir un code PIN, saisissez le code à 4 chiffres de l'ordinateur de destination sur le panneau de commande. Appuyez sur OK.
- g Appuyez sur **Mono Marche** ou **Couleur Marche**. L'appareil lance l'opération de numérisation.

#### **Pour MFC-J280W/J625DW/J5910DW**

- **Chargez votre document.**
- b Appuyez sur (**NUMÉRISER**).
- **3** Appuyez sur **∆** ou **V** pour afficher Numériser vers image.
- 4 Appuyez sur Numériser vers image.
- **6** Appuyez sur ▲ ou ▼ pour afficher l'ordinateur de destination de l'envoi.
- **6** Sélectionnez l'ordinateur de destination. Si l'écran ACL vous invite à saisir un code PIN, saisissez le code à 4 chiffres de l'ordinateur de destination sur le panneau de commande. Appuyez sur OK.
- **Appuyez sur Marche.** L'appareil lance l'opération de numérisation.

#### **Pour MFC-J425W/J430W/J435W**

- $\blacksquare$  Chargez votre document.
- b Appuyez sur (**NUMÉRISER**).
- **3** Appuyez sur **▲ ou ▼ pour sélectionner** Num. image. Appuyez sur **OK**.
- **4** Appuyez sur ▲ ou ▼ pour afficher l'ordinateur de destination de l'envoi. Appuyez sur **OK**. Si l'écran ACL vous invite à saisir un code PIN, saisissez le code à 4 chiffres de l'ordinateur de destination sur le panneau de commande. Appuyez sur **OK**.
- **E** Appuyez sur Mono Marche ou Couleur Marche. L'appareil lance l'opération de numérisation.

#### **Remarque**

#### **(Windows®)**

- Le type de numérisation dépend des réglages de l'écran **Paramètres de numérisation vers périphérique** de ControlCenter4. L'option **Mono Marche** ou **Couleur Marche** ne modifie pas les paramètres.
- Si vous voulez inverser la numérisation couleur et noir et blanc, cliquez sur **Aide** dans ControlCenter4.

#### **(Macintosh)**

- Le type de numérisation dépend des réglages de l'onglet **Bouton du périphérique** de ControlCenter2. L'option **Mono Marche** ou **Couleur Marche** ne modifie pas les réglages.
- Si vous voulez inverser la numérisation couleur et noir et blanc, sélectionnez couleur ou noir et blanc dans l'option Type de numérisation dans l'onglet **Bouton du périphérique** de l'écran de configuration de ControlCenter2. (Voir *NUMÉRISATION* > page 171.)

## **Numérisation vers ROC**

Lorsque vous choisissez Numérisation vers ROC, votre document est numérisé puis envoyé directement à l'ordinateur que vous avez désigné sur le réseau. Le logiciel ControlCenter lance ScanSoft™ PaperPort™12SE avec fonction ROC ou Presto! PageManager, et convertit votre document en texte afin de permettre sa consultation et sa modification dans une application de traitement de texte sur l'ordinateur désigné.

#### **Pour MFC-J825DW/J835DW**

Chargez votre document.

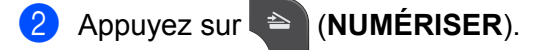

#### Numérisation réseau

- **8** Appuyez sur **4 ou**  pour afficher vers ROC.
- 4 Appuyez sur vers ROC.
- **5** Appuyez sur **A** ou **v** pour afficher l'ordinateur de destination de l'envoi.
- 6 Sélectionnez l'ordinateur de destination, puis appuyez sur  $OK$ . Si l'écran ACL vous invite à saisir un code PIN, saisissez le code à 4 chiffres de l'ordinateur de destination sur le panneau de commande. Appuyez sur OK.
- g Appuyez sur **Mono Marche** ou **Couleur Marche**. L'appareil lance l'opération de numérisation.

#### **Pour MFC-J280W/J625DW/J5910DW**

- **Chargez votre document.**
- **2** Appuyez sur <sup>■</sup> (**NUMÉRISER**).
- **3** Appuyez sur **∆** ou **V** pour afficher Numériser vers ROC.
- 4 Appuyez sur Numériser vers ROC.
- **6** Appuyez sur  $\triangle$  ou **v** pour afficher l'ordinateur de destination de l'envoi.
- **6** Sélectionnez l'ordinateur de destination. Si l'écran ACL vous invite à saisir un code PIN, saisissez le code à 4 chiffres de l'ordinateur de destination sur le panneau de commande. Appuyez sur OK.
- **Z** Appuyez sur Marche. L'appareil lance l'opération de numérisation.

#### **Pour MFC-J425W/J430W/J435W**

- **1** Chargez votre document.
- b Appuyez sur (**NUMÉRISER**).
- **3** Appuyez sur **▲** ou ▼ pour sélectionner Num. ROC. Appuyez sur **OK**.
- **4** Appuyez sur ▲ ou ▼ pour afficher l'ordinateur de destination de l'envoi. Appuyez sur **OK**. Si l'écran ACL vous invite à saisir un code PIN, saisissez le code à 4 chiffres de l'ordinateur de destination sur le panneau de commande. Appuyez sur **OK**.

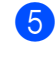

**6** Appuyez sur Mono Marche ou Couleur Marche.

L'appareil lance l'opération de numérisation.

# **Remarque**

#### **(Windows®)**

- Le type de numérisation dépend des réglages de l'écran **Paramètres de numérisation vers périphérique** de ControlCenter4. L'option **Mono Marche** ou **Couleur Marche** ne modifie pas les paramètres.
- Si vous voulez inverser la numérisation couleur et noir et blanc, cliquez sur **Aide** dans ControlCenter4.
- ScanSoft™ PaperPort™12SE doit être installé sur votre ordinateur.

#### **(Macintosh)**

- Le type de numérisation dépend des réglages de l'onglet **Bouton du périphérique** de ControlCenter2. L'option **Mono Marche** ou **Couleur Marche** ne modifie pas les réglages.
- Vous devez télécharger Presto! PageManager et l'installer sur votre ordinateur pour que la fonction ROC fonctionne à partir de la touche **NUMÉRISER** ou de ControlCenter2. Pour plus d'informations sur l'installation, voir *Utilisation de Presto! PageManager* >> page 166.
- La fonction Numérisation vers ROC est disponible pour l'anglais, le français, l'allemand, le néerlandais, l'italien, l'espagnol, le portugais, le danois, le suédois, le japonais, le chinois traditionnel, le chinois simplifié et le coréen.

# **Numérisation vers fichier**

Lorsque vous sélectionnez Numérisation vers fichier, vous pouvez numériser un document noir et blanc ou couleur et l'envoyer directement à l'ordinateur que vous avez désigné sur le réseau. Le fichier sera enregistré dans le dossier et au format de fichier que vous avez configuré dans ControlCenter.

#### **Pour MFC-J825DW/J835DW**

- **i** Chargez votre document.
- b Appuyez sur (**NUMÉRISER**).
- **3** Appuyez sur **4** ou **b** pour afficher vers fichier.
- 4 Appuyez sur vers fichier.
- **6** Appuyez sur **A** ou **v** pour afficher l'ordinateur de destination de l'envoi.
- 6 Sélectionnez l'ordinateur de destination, puis appuyez sur  $OK$ . Si l'écran ACL vous invite à saisir un code PIN, saisissez le code à 4 chiffres de l'ordinateur de destination sur le panneau de commande. Appuyez sur OK.
- g Appuyez sur **Mono Marche** ou **Couleur Marche**. L'appareil lance l'opération de numérisation.

Numérisation réseau

#### **Pour MFC-J280W/J625DW/J5910DW**

- **Chargez votre document.**
- b Appuyez sur (**NUMÉRISER**).
- **3** Appuyez sur **A** ou **V** pour afficher Numériser vers fichier.
- 4 Appuyez sur Numériser vers fichier.
- **6** Appuyez sur **▲** ou ▼ pour afficher l'ordinateur de destination de l'envoi.
- 6 Sélectionnez l'ordinateur de destination. Si l'écran ACL vous invite à saisir un code PIN, saisissez le code à 4 chiffres de l'ordinateur de destination sur le panneau de commande. Appuyez sur OK.
- **7** Appuyez sur Marche. L'appareil lance l'opération de numérisation.

#### **Pour MFC-J425W/J430W/J435W**

- **1** Chargez votre document.
- **2** Appuyez sur <sup>△</sup> (NUMÉRISER).
- **6** Appuyez sur **A** ou **V** pour sélectionner Num. fichier. Appuyez sur **OK**.
- d Appuyez sur **a** ou **b** pour afficher l'ordinateur de destination de l'envoi. Appuyez sur **OK**. Si l'écran ACL vous invite à saisir un code PIN, saisissez le code à 4 chiffres de l'ordinateur de destination sur le panneau de commande. Appuyez sur **OK**.
- **Example 2 Sur Mono Marche** ou **Couleur Marche**. L'appareil lance l'opération de numérisation.

**13**

# **Remarque**

#### **(Windows®)**

- Le type de numérisation dépend des réglages de l'écran **Paramètres de numérisation vers périphérique** de ControlCenter4. L'option **Mono Marche** ou **Couleur Marche** ne modifie pas les paramètres.
- Si vous voulez inverser la numérisation couleur et noir et blanc, ou le nom de fichier de documents numérisés, cliquez sur **Aide** dans ControlCenter4.

#### **(Macintosh)**

- Le type de numérisation dépend des réglages de l'onglet **Bouton du périphérique** de ControlCenter2. L'option **Mono Marche** ou **Couleur Marche** ne modifie pas les réglages.
- Si vous voulez inverser la numérisation couleur et noir et blanc, sélectionnez couleur ou noir et blanc dans l'option Type de numérisation dans l'onglet **Bouton du périphérique** de l'écran de configuration de ControlCenter2. (Voir *NUMÉRISATION* > page 171.)
- Si vous voulez modifier le nom de fichier de documents numérisés, entrez le nom du fichier dans la section Nom de fichier dans l'onglet **Bouton du périphérique** de l'écran de configuration de ControlCenter2. (Voir *NUMÉRISATION* >> page 171.)

# **Numérisation vers FTP (pour MFC-J5910DW)**

Lorsque vous choisissez Numérisation vers FTP, vous pouvez numériser directement un document en noir et blanc ou en couleur vers un serveur FTP situé sur votre réseau local ou sur Internet.

Les informations requises pour utiliser la numérisation vers FTP peuvent être entrées manuellement depuis l'interface de Gestion à partir du Web, afin de préconfigurer et d'enregistrer les détails dans un profil FTP.

# **Remarque**

- **•** La fonction Numérisation vers FTP est disponible lorsque les profils FTP sont configurés dans Gestion à partir du Web.
- **•** Nous recommandons d'utiliser Microsoft® Internet Explorer® 7.0/8.0 ou Firefox® 3.6 pour Windows® et Safari 4.0/5.0 pour Macintosh. Veuillez également vous assurer que JavaScript et les témoins sont toujours activés dans le navigateur que vous utilisez. Si vous utilisez un autre navigateur Web, assurez-vous qu'il est compatible avec HTTP 1.0 et HTTP 1.1.

Pour utiliser Gestion à partir du Web, tapez http://xxx.xxx.xxx.xxx.xxx.xxx.xxx.xxx.xxx correspond à l'adresse IP de votre appareil) dans votre navigateur. Vous pouvez ensuite configurer ou modifier les paramètres dans **Num vers FTP/réseau**, dans l'onglet **Numériser**. Vous pouvez configurer cinq profils de serveur FTP et choisir les numéros de profil (1 à 5) à utiliser pour les paramètres Numérisation vers FTP dans **Num vers profil FTP/réseau**.

# **Remarque**

Reportez-vous au guide indiqué ci-dessous pour savoir comment vous pouvez trouver l'adresse IP de votre appareil.

**▶▶ Guide utilisateur - Réseau :** *Impression du rapport de configuration du réseau* 

En plus des sept noms de fichier prédéfinis, vous pouvez enregistrer deux noms de fichier définis par l'utilisateur qui peuvent être utilisés pour créer un profil de serveur FTP.

Choisissez **Num vers FTP/réseau** dans Gestion à partir du Web. Dans **Créer nom fichier défini usager**, entrez un nom de fichier dans l'un des deux champs définis par l'utilisateur, puis cliquez sur **Envoyer**. Vous pouvez utiliser au maximum 15 caractères pour chacun des champs de noms définis par l'utilisateur.

# **Remarque**

N'utilisez pas de caractères inappropriés dans le nom de fichier (par exemple, ?, /, \ ou \*). Ils peuvent provoquer une erreur d'envoi lorsqu'est utilisée la fonction Num vers FTP.

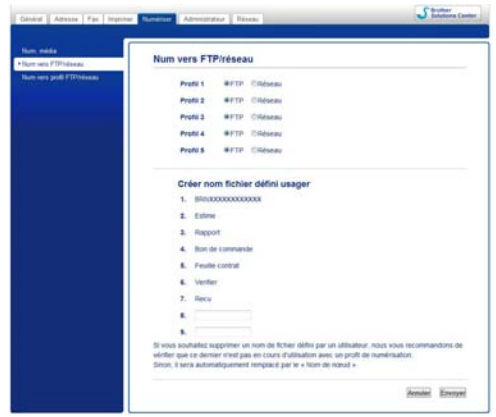

**Configuration des paramètres FTP par défaut**

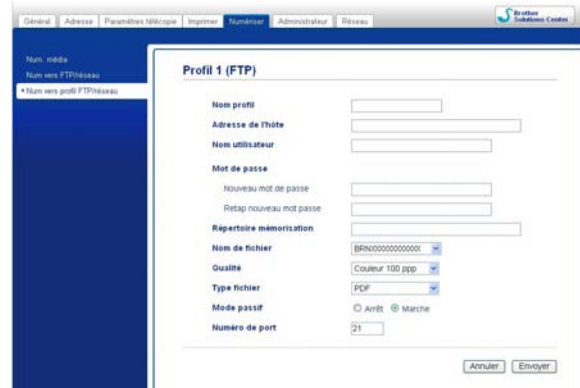

Vous pouvez régler **Mode passif** sur **Arrêt** ou **Marche**, en fonction de la configuration de votre serveur FTP et de votre pare-feu réseau. Par défaut, ce paramètre est réglé sur **Marche**. Vous pouvez également changer le numéro de port utilisé pour accéder au serveur FTP. La valeur par défaut de ce paramètre correspond au port 21. Dans la plupart des cas, ces deux paramètres peuvent conserver leur valeur par défaut.

- a Sélectionnez **FTP** dans **Num vers FTP/réseau** dans l'onglet **Numériser**. Cliquez sur **Envoyer**.
- b Choisissez le profil à configurer dans **Num vers profil FTP/réseau**.
- <sup>3</sup> Entrez le nom que vous souhaitez utiliser pour le profil du serveur FTP. Ce nom s'affichera sur l'écran ACL de l'appareil (jusqu'à 15 caractères).
- d L'adresse de l'hôte est le nom de domaine du serveur FTP. Entrez l'adresse d'hôte (par exemple, ftp.exemple.com) (jusqu'à 64 caractères) ou l'adresse IP (par exemple, 192.23.56.189).
- **[5]** Entrez le nom d'utilisateur enregistré avec le serveur FTP pour l'appareil (jusqu'à 32 caractères).
- $\boxed{6}$  Entrez le mot de passe permettant d'accéder au serveur FTP (jusqu'à 32 caractères).

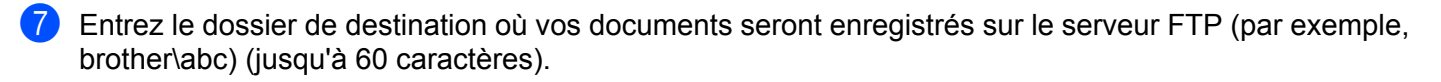

**8** Sélectionnez le nom de fichier que vous souhaitez utiliser pour le document numérisé. Vous pouvez choisir entre sept noms de fichier prédéfinis et deux noms de fichier définis par l'utilisateur. Le nom de fichier utilisé pour votre document sera celui que vous aurez sélectionné, suivi des 6 derniers chiffres du compteur de plateau/chargeur automatique de documents et de l'extension de fichier (par exemple, Estimation\_098765.pdf).

<sup>(9)</sup> Choisissez la qualité de numérisation dans la liste déroulante. Vous pouvez choisir **Couleur 100 ppp**, **Couleur 200 ppp**, **Couleur 300 ppp**, **Couleur 600 ppp**, **N&B 100 ppp**, **N&B 200 ppp** ou **N&B 300 ppp**.

**10** Choisissez le type de fichier pour le document dans la liste déroulante. Vous pouvez choisir PDF ou **JPEG** pour les documents en couleur, et **PDF** ou **TIFF** pour les documents en noir et blanc.

**k** Cliquez sur **Envoyer**.

# **Numérisation vers FTP à l'aide de profils de serveur FTP (pour MFC-J5910DW)**

- **1** Chargez votre document.
- b Appuyez sur (**NUMÉRISER**).
- **3** Appuyez sur **A** ou **V** pour sélectionner Num. FTP.
- 4 Appuyez sur Num. FTP.
- 5) Appuyez sur **▲** ou ▼ pour choisir l'un des profils de serveur FTP énumérés.
	- $\blacksquare$  $\blacksquare$  $\blacksquare$  Si le profil de numérisation vers FTP est complet, vous passez automatiquement à l'étape  $\blacksquare$ .
	- Si le profil de numérisation vers FTP n'est pas complet (par exemple, le nom et le mot de passe du compte de connexion sont manquants, ou vous n'avez pas choisi la qualité ou le type de fichier), vous êtes invité à entrer les informations manquantes dans les étapes suivantes.
- **6** Sélectionnez l'une des options suivantes :
	- **Appuyez sur A ou**  $\blacktriangledown$  **pour sélectionner** Couleur 100 ppp, Couleur 200 ppp, Couleur 300 ppp ou Couleur 600 ppp. Passez à l'étape  $\bullet$ .
	- Appuyez sur **A** ou **V** pour sélectionner N/B 100 ppp, N/B 200 ppp ou N/B 300 ppp. Passez à l'étape  $\bullet$ .
- <span id="page-230-1"></span>Appuyez sur PDF ou JPEG pour des documents en couleur. Passez à l'étape  $\bigcirc$  $\bigcirc$  $\bigcirc$ .
- <span id="page-230-2"></span>**b** Appuyez sur PDF ou TIFF pour des documents en no[i](#page-230-3)r et blanc. Passez à l'étape  $\bullet$ .
- <span id="page-230-3"></span>Entrez le nom d'utilisateur.
- $\bigcirc$  Entrez le mot de passe.
- <span id="page-230-0"></span>**k** Appuyez sur Marche.

<sup>12</sup> L'écran ACL affiche Connexion. Lorsque la connexion au serveur FTP est établie, l'appareil entame la numérisation.

Si vous utilisez la vitre du scanner, l'écran ACL affiche Page suivante?. Appuyez sur Oui ou Non.

# **Numérisation vers réseau (pour MFC-J5910DW)**

La fonction Numérisation vers réseau permet de numériser directement des documents vers un dossier partagé sur un serveur CIFS situé sur votre réseau local ou sur Internet. Pour plus d'informations sur les serveurs CIFS, reportez-vous au guide indiqué ci-dessous.

#### ▶▶Glossaire réseau

La fonction Numérisation vers réseau prend en charge l'authentification NTLMv2.

Les informations requises pour utiliser la numérisation vers réseau peuvent être entrées manuellement dans Gestion à partir du Web, afin de préconfigurer et d'enregistrer les détails dans un profil Numérisation vers réseau. Le profil Numérisation vers réseau contient des informations sur l'utilisateur et des paramètres de configuration destinés au réseau ou à Internet.

# **Remarque**

- **•** La fonction Numérisation vers réseau est disponible lorsque les profils Numérisation vers réseau sont configurés dans Gestion à partir du Web.
- **•** Nous recommandons d'utiliser Microsoft® Internet Explorer® 7.0/8.0 ou Firefox® 3.6 pour Windows® et Safari 4.0/5.0 pour Macintosh. Veuillez également vous assurer que JavaScript et les témoins sont toujours activés dans le navigateur que vous utilisez. Si vous utilisez un autre navigateur Web, assurez-vous qu'il est compatible avec HTTP 1.0 et HTTP 1.1.

Pour utiliser Gestion à partir du Web, tapez http://xxx.xxx.xxx.xxx.xxx.xxx.xxx.xxx.xxx correspond à l'adresse IP de votre appareil) dans votre navigateur. Vous pouvez ensuite configurer ou modifier les paramètres dans **Num vers FTP/réseau**, dans l'onglet **Numériser**. Vous pouvez configurer cinq profils Numérisation vers réseau et choisir les numéros de profil (1 à 5) à utiliser pour les paramètres Numérisation vers réseau dans **Num vers profil FTP/réseau**.

En plus des sept noms de fichier prédéfinis, vous pouvez enregistrer deux noms de fichier définis par l'utilisateur qui peuvent être utilisés pour créer un profil Numérisation vers réseau.

Choisissez **Num vers FTP/réseau** dans Gestion à partir du Web. Dans **Créer nom fichier défini usager**, entrez un nom de fichier dans l'un des deux champs définis par l'utilisateur, puis cliquez sur **Envoyer**. Vous pouvez utiliser au maximum 15 caractères pour chacun des champs de noms définis par l'utilisateur.

# **Remarque**

N'utilisez pas de caractères inappropriés dans le nom de fichier (par exemple, ?, /, \ ou \*). Ils peuvent provoquer une erreur d'envoi lorsqu'est utilisée la fonction Num vers réseau.

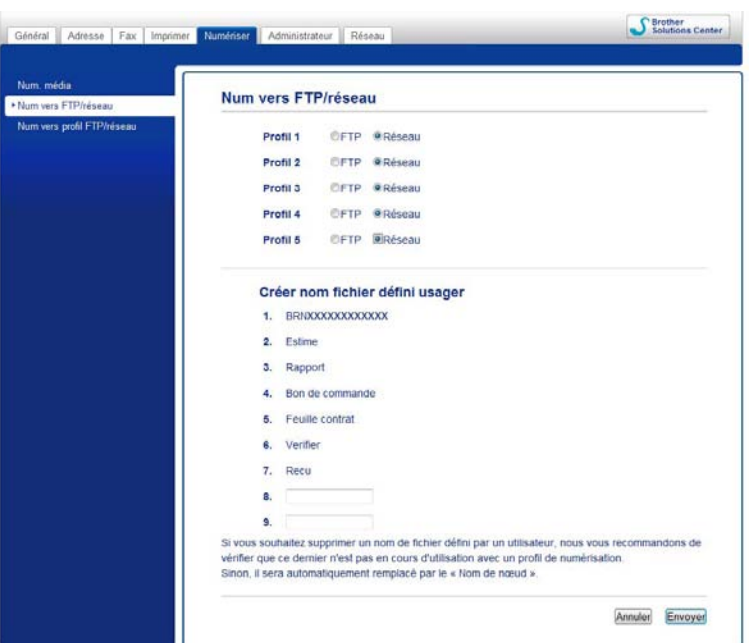

**Configuration des paramètres Numérisation vers réseau par défaut**

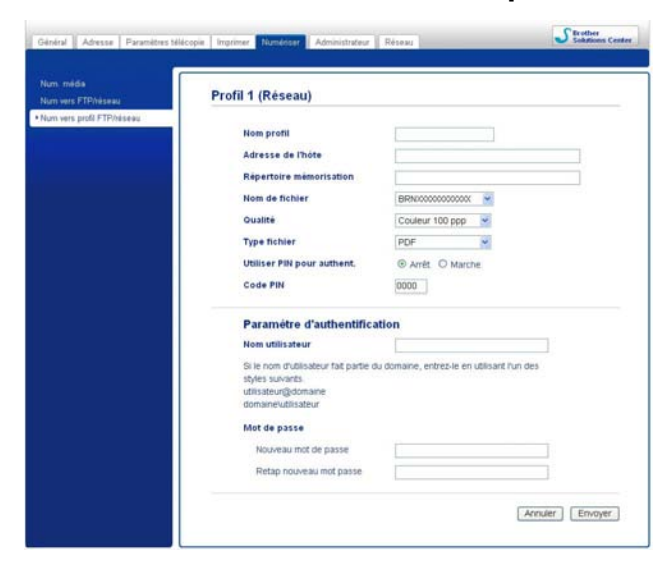

- a Sélectionnez **Réseau** dans **Num vers FTP/réseau** dans l'onglet **Numériser**. Cliquez sur **Envoyer**.
- b Choisissez le profil à configurer dans **Num vers profil FTP/réseau**.
- <sup>3</sup> Entrez le nom que vous souhaitez utiliser pour le profil Numérisation vers réseau. Ce nom s'affichera sur l'écran ACL de l'appareil (jusqu'à 15 caractères).

#### Numérisation réseau

- d L'adresse de l'hôte est le nom de domaine du serveur CIFS. Entrez l'adresse d'hôte (par exemple, ftp.exemple.com) (jusqu'à 64 caractères) ou l'adresse IP (par exemple, 192.23.56.189).
- **6** Entrez le dossier de destination où vos documents seront enregistrés sur le serveur CIFS (par exemple, brother\abc) (jusqu'à 60 caractères).
- **6** Sélectionnez le nom de fichier que vous souhaitez utiliser pour le document numérisé. Vous pouvez choisir entre sept noms de fichier prédéfinis et deux noms de fichier définis par l'utilisateur. Le nom de fichier utilisé pour votre document sera celui que vous aurez sélectionné, suivi des 6 derniers chiffres du compteur de plateau/chargeur automatique de documents et de l'extension de fichier (par exemple, Estimation\_098765.pdf).
- **7** Choisissez la qualité de numérisation dans la liste déroulante. Vous pouvez choisir Couleur 100 ppp, **Couleur 200 ppp**, **Couleur 300 ppp**, **Couleur 600 ppp**, **N&B 100 ppp**, **N&B 200 ppp** ou **N&B 300 ppp**.
- **(8)** Choisissez le type de fichier pour le document dans la liste déroulante. Vous pouvez choisir PDF ou **JPEG** pour les documents en couleur, et **PDF** ou **TIFF** pour les documents en noir et blanc.
- **19.** Si vous voulez protéger le profil, choisissez **Marche** dans **Utiliser PIN pour authent**, puis entrez un code PIN à 4 chiffres dans **Code PIN**.
- j Entrez le **Nom utilisateur** qui a été enregistré auprès du serveur CIFS pour l'appareil (jusqu'à 96 caractères).
- k Entrez le **Mot de passe** pour l'accès au serveur CIFS (jusqu'à 32 caractères).
- **12** Cliquez sur **Envoyer**.
- **13** Choisissez Date et Heure dans l'onglet Général.
- n Entrez la date et l'heure utilisés sur le serveur CIFS.
- **(5)** Choisissez le fuseau horaire à partir de la liste déroulante.
- p Choisissez l'option **H avancée auto**. Si vous choisissez **Marche**, la date et l'heure seront réglés automatiquement au début et à la fin de l'heure d'été.
- **<sup>17</sup>** Cliquez sur **Envoyer**.

# **Numérisation vers réseau à l'aide de profils Numérisation vers réseau (pour MFC-J5910DW)**

Chargez votre document.

- b Appuyez sur (**NUMÉRISER**).
- c Appuyez sur **a** ou **b** pour sélectionner Numéris. réseau.
- 4 Appuyez sur Numéris. réseau.
- 5) Appuyez sur ▲ ou ▼ pour choisir l'un des profils Numérisation vers réseau énumérés.
	- Si le profil Numérisation vers réseau est complet, vous passez automatiquement à l'étape  $\mathbf{\Phi}$ .
	- Si le profil Numérisation vers réseau n'est pas complet (par exemple, le nom et le mot de passe du compte de connexion sont manquants, ou vous n'avez pas choisi la qualité ou le type de fichier), vous êtes invité à entrer les informations manquantes dans les étapes suivantes.
- 6 Sélectionnez l'une des options suivantes :
	- **Appuyez sur A ou**  $\blacktriangledown$  **pour sélectionner** Couleur 100 ppp, Couleur 200 ppp, Couleur 300 ppp ou Couleur 600 ppp. Passez à l'étape .
	- Appuyez sur **A** ou **▼** pour sélectionner N/B 100 ppp, N/B 200 ppp ou N/B 300 ppp. Passez à l'étape  $\mathbf{\odot}$  $\mathbf{\odot}$  $\mathbf{\odot}$ .
- <span id="page-234-1"></span> $\overline{z}$  $\overline{z}$  $\overline{z}$  Appuyez sur PDF ou JPEG pour des documents en couleur. Passez à l'étape  $\overline{Q}$ .
- <span id="page-234-2"></span> $\langle 8 \rangle$  Appuyez sur PDF ou TIFF pour des documents en no[i](#page-234-3)r et blanc. Passez à l'étape  $\langle \bullet \rangle$ .
- <span id="page-234-3"></span>**9** Entrez le nom d'utilisateur.
- $\bigcirc$  Entrez le mot de passe.
- <span id="page-234-0"></span>**k** Appuyez sur Marche.
- 12 L'écran ACL affiche Connexion. Lorsque la connexion au réseau est établie, l'appareil entame la numérisation.

Si vous utilisez la vitre du scanner, l'écran ACL affiche Page suivante?. Appuyez sur Oui ou Non.

# **Utilisation de Web Services pour la numérisation en réseau (Windows Vista® SP2 ou ultérieur et Windows® 7)**

Le protocole Web Services permet aux utilisateurs de Windows Vista® (SP2 ou ultérieur) et de Windows® 7 d'effectuer une numérisation avec un appareil Brother sur le réseau. Vous devez installer le pilote par l'intermédiaire de Web Services. Pour plus d'informations sur l'installation de Web Services, reportez-vous au Glossaire réseau ci-dessous.

▶▶Glossaire réseau : *Installation de pilotes d'impression et de numérisation via Web Services (Windows Vista® et Windows® 7)*

# **Remarque**

- **•** Pour la numérisation réseau, 5 clients au maximum peuvent être connectés à un appareil en réseau. Par exemple, si 8 clients essaient de se connecter en même temps, 3 clients n'apparaîtront pas sur l'écran ACL.
- **•** Cinq clients peuvent être ajoutés à la liste qui s'affiche à l'écran ACL. Si les cinq clients figurent déjà dans la liste, vous pouvez ajouter d'autres clients en désinstallant tout d'abord Web Services pour un ou plusieurs des clients affichés à l'écran ACL, en installant Web Services sur l'ordinateur correspondant au client que vous voulez ajouter, puis en allumant et éteignant l'appareil Brother.

Pour désinstaller Web Services à partir d'un ordinateur, suivez les instructions ci-dessous.

 $\bigoplus$  (Windows Vista<sup>®</sup>)

Cliquez sur le bouton **(2)**, puis choisissez **Réseau**.

(Windows $\mathcal{R}$  7)

Cliquez sur le bouton (<sup>1</sup>/<sub>2</sub>), Panneau de configuration, Réseau et Internet, puis sur

#### **Afficher les ordinateurs et les périphériques réseau**.

b Le nom des Web Services de l'appareil s'afficheront avec l'icône de l'imprimante. Cliquez avec le bouton droit de la souris sur l'appareil que vous souhaitez désinstaller.

**63** Dans le menu déroulant, cliquez sur **Désinstaller**.

- **•** Si votre ordinateur est protégé par un pare-feu et ne peut pas procéder à une numérisation réseau, il se peut que vous deviez configurer les paramètres du pare-feu. Pour plus d'informations, voir *[Paramètres du](#page-130-0) pare-feu (pour les utilisateurs réseau)* >> page 121.
- **•** Vous pouvez numériser plusieurs documents à partir du chargeur automatique de documents.

# **Utilisation de Web Services pour numériser sur votre réseau depuis un ordinateur (Windows Vista® SP2 ou ultérieur et Windows® 7)**

Vous pouvez aussi effectuer une numérisation en utilisant le protocole Web Services depuis votre ordinateur.

**a** Chargez votre document.

2 Ouvrez votre application pour numériser le document.

#### Numérisation réseau

- Effectuez l'une des actions suivantes :
	- Galerie de photos Windows®

Cliquez sur **Fichier**, puis sur **Importer depuis un appareil photo ou un scanneur**.

- $\blacksquare$  Télécopie et numérisation Windows® Cliquez sur **Fichier**, **Nouveau**, puis sur **Numériser**.
- 4 Sélectionnez le scanner que vous souhaitez utiliser.

#### e Cliquez sur **Importer**.

La boîte de dialogue de numérisation s'affiche.

 $\boxed{6}$  Dans la boîte de dialogue de numérisation, modifiez au besoin les paramètres suivants :

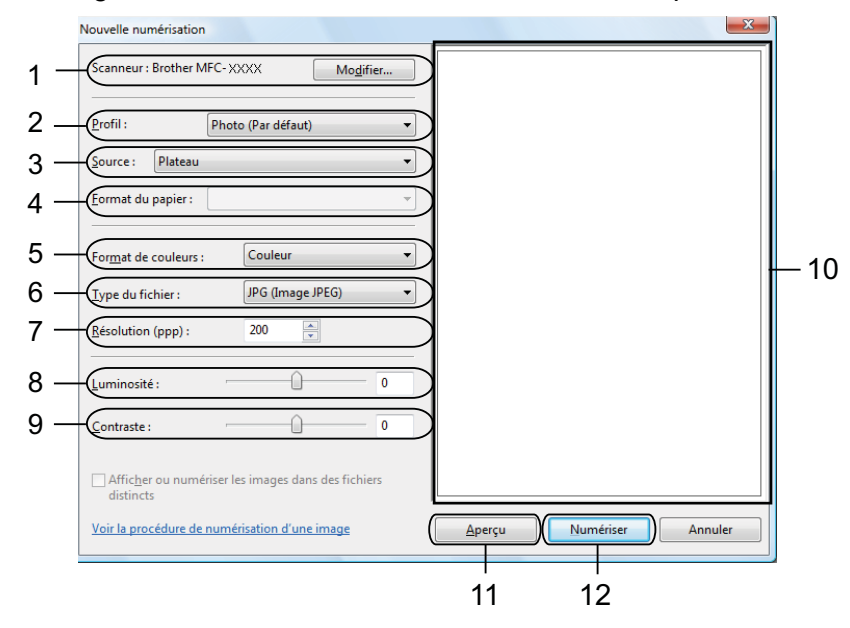

- **Scanneur**
- **Profil**
- **Source**
- **Format du papier**
- **Format de couleurs**
- **Type du fichier**
- **Résolution** (jusqu'à 300 ppp)
- **Luminosité**
- **Contraste**
- 10 Zone de numérisation
- **Aperçu**
- **Numériser**

g Cliquez sur **Numériser** dans la boîte de dialogue de numérisation. L'appareil commence la numérisation du document.

# *A* Remarque

Si l'écran ACL affiche Mémoire épuisée, diminuez les paramètres **Format du papier** ou **Résolution**.

# **Utilisation de Web Services pour la numérisation en réseau à partir de l'appareil Brother (Windows Vista® SP2 ou ultérieur et Windows® 7)**

Le menu qui vous permet d'utiliser Web Services pour numériser est affiché sur l'écran ACL de votre appareil Brother, si vous avez installé le pilote pour numériser par l'intermédiaire de Web Services. **>>**Glossaire réseau : *Installation de pilotes d'impression et de numérisation via Web Services (Windows*) *Vista® et Windows® 7)*

# **Remarque**

- **•** Il se peut que certains caractères des messages affichés à l'écran ACL soient remplacés par des espaces si les paramètres de langue de votre système d'exploitation et de votre appareil Brother sont différents.
- **•** Si l'écran ACL affiche Mémoire épuisée, diminuez les paramètres **Format du papier** ou **Résolution**. Pour en savoir plus, consultez *Configuration des paramètres de numérisation*  $\rightarrow \rightarrow$  page 229.
- **•** Vous pouvez numériser plusieurs documents à partir du chargeur automatique de documents.

### **Pour MFC-J825DW/J835DW**

- **1** Chargez votre document.
- **2** Appuyez sur <sup>△</sup> (NUMÉRISER).
- **3** Appuyez sur **4 ou > pour afficher** Service Web. Appuyez sur Service Web.
- **4)** Appuyez sur **A** ou **V** pour afficher le type de numérisation que vous souhaitez effectuer. Sélectionnez le type de numérisation.
- **6** Appuyez sur ▲ ou ▼ pour afficher l'ordinateur de destination de l'envoi. Sélectionnez l'ordinateur de destination.
- f Appuyez sur **Mono Marche** ou **Couleur Marche**. L'appareil lance l'opération de numérisation.

#### **Pour MFC-J280W/J625DW/J5910DW**

Chargez votre document.

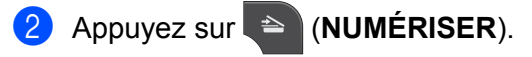

#### Numérisation réseau

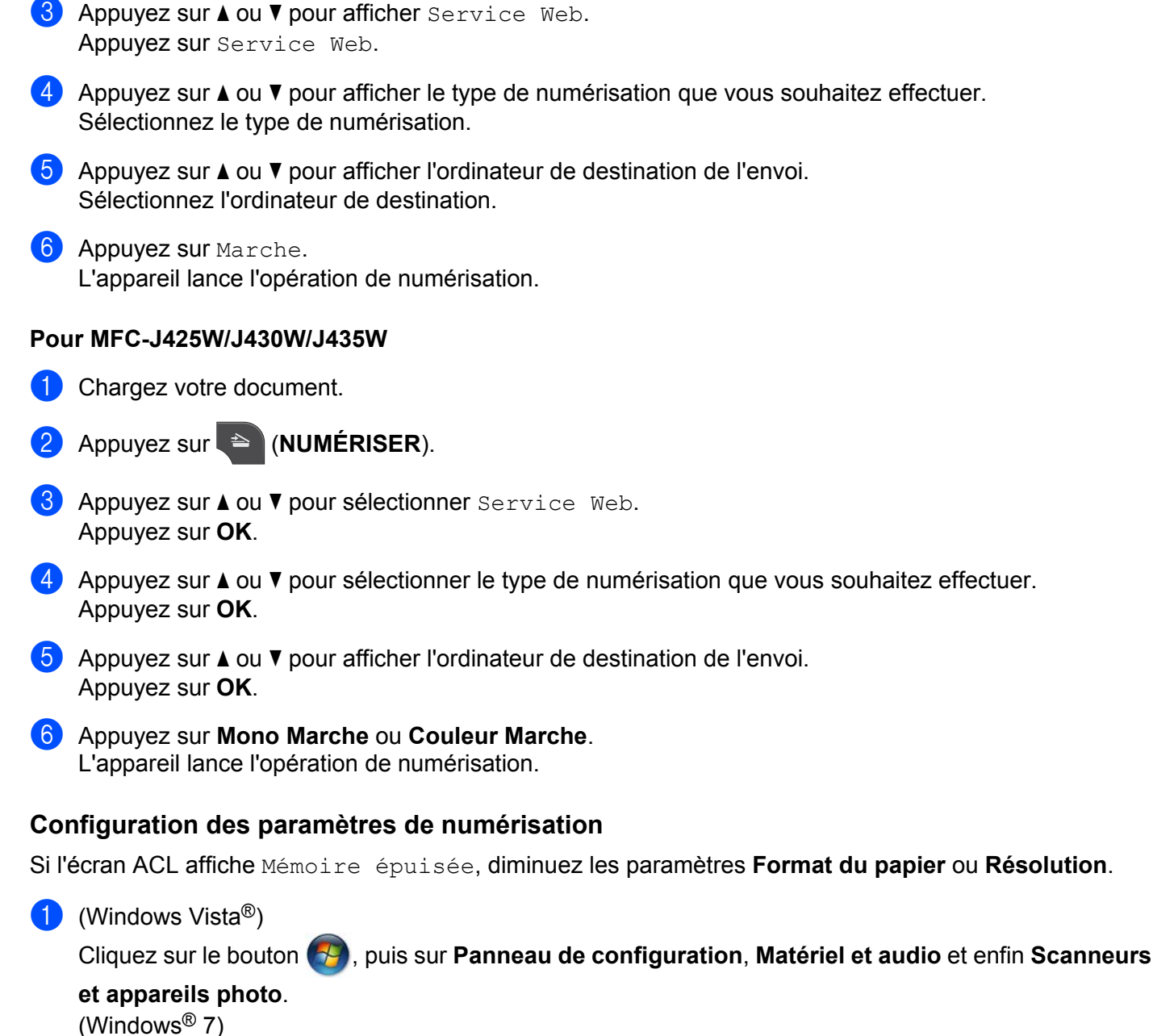

**13**

<span id="page-238-0"></span>Cliquez sur le bouton , puis sur **Tous les programmes**, **Brother**, **MFC-XXXX**, **Paramètres du scanner** et enfin **Scanneurs et appareils photo**.

b Cliquez sur votre appareil, puis cliquez sur le bouton **Profils de numérisation**. La boîte de dialogue **Profils de numérisation** s'affiche.

**63** Sélectionnez le profil de numérisation que vous souhaitez utiliser. Assurez-vous que le scanner sélectionné dans **Scanneur** est un appareil Brother qui prend en charge Web Services pour la numérisation.

Cliquez sur **Par défaut**.

#### Numérisation réseau

4 Cliquez sur Modifier. La boîte de dialogue Modifier le profil s'affiche.

e Choisissez les paramètres **Source**, **Format du papier**, **Format de couleurs**, **Type de fichier**, **Résolution**, **Luminosité** et **Contraste**.

**6** Cliquez sur **Enregistrer le profil**. Les paramètres seront appliqués lorsque vous effectuerez une numérisation en utilisant le protocole Web Services.

# **Remarque**

Si le programme vous demande de choisir une application de numérisation, choisissez Télécopie et numérisation Windows® ou Galerie de photos Windows® dans la liste.

**13**

# **Section IV**

# **Imprimer sur un disque**

**[Impression sur un disque](#page-241-0)  [\(MFC-J825DW/J835DW uniquement\)](#page-241-0)** 232

# <span id="page-241-0"></span>**14**

# **Impression sur un disque (MFC-J825DW/J835DW uniquement)**

Votre appareil Brother peut imprimer directement sur des disque imprimables, tels que CD-R/RW, DVD-R/ RW et Blu-ray Disc™. Vous pouvez imprimer sur des disques imprimables de trois manières :

- Imprimer en copiant
- Imprimer à partir d'un support
- Imprimer à partir d'un ordinateur (Windows<sup>®</sup>/Macintosh)

# **Remarque**

Reportez-vous au guide indiqué ci-dessous si vous imprimez sur une étiquette CD/DVD/BD.

▶▶Guide de sécurité du produit : *Restrictions juridiques pour la copie* 

# <span id="page-241-1"></span>**Comment charger un disque imprimable**

Le bac à disque n'accepte que les disques de 12 cm.

# **Remarque**

Si vous souhaitez faire un test d'impression sur du papier, ne chargez PAS de CD/DVD/BD.

Ouvrez le capot du scanner et retirez le bac à disque.

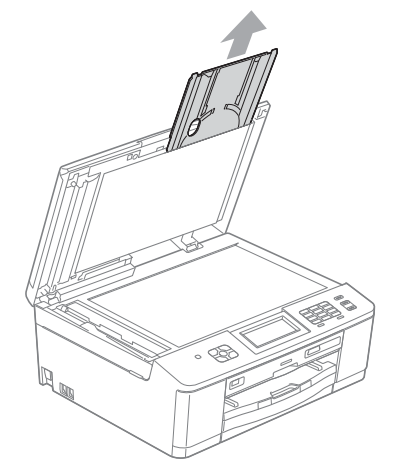

**14**

Impression sur un disque (MFC-J825DW/J835DW uniquement)

2) Appuyez sur le guide disque et poussez-le vers le bas pour l'ouvrir.

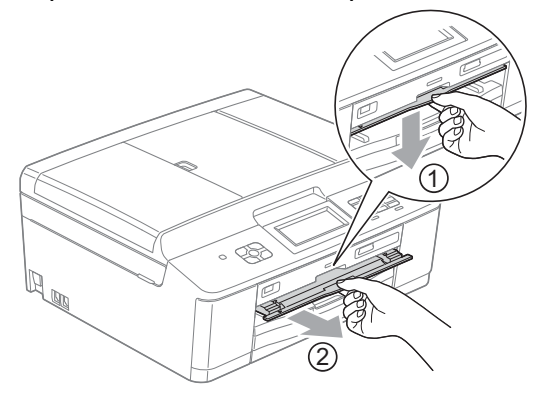

**3** Assurez-vous de disposer d'au moins 4 po (10 cm) d'espace derrière l'appareil.

#### **1 4 po (10 cm)**

4) Placez un disque imprimable sur le bac à disque en appuyant fermement.

1

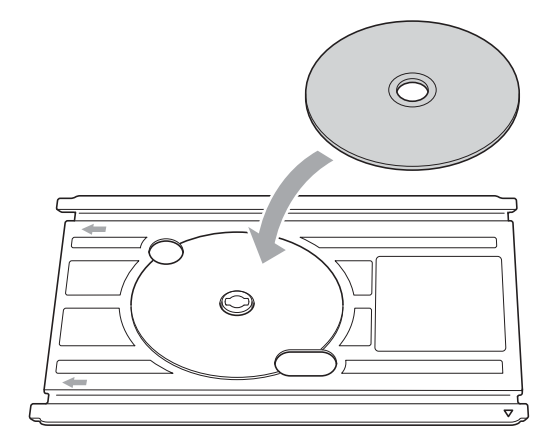

# **Remarque**

- **•** Assurez-vous que le disque est placé sur le bac à disque face imprimée vers le haut.
- **•** Assurez-vous qu'il n'y a aucune salissure sur le bac à disque.

**14**

Impression sur un disque (MFC-J825DW/J835DW uniquement)

**6** Insérez le bac à disque dans le guide disque et alignez les repères triangulaires.

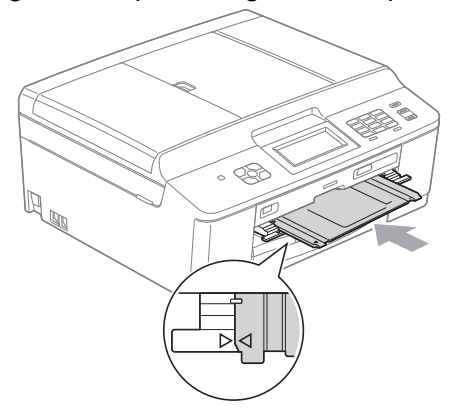

6 Une fois le disque imprimé, fermez le guide disque et rangez le bac à disque dans le couvercle du scanner.

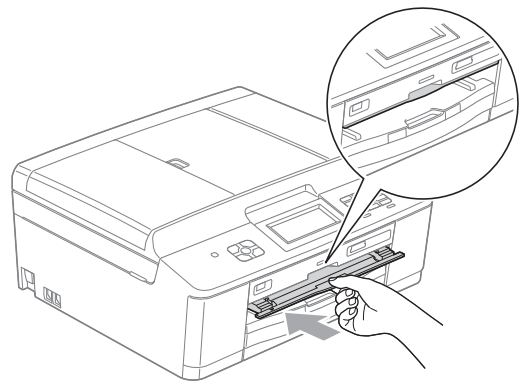

Impression sur un disque (MFC-J825DW/J835DW uniquement)

# **Imprimer en copiant**

Vous pouvez copier l'image d'une étiquette de disque existante ou un document carré (photo, etc.) et l'imprimer sur un disque imprimable.

# **Remarque**

- **•** Vérifiez que le chargeur automatique de documents est vide.
- **•** Vous pouvez copier des images d'étiquette de disque de 12 cm.

# **Copier l'image d'une étiquette de disque ou d'un document**

**Appuyez sur** Disque.

# **Remarque**

Vous pouvez aussi commencer la procédure d'impression en ouvrant le guide disque.

Effectuez l'une des actions suivantes :

- Si vous souhaitez copier l'image d'une étiquette de disque, appuyez sur Copier du disque.
- Si vous souhaitez copier l'image d'un document, appuyez sur Copier de la photo.

L'écran ACL affiche un message vous demandant de prévoir suffisamment d'espace derrière l'appareil **Brother** 

Appuyez sur OK.

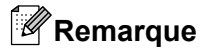

Assurez-vous de disposer d'au moins 4 po (10 cm) d'espace derrière l'appareil.

**3** L'écran ACL vous demande d'ouvrir le capot du scanner et de retirer le bac à disque. Appuyez sur OK.

d L'écran ACL vous demande de régler le diamètre interne et externe dans l'écran suivant. Appuyez sur OK.

**5** Appuyez sur  $\triangle$  ou **v** pour définir le diamètre extérieur et intérieur de la zone imprimable du disque. Appuyez sur OK.

# **Remarque**

Pour connaître le diamètre extérieur et intérieur du disque imprimable, reportez-vous à la notice jointe aux disques.

6 Placez le disque ou le document que vous souhaitez copier sur la vitre du scanner. Appuyez sur OK.

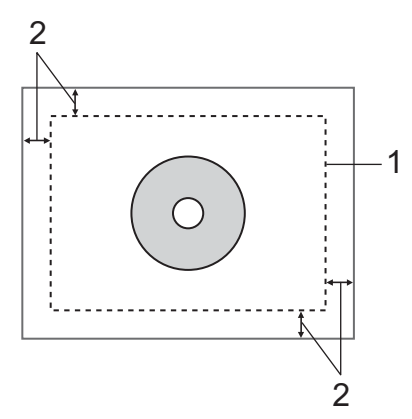

**1 Zone de numérisation**

**2 0,8 po (20 mm) ou plus long**

#### **Z** Appuyez sur **Couleur Marche**.

L'appareil numérise l'image et l'aperçu d'impression s'affiche sur l'écran ACL.

- <span id="page-245-1"></span>**8)** Assurez-vous que l'image que vous souhaitez imprimer est à l'intérieur du cadre affiché sur l'écran ACL. La zone à l'intérieur du cadre sera imprimée.
	- Appuyez sur **A**, **V**, **4** ou ▶ pour déplacer l'image.
	- Appuyez sur **+** ou **-** pour changer la taille de l'image.

Effectuez l'une des actions suivantes :

- $\blacksquare$  Si vous voulez faire un test d'impression sur papier, appuyez sur  $\text{Impr }$  test et passez à l'étape  $\mathbf{\circ}$  $\mathbf{\circ}$  $\mathbf{\circ}$ .
- Si vous souhaitez imprimer le disque, appuyez sur  $OK$  et passez à  $\oplus$ .

# **Remarque**

Si le guide disque s'ouvre, fermez le guide avant d'effectuer un test d'impression.

<span id="page-245-0"></span>**9** Si un disque se trouve dans le bac à disque, retirez-le. Assurez-vous que du papier Lettre se trouve dans le bac à papier. Appuyez sur **Couleur Marche**. L'appareil commence à imprimer le test d'image.

#### **Remarque**

Vous pouvez uniquement utiliser du papier de format Lettre pour le test d'impression.

 $\overline{10}$  Effectuez l'une des actions suivantes :

- $\blacksquare$  $\blacksquare$  $\blacksquare$  Si le test d'impression est concluant, appuyez sur  $\circ$ K et passez à l'étape  $\blacksquare$ .
- Si le test d'impression n'est pas concluant, rectifiez la zone imprimable de l'image. Passez à l'étape **®**.
- <span id="page-246-0"></span>**K** Entrez le nombre de copies que vous souhaitez imprimer en appuyant directement sur le chiffre de votre choix, ou sur **+** ou **-**, puis effectuez l'une des opérations suivantes :
	- $\blacksquare$  Si vous souhaitez changer les paramètres d'impression, appuyez sur  $Param$ .  $impr$ . et passez à [l](#page-246-1)'étape  $\mathbf{\circled{2}}$ .
	- $\blacksquare$  Si vous [n](#page-246-2)e souhaitez changer aucun paramètre, passez à l'étape  $\blacksquare$ .
- <span id="page-246-1"></span>**12** Choisissez le type de disque imprimable.
	- $\blacksquare$  Si vous choisissez Disque i[m](#page-246-3)primable, passez à l'étape  $\blacksquare$ .
	- $\blacksquare$  Si vous choisissez Disque glacé, passez à l'étape  $\blacksquare$ .
- <span id="page-246-3"></span>**S** Appuyez sur Normal ou Séchage lent. Utilisez Séchage lent si l'impression comporte des traînées.
- <span id="page-246-2"></span>14 Appuyez sur Disque impr.
- **(5)** Chargez un disque imprimable sur le bac. (Voir *Comment charger un disque imprimable* >> page 232.) Appuyez sur OK.
- **16** Appuyez sur **Couleur Marche**. L'appareil commence à imprimer sur le disque.

Effectuez l'une des actions suivantes :

- Si vous imprimez un seul disque, le message Terminé s'affiche sur l'écran ACL de l'appareil. Appuyez sur OK.
- $\blacksquare$  Si vous souhaitez imprimer plusieurs disques, remplacez le disque par un autre et appuyez sur  $\circ$ K. Appuyez sur **Couleur Marche**.

L'appareil commence à imprimer le disque suivant.

(Répétez cette opération pour chaque disque supplémentaire.)

#### <span id="page-246-4"></span>**Ajuster la position d'impression**

Si l'image imprimée dépasse du disque, vous pouvez ajuster la position d'impression.

- **1** Appuyez sur Menu.
- 2 Appuyez sur **A** ou <sup>▼</sup> pour afficher Réglage init.
- **3** Appuyez sur Réglage init.
- A Appuyez sur **A** ou **V** pour afficher Alignement impr. disque.
- **b** Appuyez sur Alignement impr. disque.
- **6** Ajustez la position d'impression en appuyant sur  $\blacktriangle$ ,  $\blacktriangledown$ ,  $\blacktriangleleft$  ou  $\blacktriangleright$ .
- Appuyez sur OK.

**14**

# **Imprimer à partir d'un support**

Vous pouvez sélectionner une image enregistrée sur une carte mémoire ou une clé USB et l'imprimer sur un disque imprimable.

# **Remarque**

Vous pouvez imprimer huit images d'un fichier de clip vidéo sur un disque imprimable. Les images sont tirées du clip et mises en page automatiquement.

Insérez une carte mémoire ou une mémoire flash USB dans votre appareil Brother.

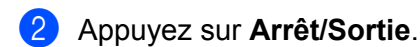

Appuyez sur Disque.

#### **Remarque**

Vous pouvez aussi commencer la procédure d'impression en ouvrant le guide disque.

#### 4 Appuyez sur Impr. de la carte.

L'écran ACL vous demande de prévoir suffisamment d'espace pour le disque imprimable. Appuyez sur OK.

# *A* Remarque

Assurez-vous de disposer d'au moins 4 po (10 cm) d'espace derrière l'appareil.

- **5** L'écran ACL vous demande d'ouvrir le capot du scanner et de retirer le bac à disque. Appuyez sur OK.
- **6** L'écran ACL vous demande de régler le diamètre interne et externe dans l'écran suivant. Appuyez sur OK.
- **7** Appuyez sur  $\triangle$  ou  $\triangledown$  pour définir le diamètre extérieur et intérieur de la zone imprimable du disque. Appuyez sur OK.

# **Remarque**

Pour connaître le diamètre extérieur et intérieur du disque imprimable, reportez-vous à la notice jointe aux disques.

**14**

- **8** Les images enregistrées sur le support s'afficheront sur l'écran ACL. Appuyez sur ◀ ou ▶ pour afficher l'image que vous souhaitez imprimer.
- **9** Appuyez sur l'image de votre choix. Un aperçu d'impression s'affiche sur l'écran ACL.

<span id="page-248-2"></span><sup>10</sup> Assurez-vous que l'image que vous souhaitez imprimer est à l'intérieur du cadre affiché sur l'écran ACL. La zone à l'intérieur du cadre sera imprimée.

- Appuyez sur **A** ou **V**, **4** ou **▶** pour déplacer l'image.
- Appuyez sur **+** ou **-** pour changer la taille de l'image.

Effectuez l'une des actions suivantes :

- $\blacksquare$  Si vous voulez faire un test d'impression sur papier, appuyez sur  $\texttt{Impr}$  test et passez à l'étape  $\mathbf{\oplus}$ .
- $\blacksquare$  Si vous souhaitez i[m](#page-248-1)primer le disque, appuyez sur  $OK$  et passez à  $\blacksquare$ .

## **Remarque**

Si le guide disque s'ouvre, fermez le guide avant d'effectuer un test d'impression.

<span id="page-248-0"></span>**(ii)** Si un disque se trouve dans le bac à disque, retirez-le. Assurez-vous que du papier Lettre se trouve dans le bac à papier. Appuyez sur **Couleur Marche**. L'appareil commence à imprimer le test d'image.

#### **Remarque**

Vous pouvez uniquement utiliser du papier de format Lettre pour le test d'impression.

**12** Effectuez l'une des actions suivantes :

- Si le test d'i[m](#page-248-1)pression est concluant, appuyez sur  $\circ$ K et passez à l'étape  $\circledR$ .
- Si le test d'impression n'est pas concluant, rectifiez la zone imprimable de l'image.

Passez à l'étape **(0**.

- <span id="page-248-1"></span>**13** Entrez le nombre de copies que vous souhaitez imprimer en appuyant directement sur le chiffre de votre choix, ou sur **+** ou **-**, puis effectuez l'une des opérations suivantes :
	- $\blacksquare$  Si vous souhaitez changer les paramètres d'impression, appuyez sur  $Param$ .  $impr$ . et passez à l'étape  $\mathbf{\Omega}$ .
	- $\blacksquare$  Si vous ne souhaitez changer aucun [p](#page-248-4)aramètre, passez à l'étape  $\blacksquare$ .
- <span id="page-248-3"></span> $\left(4\right)$  Choisissez le type de disque imprimable.
	- $\blacksquare$  Si v[o](#page-248-5)us choisissez  $\text{Disque}$  imprimable, passez à l'étape  $\blacksquare$ .
	- $\blacksquare$  Si vous choisissez Disque glacé, [p](#page-248-4)assez à l'étape  $\blacksquare$ .
- <span id="page-248-5"></span>**(5) Appuyez sur** Normal ou Séchage lent. Utilisez Séchage lent si l'impression comporte des traînées.
- <span id="page-248-4"></span>**16** Appuyez sur Disque impr.
- **(7)** Chargez un disque imprimable sur le bac. (Voir *Comment charger un disque imprimable*  $\rightarrow \rightarrow$  page 232.) Appuyez sur OK.

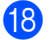

#### **18** Appuyez sur **Couleur Marche**.

L'appareil commence à imprimer sur le disque. Effectuez l'une des actions suivantes :

- Si vous imprimez un seul disque, le message Terminé s'affiche sur l'écran ACL de l'appareil. Appuyez sur OK.
- Si vous souhaitez imprimer plusieurs disques, remplacez le disque par un autre et appuyez sur OK. Appuyez sur **Couleur Marche**.

L'appareil commence à imprimer le disque suivant.

(Répétez cette opération pour chaque disque supplémentaire.)

# **Remarque**

Si l'image imprimée dépasse du disque, vous pouvez ajuster la position d'impression. (Voir *[Ajuster la](#page-246-4) position d'impression* >> page 237.)

# **Imprimer à partir d'un ordinateur (Windows®)**

Brother propose une application facile à utiliser pour imprimer directement sur des disques imprimables. L'application NewSoft CD Labeler propose des modèles permettant de créer des étiquettes de disque et des couvertures de jaquettes assorties, ou de créer vos propres étiquettes de disque.

# **Installation de NewSoft CD Labeler**

Pour utiliser NewSoft CD Labeler, vous devez installer l'application NewSoft CD Labeler à partir du CD-ROM fourni avec votre appareil. Installez NewSoft CD Labeler comme indiqué ci-dessous :

- <sup>1</sup> Insérez le CD-ROM fourni dans votre lecteur de CD-ROM. L'écran de démarrage s'affiche automatiquement. Si un écran vous demandant le nom de votre modèle s'affiche, sélectionnez votre appareil. Si un écran vous demandant d'indiquer la langue s'affiche, sélectionnez celle de votre choix.
- b Le menu principal du CD-ROM apparaît. Cliquez sur **Applications supplémentaires**.
- **3** Cliquez sur **NewSoft CD Labeler**. Suivez les instructions qui s'affichent à l'écran.

# *A* Remarque

- **•** Si l'écran Brother n'apparaît pas automatiquement, cliquez sur **Poste de travail** (**Ordinateur**), double-cliquez sur l'icône du CD-ROM, puis double-cliquez sur **start.exe**.
- **•** L'écran qui s'affiche sur l'écran de votre ordinateur peut varier en fonction du pays où vous vous trouvez.

Vous pouvez démarrer NewSoft CD Labeler en choisissant **NewSoft CD Labeler**, qui est accessible sur votre ordinateur à partir de **Démarrer**/**Tous les programmes**/**NewSoft CD Labeler**.

Pour plus d'informations sur la création d'une image d'étiquette, reportez-vous au guide de l'utilisateur de NewSoft CD Labeler en cliquant sur **Démarrer**/**Tous les programmes**/**NewSoft CD Labeler**/ **NewSoft CD Labeler Help**.

# **Comment imprimer une étiquette de disque à partir d'un ordinateur**

- **1** Après avoir créé votre étiquette de disque dans l'application NewSoft CD Labeler, choisissez la commande Imprimer.
- b Choisissez le nom de votre appareil dans la boîte de dialogue Imprimer et cliquez sur **Propriétés**. La fenêtre du pilote d'imprimante s'affiche.
- c Choisissez les paramètres des options suivantes à partir de l'onglet **Elémentaire**.
	- **Type de support** : Choisissez **Disque imprimable** ou **Disque imprimable Brillant**.
	- **Qualité d'impression** : Choisissez **Normal** ou **Séchage lent**. (Uniquement pour Disque imprimable.)
	- **Format papier** : Choisissez **Disque de 12 cm (4.7 pouces)**.
	- **Copies** : Choisissez le nombre de copies que vous souhaitez imprimer.

Changez les autres paramètres en fonction de vos choix. (Pour en savoir plus, consultez *[Réglages du](#page-15-0) pilote d'imprimante* >> page 6.) Cliquez sur **OK**.

- d Un message s'affiche, vous demandant d'utiliser le logiciel de création d'étiquette CD Brother fourni avec l'appareil pour imprimer sur un disque imprimable. Cliquez sur **OK**.
- **6** Cliquez sur OK.
- **6** Un message s'affiche, vous demandant de prévoir suffisamment d'espace derrière l'appareil Brother. Cliquez sur **OK**.
- g L'écran ACL de l'appareil Brother vous demande de faire de l'espace derrière l'appareil. Appuyez sur OK.
- 6 L'écran ACL de l'appareil Brother vous demande d'ouvrir le capot du scanner et de retirer le bac à disque. Appuyez sur OK.
- **9)** L'écran ACL de l'appareil Brother vous demande de charger un disque imprimable sur le bac. Chargez un disque imprimable sur le bac. (Voir *Comment charger un disque imprimable* >> page 232.) Appuyez sur OK.

#### **10** Appuyez sur Mono Marche ou Couleur Marche. L'appareil commence à imprimer sur le disque. Effectuez l'une des actions suivantes :

- Si vous imprimez un seul disque, le message Terminé s'affiche sur l'écran ACL de l'appareil. Appuyez sur OK.
- Si vous souhaitez imprimer plusieurs disques, un message de l'écran ACL vous demande de charger le disque suivant. Remplacez le disque par un nouveau et appuyez sur OK, puis appuyez sur **Mono Marche** ou **Couleur Marche**. L'appareil commence à imprimer le disque suivant. (Répétez cette opération pour chaque disque supplémentaire.)

# **Remarque**

- **•** Utilisez le logiciel de création d'étiquette de disque Brother fourni avec l'appareil pour imprimer sur un disque CD/DVD/BD. Si vous imprimez à partir d'une autre application, vous risquez de tacher l'intérieur de l'appareil.
- **•** Si l'image imprimée dépasse du disque, vous pouvez ajuster la position d'impression. (Voir *[Ajuster la](#page-246-4) position d'impression* >> page 237.)
### **Imprimer à partir d'un ordinateur (Macintosh)**

Brother propose une application facile à utiliser pour imprimer directement sur des disques imprimables. L'application NewSoft CD Labeler propose des modèles permettant de créer des étiquettes de disque et des couvertures de jaquettes assorties, ou de créer vos propres étiquettes de disque.

### **Installation de NewSoft CD Labeler**

Pour utiliser NewSoft CD Labeler, vous devez installer l'application NewSoft CD Labeler à partir du CD-ROM fourni avec votre appareil. Installez NewSoft CD Labeler comme indiqué ci-dessous :

- <sup>1</sup> Insérez le CD-ROM d'installation fourni dans votre lecteur de CD-ROM. Double-cliquez sur l'icône **MFL\_PRO Suite** sur votre Bureau.
- **2** Double-cliquez sur **Support Brother**.
- **(3)** Sur l'écran **Support Brother**, cliquez sur l'icône **NewSoft CD Labeler** pour accéder au site de téléchargement de NewSoft CD Labeler et suivez les instructions qui s'affichent à l'écran. Vous pouvez démarrer NewSoft CD Labeler en cliquant sur l'icône **NewSoft CD Labeler** qui se trouve dans **Macintosh HD**/**Applications**.

Pour plus d'informations sur la création d'une image d'étiquette, reportez-vous au guide de l'utilisateur de NewSoft CD Labeler en cliquant sur l'**Aide** dans la barre de menu, puis sur **Aide de NewSoft CD Labeler**.

### **Comment imprimer une étiquette de disque à partir d'un ordinateur**

- a Après avoir créé votre étiquette de disque dans l'application NewSoft CD Labeler, cliquez sur **Fichier**, puis **Imprimer**. Vérifiez que votre appareil est sélectionné dans la boîte de dialogue Imprimer.
- b Choisissez **12 cm Disc** dans la liste déroulante **Format papier**. Cliquez sur **Avancé**.
- **Choisissez Paramètres d'impression** dans la boîte de dialogue Imprimer.
- 4 Choisissez les paramètres de votre choix pour les options suivantes.
	- **Type de support** : Choisissez **Disque imprimable** ou **Disque imprimable Glacé**.
	- **Qualité d'impression** : Choisissez **Normal** ou **Séchage lent**. (Uniquement pour Disque imprimable.)

Changez les autres paramètres en fonction de vos choix. (Pour en savoir plus, consultez *[Utilisation du](#page-143-0) pilote d'imprimante Brother* >> page 134.)

 $\overline{5}$  (Pour les utilisateurs de Mac OS X 10.6.x) Entrez le nombre de copies que vous souhaitez imprimer.

### **Remarque**

(Pour les utilisateurs de Mac OS X 10.4.11 à 10.5.x)

Vous ne pouvez imprimer que sur un seul disque à la fois.

**6** Cliquez sur **Imprimer**.

- G Un message s'affiche, vous demandant d'utiliser le logiciel de création d'étiquette CD Brother fourni avec l'appareil pour imprimer sur un disque imprimable. Cliquez sur **OK**.
- **8** L'écran ACL de l'appareil Brother vous demande de faire de l'espace derrière l'appareil. Appuyez sur OK.
- **e**) L'écran ACL de l'appareil Brother vous demande d'ouvrir le capot du scanner et de retirer le bac à disque. Appuyez sur OK.
- <sup>10</sup> L'écran ACL de l'appareil Brother vous demande de charger un disque imprimable sur le bac. Chargez un disque imprimable sur le bac. (Voir *Comment charger un disque imprimable* >> page 232.) Appuyez sur OK.
- k Appuyez sur **Mono Marche** ou **Couleur Marche**. L'appareil commence à imprimer sur le disque. Effectuez l'une des actions suivantes :
	- Si vous imprimez un seul disque, le message Terminé s'affiche sur l'écran ACL de l'appareil. Appuyez sur OK.
	- Si vous imprimez plusieurs disques, une boîte de dialogue s'affiche, vous demandant de mettre le disque suivant. Remplacez le disque par un autre et cliquez sur OK. Appuyez sur **Mono Marche** ou **Couleur Marche**. L'appareil commence à imprimer le disque suivant. (Répétez cette opération pour chaque disque supplémentaire.)

### **Remarque**

- **•** Utilisez le logiciel de création d'étiquette de disque Brother fourni avec l'appareil pour imprimer sur un disque CD/DVD/BD. Si vous imprimez à partir d'une autre application, vous risquez de tacher l'intérieur de l'appareil.
- **•** Si l'image imprimée dépasse du disque, vous pouvez ajuster la position d'impression. (Voir *[Ajuster la](#page-246-0) position d'impression* >> page 237.)

# **A** Index

## $\overline{c}$

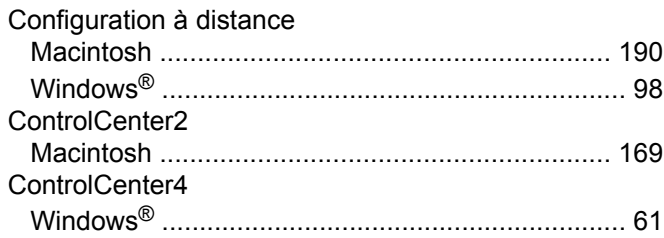

### F

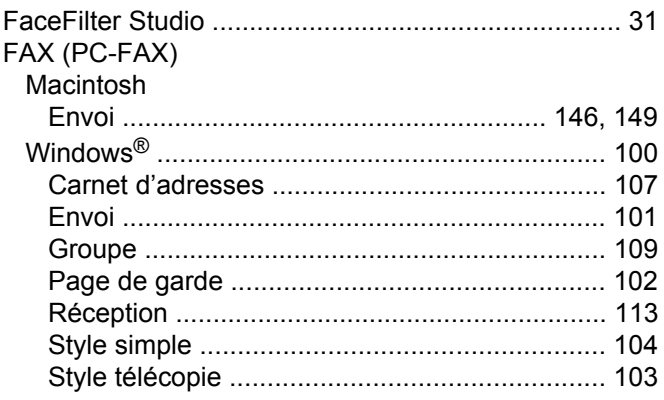

### T

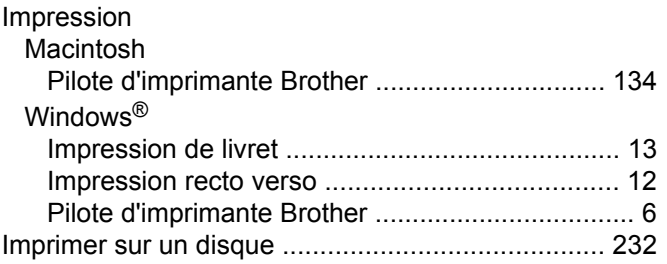

### $\mathsf{N}$

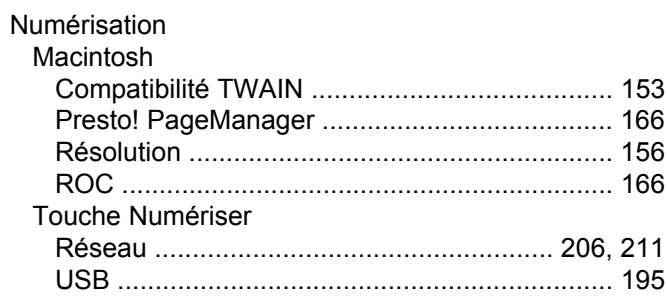

<u> 1990 - Johann John Stone, markin san</u>

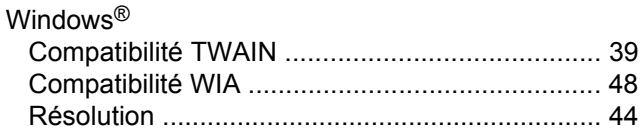

#### P

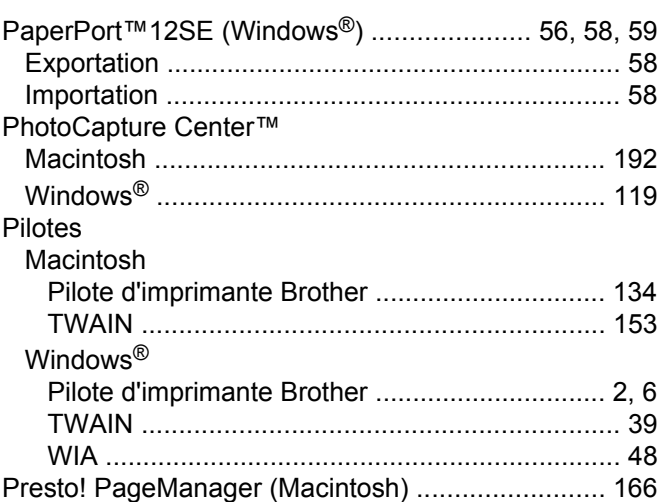

### S

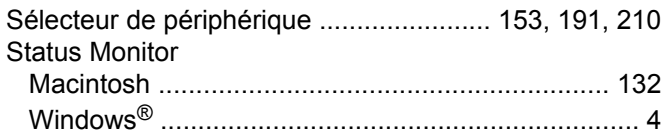

Brother International Corporation 100 Somerset Corporate Boulevard P.O. Box 6911 Bridgewater, NJ 08807–0911 États-Unis

La Corporation Internationale Brother (Canada) Ltée 1, rue Hôtel de Ville, Dollard-des-Ormeaux, (Québec), CANADA H9B 3H6

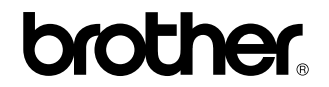

**Visitez notre site Web <http://www.brother.com/>**

L'utilisation de ce produit a été approuvée dans le pays d'acquisition uniquement. Les entreprises Brother locales ou leurs revendeurs ne fourniront une assistance que pour les appareils achetés dans leurs pays respectifs.